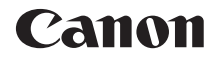

# **EOS 80D EOS 80D (W)**

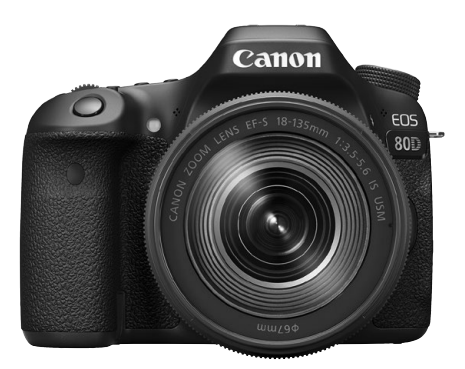

**Fotocamera**

### **Funzione wireless**

### **Manuale di istruzioni base**

Il software e i manuali di istruzioni (file PDF) possono essere scaricati dal sito Web Canon (p. [4,](#page-5-0) [233\).](#page-234-0)

#### **www.canon.com/icpd**

ITALIANO

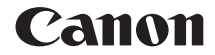

## **EOS 800 EOS 80D (W)**

### **Manuale di istruzioni base della fotocamera**

Il Manuale di istruzioni base spiega il funzionamento e le funzionalità di base della fotocamera.

### <span id="page-3-0"></span>**Introduzione**

La EOS 80D (W) è una fotocamera reflex digitale teleobiettivo dotata di un sensore CMOS per i minimi dettagli con circa 24,2 megapixel effettivi, processore DIGIC 6, area di messa a fuoco automatica con 45 punti AF ad alta precisione e velocità (punto AF a croce: max. 45 punti), scatto continuo a circa 7,0 fps, scatto Live View, ripresa di filmati in Full HD (Full High-Definition) e funzioni wireless (Wi-Fi/NFC).

### **Leggere le seguenti avvertenze prima di iniziare a scattare**

Per evitare di ottenere foto difettose e incorrere in altri problemi, leggere prima di tutto le sezioni dedicate alle norme di sicurezza (p. [14-](#page-15-0)[16\)](#page-17-0) e alle precauzioni per l'uso (p. [17](#page-18-0)[-19\)](#page-20-0). Leggere inoltre attentamente il presente manuale per assicurarsi di utilizzare la fotocamera in modo corretto.

### **Consultare il presente manuale durante l'uso della fotocamera in modo da familiarizzare ulteriormente con il prodotto**

Durante la lettura di questo manuale, eseguire alcuni scatti di prova e controllare i risultati ottenuti. È possibile così comprendere a fondo il funzionamento della fotocamera. Assicurarsi di riporre il manuale in un luogo sicuro, affinché lo si possa consultare facilmente in caso di necessità.

### **Prove con la fotocamera prima dell'uso e responsabilità di Canon**

Dopo lo scatto, riprodurre le immagini e controllare che siano state registrate correttamente. Canon non potrà essere ritenuta responsabile di eventuali perdite o altri inconvenienti dovuti a malfunzionamenti della fotocamera o della scheda di memoria che determinano l'impossibilità di registrare o trasferire le immagini su computer.

### **Copyright**

Le leggi locali sul copyright potrebbero proibire l'uso di immagini o di musica e immagini con accompagnamento musicale protette da diritti d'autore registrate sulla memory card in contesti diversi da quello privato. L'uso della fotocamera (anche per uso privato) potrebbe inoltre essere proibito durante alcune manifestazioni pubbliche, mostre ed eventi analoghi.

### <span id="page-4-0"></span>**Elenco di controllo dei componenti**

Prima di iniziare, verificare che nella confezione della fotocamera siano inclusi tutti i componenti elencati di seguito. Qualora alcuni componenti risultassero mancanti, contattare il rivenditore presso cui è stata acquistata la fotocamera.

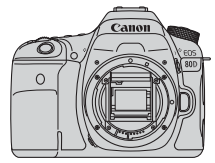

**Fotocamera** (con coperchio del corpo macchina)

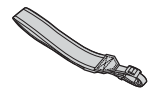

**Cinghia larga**

**Batteria LP-E6N** (con coperchio di protezione)

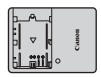

**Carica batteria LC-E6/LC-E6E\***

- \* Carica batteria LC-E6 o LC-E6E in dotazione (il modello LC-E6E viene fornito con un cavo di alimentazione).
- **La fotocamera non è fornita con cavo di interfaccia o cavo HDMI in dotazione.**
- I manuali di istruzioni in dotazione sono elencati a pagina seguente.
- Se è stato acquistato un kit di obiettivi, verificare che contenga gli obiettivi.
- In base al tipo di kit di obiettivi, potrebbe anche essere presente il manuale di istruzioni di ogni obiettivo.
- Fare attenzione a non smarrire nessuno dei componenti sopra elencati.
- In caso di necessità dei manuali di istruzioni degli obiettivi, scaricarli dal sito Web Canon (p. [4\)](#page-5-1).

I manuali di istruzioni (file PDF) degli obiettivi sono venduti separatamente. Si noti che quando si acquista un kit obiettivo, alcuni degli accessori forniti con l'obiettivo potrebbero non corrispondere a quelli indicati nel Manuale di istruzioni dell'obiettivo.

### <span id="page-5-2"></span><span id="page-5-0"></span>**Manuali di istruzioni**

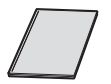

### **Manuale di istruzioni base della fotocamera e della funzione wireless**

Il libretto è il Manuale di istruzioni base. Dal sito Web Canon è possibile scaricare manuali di istruzioni (file PDF) più dettagliati.

<span id="page-5-1"></span>**Download e visualizzazione dei manuali di istruzioni (file PDF)**

### **1 Scaricare i manuali di istruzioni (file PDF).**

Connettersi a Internet e andare al sito Web Canon seguente.

### **www.canon.com/icpd**

 Selezionare il Paese o la regione di residenza e scaricare i manuali di istruzioni.

### **Manuali di istruzioni disponibili per il download**

- **Manuale di istruzioni della fotocamera**
- **Manuale di istruzioni della funzione wireless**
- **Manuale di istruzioni base della fotocamera e della funzione wireless**
- **Manuali di istruzioni degli obiettivi**
- **Manuali di istruzioni del software**

### **2 Visualizzare i manuali di istruzioni (file PDF).**

- Fare doppio clic su un manuale di istruzioni (file PDF) scaricato per aprirlo.
- Per visualizzare i manuali di istruzioni (file PDF), è necessario Adobe Acrobat Reader DC o un'altra applicazione per la visualizzazione di file PDF Adobe (è consigliabile utilizzare la versione più recente).
- Adobe Acrobat Reader DC può essere scaricato gratuitamente da Internet.
- Per informazioni su come utilizzare l'applicazione, vedere la relativa sezione della Guida.

Il software può essere scaricato dal sito Web Canon (p. [233\)](#page-234-1).

### <span id="page-6-0"></span>**Schede compatibili**

Con la fotocamera è possibile utilizzare le seguenti schede (di qualsiasi capacità): **se la scheda è nuova o è stata precedentemente formattata tramite un'altra fotocamera o un computer, formattare la scheda con la fotocamera in uso** (p. [58](#page-59-0)).

- **Schede di memoria SD/SDHC\*/SDXC\***
	- \* Sono supportate le schede UHS-I.

### **Schede adatte alla registrazione di filmati**

Quando si riprendono filmati, utilizzare una scheda con capacità elevata e classe di velocità di lettura/scrittura equivalente a quella indicata nella tabella.

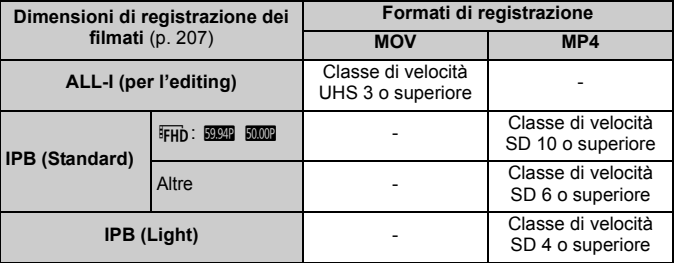

- Se per le riprese si utilizza una scheda con scrittura lenta, il filmato potrebbe non essere registrato correttamente. Inoltre, se si riproduce un filmato su una scheda con velocità di lettura lenta, il filmato potrebbe non essere riprodotto correttamente.
- Per verificare la velocità di lettura/scrittura della scheda, consultare il sito Web del produttore della scheda.

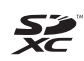

In questo manuale "scheda" sta a indicare schede di memoria SD, schede di memoria SDHC e schede di memoria SDXC.

La fotocamera non ha in dotazione una scheda per la **registrazione delle immagini o dei filmati.** La scheda può essere acquistata separatamente.

### <span id="page-7-0"></span>**Guida rapida all'avvio**

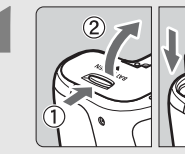

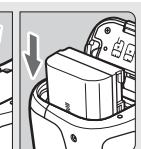

### **1 Inserire la batteria** (p. [30](#page-31-0))**.**

Per caricare la batteria, vedere a pagina [28](#page-29-0).

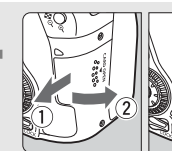

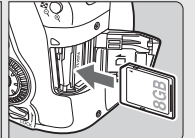

### **2 Inserire la scheda** (p. [31](#page-32-0))**.**

Inserire la scheda nello slot con l'etichetta rivolta verso la parte posteriore della fotocamera.

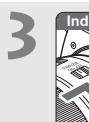

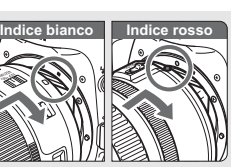

### **3 Montare l'obiettivo** (p. [41](#page-42-0))**.**

Allineare l'indice di innesto bianco o rosso dell'obiettivo all'indice dello stesso colore sulla fotocamera.

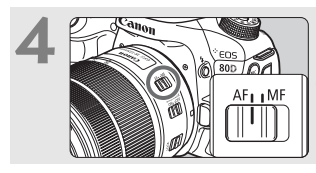

**4 Impostare l'interruttore della modalità di messa a fuoco dell'obiettivo su <AF>** (p. [41\)](#page-42-1).

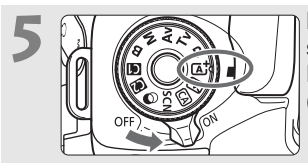

**5 IM IMPORTARY <b>IMPORTARY SUBSEX INTERNATION** Sione su <ON>, quindi impostare **la ghiera di selezione su <**A**> (Scena smart auto)** (p. [72](#page-73-0))**.**

- Ruotare la ghiera di selezione tenendo premuto al centro il pulsante di sblocco.
- Tutte le impostazioni necessarie vengono regolate automaticamente dalla fotocamera.

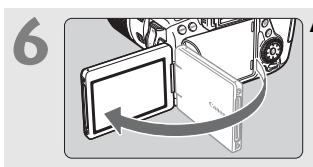

### **6 Aprire il monitor LCD** (p. [34\)](#page-35-0)**.**

Quando sul monitor LCD vengono visualizzate le schermate di impostazione di data, ora e fuso orario, vedere a pagina [37](#page-38-0).

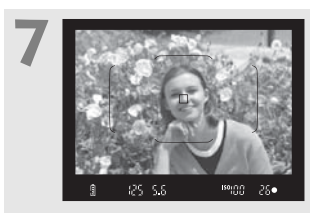

### **7 Mettere a fuoco il soggetto**  (p. [44\)](#page-45-0)**.**

- Guardare nel mirino e posizionare il centro del mirino sul soggetto.
- Premere il pulsante di scatto a metà per mettere a fuoco il soggetto.
- Se necessario, il flash incorporato si solleva.

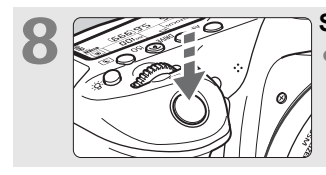

### **8 Scattare la foto** (p. [44\)](#page-45-1)**.**

Premere completamente il pulsante di scatto per scattare la foto.

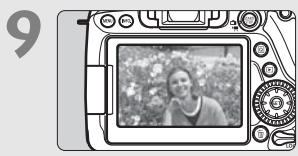

### **9 Rivedere l'immagine.**

- L'immagine acquisita viene visualizzata sul monitor LCD per 2 secondi circa.
- Per visualizzare di nuovo l'immagine, premere il pulsante  $<$   $\Box$  > (p. [216\)](#page-217-0).
- Per scattare osservando il monitor LCD, consultare "Scatto Live View" (p. [173](#page-174-0)).
- Per visualizzare le immagini acquisite, vedere "Riproduzione delle immagini" (p. [216\)](#page-217-0).
- Per eliminare un'immagine, vedere "Eliminazione delle immagini" (p. [229](#page-230-0)).

### <span id="page-9-0"></span>**Simboli utilizzati in questo manuale**

### **Icone presenti nel manuale**

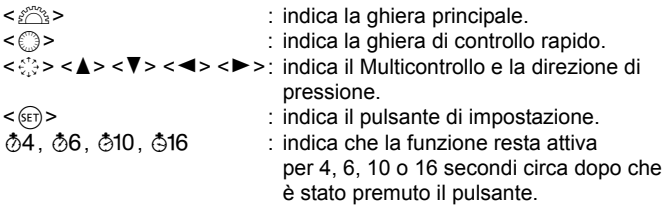

\* Oltre a quelle indicate sopra, le icone e i simboli utilizzati sui pulsanti e sul monitor LCD della fotocamera sono utilizzati nel presente manuale quando si parla delle funzionalità e delle operazioni corrispondenti.

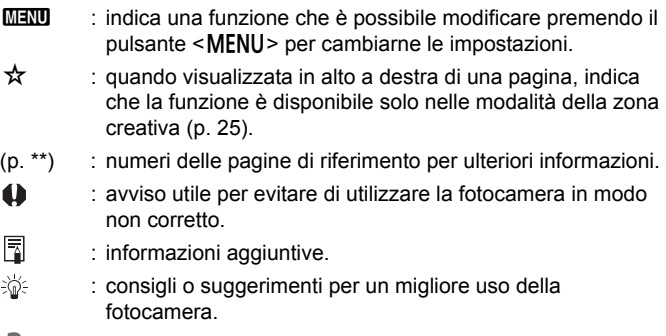

2 : suggerimento per la risoluzione di problemi.

### **Prerequisiti**

- Tutte le operazioni descritte nel presente manuale presuppongono che l'interruttore di accensione sia posizionato su  $\leq$ ON > e che l'interruttore  $\leq$ **LOCK** > sia spostato in basso (blocco multifunzione sbloccato) (p. [35,](#page-36-0) [48](#page-49-0)).
- Si presuppone che tutte le impostazioni dei menu e le funzioni personalizzate siano impostate sui valori predefiniti.
- A scopo illustrativo, la fotocamera mostrata nelle istruzioni monta un obiettivo EF-S18-135mm f/3.5-5.6 IS USM.

### <span id="page-10-0"></span>**Capitoli**

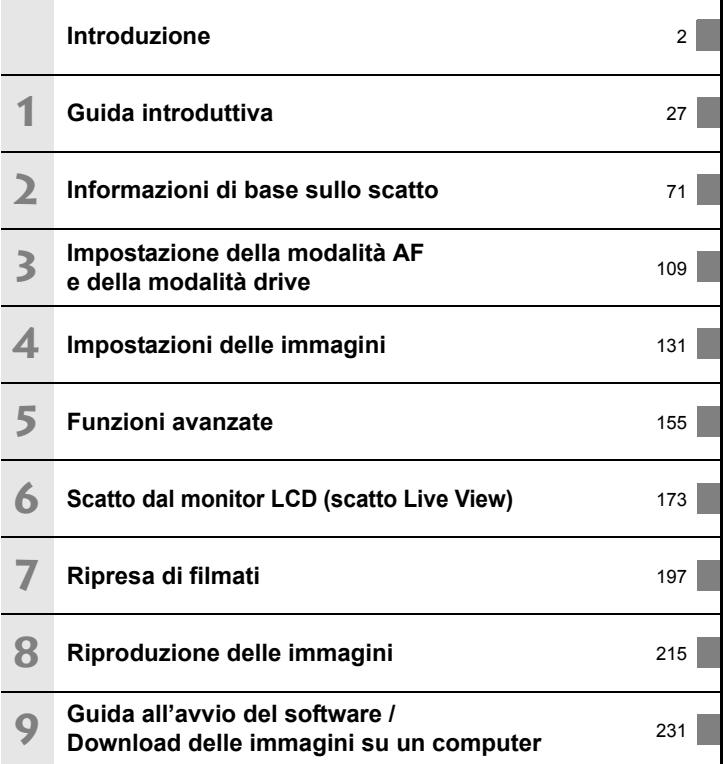

### **Sommario**

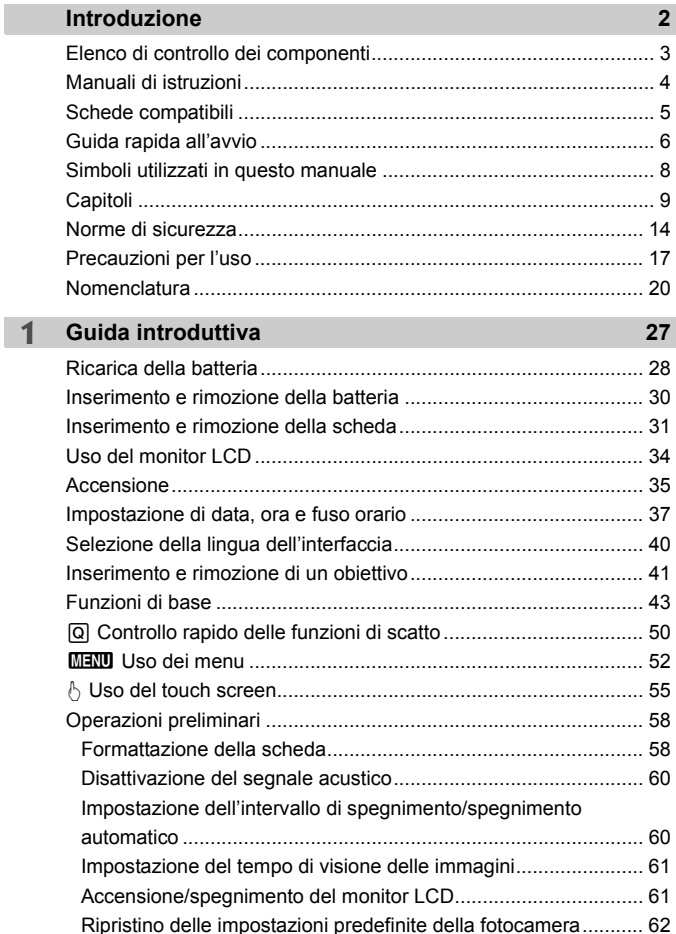

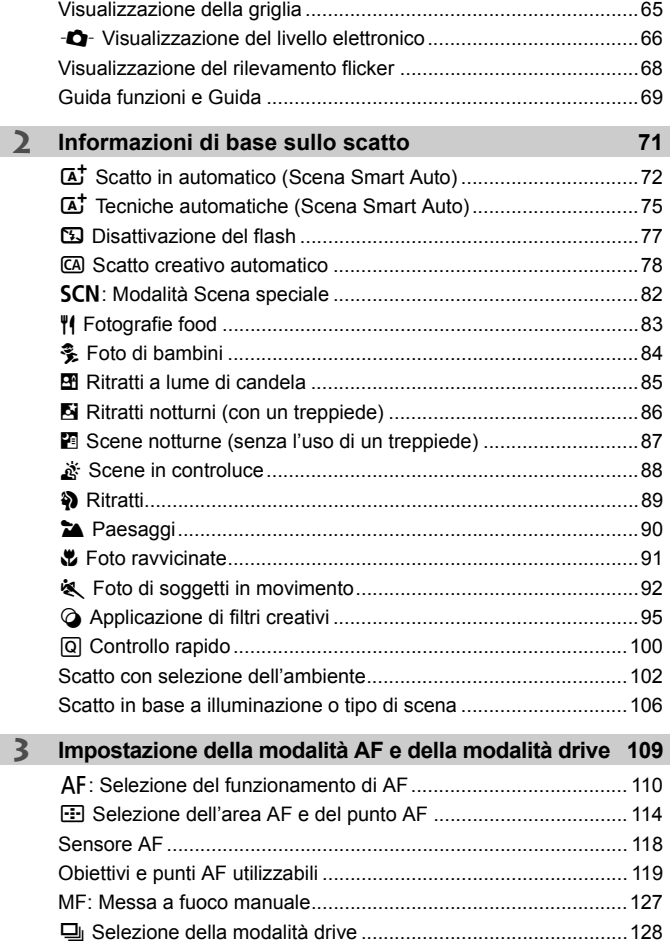

Sommario

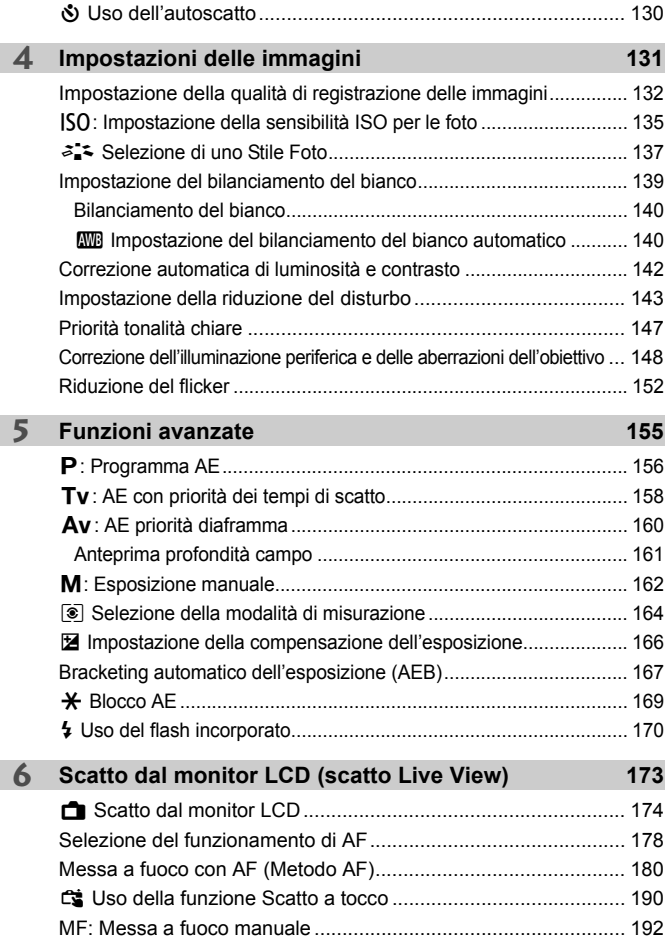

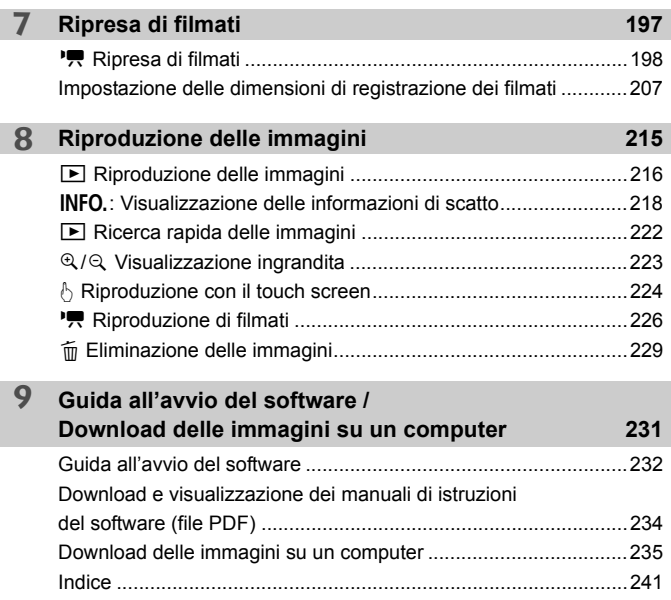

**Fi** Per la Guida alla risoluzione dei problemi e le Specifiche, vedere il Manuale di istruzioni scaricabile dal sito Web Canon. Per informazioni su come scaricare il Manuale di istruzioni, vedere a pagina [4.](#page-5-2)

### **Logo di certificazione**

Selezionare [ $\blacklozenge$  4: Visualizzaz. logo certificazioni] e premere < $\varepsilon$ <sub>ser</sub>) > per visualizzare alcuni dei marchi di certificazione della fotocamera. Altri loghi di certificazione sono riportati nel Manuale di istruzioni e sul corpo e la confezione della fotocamera.

### <span id="page-15-0"></span>**Norme di sicurezza**

Le seguenti precauzioni devono essere adottate per impedire di causare danni o lesioni a se stessi e ad altre persone. Leggere attentamente e seguire queste precauzioni prima di utilizzare il prodotto.

### **Se si riscontrano malfunzionamenti, problemi o danni al prodotto, rivolgersi al Centro di assistenza Canon più vicino o al rivenditore presso cui è stato acquistato il prodotto.**

### **Avvertenze: Seguire le avvertenze riportate di seguito. La mancata osservanza di queste avvertenze potrebbe provocare lesioni gravi e anche mortali.**

- Per evitare il rischio di incendi, surriscaldamento, fuoriuscite di sostanze chimiche, esplosioni e scosse elettriche, rispettare le seguenti norme di sicurezza:
	- Non utilizzare batterie, fonti di alimentazione o accessori non specificati nel Manuale di istruzioni. Non utilizzare batterie di fabbricazione artigianale o modificate, in quanto il prodotto potrebbe danneggiarsi.
	- Non causare il corto circuito, smontare o modificare la batteria. Non esporre a fonti di calore o saldare la batteria. Non esporre la batteria a fuoco o acqua. Non sottoporre la batteria a forti urti.
	- Non inserire la batteria con i poli (+ e -) invertiti.
	- Non ricaricare la batteria a temperature ambientali (di funzionamento) al di fuori dell'intervallo consentito. Inoltre, non superare il tempo di ricarica indicato nel Manuale di istruzioni.
	- Non inserire oggetti metallici tra i contatti elettrici della fotocamera, negli accessori, nei cavi di collegamento e così via.
- Quando si smaltisce la batteria, isolare i contatti elettrici con nastro isolante. Se la batteria viene a contatto con oggetti metallici o altre batterie si potrebbe verificare un incendio o un'esplosione.
- In caso di emissioni eccessive di fumo, calore o esalazioni durante la ricarica della batteria, scollegare immediatamente il carica batteria dalla presa di corrente per interrompere la ricarica. In caso contrario, c'è il rischio di scosse elettriche o danni causati dal calore o che possa svilupparsi un incendio.
- Nel caso in cui la batteria perda liquidi, cambi colore, si deformi o emetta fumo o esalazioni, rimuoverla immediatamente. Prestare particolare attenzione per evitare di ustionarsi. Se si continua a utilizzarla, potrebbe sviluppare un incendio o causare scosse elettriche o ustioni.
- Evitare che eventuali liquidi fuoriusciti dalla batteria vengano a contatto con occhi, pelle e indumenti poiché potrebbero causare cecità o lesioni cutanee. Nel caso in cui i liquidi della batteria vengano a contatto con occhi, pelle o indumenti, risciacquare immediatamente la parte interessata con abbondante acqua pulita senza strofinare. Consultare immediatamente un medico.
- Non lasciare i cavi in prossimità di una fonte di calore. I cavi potrebbero deformarsi o la guaina isolante potrebbe fondersi e causare incendi o scosse elettriche.
- Non tenere la fotocamera nella stessa posizione per periodi di tempo prolungati. Anche se la fotocamera non si surriscalda eccessivamente, il contatto prolungato con una parte del corpo potrebbe causare arrossamenti o vesciche sulla pelle o lievi ustioni da contatto. L'uso di un treppiede è consigliato a chi soffre di disturbi della circolazione o di ipersensibilità cutanea o quando si adopera la fotocamera in ambienti con temperature molto alte.
- Non attivare il flash per fotografare un conducente alla guida di un'automobile o un altro veicolo per evitare di causare incidenti.
- Quando la fotocamera e gli accessori non vengono utilizzati, rimuovere la batteria e scollegare la presa e i cavi di connessione dall'apparecchio prima di riporli. Questa precauzione consente di evitare il rischio di scosse elettriche, surriscaldamento, incendi e corrosione.
- Non utilizzare l'apparecchiatura in presenza di gas infiammabili. Questa misura consente di prevenire il rischio di incendi o esplosioni.
- Se l'apparecchio cade e l'involucro esterno si apre in modo da rendere visibili i componenti interni, non toccarli per evitare il rischio di scosse elettriche.
- Non smontare né modificare l'apparecchiatura. I componenti interni ad alta tensione potrebbero causare scosse elettriche.
- Non guardare il sole o una sorgente luminosa estremamente forte attraverso la fotocamera o l'obiettivo. Ciò potrebbe causare danni agli occhi.
- Tenere l'apparecchio fuori dalla portata dei bambini, anche mentre lo si utilizza. Fasce e cavi potrebbero causare accidentalmente soffocamento, scosse elettriche o lesioni. Il pericolo di soffocamento o lesioni esiste anche se un bambino ingoia accidentalmente una parte o un accessorio della fotocamera. Se un bambino ingerisce un componente o un accessorio, consultare immediatamente un medico.
- Non utilizzare o conservare l'apparecchio in ambienti umidi o polverosi. Analogamente, tenere la batteria lontano da oggetti metallici e riporla con il coperchio di protezione per evitare cortocircuiti. Questa precauzione consente di evitare il rischio di incendi, surriscaldamento, scosse elettriche e ustioni.
- Prima di utilizzare la fotocamera su un aereo o in un ospedale, verificare che ne sia consentito l'uso. Le onde elettromagnetiche emesse dalla fotocamera potrebbero interferire con la strumentazione aerea o medica.
- Per evitare il rischio di incendi e scosse elettriche, attenersi alle norme di sicurezza riportate di seguito:
	- Inserire sempre la presa fino in fondo.
	- Non toccare la presa con le mani umide.
	- Scollegare la presa estraendo la spina senza tirare il cavo.
	- Non graffiare, tagliare o piegare eccessivamente il cavo né poggiarvi sopra oggetti pesanti. Non attorcigliare né legare i cavi.
	- Non collegare troppi cavi di alimentazione alla stessa presa.
	- Non utilizzare cavi il cui filo è rotto o con l'isolamento danneggiato.
- Scollegare periodicamente la presa e togliere la polvere che si è depositata sulla presa di corrente con un panno asciutto. Se l'area circostante la presa è polverosa, umida o unta, la polvere depositata sulla presa di corrente potrebbe inumidirsi e causare un corto circuito con il rischio di incendi.
- Non collegare la batteria direttamente a una presa di corrente o alla presa dell'accendisigari di un'auto. La batteria potrebbe perdere liquidi, surriscaldarsi o esplodere causando incendi, ustioni o lesioni.
- Se il prodotto viene utilizzato da un bambino, è necessario che un adulto fornisca una spiegazione accurata su come deve essere utilizzato. Sorvegliare i bambini mentre utilizzano il prodotto. Un uso non corretto potrebbe provocare scosse elettriche o lesioni.
- Non lasciare l'obiettivo o la fotocamera con l'obiettivo montato al sole senza il copriobiettivo poiché potrebbe concentrare i raggi solari e provocare un incendio.
- Non coprire né avvolgere il prodotto in un panno. A causa della mancata dispersione del calore, l'involucro esterno potrebbe deformarsi o prendere fuoco.
- Fare attenzione a non far bagnare la fotocamera. Se il prodotto cade in acqua o se acqua o oggetti di metallo penetrano all'interno del prodotto, rimuovere immediatamente la batteria. Questa precauzione consente di evitare il rischio di incendi, scosse elettriche e ustioni.
- Non utilizzare diluenti, benzene o altri solventi organici per pulire il prodotto. Ciò potrebbe causare incendi o danni alla salute.

<span id="page-17-0"></span>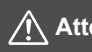

### **Attenzione: Seguire le precauzioni riportate di seguito. La mancata osservanza di queste precauzioni può provocare lesioni fisiche o danni alla proprietà.**

- Non utilizzare o riporre il prodotto in luoghi con alte temperature, ad esempio all'interno di un'auto esposta al sole. Il prodotto potrebbe surriscaldarsi e provocare ustioni. Vi è inoltre il pericolo di perdita di liquidi o esplosione della batteria, con conseguente degrado delle prestazioni o riduzione della vita utile del prodotto.
- Non trasportare la fotocamera mentre è installata su un treppiede poiché potrebbe causare lesioni o un incidente. Accertarsi che il treppiede sia in grado di sostenere la fotocamera e l'obiettivo.
- Non lasciare il prodotto in un ambiente con una bassa temperatura per periodi di tempo prolungati. Il prodotto infatti si raffredda e potrebbe provocare lesioni se toccato.
- Non far scattare il flash vicino agli occhi poiché potrebbe causare lesioni.

### <span id="page-18-0"></span>**Precauzioni per l'uso**

#### **Manutenzione della fotocamera**

- Questa fotocamera è uno strumento di precisione. Evitare di farla cadere o di sottoporla a urti.
- La fotocamera non è impermeabile e non può pertanto essere utilizzata sott'acqua.
- Per massimizzare la resistenza alla polvere e agli sgocciolamenti della fotocamera, tenere ben chiusi il copriterminale, il coperchio del vano batteria, il coperchio slot scheda e tutti gli altri coperchi.
- Questa fotocamera è stata progettata per resistere a polvere e sgocciolamenti, per evitare che sabbia, polvere, sporco o acqua penetrino inavvertitamente nell'apparecchio, È tuttavia impossibile garantire la totale resistenza dell'apparecchio. Cercare in ogni modo di evitare che sporco, polvere, acqua e sale penetrino nella fotocamera.
- Se la fotocamera si bagna, asciugarla con un panno pulito e asciutto. Se la fotocamera entra a contatto con polvere, sporco o sale, pulirla con un panno pulito e umido.
- Se si utilizza la fotocamera in un luogo polveroso o sporco, si potrebbe verificare un'anomalia.
- È consigliabile pulire la fotocamera dopo l'uso. Se si lascia polvere, sporco, acqua o sale sulla fotocamera, si potrebbe verificare un'anomalia.
- Se si lascia involontariamente cadere la fotocamera nell'acqua oppure si pensa che acqua, sporco, polvere o sale siano penetrati nell'apparecchio, contattare immediatamente il Centro di assistenza Canon più vicino.
- Non lasciare mai la fotocamera vicino a dispositivi che generano forti campi magnetici, ad esempio magneti o motori elettrici. Evitare inoltre di utilizzare o lasciare la fotocamera in prossimità di dispositivi che emettono forti onde radio, ad esempio grosse antenne. Campi magnetici di intensità elevata possono provocare il malfunzionamento della fotocamera o danneggiare i dati delle immagini.
- Non lasciare la fotocamera in luoghi surriscaldati o in un'auto esposta alla luce solare diretta. Le temperature elevate possono causare il malfunzionamento della fotocamera.
- La fotocamera contiene circuiti elettronici di precisione. Non tentare di smontare la fotocamera.
- <span id="page-19-0"></span> Non bloccare il flash incorporato o l'azionamento dello specchio, ad esempio con un dito, per evitare possibili anomalie.
- Utilizzare esclusivamente pompette disponibili in commercio per togliere la polvere accumulatasi sull'obiettivo, sul mirino, sullo specchio riflettente, sullo schermo di messa a fuoco, ecc. Non utilizzare detergenti che contengono solventi organici per pulire l'obiettivo o il corpo della fotocamera. Per una pulizia accurata, contattare un Centro di assistenza Canon.
- Non toccare i contatti elettrici della fotocamera con le dita poiché potrebbero corrodersi. La corrosione dei contatti potrebbe causare un funzionamento anomalo della fotocamera.
- Se la fotocamera viene improvvisamente spostata da un ambiente freddo a uno caldo, è possibile che si formi della condensa all'esterno e all'interno del dispositivo. Per evitare che ciò si verifichi, inserire la fotocamera in un sacchetto di plastica sigillato e lasciare che si adatti alla temperatura più calda prima di estrarla dal sacchetto.
- Se si è formata della condensa sulla fotocamera, non utilizzarla per evitare di danneggiarla. Rimuovere l'obiettivo, la scheda e la batteria, quindi attendere che la condensa evapori prima di utilizzare di nuovo la fotocamera.
- Se si prevede di non utilizzare la fotocamera per un lungo periodo, rimuovere la batteria e riporre il dispositivo in un luogo fresco, asciutto e ben ventilato. Durante il periodo di inattività, premere il pulsante di scatto di tanto in tanto per verificare il funzionamento della fotocamera.
- Evitare di riporre la fotocamera in luoghi in cui sono presenti prodotti chimici ad azione corrosiva e che possono provocare la ruggine, ad esempio laboratori chimici.
- Se la fotocamera è rimasta inutilizzata per un tempo prolungato, verificarne tutte le funzioni prima di utilizzarla. Se si desidera utilizzare la fotocamera per un'occasione importante, ad esempio in occasione di un viaggio all'estero, o dopo che non è stata utilizzata per molto tempo, si consiglia di far verificare il dispositivo nel più vicino Centro di assistenza Canon o di controllare personalmente che il dispositivo funzioni correttamente.
- Se si eseguono scatti continui, si utilizza la modalità di scatto Live View o si riprende un filmato per un periodo di tempo prolungato, la fotocamera potrebbe surriscaldarsi. Si tratta del funzionamento normale.
- Se all'interno o all'esterno dell'area dell'immagine è presente una sorgente di luce intensa, potrebbero prodursi effetti fantasma.

### **Pannello LCD e monitor LCD**

- Sebbene il monitor LCD sia stato realizzato con tecnologie ad altissima precisione che garantiscono il corretto funzionamento di oltre il 99,99% dei pixel effettivi, è tuttavia possibile che lo 0,01% (o meno) di pixel restanti sia costituito da pixel bruciati, visualizzati come pixel di colore nero o rosso. I pixel bruciati non denotano un difetto di funzionamento e non influiscono sulle immagini registrate.
- Se il monitor LCD viene lasciato acceso per un lungo periodo, potrebbe verificarsi un surriscaldamento dello schermo che, pertanto, potrebbe visualizzare solo parti delle immagini. Si tratta, tuttavia, di un effetto temporaneo che scompare se la fotocamera non viene utilizzata per alcuni giorni.
- La visualizzazione sul monitor LCD può apparire più lenta a basse temperature o nera ad alte temperature. A temperatura ambiente, le prestazioni del monitor ritornano normali.

#### <span id="page-20-0"></span>**Schede**

Per proteggere la scheda e i dati memorizzati, seguire questi accorgimenti:

- Evitare di far cadere, piegare o bagnare la scheda. Evitare di sottoporla a pressioni, urti o vibrazioni.
- Non toccare i contatti elettronici della scheda con le dita o con strumenti metallici.
- Non incollare adesivi o altro sulla scheda.
- Non riporre né utilizzare la scheda in prossimità di dispositivi che generano forti campi magnetici, quali apparecchi televisivi, altoparlanti o magneti. Si consiglia, inoltre, di evitare i luoghi soggetti a elettricità statica.
- Non lasciare la scheda in luoghi esposti alla luce solare diretta o in prossimità di fonti di calore.
- Riporre la scheda in una custodia.
- Non riporre la scheda in luoghi caldi, polverosi o umidi.

#### **Obiettivo**

Dopo aver rimosso l'obiettivo dalla fotocamera, appoggiarlo con l'estremità posteriore rivolta verso l'alto e inserire il copriobiettivo posteriore in modo da evitare di graffiare la superficie dell'obiettivo e i contatti elettrici.

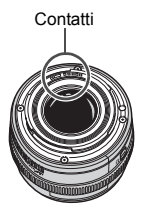

### <span id="page-21-0"></span>**Nomenclatura**

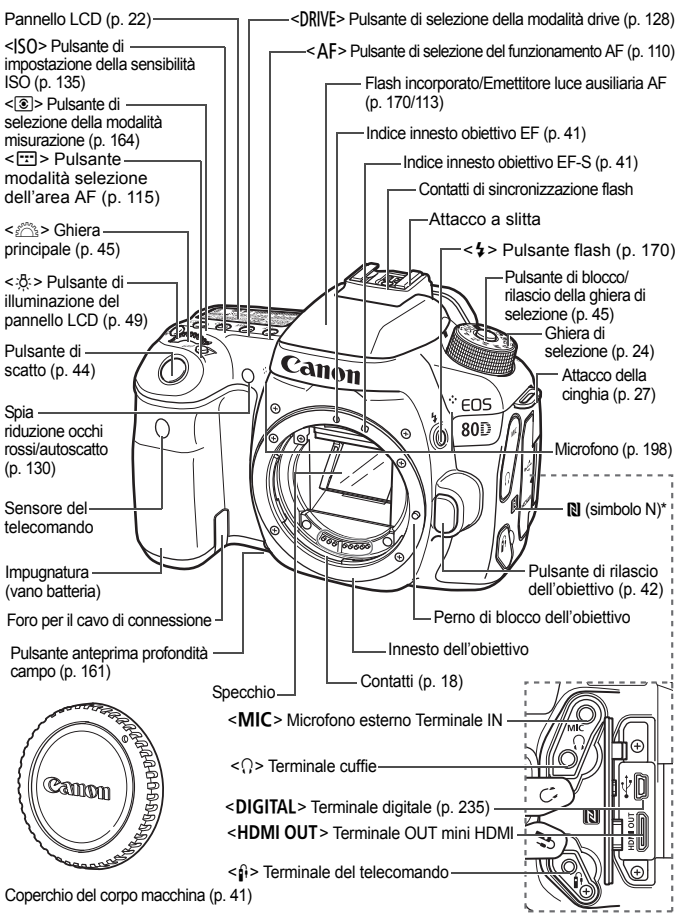

\* Utilizzato per le connessioni wireless tramite la funzione NFC.

#### Nomenclatura

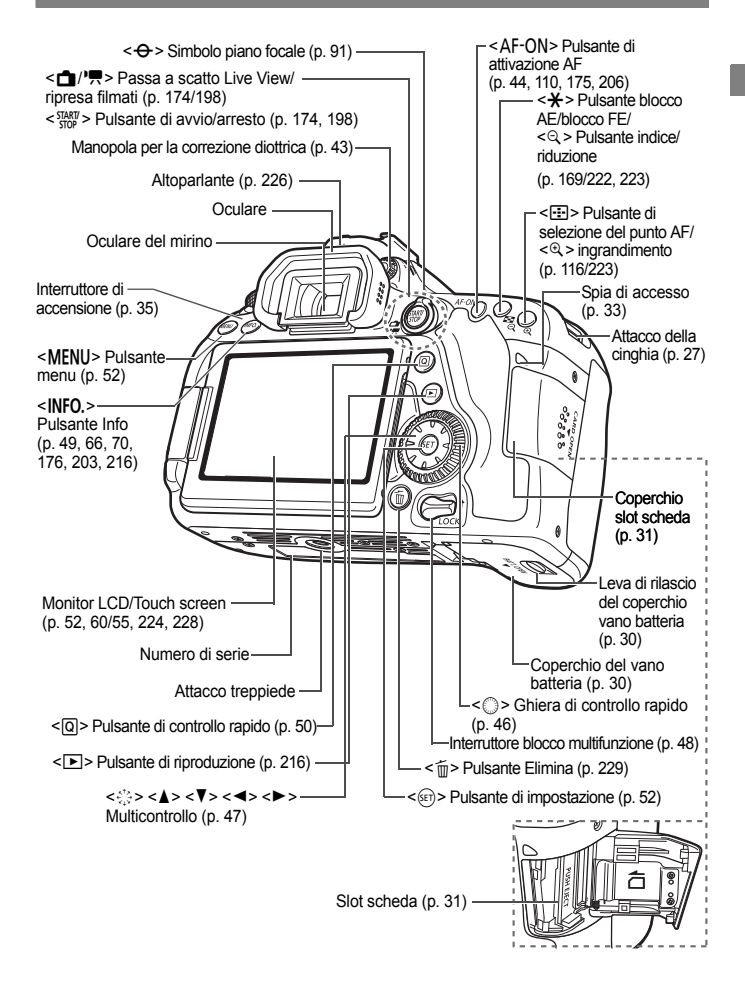

#### <span id="page-23-0"></span>**Pannello LCD**

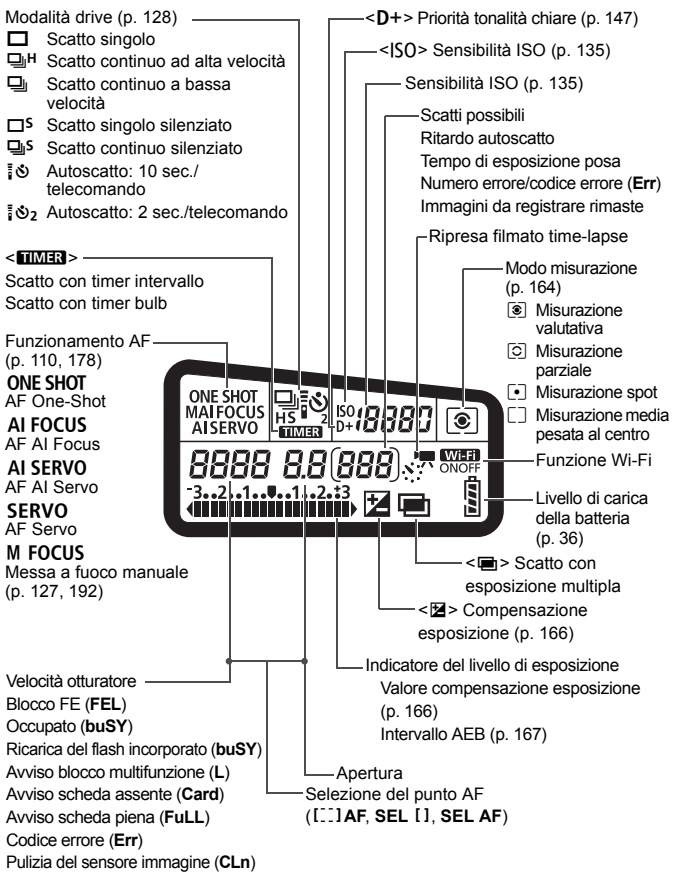

Il display mostra solo le impostazioni attualmente applicate.

#### **Informazioni sul mirino**

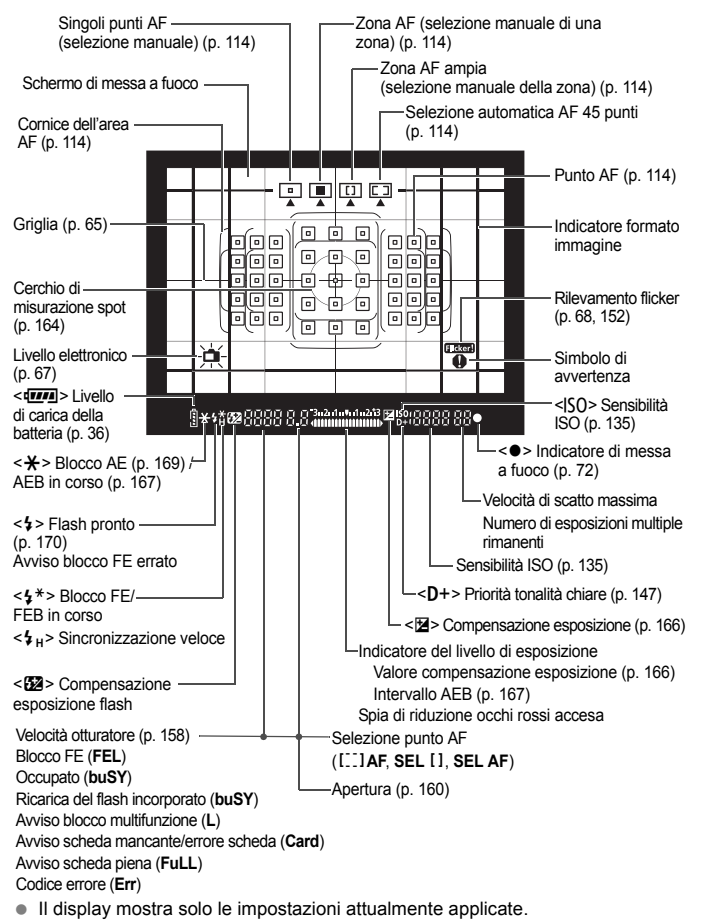

#### <span id="page-25-0"></span>**Ghiera di selezione**

Ruotare la ghiera di selezione tenendola premuta al centro (pulsante di sblocco della ghiera).

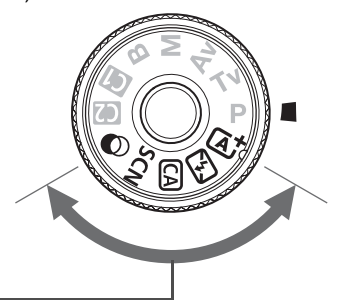

#### **Zona base**

È sufficiente premere il pulsante di scatto. La fotocamera configura automaticamente le impostazioni di scatto adatte al soggetto o alla scena.

- A : **Scena Smart Auto** (p. [72](#page-73-0))
- 7 : **Flash spento** (p. [77\)](#page-78-0)
- C : **Creativa automatica** (p. [78\)](#page-79-0)
- **SCN** : Scena speciale (p. [82\)](#page-83-0)

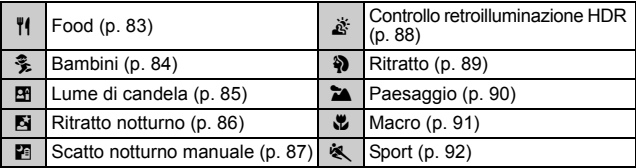

### v: **Filtri creativi** (p. [95\)](#page-96-0)

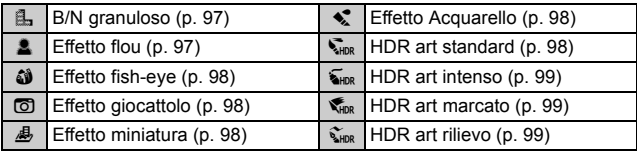

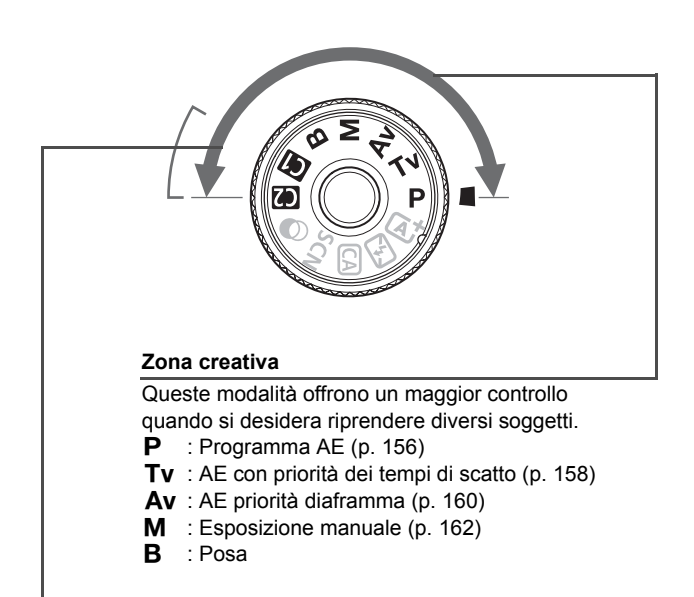

#### <span id="page-26-0"></span>**Modalità di scatto personalizzata**

È possibile registrare la modalità di scatto ( $P/Tv/Av/M/B$ ), il funzionamento AF, le impostazioni dei menu, ecc. nelle posizioni **G** e  $\bullet$  della ghiera di selezione.

#### **Carica batteria LC-E6**

Carica batteria per batteria LP-E6N/LP-E6 (p. [28](#page-29-0)).

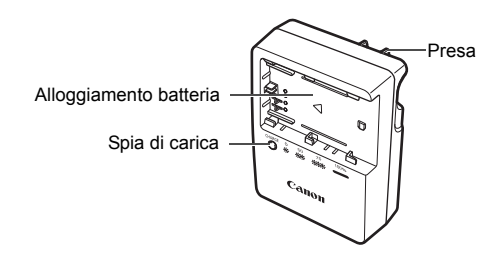

**ISTRUZIONI IMPORTANTI SULLA SICUREZZA-CONSERVARE QUESTE ISTRUZIONI.**

**ATTENZIONE-SEGUIRE ATTENTAMENTE QUESTE ISTRUZIONI PER RIDURRE IL RISCHIO DI INCENDI O SCOSSE ELETTRICHE.**

Per collegare il prodotto a una presa di un paese diverso dagli Stati Uniti, se necessario, utilizzare un adattatore configurato correttamente per la presa di alimentazione in uso.

#### **Carica batteria LC-E6E**

Carica batteria per batteria LP-E6N/LP-E6 (p. [28](#page-29-0)).

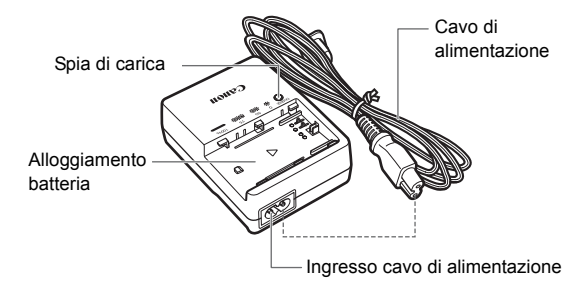

## <span id="page-28-0"></span>**Guida introduttiva**

In questo capitolo, vengono descritte le procedure preliminari allo scatto e le funzioni di base della fotocamera.

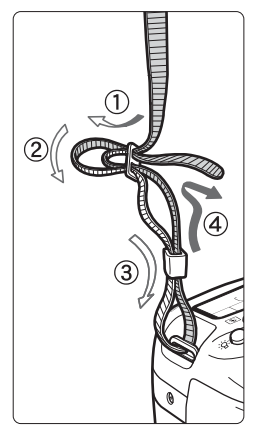

### <span id="page-28-1"></span>**Inserimento della cinghia**

Inserire l'estremità della cinghia nell'apposito attacco con un movimento dal basso verso l'alto, quindi farla passare attraverso la fibbia come mostrato nella figura. Tirare la cinghia per tenderla e accertarsi che non scivoli fuori dalla fibbia.

**1**

Il coperchio dell'oculare viene inserito nella cinghia.

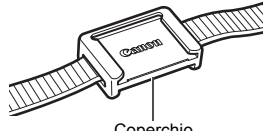

Coperchio dell'oculare

### <span id="page-29-1"></span>**Ricarica della batteria**

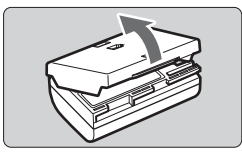

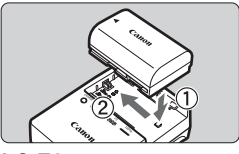

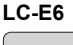

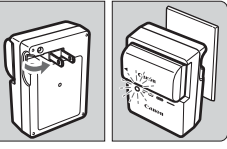

**LC-E6E**

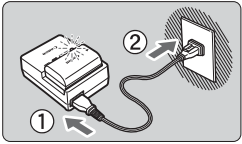

### <span id="page-29-0"></span>**1 Rimuovere il coperchio di protezione.**

 Rimuovere il coperchio di protezione fornito con la batteria.

### **2 Inserire la batteria.**

- Inserire la batteria nel carica batteria come illustrato nella figura.
- Per rimuovere la batteria, effettuare le operazioni della procedura sopra descritta nell'ordine inverso.

### **3 Ricaricare la batteria. Per LC-E6**

 Ruotare gli spinotti del carica batteria verso l'esterno nella direzione indicata dalla freccia e inserirli in una presa di corrente.

### **Per LC-E6E**

- Collegare il cavo di alimentazione al carica batteria e inserire la spina in una presa di corrente.
- La ricarica si avvia automaticamente e la spia di carica lampeggia in arancione.

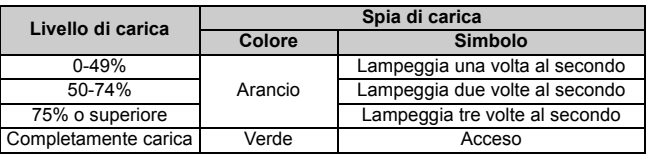

- **Sono necessarie circa 2 ore e 30 minuti per ricaricare completamente una batteria completamente scarica a temperatura ambiente (23 °C).** Il tempo necessario per ricaricare la batteria dipende dalla temperatura ambiente e dal livello di carica residuo della batteria.
- Per ragioni di sicurezza, la ricarica a bassa temperatura (5 °C 10 °C) richiede più tempo (fino a 4 ore circa).

### **Consigli sull'uso della batteria e del carica batteria**

- **All'acquisto, la batteria non è completamente carica.** Caricare la batteria prima dell'uso.
- **Ricaricare la batteria il giorno prima o il giorno stesso in cui si intende utilizzare la fotocamera.**

Una batteria carica, anche se inutilizzata, nel tempo si scarica e si esaurisce.

- **Una volta completata la ricarica, rimuovere la batteria e scollegare il carica batteria dalla presa di corrente.**
- **È possibile inserire il coperchio con un orientamento diverso in modo da indicare se la batteria è stata ricaricata o meno.**

Se la batteria è stata ricaricata, inserire il coperchio in modo che la cavità su cui è riportata l'immagine della batteria <V> sia allineata all'adesivo blu sulla

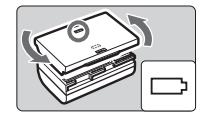

batteria. Se la batteria è scarica, inserire il coperchio nel senso opposto.

- **Quando non si utilizza la fotocamera, rimuovere la batteria.** Se la batteria viene lasciata nella fotocamera per un lungo periodo, è possibile che venga rilasciata una piccola quantità di corrente che può incidere sulla durata della batteria. Conservare la batteria con il coperchio di protezione inserito. La conservazione della batteria completamente carica può ridurne le prestazioni.
- **Il carica batteria può essere usato anche in altri paesi.** Il carica batteria è compatibile con sorgenti di alimentazione da 100 V CA a 240 V CA a 50/60 Hz. Se necessario, utilizzare un adattatore specifico per il paese o la regione reperibile in commercio. Non collegare il carica batteria a trasformatori portatili per non rischiare di danneggiarlo.
- **Se la batteria si esaurisce rapidamente anche dopo una ricarica completa, significa che ha raggiunto il termine della propria vita utile.** Verificare le prestazioni di ricarica della batteria e acquistare una nuova batteria.
- Una volta scollegato il cavo del carica batteria, non toccare la presa (gli spinotti) per circa 10 secondi.
	- Se la carica residua della batteria è pari al 94% o superiore, la batteria non viene ricaricata.
	- Il carica batteria non è in grado di ricaricare batterie diverse dalla LP-E6N/LP-E6.

### **Inserimento e rimozione della batteria**

Inserire nella fotocamera una batteria LP-E6N (o LP-E6) completamente carica. **Il mirino della fotocamera si illumina quando si installa la batteria e si spegne quando si rimuove la batteria. Se la batteria non è inserita, l'immagine sul mirino diventa sfocata e non è possibile eseguire la messa a fuoco.**

### **Inserimento della batteria**

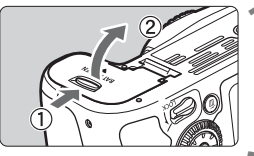

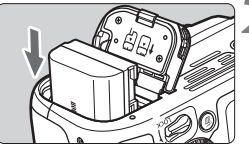

### <span id="page-31-0"></span>**1 Aprire il coperchio.**

 Far scorrere la leva nella direzione indicata dalle frecce e aprire il coperchio.

### **2 Inserire la batteria.**

- Inserire l'estremità con i contatti elettrici.
- Inserire la batteria finché non si blocca in posizione.

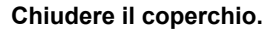

 Spingere il coperchio fino ad avvertire uno scatto.

È possibile utilizzare solo la batteria LP-E6N/LP-E6.

### **Rimozione della batteria**

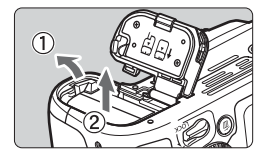

### **Aprire il coperchio e rimuovere la batteria.**

- **Premere la leva di blocco della batteria** nella direzione indicata dalla freccia e rimuovere la batteria.
- Per evitare corto circuiti dei contatti elettrici, accertarsi di reinserire il coperchio protettivo in dotazione (p. [28](#page-29-1)) sulla batteria.

### <span id="page-32-0"></span>**Inserimento e rimozione della scheda**

Con la fotocamera è possibile utilizzare una memory card SD, SDHC o SDXC (venduta separatamente). È possibile utilizzare anche memory card SDHC e SDXC con UHS-I. Le immagini acquisite vengono registrate sulla scheda.

#### **Verificare che l'interruttore di protezione da scrittura della scheda sia rivolto verso l'alto in modo che sia possibile scrivere ed eliminare i dati.**

### **Installazione della scheda**

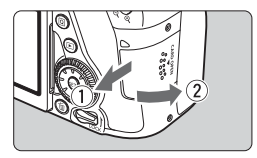

Interruttore di protezione da scrittura

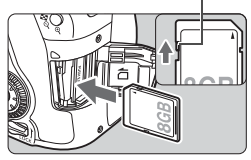

**1 Aprire il coperchio.**

### **2 Inserire la scheda.**

 **Inserire la scheda con il lato dell'etichetta rivolto verso di sé, come illustrato nella figura, e farla scattare in posizione.**

 Far scorrere il coperchio nella direzione indicata dalla freccia per aprirlo.

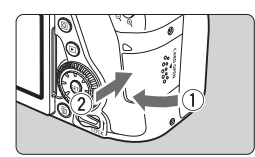

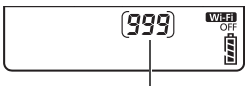

Scatti possibili

### **3 Chiudere il coperchio.**

- Chiudere il coperchio e farlo scorrere nella direzione indicata dalla freccia finché non si avverte uno scatto.
- Quando l'interruttore di accensione viene posizionato su  $\leq$ ON $>$ , sul pannello LCD viene visualizzato il numero di scatti possibili.
- 围 Il numero di scatti possibili dipende da vari fattori, tra cui lo spazio disponibile sulla scheda, la qualità di registrazione delle immagini e la sensibilità ISO.
	- Per evitare di scattare senza una scheda inserita, impostare [z**1: Rilascia otturat. senza scheda**] su [**Disattiva**].

### **Rimozione della scheda**

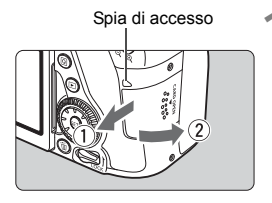

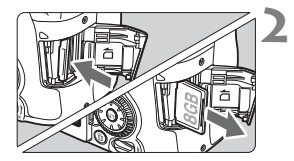

### **1 Aprire il coperchio.**

- Posizionare l'interruttore di  $accensione$  su  $\langle$   $\cap$ FF $>$ .
- **Accertarsi che la spia di accesso sia spenta e aprire il coperchio.**
- Se viene visualizzato [**Registrazione...**], chiudere il coperchio.

### **2 Rimuovere la scheda.**

- Spingere delicatamente la scheda e rilasciare per farla fuoriuscire.
- Estrarre la scheda, quindi chiudere il coperchio.
- <span id="page-34-0"></span> **Quando la spia di accesso è accesa o lampeggia, è in corso la scrittura, la lettura o l'eliminazione di immagini sulla scheda o un trasferimento di dati. Durante lo svolgimento di queste operazioni, non aprire il coperchio dello slot della scheda. Inoltre, non fare nulla di quanto indicato di seguito se la spia di accesso è accesa o lampeggia. In caso contrario, i dati delle immagini, la scheda o la fotocamera potrebbero riportare danni.**
	- **Rimuovere la scheda.**
	- **Rimuovere la batteria.**
	- **Scuotere o sottoporre la fotocamera a urti.**
	- **Scollegare e collegare il cavo di alimentazione** (quando si utilizzano accessori per prese di corrente domestiche (venduti separatamente))**.**
	- Se la scheda contiene già immagini registrate, la numerazione potrebbe non iniziare da 0001.
	- Se sul monitor LCD viene visualizzato un messaggio di errore riguardante la scheda, rimuovere e reinserire la scheda. Se l'errore persiste, utilizzare un'altra scheda.

Se è possibile trasferire tutte le immagini della scheda su un computer, trasferire tutte le immagini e formattare la scheda con la fotocamera (p. [58](#page-59-2)). La scheda dovrebbe tornare a funzionare normalmente.

- Non toccare i contatti della scheda con le dita o oggetti metallici. Non esporre i contatti a polvere o acqua. Se i contatti si macchiano, potrebbero non funzionare più.
- Non è possibile utilizzare schede MultiMedia (MMC) (compare un errore relativo alla scheda).

### <span id="page-35-0"></span>**Uso del monitor LCD**

Con il monitor LCD aperto è possibile impostare le funzioni dei menu, utilizzare lo scatto Live View, riprendere filmati e riprodurre immagini e filmati. La direzione e l'angolazione del monitor LCD possono essere modificate.

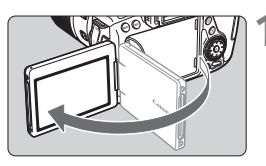

### **1 Aprire il monitor LCD.**

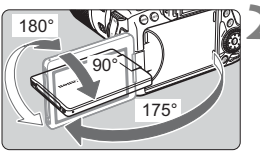

### **2 Ruotare il monitor LCD.**

- Quando è completamente aperto, il monitor LCD può essere ruotato in alto, in basso o di 180° verso il soggetto.
- L'angolo indicato è solo approssimativo.

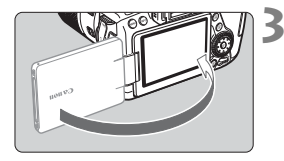

### **3 Monitor LCD rivolto verso l'utente della fotocamera.**

 Normalmente, la fotocamera viene utilizzata con il monitor LCD rivolto verso di sé.

Attenzione a non forzare la rotazione del monitor LCD per evitare di rompere il cardine.

- Quando non si utilizza la fotocamera, richiudere il monitor LCD con la parte dello schermo rivolta verso l'interno in modo da proteggerlo.
	- Durante lo scatto Live View o la ripresa di filmati, ruotando il monitor LCD verso il soggetto è possibile visualizzare un'immagine speculare dello schermo (destra/sinistra invertite).

R
# **Accensione**

**Se si accende la fotocamera e viene visualizzata la schermata di impostazione di data/ora/fuso orario, vedere a pagina [37](#page-38-0) per le istruzioni su come impostare data, ora e fuso orario.**

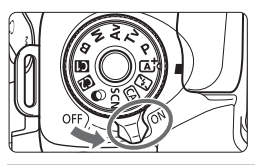

- $\leq$ ON $>$ : la fotocamera si accende.
- <OFF> : la fotocamera si spegne e non funziona. Impostarla in questa posizione quando non viene utilizzata.

# **Pulizia automatica del sensore**

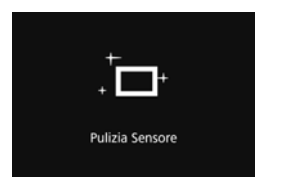

- Quando l'interruttore di accensione viene posizionato su  $<$  ON $>$ o < OFF >, la pulizia del sensore viene eseguita automaticamente (è possibile che si percepisca un leggero rumore). Durante la pulizia del sensore, sul monitor LCD viene visualizzato  $\leq$   $\leftarrow$   $\geq$ .
- Anche durante la pulizia del sensore è possibile scattare foto premendo a metà il pulsante di scatto (p. [44](#page-45-0)) per interrompere la pulizia e scattare una foto.
- $\bullet$  Se si posiziona ripetutamente l'interruttore di accensione su < $ON$ >  $\leq$ OFF > a un breve intervallo di distanza, l'icona  $\leq$   $\leftarrow$  > potrebbe non essere visualizzata. Si tratta del funzionamento normale.

# **MENU** Spegnimento automatico

- Per ridurre il consumo della batteria, la fotocamera si spegne automaticamente se rimane inutilizzata per circa un minuto. Per riaccenderla, premere il pulsante di scatto a metà (p. [44\)](#page-45-0).
- È possibile impostare l'intervallo di spegnimento automatico con [5**2: Spegnimento automatico**] (p. [60](#page-61-0)).
- $\boxed{5}$  Se si posiziona l'interruttore di accensione su < OFF > mentre è in corso la registrazione di un'immagine sulla scheda, viene visualizzato il messaggio [**Registrazione...**] e la fotocamera si spegne al termine della registrazione.

#### z **Indicatore del livello di carica della batteria**

Quando l'interruttore di accensione è posizionato su < $ON$ >, il livello di carica della batteria viene indicato in uno dei sei modi seguenti: l'icona della batteria che lampeggia ( $-\pm i$ ) indica che la batteria è in esaurimento.

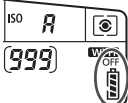

| Simbolo                                            | $\sqrt{7772}$ | $\overline{1}$ ( $\overline{2}$ ) $\overline{1}$ ( $\overline{2}$ ) $\overline{1}$ ( $\overline{2}$ ) $\overline{1}$ ( $\overline{2}$ ) $\overline{1}$ |  |  |
|----------------------------------------------------|---------------|----------------------------------------------------------------------------------------------------|--|--|
| Livello (%) 100 - 70 69 - 50 49 - 20 19 - 10 9 - 1 |               |                                                                                                    |  |  |

**Numero di scatti possibili** (numero approssimativo di scatti)

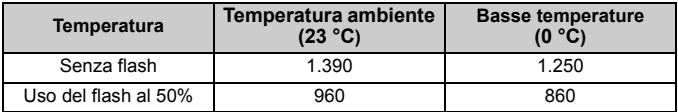

 Le cifre sopra riportate si riferiscono a una batteria LP-E6N completamente carica, senza scatto Live View e agli standard di prova CIPA (Camera & Imaging Products Association).

- Scatti possibili con l'impugnatura porta batteria BG-E14 (venduta separatamente)
	- Con 2 LP-E6N: circa il doppio degli scatti possibili senza l'impugnatura porta batteria.
	- Con batterie alcaline AA/LR6 a temperatura ambiente (23 °C): circa 560 scatti senza flash e circa 400 scatti con il 50% di uso del flash.

La carica della batteria si esaurisce prima se si utilizzano le seguenti funzioni:

- Premendo il pulsante di scatto a metà per un periodo di tempo prolungato.
- Attivando spesso la messa a fuoco automatica senza scattare una foto.
- Utilizzando la funzione Image Stabilizer (Stabilizzatore d'immagine) dell'obiettivo.
- Utilizzando di frequente il monitor LCD.
- Il numero di scatti possibili può ridursi in base alle condizioni effettive in cui si eseguono gli scatti.
- Il funzionamento dell'obiettivo è alimentato dalla batteria della fotocamera. A seconda dell'obiettivo utilizzato, la carica della batteria può esaurirsi più velocemente.
- Per conoscere il numero di scatti possibili utilizzando la funzione di scatto Live View, vedere a pagina [175.](#page-176-0)
- Vedere [**43: Info batteria**] per informazioni complete sullo stato della batteria.
- Con l'impugnatura porta batteria BG-E14 (venduta separatamente) caricata con batterie AA/R6 viene visualizzato un indicatore a quattro tacche (le icone [LA]/ **□**] non vengono visualizzate).

ħ

# <span id="page-38-0"></span>**MENU Impostazione di data, ora e fuso orario** ■

Alla prima accensione o se data/ora/fuso orario sono stati azzerati, viene visualizzata la schermata di impostazione di data/ora/fuso orario. Attenersi alla procedura indicata di seguito per impostare prima il fuso orario. Impostare sulla fotocamera il fuso orario dell'area in cui si vive. In questo modo, quando si viaggia, sarà sufficiente cambiare l'impostazione sul fuso orario della destinazione mentre data e ora verranno regolate automaticamente dalla fotocamera.

**Tenere presente che la data/ora aggiunta alle immagini registrate si basa su tale impostazione. Accertarsi di aver impostato data e ora corrette.**

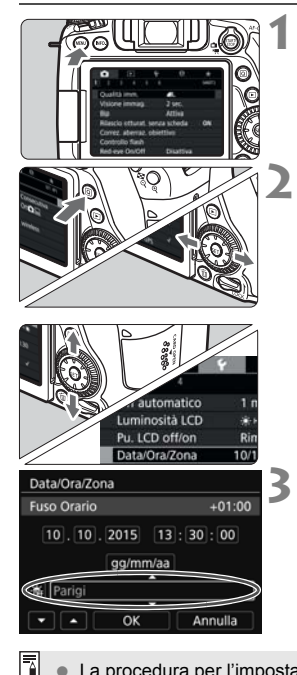

### **1 Visualizzare la schermata dei menu.**

• Premere il pulsante <MENU> per visualizzare la schermata dei menu.

# **2 Nella scheda [**5**2], selezionare [Data/Ora/Zona].**

- $\bullet$  Premere il pulsante  $\leq |\overline{Q}|$ e selezionare la scheda  $[4]$ .
- Premere i tasti < $\blacktriangleleft$  > < $\blacktriangleright$  > per selezionare la scheda [5**2**].
- **Premere i tasti <** $\triangle$  **> <** $\overline{\mathbf{v}}$  **> per** selezionare [**Data/Ora/Zona**], quindi premere  $\leq$   $\left( \overline{\sin} \right)$  >.

### **3 Impostare il fuso orario.**

- **[Londra] è l'impostazione predefinita.**
- Premere i tasti < $\blacktriangleleft$  >  $\blacktriangleright$  per selezionare [**Fuso Orario**], quindi premere  $\leq$   $\leq$   $\leq$   $\geq$ .

 La procedura per l'impostazione dei menu viene descritta a pagina [52.](#page-53-0) Al passo 3, l'ora visualizzata in [**Fuso Orario**] è la differenza di orario rispetto al tempo coordinato universale (UTC).

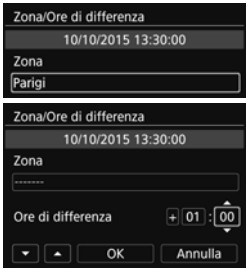

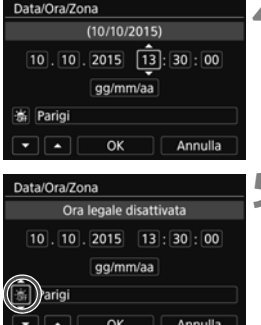

- Selezionare la casella [**Zona**], quindi premere  $\leq$   $\leq$   $\geq$ .
- Premere i tasti < $\blacktriangle$  > <  $\nabla$  > per selezionare il fuso orario, quindi premere  $\leq$   $\leq$   $\leq$   $\geq$
- Se non c'è il fuso orario della zona in cui ci si trova, è possibile impostare la differenza di orario direttamente con UTC. In questo caso, premere i tasti <Y> <Z> per selezionare la casella [**Ore di differenza**], quindi premere  $\langle \sin \rangle$  per visualizzare  $\langle \hat{\Box} \rangle$ .
- Premere i tasti < $\blacktriangle$  > < $\nabla$  > per impostare, quindi premere < $(F)$ > (si torna a < $\Box$ >).
- $\bullet$  Dopo aver eseguito l'impostazione, premere i tasti  $\leq$   $\blacktriangle$   $\geq$   $\blacktriangleright$   $\geq$  per selezionare  $[OK]$ , quindi premere  $\langle \overline{\text{er}} \rangle$ >. Viene nuovamente visualizzata la schermata precedente.

### **4Impostare la data e l'ora.**

- Premere i tasti < $\blacktriangleleft$  > < $\blacktriangleright$  > per selezionare il numero.
- $\bullet$  Premere < $(SET)$  per visualizzare < $\hat{C}$  >.
- Premere i tasti < $\blacktriangle$  > < $\nabla$  > per impostare, quindi premere < $(F)$ > (si torna a < $\Box$ >).

# **5 Impostare l'ora legale.**

- Se necessario, impostare le dimensioni dell'immagine.
- Premere i tasti < $\blacktriangleleft$  > < $\blacktriangleright$  > per selezionare [ $\cdot$ .
- Premere < $(s_{ET})$  per visualizzare < $\dot{\Box}$  >.
- Premere i tasti < $\blacktriangle$  > <  $\nabla$  > per selezionare  $[\frac{1}{2}]$ , quindi premere < $(SET)$ >.
- Impostando l'ora legale su [ $\frac{1}{2}$ , l'orario impostato nel passo 4 viene spostato avanti di un'ora. Se [ > i è impostato, l'ora legale viene annullata e l'orario tornerà indietro di 1 ora.

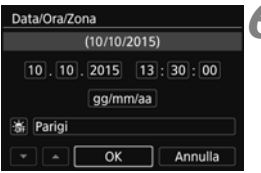

# **6 Uscire dall'impostazione.**

- Premere i tasti <<**→** <**►** > per selezionare  $[OK]$ , quindi premere  $\leq$   $\leq$   $\geq$ .
- Data, ora, fuso orario e ora legale vengono impostati e il menu viene visualizzato nuovamente.

L'impostazione di data/ora/fuso orario può azzerarsi nei seguenti casi. Se ciò si verifica, impostare di nuovo data/ora/fuso orario.

- Quando la fotocamera viene conservata senza la batteria.
- Quando la batteria della fotocamera esaurisce la carica.
- Quando la fotocamera viene esposta a temperature estremamente basse per lunghi periodi di tempo.

**EN** L'impostazione di data/ora parte da quando si seleziona [OK] al passo 6.

 Dopo aver modificato il fuso orario o l'impostazione della differenza di orario, controllare che siano impostate la data e l'ora corrette.

# **MENU** Selezione della lingua dell'interfaccia

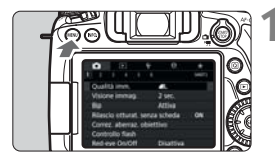

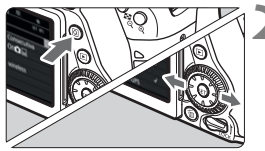

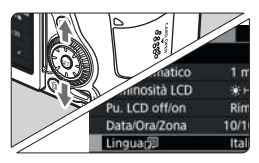

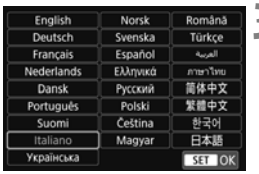

# **1 Visualizzare la schermata dei menu.**

• Premere il pulsante <MENU> per visualizzare la schermata dei menu.

# **2 Nella scheda [**5**2], selezionare [Lingua**K**].**

- Premere il pulsante  $\leq |\overline{Q}|$  e selezionare la scheda  $[\n\blacktriangleright]$ .
- Premere i tasti < $\blacktriangleleft$  > < $\blacktriangleright$  > per selezionare la scheda [5**2**].
- Premere i tasti < $\blacktriangle$  > < $\nabla$  > per selezionare [**Lingua**图, quindi premere  $\leq$   $\leq$   $\geq$ .

# **3 Impostare la lingua desiderata.**

- Premere i tasti < $\blacktriangle$  > <  $\nabla$  > per selezionare la lingua, quindi premere  $\leq$   $\leq$   $\leq$   $\geq$ .
- La lingua dell'interfaccia viene modificata.

# **Inserimento e rimozione di un obiettivo**

Questa fotocamera è compatibile con tutti gli obiettivi Canon EF e EF-S. **Non è possibile utilizzare la fotocamera con obiettivi EF-M.**

#### **Inserimento di un obiettivo**

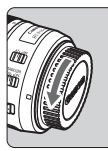

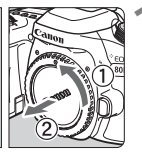

Indicatore bianco

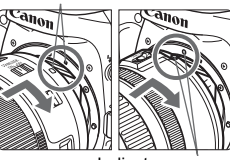

Indicatore rosso

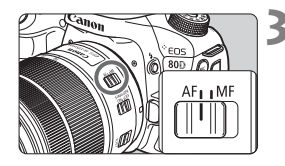

### **1 Rimuovere i coperchi.**

 Rimuovere il copriobiettivo posteriore e il coperchio del corpo macchina ruotandoli nella direzione indicata dalle frecce.

### **2 Montare l'obiettivo.**

 Allineare l'indicatore bianco o rosso dell'obiettivo all'indicatore dello stesso colore sulla fotocamera. Ruotare l'obiettivo nella direzione indicata dalla freccia fino a farlo scattare in posizione.

### **3 Impostare il selettore di modalità della messa a fuoco dell'obiettivo su <AF>.**

- <**AF**> è l'acronimo di Auto Focus (messa a fuoco automatica).
- Se è posizionato su <**MF**> (messa a fuoco manuale), la messa a fuoco automatica non funziona.

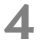

### **4 Rimuovere il copriobiettivo anteriore.**

#### **Riduzione della polvere**

- Quando si cambia l'obiettivo, eseguire rapidamente l'operazione in un luogo il più possibile privo di polvere.
- Quando si ripone la fotocamera senza l'obiettivo, accertarsi di applicare il coperchio del corpo macchina alla fotocamera.
- Rimuovere la polvere presente sul coperchio del corpo macchina prima di applicarlo.

#### **Uso dello zoom**

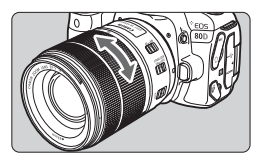

# **Ruotare l'anello di zoom sull'obiettivo con le dita.**

 Lo zoom deve essere impostato prima della messa a fuoco. Se si ruota l'anello di zoom dopo che il soggetto è stato messo a fuoco, la messa a fuoco potrebbe non essere precisa.

# **Rimozione dell'obiettivo**

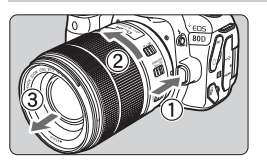

### **Ruotare l'obiettivo nella direzione indicata dalla freccia tenendo premuto il pulsante di rilascio dell'obiettivo.**

- Ruotare l'obiettivo finché non si blocca, quindi rimuoverlo.
- Inserire il copriobiettivo posteriore sull'obiettivo smontato.
- Non guardare direttamente il sole attraverso l'obiettivo per evitare possibili problemi alla vista.
	- **Quando si monta o si rimuove un obiettivo, impostare l'interruttore**  di accensione della fotocamera su <OFF>.
	- Se la parte anteriore (anello di messa a fuoco) dell'obiettivo ruota durante la messa a fuoco automatica, non toccare la parte rotante.

### **Angolo di campo**

Poiché le dimensioni del sensore di immagine sono inferiori a quelle delle pellicole da 35 mm, l'angolo di campo effettivo di un obiettivo montato sulla fotocamera equivale a quello di un obiettivo con una distanza focale pari a circa 1,6 volte quella indicata.

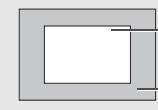

Dimensioni del sensore immagine (circa) (22,3 x 14,9 mm) Dimensioni pellicola da 35 mm (36 x 24 mm)

# **Funzioni di base**

# **Regolazione della nitidezza del mirino**

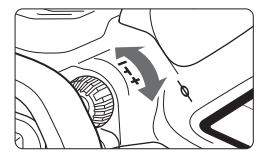

# **Ruotare la manopola per la correzione diottrica.**

- Ruotare la manopola verso sinistra o destra fino a quando i punti AF visibili nel mirino non appaiono perfettamente nitidi.
- Se risulta difficile ruotare la manopola, rimuovere l'oculare.

 $|\overline{\mathbb{S}}|$  Se le immagini nel mirino non sono nitide anche dopo la correzione diottrica, si consiglia di inserire una lente di correzione diottrica serie E (venduta separatamente).

# **Come impugnare la fotocamera**

Per ottenere foto nitide, mantenere saldamente la fotocamera in modo da ridurne al minimo le vibrazioni.

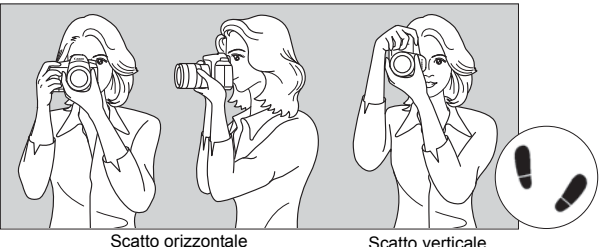

- 1. Impugnare saldamente la fotocamera con la mano destra.
- 2. Sorreggere la base dell'obiettivo con la mano sinistra.
- 3. Poggiare l'indice della mano destra sul pulsante di scatto.
- 4. Premere leggermente le braccia e i gomiti sulla parte anteriore del corpo.
- 5. Per mantenere una posizione stabile, mettere un piede in posizione leggermente più avanzata rispetto all'altro.
- 6. Avvicinare la fotocamera al viso e guardare attraverso il mirino.

#### **Pulsante di scatto**

Il pulsante di scatto ha due posizioni: è possibile premere il pulsante di scatto a metà, quindi premerlo fino in fondo.

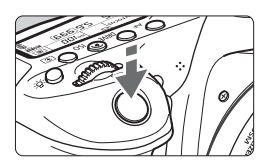

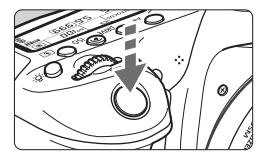

### <span id="page-45-0"></span>**Pressione a metà**

Consente di attivare la messa a fuoco automatica e la misurazione automatica dell'esposizione per impostare, rispettivamente, velocità dell'otturatore e apertura. L'impostazione dell'esposizione (velocità dell'otturatore e apertura) viene visualizzata sul pannello LCD  $(\& 4)$ .

### **Pressione fino in fondo**

Consente di rilasciare l'otturatore e di scattare la foto.

#### **Blocco delle vibrazioni della fotocamera**

Il movimento della fotocamera quando tenuta in mano nel momento dell'esposizione viene chiamato vibrazione e può causare immagini sfocate. Per impedire alla fotocamera di vibrare, seguire questi accorgimenti:

- Impugnare saldamente la fotocamera come illustrato nella pagina precedente.
- Premere a metà il pulsante di scatto per eseguire la messa a fuoco automatica, quindi lentamente premere completamente il pulsante di scatto.
- h Nelle modalità della zona creativa premere il pulsante <AF-ON> equivale a premere il pulsante di scatto a metà corsa.
	- Se si preme il pulsante di scatto fino in fondo senza averlo prima premuto a metà (oppure se lo si preme a metà e, immediatamente dopo, fino in fondo), la fotocamera attenderà un istante prima di scattare la foto.
	- Anche durante la visualizzazione dei menu e la registrazione o la riproduzione di immagini, è possibile ripristinare la condizione in cui la fotocamera è pronta per scattare una foto premendo il pulsante di scatto a metà.

### **Ghiera di selezione**

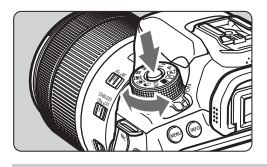

# **Ruotare la ghiera tenendo premuto il pulsante di sblocco al centro della ghiera.**

Utilizzare la ghiera per impostare la modalità di scatto.

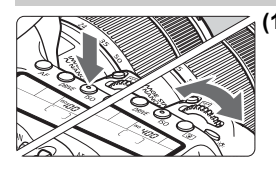

6 **Ghiera principale**

### **(1) Dopo aver premuto un pulsante, ruotare la ghiera <**6**>.**

Quando si preme un pulsante come ad esempio <AF> <DRIVE> <ISO> < $\circ$  a funzione corrispondente rimane selezionata per la durata del timer (9). Durante questo intervallo, è possibile ruotare la ghiera < $\mathcal{E} \rightarrow$ per selezionare l'impostazione desiderata. Al termine della selezione delle funzioni o se si preme il pulsante di scatto a metà, la fotocamera è pronta per scattare la foto.

 Utilizzare questa ghiera per selezionare o impostare il funzionamento di AF, la modalità drive, la sensibilità ISO, il modo misurazione, il punto AF da selezionare e così via.

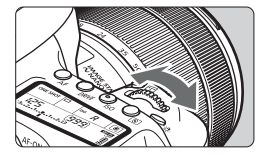

# **(2) Ruotare solo la ghiera <**6**>.**

Guardando il mirino o il pannello LCD, ruotare la ghiera < $65$ > per modificare l'impostazione.

 Utilizzare questa ghiera per impostare per impostare velocità dell'otturatore, apertura, ecc.

 $\vert \overline{\cdot} \vert$  Le operazioni descritte al punto (1) sono possibili anche se l'interruttore <LOCK > è spostato verso l'alto (Blocco multifunzione, p. [48\)](#page-49-0).

#### 5 **Ghiera di controllo rapido**

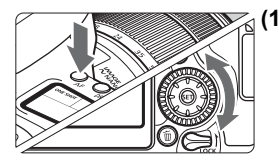

# **(1) Dopo aver premuto un pulsante, ruotare la ghiera <**5**>.**

Quando si preme un pulsante come ad  $esempio < AF$  > <DRIVF > <ISO > < $\circ$  > la funzione corrispondente rimane selezionata per la durata del timer ( $\ddot{\circ}6$ ). Durante questo intervallo, è possibile ruotare la ghiera <1>
per selezionare l'impostazione desiderata. Al termine della selezione delle funzioni

o se si preme il pulsante di scatto a metà, la fotocamera è pronta per scattare la foto.

 Utilizzare questa ghiera per selezionare o impostare il funzionamento di AF, la modalità drive, la sensibilità ISO, il modo misurazione, il punto AF da selezionare e così via.

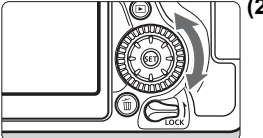

**(2) Ruotare solo la ghiera <**5**>.**

Guardando il mirino o il pannello LCD, ruotare la ghiera  $\leq$  > per modificare l'impostazione.

 Utilizzare questa ghiera per impostare il valore di compensazione dell'esposizione, l'apertura per le esposizioni manuali, ecc.

 $\boxed{1}$  Le operazioni descritte al punto (1) sono possibili anche se l'interruttore <LOCK > è spostato verso l'alto (Blocco multifunzione, p. [48](#page-49-0)).

# 9 **Multicontrollo**

Il Multicontrollo  $\langle \xi_x^2 \rangle$  è provvisto di otto tasti che si inclinano nelle direzioni indicate dalle frecce.

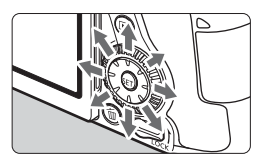

- Utilizzare gli otto tasti per selezionare il punto AF, correggere il bilanciamento del bianco, spostare il punto AF o ingrandire la cornice durante lo scatto Live View o la ripresa di filmati, oppure scorrere le immagini ingrandite durante la riproduzione.
- Con il menu e le operazioni di controllo rapido, il Multicontrollo funziona solo negli spostamenti orizzontale e verticale,  $\langle \blacktriangle \rangle$  < $\blacktriangledown$   $\langle \blacktriangle \rangle$  < $\blacktriangle \rangle$ .

 $\overline{1}$  La selezione del punto AF, la correzione del bilanciamento del bianco e lo scorrimento in immagini ingrandite durante la riproduzione sono possibili anche se l'interruttore <LOCK > è spostato verso l'alto (Blocco multifunzione, p. [48\)](#page-49-0).

# <span id="page-49-0"></span>**LOCK Blocco multifunzione**

SFT UPA

Con l'opzione [5**4: Blocco multifunzione**] impostata e l'interruttore <LOCK > spostato verso l'alto, si impedisce che le impostazioni vengano modificate inavvertitamente spostando la ghiera principale, la ghiera di controllo rapido o il Multicontrollo, oppure toccando il pannello sensibile al tocco.

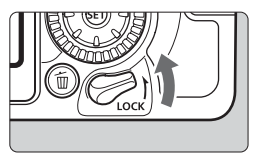

Annulla

 $3 \mid 4$ **Blocco multifunzione** Modal, scatto person. (C1, C2) Cancella impost. fotocamera Informazioni copyright Visualizzaz. logo certificazioni Vers. firmware **Co**: 1.0.0 **Blocco multifunzione AGhiera** principale *∛Multicontrollo* Controllo tocco  $\alpha$ 

**INFO.** Guida

basso: blocco disinserito Interruttore  $<$  LOCK  $>$  spostato verso l'alto: blocco inserito

Interruttore <LOCK > spostato verso il

### **1 Selezionare [Blocco multifunzione].**

 Nella scheda [5**4**] selezionare [**Blocco multifunzione**], quindi premere  $\leq$   $\leq$   $\geq$ .

#### **2 Aggiungere un segno di spunta [**X**] accanto al controllo della fotocamera da bloccare.**

- Selezionare un controllo della fotocamera e premere  $\leq$   $\sqrt{\text{sn}}$  > per aggiungere un segno di spunta [ $\sqrt{l}$ ].
- Selezionare [**OK**].
- I controlli della fotocamera selezionati verranno bloccati quando l'interruttore del blocco multifunzione si trova nella posizione di blocco.

ħ Se l'interruttore <LOCK > è spostato verso l'alto e si tenta di utilizzare uno dei controlli della fotocamera bloccati (tranne quando è impostato [h**Controllo tocco**]), nel mirino e sul pannello LCD viene visualizzato <**L**>. Nel display delle impostazioni delle funzioni di scatto (p. [49\)](#page-50-0) viene visualizzato [**LOCK**]. Durante lo scatto Live View viene visualizzato [**LOCK**] sul monitor LCD.

- Per impostazione predefinita, quando il blocco è attivo, viene bloccata la ghiera  $<$   $\odot$   $>$ .
- Nelle modalità Zona base è possibile impostare solo [ $\bullet$ **Controllo tocco**].

#### <span id="page-50-0"></span>U **Illuminazione del pannello LCD**

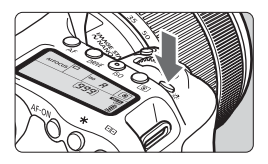

È possibile illuminare il pannello LCD premendo il pulsante <= 8: >. Attivare ( $\triangle$ 6) o disattivare l'illuminazione del pannello LCD premendo il pulsante  $< B>$ .

Durante un'esposizione posa, se si preme a fondo il pulsante di scatto, l'illuminazione del pannello LCD viene disattivata.

### <span id="page-50-1"></span>**Visualizzazione delle impostazioni delle funzioni di scatto**

Premendo diverse volte il pulsante <INFO, > vengono visualizzate le impostazioni delle funzioni di scatto.

Una volta visualizzate le impostazioni della funzione di scatto,

è possibile ruotare la ghiera di selezione per visualizzare le impostazioni disponibili per ciascuna modalità di scatto.

Premere il pulsante < [Q] > per abilitare il controllo rapido delle impostazioni delle funzioni di scatto (p. [50\)](#page-51-0).

Premere nuovamente il pulsante <INFO. > per spegnere il display.

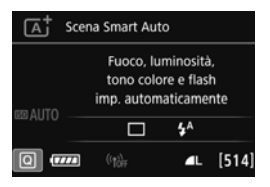

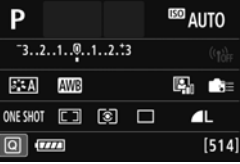

# <span id="page-51-0"></span>Q **Controllo rapido delle funzioni di scatto**

È possibile selezionare e impostare direttamente le funzioni di scatto visualizzate sul monitor LCD. Questa funzionalità viene chiamata Controllo rapido.

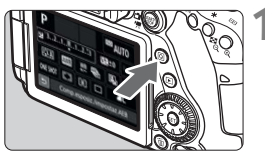

**10 Premere il pulsante <** $\overline{Q}$  **> (** $\delta$ **10).**  Viene visualizzata la schermata Controllo rapido.

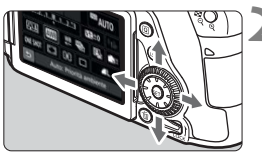

# **2 Impostare la funzione desiderata.**

- Premere i tasti $\langle A \rangle$   $\langle \nabla \rangle$  o  $\langle \blacktriangleleft \rangle$ < $\blacktriangleright$  > per selezionare una funzione
- Vengono visualizzate le impostazioni della funzione selezionata e la Guida funzioni (p. [69](#page-70-0)).
- Ruotare la ghiera < $65$ > o < $6$  > per modificare l'impostazione.

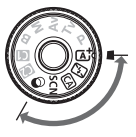

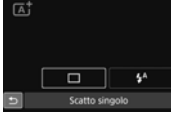

### **Modalità zona base Modalità della zona creativa**

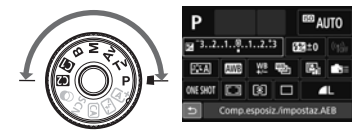

# **3 Scattare la foto.**

- **Premere completamente il pulsante di** scatto per scattare la foto.
- Viene visualizzata l'immagine acquisita.
- Ħ Per le funzioni che è possibile impostare nella modalità Zona base e la rispettiva procedura d'impostazione, vedere a pagina [101](#page-102-0).
	- Ai passi 1 e 2 è possibile utilizzare anche il touch screen del monitor LCD (p. [55\)](#page-56-0).

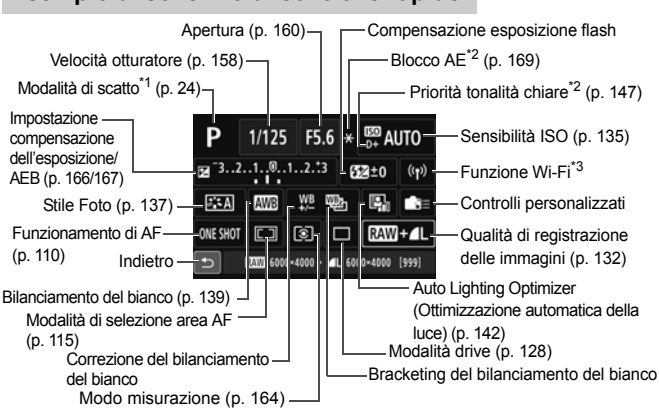

#### **Esempio di schermo di controllo rapido**

- \*1 : impostabile solo quando la ghiera di selezione è impostata su <**SCN**> o < $\odot$ >.
	- \*2 : queste funzioni non possono essere impostate con il controllo rapido.
	- \*3 : Consultare il Manuale di istruzioni della funzione wireless.

### **Controllo rapido**

h

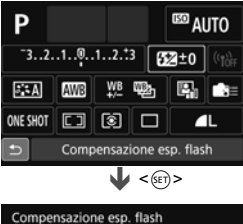

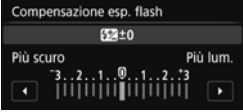

- Selezionare la funzione desiderata e premere < (sET) >. Viene visualizzata la schermata di impostazione delle funzioni.
- Ruotare la ghiera < $65$ > o < $\circ$ o premere i tasti <</a> <</a> > per cambiare le impostazioni. Alcune funzioni, inoltre, possono essere impostate con il pulsante  $\leq$ INFO.>.  $\leq$  $\frac{1}{2}$ > o  $\leq$  $\frac{1}{2}$ >.
- $\bullet$  Premere  $\leq$   $($ <sup>sET</sup> $)$  > per finalizzare l'impostazione e tornare allo schermo di controllo rapido.
- Se si seleziona < $\blacksquare$  $\equiv$  >  $\circ$  < $\blacksquare$  $\uparrow$  (p. [114](#page-115-0)) e si preme il pulsante <MENU>, viene nuovamente visualizzata la schermata precedente.

# <span id="page-53-0"></span>**MENU** Uso dei menu

Varie impostazioni possono essere configurate con i menu, ad esempio la qualità di registrazione delle immagini, date e ora, ecc.

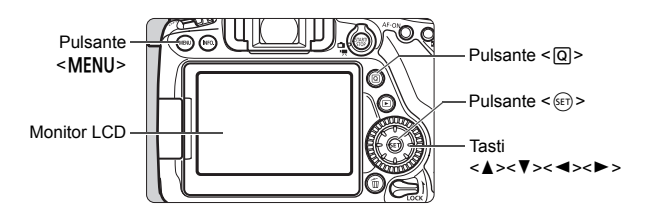

**Menu delle modalità Zona base**

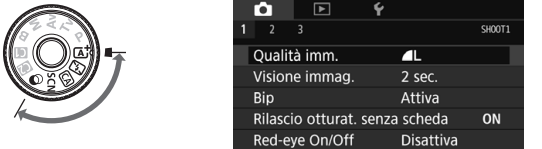

**\* Alcune schede e voci di menu non vengono visualizzate nelle modalità Zona base.**

# **Menu delle modalità della zona creativa**

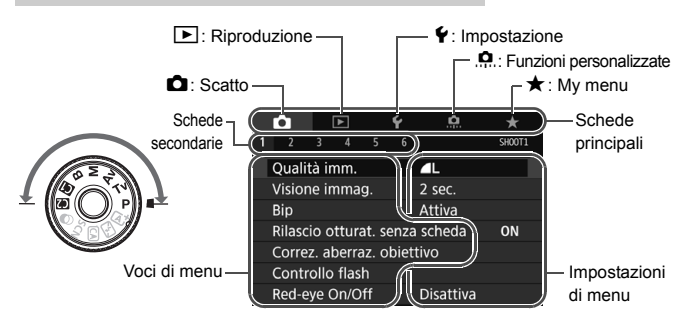

#### **Procedura per l'impostazione dei menu**

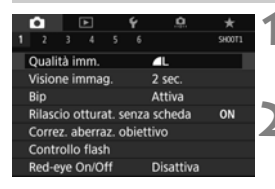

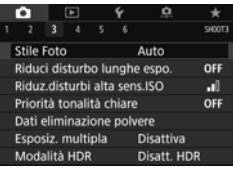

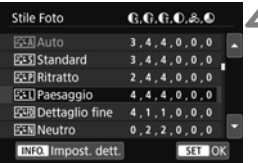

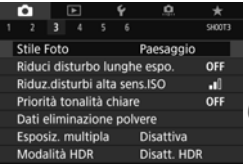

#### **1 Visualizzare la schermata dei menu.**

• Premere il pulsante <MENU> per visualizzare la schermata dei menu.

#### **2 Selezionare una scheda.**

- Ogni volta che si preme il pulsante  $\leq$ Q $\geq$  la scheda principale (gruppo di funzioni) cambia.
- Premere i tasti < $\blacktriangleleft$  > < $\blacktriangleright$  > per selezionare una scheda secondaria.
- Ad esempio, in questo manuale la scheda [ $\bigcirc$ 3] si riferisce alla schermata visualizzata quando si seleziona [**3**] della scheda  $\bullet$  (Scatto).

### **3 Selezionare la voce desiderata.**

Premere i tasti < $\blacktriangle$ > < $\nabla$ > per selezionare l'opzione, quindi premere  $\leq$   $\sqrt{\epsilon}$ r $\geq$ .

### **4 Selezionare l'impostazione.**

- **Premere i tasti <** $\blacktriangle$ **> <** $\blacktriangledown$ **> o <** $\blacktriangle$ **> <** $\blacktriangleright$ **>>** per selezionare l'impostazione desiderata (per alcune impostazioni è necessario premere specificatamente il tasto < $\triangle$ > < $\P$ > < $\triangleright$  o < $\triangle$  >  $\triangle$  > per selezionare le relative impostazioni).
- L'impostazione selezionata viene indicata in blu.

#### **5 Selezionare l'impostazione desiderata.**

 $\bullet$  Premere  $\leq$   $($ <sub>ET</sub> $)$   $>$  per impostare il parametro prescelto.

# **6 Uscire dall'impostazione.**

• Premere il pulsante <MENU> per tornare allo schermo delle impostazioni delle funzioni di scatto.

- l al Al passo 2, è anche possibile ruotare la ghiera < $\frac{1}{2}$ > per selezionare una scheda di menu. Al passo 4, è anche possibile ruotare la ghiera  $\leq$  > per selezionare determinate impostazioni.
	- Ai passi da 2 a 5 è possibile utilizzare anche il touch screen del monitor LCD (p. [55](#page-56-0)).
	- La spiegazione delle funzioni di menu riportata di seguito presuppone che sia stato premuto il pulsante <MENU> per visualizzare la schermata dei menu.
	- Per annullare l'operazione, premere il pulsante <MENU>.

#### **Voci di menu oscurate**

Esempio: Quando è impostata la riduzione disturbi a scatti multipli

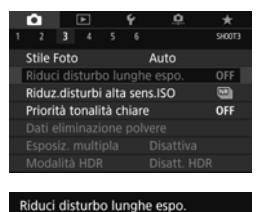

Non disponibile a causa della funzione impostata associata. · Riduz.disturbi scatti mul

OK

Le voci di menu oscurate non possono essere impostate. La voce di menu viene oscurata se l'impostazione di un'altra funzione ha la precedenza su di essa.

Per conoscere qual è la funzione prevalente, selezionare voce di menu  $oscurata$  e premere  $\leq$   $\leq$   $\leq$   $\geq$ . Annullando l'impostazione della funzione prevalente, voce di menu oscurate viene riattivata e può essere impostata.

Alcune funzione prevalente non permettono di vedere la voci di menu oscurate su di esse.

Con l'opzione [5**4: Cancella impost. fotocamera**] è possibile ripristinare le impostazioni predefinite delle funzioni di menu (p. [62\)](#page-63-0).

# <span id="page-56-0"></span>d **Uso del touch screen**

Il monitor LCD è un pannello sensibile al tocco che può essere utilizzato toccandolo con le dita.

# **Tocco**

### **Display di esempio (Controllo rapido)**

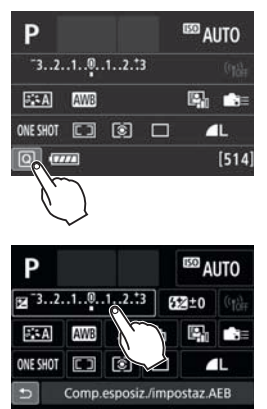

- Utilizzare il dito per toccare, ovvero toccare per un breve istante e poi allontanare il dito dal monitor LCD.
- Con un tocco è possibile selezionare i menu, le icone e altri elementi visualizzati sul monitor LCD.
- Quando è possibile eseguire operazioni touch screen, viene visualizzata una cornice attorno all'icona (tranne che nelle schermate dei menu).

Ad esempio, quando si tocca [Q], viene visualizzato lo schermo di controllo rapido. Toccando [10]. è possibile tornare alla schermata precedente.

# **Operazioni che si possono eseguire toccando lo schermo**

- Impostazione delle funzioni dei menu dopo aver premuto il pulsante <MENU>
- Controllo rapido
- $\bullet$  Impostazione delle funzioni dopo aver premuto il pulsante < $AF$ >  $\langle$ DRIVE>,  $\langle$ ISO>,  $\langle$  **S**ISO>,  $\langle$  **E**I> o  $\langle$  **EI**I>
- Scatto a tocco durante lo scatto Live View
- Impostazione delle funzioni durante lo scatto Live View
- Impostazione delle funzioni durante la ripresa di filmati
- Operazioni di riproduzione

#### **Trascinamento**

#### **Display di esempio (schermata di menu)**

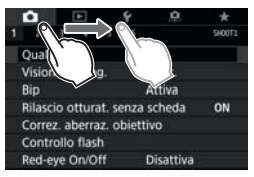

 Far scorrere il dito mentre si tocca il monitor LCD.

#### **Display di esempio (visualizzazione della scala)**

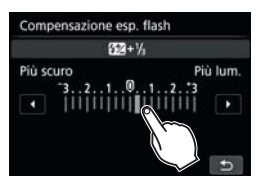

#### **Operazioni che si possono eseguire trascinando il dito sullo schermo**

- Selezione della scheda o di una voce di menu dopo aver premuto il pulsante <MENU>
- Impostazione del controllo di una scala di misurazione
- Controllo rapido
- Selezione del punto AF
- Impostazione delle funzioni durante lo scatto Live View
- Impostazione delle funzioni durante la ripresa di filmati
- Operazioni di riproduzione

### **MENU** Disattivazione del segnale acustico per le **operazioni touch screen**

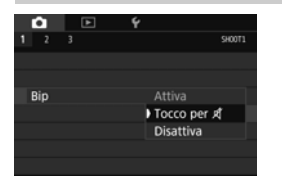

Se [z**1: Bip**] viene impostato su [**Tocco per**  $\mathbb{X}$ ], non verrà riprodotto un segnale acustico durante le operazioni touch screen.

### 3 **Impostazioni di Controllo tocco**

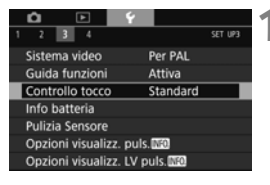

#### $\sqrt{2}$ SET UPS  $314$ Controllo tocco Standard Sensibile Disattiva

#### **1 Selezionare [Controllo tocco].**

 Nella scheda [5**3**] selezionare [**Controllo tocco**], quindi premere  $\leq$   $(s_{ET})$  >.

# **2 Impostare il controllo tramite tocco.**

- Selezionare l'impostazione desiderata, quindi premere  $\leq$   $(F)$  >.
- **[Standard]** è l'impostazione normale.
- L'opzione [**Sensibile**] assicura una risposta al tocco più reattiva rispetto a [**Standard**]. Provare entrambe le impostazioni e selezionare quella che si preferisce.
- Per disattivare le operazioni touch screen, selezionare [**Disattiva**].

# **Raccomandazioni per le operazioni touch screen**

- Dato che il monitor LCD non è sensibile alla pressione, non utilizzare oggetti appuntiti come un'unghia o una penna a sfera, per le operazioni touch screen.
- Non toccare lo schermo con le dita bagnate.
- Se il monitor LCD presenta tracce di umidità o se si hanno le dita bagnate, lo schermo potrebbe non rispondere o non rispondere correttamente al tocco. In tal caso, spegnere la fotocamera e pulire il monitor LCD con un panno.
- Se sul monitor LCD si applica una pellicola adesiva protettiva disponibile in commercio la risposta al tocco potrebbe essere lenta.
- Se si eseguono velocemente operazioni touch screen ed è attiva l'impostazione [**Sensibile**], la risposta al tocco potrebbe essere più lenta.

# **Operazioni preliminari**

# 3 **Formattazione della scheda**

Se la scheda è nuova o è stata precedentemente formattata con un'altra fotocamera o un computer, formattare la scheda con la fotocamera in uso.

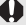

**Al termine della formattazione, tutte le immagini e i dati presenti nella scheda vengono eliminati, incluse le immagini protette. Prima di attivare questa funzione, si consiglia quindi di controllare che la scheda non contenga dati utili. Se necessario, prima di formattare la scheda trasferire le immagini e i dati su un computer o altro dispositivo.**

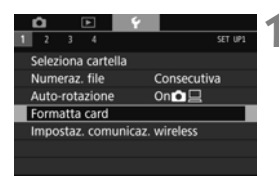

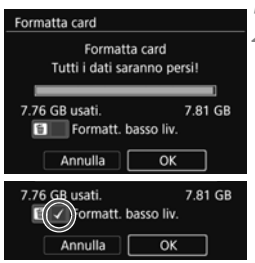

# **1 Selezionare [Formatta card].**

● Nella scheda [ $$1$ ], selezionare [**Formatta card**], quindi premere  $\leq$   $\sqrt{(s+1)}$  >.

# **2 Formattare la scheda.**

- Selezionare [**OK**], quindi premere  $\leq$   $\sqrt{(s+1)}$  >.
- La scheda viene formattata
- Al termine dell'operazione, viene visualizzato nuovamente il menu.
- **Per la formattazione a basso livello,** premere il pulsante < $m$ > per aggiungere un segno di spunta  $\lceil \sqrt{\smash[b]{\cdot}} \rceil$ accanto a [**Formatt. basso liv.**], quindi selezionare [**OK**].

# **La scheda va formattata nei seguenti casi:**

- **La scheda è nuova.**
- **La scheda è stata formattata su un'altra fotocamera o un computer.**
- **La scheda è piena di immagini o dati.**
- **Viene visualizzato un errore relativo alla scheda.**

#### **Formattazione a basso livello**

- Eseguire una formattazione a basso livello se la velocità di registrazione o di lettura della scheda è lenta o se si desidera eliminare completamente i dati memorizzati sulla scheda.
- Poiché la formattazione a basso livello formatta il contenuto di tutti i settori registrabili della scheda, tale operazione richiede più tempo rispetto a una formattazione normale.
- È possibile interrompere tale operazione selezionando [**Annulla**]. Anche in tal caso, la formattazione normale viene completata e sarà possibile utilizzare normalmente la scheda.

- Una volta formattata la scheda o eliminati i dati, risulteranno modificate solo le informazioni relative alla gestione dei file, mentre i dati effettivi non verranno completamente eliminati. Tenere presente quanto detto se si desidera vendere o smaltire la scheda. Prima di gettare via la scheda, eseguire una formattazione a basso livello o distruggere fisicamente la scheda per impedire un'eventuale sottrazione dei dati personali.
	- **Prima di utilizzare una nuova scheda Eye-Fi, è necessario installare sul computer il software contenuto nella scheda. Quindi, formattare la scheda dalla fotocamera.**
- R. La capacità della scheda visualizzata sulla schermata di formattazione potrebbe essere inferiore rispetto a quella indicata sulla scheda.
	- Questo dispositivo include la tecnologia exFAT concessa in licenza da **Microsoft**

### 3 **Disattivazione del segnale acustico**

È possibile disattivare il segnale acustico emesso quando si raggiunge la messa a fuoco durante l'autoscatto e per le operazioni touch screen.

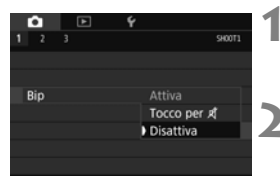

#### **1 Selezionare [Bip].**

● Nella scheda [**□1**], selezionare [Bip], quindi premere <(sET)>.

# **2 Selezionare [Disattiva].**

- Selezionare [**Disattiva**], quindi premere  $\leq$   $(F)$  >.
- Non vengono più emessi segnali acustici.
- Se è selezionato [**Tocco per**  $\sharp$ ], il segnale acustico viene disattivato solo per le operazioni touch screen.

#### <span id="page-61-0"></span>3 **Impostazione dell'intervallo di spegnimento/spegnimento automatico**

Per risparmiare sul consumo della batteria, la fotocamera si spegne automaticamente una volta trascorso un intervallo di inattività impostato.

L'impostazione predefinita è 1 min., ma è possibile modificarla. Se non si desidera che la fotocamera si spenga automaticamente, impostare questa opzione su [**Disattiva**]. Se la fotocamera si è spenta, è sufficiente premere il pulsante di scatto o un altro pulsante per riaccenderla.

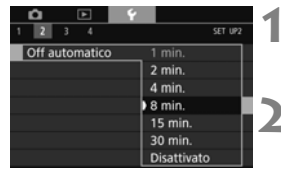

- **1 Selezionare [Off automatico].**
	- Nella scheda [5**2**] selezionare [**Off automatico**], quindi premere  $\leq$   $\sqrt{\text{sn}}$  $>$ .

# **2 Impostare l'intervallo desiderato.**

 Selezionare l'impostazione desiderata, quindi premere  $\leq$   $\leq$   $\leq$   $\geq$ .

Anche se è stata impostata l'opzione [**Disattiva**], il monitor LCD si spegne automaticamente dopo 30 minuti per risparmiare energia (la fotocamera rimane accesa).

#### 3 **Impostazione del tempo di visualizzazione delle immagini**

È possibile impostare la durata di visualizzazione dell'immagine sul monitor LCD subito dopo l'acquisizione. Per mantenere l'immagine visualizzata, impostare [**Tenere**]. Per non visualizzare l'immagine, impostare [**Off**].

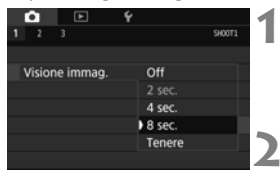

- **1 Selezionare [Visione immag.].**
- Nella scheda [z**1**], selezionare [**Visione immag.**], quindi premere  $\leq$   $(s_{ET})$  >.
- **2 Impostare l'intervallo desiderato.**
	- Selezionare l'impostazione desiderata, quindi premere  $\leq$   $\sqrt{(3+1)}$ .

**Se si imposta [Tenere**], l'immagine viene visualizzata fino al termine dell'intervallo di spegnimento automatico.

### **MENU** Accensione/spegnimento del monitor LCD

È possibile decidere di far restare attiva l'indicazione delle impostazioni delle funzioni di scatto (p. [49\)](#page-50-1) anche quando si preme il pulsante di scatto a metà corsa.

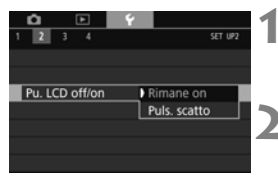

# **1 Selezionare [Pu. LCD off/on].**

● Nella scheda [<sup>62</sup>], selezionare  $[Pu. LCD of f/on]$ , quindi premere  $\langle \overline{\text{er}} \rangle$ >.

### **2 Selezionare l'impostazione desiderata.**

- Selezionare l'impostazione desiderata, quindi premere  $\leq$   $\sqrt{(3+1)}$ .
- [**Rimane on**]: il display rimane accesso anche se si preme il pulsante di scatto a metà corsa. Per disattivare il display, premere il pulsante <INFO.>.
- [**Puls. scatto**]: quando si preme il pulsante di scatto a metà corsa, il display si spegne. Quando si rilascia il pulsante di scatto, il display si accende.

#### <span id="page-63-0"></span>**MENU** Ripristino delle impostazioni predefinite della fotocamera<sup>\*</sup>

È possibile ripristinare i valori predefiniti delle impostazioni delle funzioni di scatto della fotocamera e dei menu.

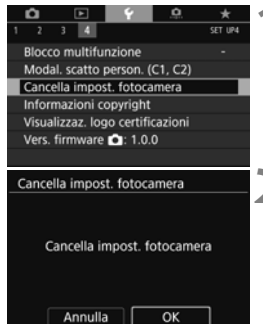

# **1 Selezionare [Cancella impost. fotocamera].**

● Nella scheda [**44**] selezionare [**Cancella impost. fotocamera**], quindi premere  $\leq$   $(s_{ET})$  >.

# **2 Selezionare [OK].**

- Selezionare **[OK**], quindi premere <  $\sin$  >.
- L'impostazione [**Cancella impost. fotocamera**] ripristina le impostazioni ai seguenti valori predefiniti:

#### **Impostazioni delle funzioni di scatto**

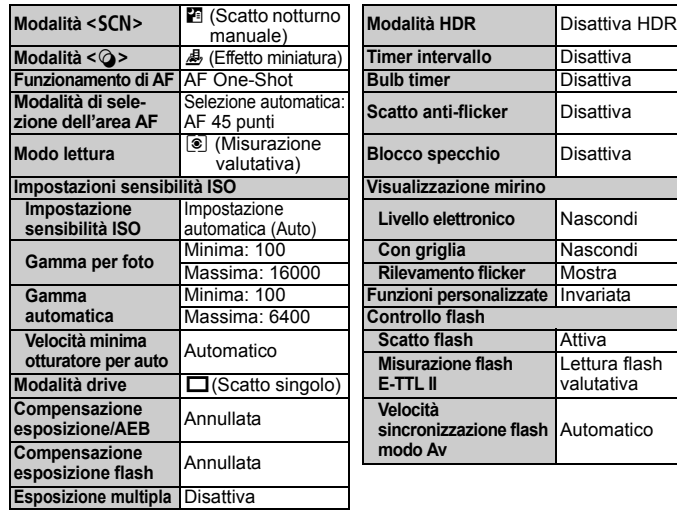

#### **Impostazioni di registrazione delle immagini Impostazioni della fotocamera**

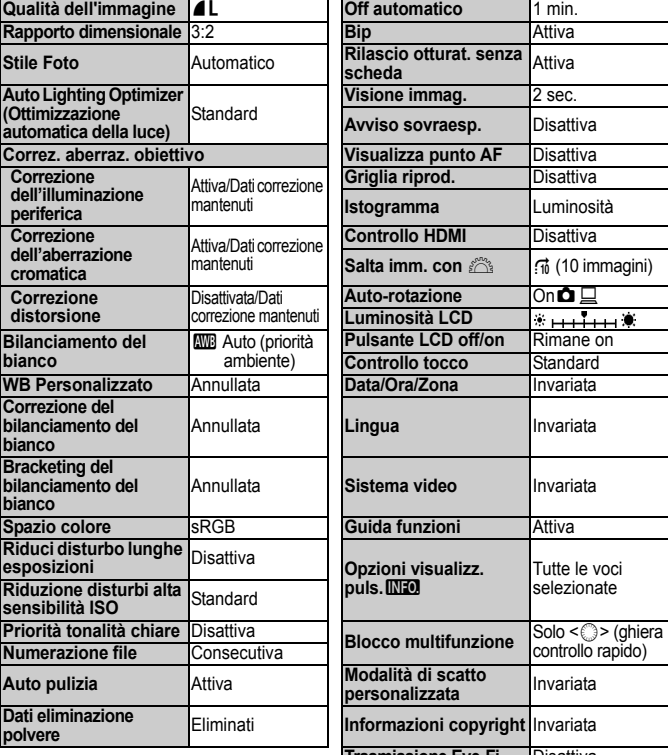

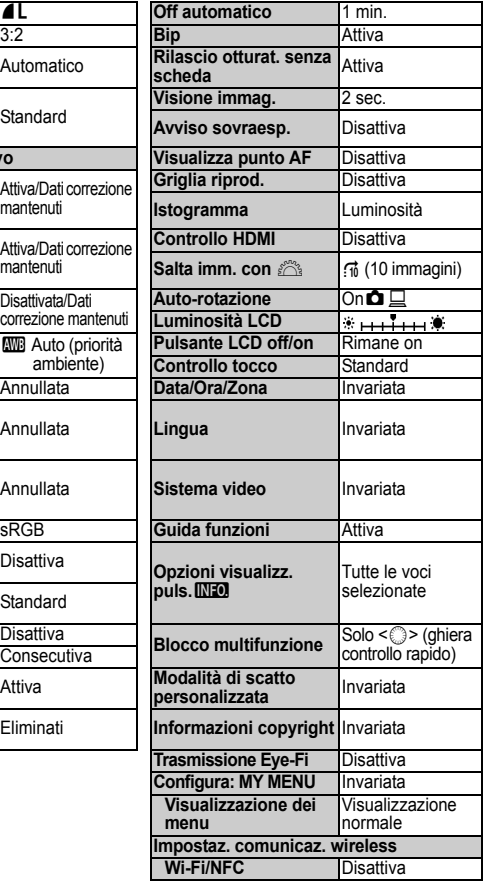

Consultare il Manuale di istruzioni della funzione wireless per conoscere le impostazioni relative alla funzione wireless.

#### **Impostazioni scatto Live View Impostazioni ripresa filmato**

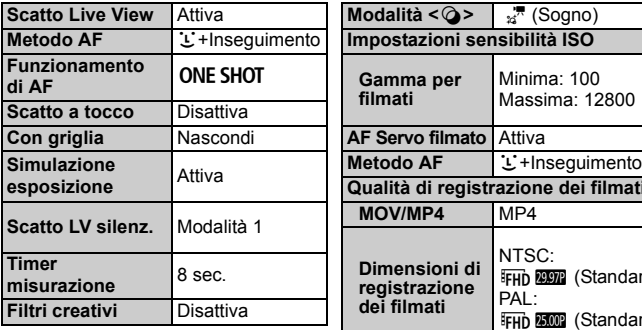

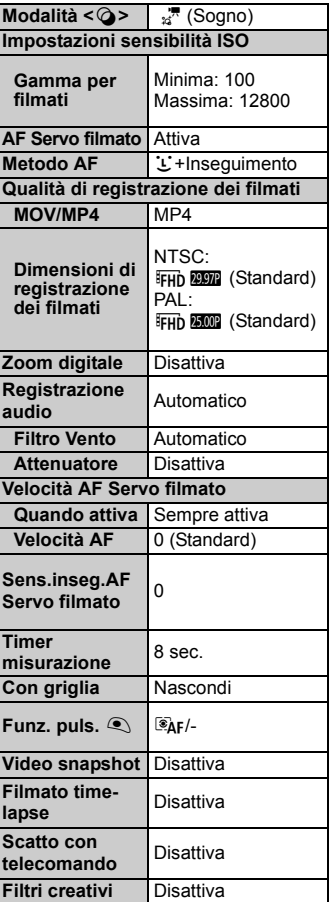

# **Visualizzazione della griglia**

È possibile visualizzare una griglia nel mirino come aiuto per verificare l'inclinazione della fotocamera o comporre l'inquadratura.

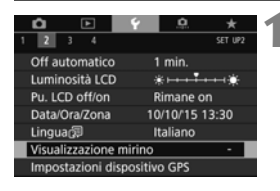

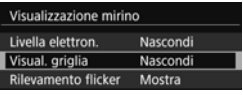

#### Visualizzazione mirino Visual. griglia Nascondi Mostra

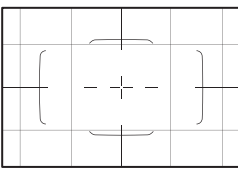

# **1 Selezionare [Visualizzazione mirino].**

● Nella scheda [<sup>62</sup>], selezionare [**Visualizzazione mirino**], quindi premere  $\leq$   $\sqrt{(3+1)}$  >.

# **2 Selezionare [Visual. griglia].**

# **3 Selezionare [Mostra].**

Quando si esce dal menu, la griglia compare nel mirino.

# Q **Visualizzazione del livello elettronico**

È possibile visualizzare il livello elettronico sul monitor LCD e nel mirino per verificare la corretta inclinazione della fotocamera. Tenere presente che può essere verificata solamente l'inclinazione orizzontale e non quella in avanti/indietro.

**Visualizzazione del livello elettronico sul monitor LCD**

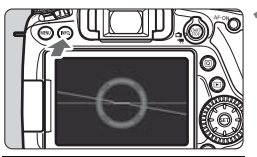

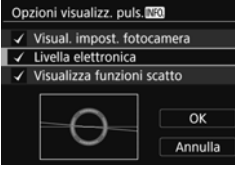

# **Premere il pulsante <INFO.>.**

- Ogni volta che si preme il pulsante <INFO, >, la visualizzazione dello schermo cambia.
- Visualizzare il livello elettronico.
- Se il livello elettronico non viene visualizzato, impostare [5**3: Opzioni**  visualizz. puls. **INFO**] per rendere visibile il livello elettronico.

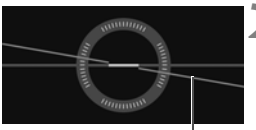

Livello orizzontale

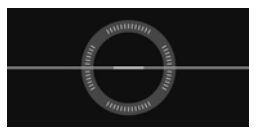

### **2 Verificare l'inclinazione della fotocamera.**

- L'inclinazione orizzontale viene indicata in incrementi di 1°. La scala dell'inclinazione è suddivisa in incrementi di 5°.
- Quando la linea rossa diventa verde, l'inclinazione è quasi corretta.
- Anche quando l'inclinazione è corretta, può esservi un margine di errore pari a circa ±1°.
	- Se la fotocamera è considerevolmente inclinata, il margine di errore del livello elettronico sarà maggiore.

EI. Durante lo scatto Live View e prima di riprendere un filmato (tranne che con L'+Inseguimento), è possibile visualizzare il livello elettronico anche come descritto più sopra (p. [177](#page-178-0), [204\)](#page-205-0).

#### 3 **Visualizzazione del livello elettronico nel mirino**

Un semplice livello elettronico che utilizza l'icona di una fotocamera può essere visualizzato nel mirino. Poiché questo indicatore è visualizzato durante lo scatto, è possibile scattare la foto controllando l'inclinazione della fotocamera.

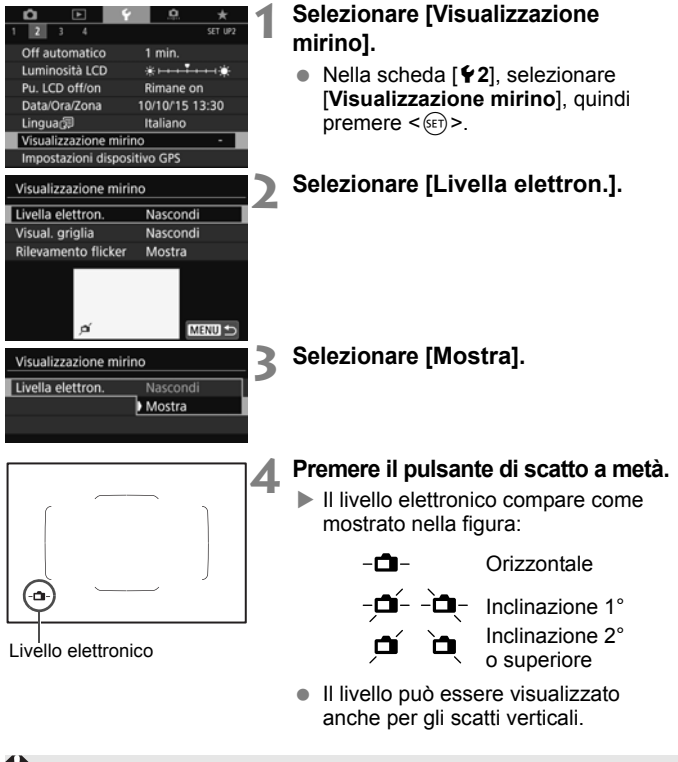

Anche quando l'inclinazione è corretta, può esservi un margine di errore pari a circa ±1°.

# Visualizzazione del rilevamento flicker<sup>\*</sup>

Se si imposta questa funzione, nel mirino comparirà < Eligrene > quando la fotocamera rileva un flicker causato dallo sfarfallio della sorgente luminosa. Il rilevamento flicker è impostato su [**Mostra**] per impostazione predefinita.

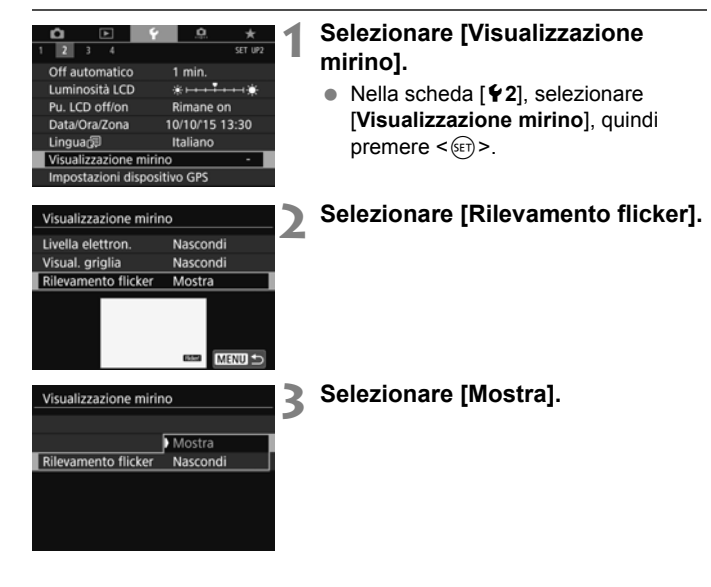

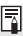

Se si imposta [z**4: Sc. anti-flicker**] su [**Attiva**], è possibile scattare riducendo la difformità di esposizione causata dal flicker.

# **Guida funzioni e Guida**

La Guida funzioni e la Guida contengono informazioni sulle funzioni della fotocamera.

# <span id="page-70-0"></span>**Guida funzioni**

La Guida funzioni compare quando si cambia modalità di scatto o si imposta una funzione di scatto, lo scatto Live View, la ripresa di filmati o il Controllo rapido per la riproduzione e mostra una breve descrizione della modalità, la funzione o l'opzione selezionata. Una descrizione viene visualizzata anche quando si seleziona una funzione o un'opzione con il Controllo rapido. La Guida funzioni viene disattivata quando si tocca la descrizione o si procede a un'altra operazione.

**Modalità di scatto** (esempio)

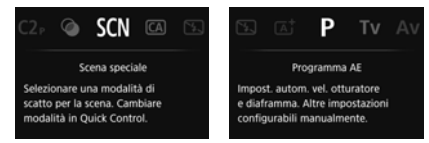

**Controllo rapido** (esempio)

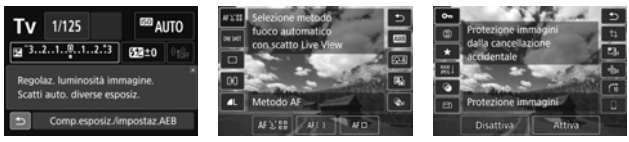

Impostazioni di scatto Scatto Live View Riproduzione

# 3 **Disattivazione della Guida funzioni**

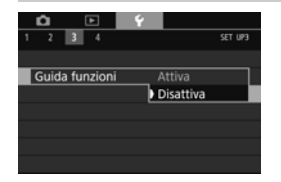

# **Selezionare [Guida funzioni].**

- Nella scheda [5**3**], selezionare [**Guida funzioni**], quindi premere  $\leq$   $(\epsilon \tau)$  >.
- Selezionare [**Disattiva**], quindi premere  $\leq$   $\leq$   $\leq$   $\geq$ .

### $Q$  Guida

Quando in basso alla schermata dei menu è visualizzato [**INFO** Guida], premere il pulsante <INFO, > per visualizzare una descrizione (Guida) della funzione. Se il testo della Guida occupa più schermate, sul margine destro compare una barra di scorrimento. È possibile ruotare la qhiera < $\mathbb{S}$  > o premere i tasti < $\blacktriangle$  > < $\P$  > per scorrere una schermata.

**Esempio: [**z**3: Riduci disturbo lunghe espo.]**

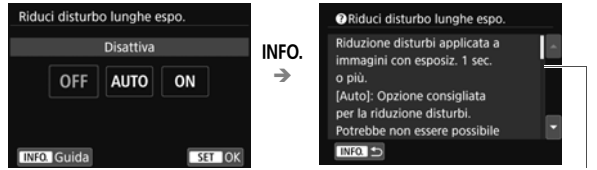

```
Barra di scorrimento
```
**Esempio: [**8**C.Fn I-1: Incrementi livello esposiz.]**

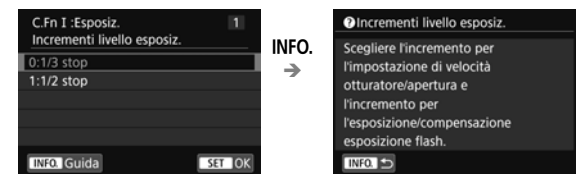

**Esempio: [**8**C.Fn II-1: Sensibilità inseguim.]**

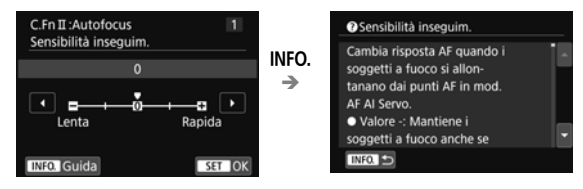
# **Informazioni di base sullo scatto**

In questo capitolo viene descritto come utilizzare le modalità Zona base presenti sulla ghiera di selezione per ottenere risultati ottimali.

Utilizzando le modalità Zona base, è sufficiente inquadrare e scattare poiché la fotocamera imposta automaticamente tutti i valori (p. [101](#page-102-0)). Inoltre, per evitare di ottenere foto difettose a causa di operazioni non eseguite correttamente, non è possibile modificare le funzioni di scatto avanzate.

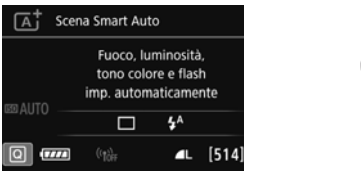

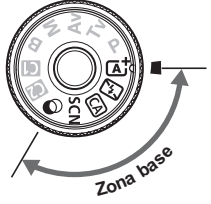

**2**

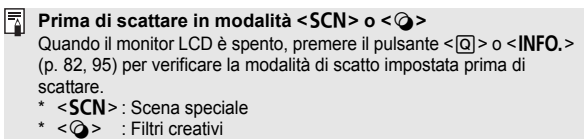

# A **Scatto in automatico (Scena Smart Auto)**

**<**A**> è una modalità completamente automatica. La fotocamera analizza la scena e configura automaticamente le impostazioni più adatte.** Inoltre regola automaticamente la messa a fuoco rilevando se il soggetto è fermo o si sta muovendo (p. [75](#page-76-0)).

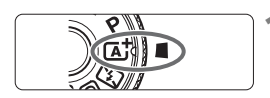

### Cornice dell'area AF

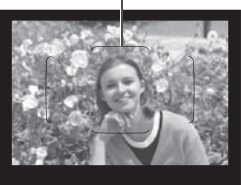

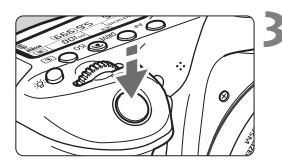

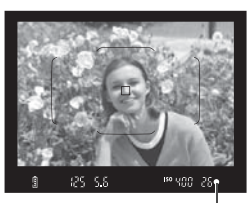

Indicatore di messa a fuoco

### **1 Impostare la ghiera di selezione su <**A**>.**

 Ruotare la ghiera di selezione tenendo premuto al centro il pulsante di sblocco.

### **2 Posizionare la cornice dell'area AF sul soggetto.**

- Tutti i punti AF vengono utilizzati per la messa a fuoco e la fotocamera mette a fuoco l'oggetto più vicino.
- Posizionando il centro della cornice dell'area AF sul soggetto, la messa a fuoco viene eseguita più facilmente.

# **3 Mettere a fuoco il soggetto.**

- **Premere il pulsante di scatto a metà.** Gli elementi dell'obiettivo si spostano per mettere a fuoco.
- ▶ Quando si raggiunge la messa a fuoco. viene visualizzato il punto AF che ha raggiunto la messa a fuoco.

Contemporaneamente, viene emesso un segnale acustico e si accende l'indicatore di messa a fuoco  $\leq 2$  nel mirino.

- In condizioni di scarsa illuminazione, i punti AF si illuminano per pochi istanti in rosso.
- Se necessario, il flash incorporato si solleva automaticamente.

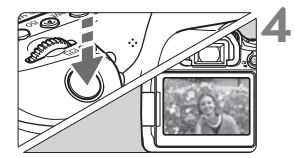

### **4 Scattare la foto.**

- Premere completamente il pulsante di scatto per scattare la foto.
- L'immagine acquisita viene visualizzata sul monitor LCD per 2 secondi circa.
- Al termine degli scatti, richiudere il flash incorporato spingendolo con le dita.
- Nella modalità < $\overline{\mathbf{A}}$  > i colori appaiono più intensi negli scatti che ritraggono la natura, gli ambienti esterni e i tramonti. Se non si riesce a ottenere le tonalità di colore desiderate, passare a una modalità della zona creativa, selezionare uno stile foto diverso da < $\sqrt{2.4}$  > e scattare un'altra foto (p. [137\)](#page-138-0).

### **Domande frequenti**

● L'indicatore di messa a fuoco <●> lampeggia e la messa **a fuoco non viene raggiunta.**

Posizionare la cornice dell'area AF su un'area con sufficiente contrasto, quindi premere il pulsante di scatto a metà (p. [44](#page-45-0)). Se si è troppo vicini al soggetto, allontanarsi e riprovare.

 **Quando viene raggiunta la messa a fuoco, i punti AF non si illuminano in rosso.**

I punti AF si illuminano in rosso solo quando si raggiunge la messa a fuoco in condizioni di scarsa luminosità.

### **Diversi punti AF si illuminano simultaneamente.**

La messa a fuoco è stata raggiunta su tutti i punti illuminati. È possibile scattare la foto purché sia illuminato almeno un punto AF sul soggetto da ritrarre.

 **Viene emesso un lieve segnale acustico (l'indicatore di messa a fuoco <●> non si accende).** 

Ciò indica che la fotocamera effettua costantemente la messa a fuoco su un soggetto in movimento (l'indicatore di messa a fuoco <  $\bullet$  > non si accende). È possibile scattare foto nitide di soggetti in movimento. Tenere presente che in questo caso il blocco della messa a fuoco (p. [75](#page-76-0)) non funziona.

 **Anche se si preme il pulsante di scatto a metà, il soggetto non viene messo a fuoco.**

Se il selettore di modalità della messa a fuoco dell'obiettivo è impostato su <**MF**> (messa a fuoco manuale), impostarlo su <**AF**> (messa a fuoco automatica).

**Il flash scatta sebbene sia giorno.**

Se un soggetto è in controluce, il flash potrebbe scattare per ridurre le ombre scure sul soggetto. Se non si desidera utilizzare il flash, con il Controllo rapido impostare [**Scatto flash incorporato**] su [b] (p. [100](#page-101-0)) o impostare la modalità <7> (Flash spento) prima di scattare (p. [77](#page-78-0)).

### **Il flash incorporato è scattato e la foto risultante è eccessivamente chiara.**

Allontanarsi dal soggetto e scattare. Quando si scattano foto con il flash e il soggetto è troppo vicino alla fotocamera, la foto potrebbe risultare eccessivamente chiara (sovraesposta).

### **In condizioni di luce insufficiente, il flash incorporato emette una serie di brevi lampi.**

Se si preme il pulsante di scatto a metà, il flash incorporato potrebbe emettere una serie di brevi lampi per facilitare la messa a fuoco automatica. Questa funzione viene chiamata luce ausiliaria AF e ha una copertura effettiva di circa 4 metri. Durante gli scatti consecutivi, il flash incorporato emette un suono. Si tratta del funzionamento normale.

### **In una foto scatta con il flash, la parte inferiore della foto risulta scura in modo innaturale.**

L'ombra proiettata dal barilotto dell'obiettivo è stata acquisita nell'immagine perché il soggetto era troppo vicino alla fotocamera. Allontanarsi dal soggetto e scattare. Se sull'obiettivo è inserito un paraluce, rimuoverlo prima di scattare la foto con il flash.

# <span id="page-76-0"></span>A **Tecniche automatiche (Scena Smart Auto)**

### **Correzione dell'inquadratura**

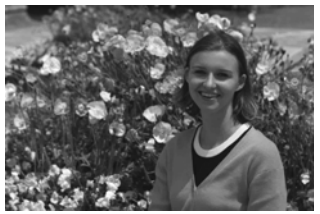

In base alla scena, posizionare il soggetto verso sinistra o destra per creare uno sfondo bilanciato e una buona prospettiva.

Nella modalità  $\leq$   $\mathbf{A}^+$  >, premendo il pulsante di scatto a metà per mettere a fuoco un soggetto immobile, la messa a fuoco viene bloccata sul soggetto. Ricomporre l'inquadratura tenendo premuto il pulsante di scatto a metà, quindi premere completamente il pulsante di scatto per scattare la foto. Questa funzione è denominata "blocco della messa a fuoco" ed è disponibile anche in altre modalità Zona base (ad eccezione di <5> <C>).

### **Foto di soggetti in movimento**

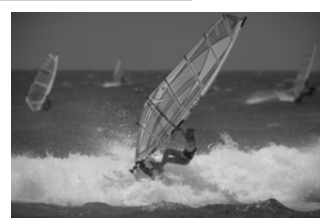

Nella modalità < $\overline{A}$ ; se il soggetto si muove (ossia la sua distanza dalla fotocamera varia) durante o dopo la messa a fuoco, si attiva la modalità AF AI Servo, che consente di mantenere costantemente a fuoco il soggetto (Viene emesso un lieve segnale acustico). Fino a quando si tiene la cornice dell'area AF sul soggetto col pulsante di scatto premuto a metà corsa, la messa a fuoco viene mantenuta. Quando si desidera scattare la foto, premere completamente il pulsante di scatto.

### $\bigcap$  Scatto Live View

È possibile scattare mentre si visualizza l'immagine sul monitor LCD. Questa funzione è denominata "scatto Live View".Per ulteriori informazioni, vedere a pagina [173](#page-174-0).

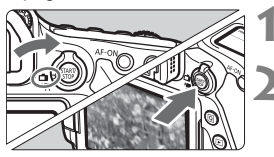

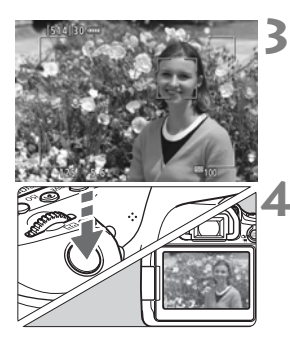

### **1 Impostare l'interruttore di scatto**  Live View/ripresa filmati su < $\Box$ >. **2 Visualizzazione dell'immagine Live View sul monitor LCD.**

- $\bullet$  Premere il pulsante  $\leq^{\text{START}}_{\text{STOP}}$  >.
- $\triangleright$  Sul monitor LCD viene visualizzata l'immagine Live View.

### **3 Mettere a fuoco il soggetto.**

- Premere il pulsante di scatto a metà per eseguire la messa a fuoco.
- Una volta eseguita la messa a fuoco, il punto AF diventa verde e viene emesso un segnale acustico.

# **4 Scattare la foto.**

- **Premere completamente il pulsante di** scatto.
- La foto viene scattata e l'immagine acquisita viene visualizzata sul monitor LCD.
- Al termine della riproduzione dell'immagine, la fotocamera torna automaticamente alla funzione di scatto Live View.
- $\bullet$  Premere il pulsante  $\leq$ <sup>START</sup> $>$  per uscire dalla modalità di scatto Live View.

È anche possibile ruotare il monitor LCD in altre angolazioni (p. [34\)](#page-35-0).

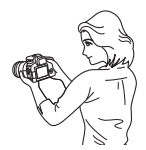

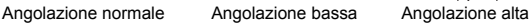

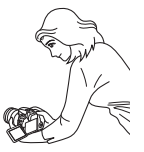

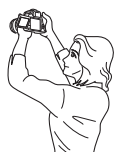

# <span id="page-78-0"></span>7 **Disattivazione del flash**

La fotocamera analizza la scena e configura automaticamente le impostazioni più adatte. Nei luoghi in cui è proibito usare il flash, ad esempio in un museo o in un acquario, attivare la modalità  $\leq \mathbb{Z}$  > (Flash spento).

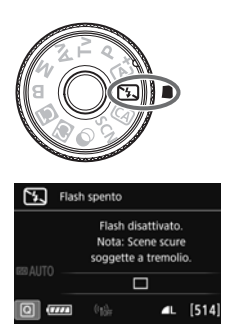

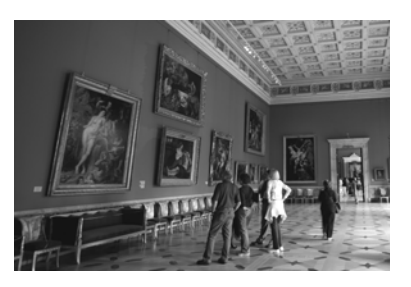

# **Consigli sullo scatto**

 **Evitare vibrazioni della fotocamera se il numero visualizzato (velocità otturatore) nel mirino lampeggia.**

In condizioni di luce insufficiente, quando la fotocamera è maggiormente soggetta a vibrazioni, l'indicazione della velocità dell'otturatore del mirino lampeggia. Tenere ferma la fotocamera o utilizzare un treppiede. Quando si utilizza un obiettivo zoom, utilizzare un grandangolo per ridurre l'effetto sfocato dovuto alle vibrazioni della fotocamera, anche se si tiene la fotocamera in mano.

#### **Scatto di ritratti senza flash.**

In condizioni di scarsa illuminazione, indicare al soggetto di restare fermo finché non viene scattata la foto. Se il soggetto si muove durante lo scatto, potrebbe apparire sfocato nella foto.

# 78

# C **Scatto creativo automatico**

Nella modalità <
C
A
>
è possibile impostare le sequenti funzioni per lo scatto: (1) Ambiente di scatto, (2) Sfondo sfocato, (3) Modalità drive e (4) Scatto flash incorporato. Le impostazioni predefinite sono le stesse della modalità  $\leq$   $\sqrt{\mathbf{A}}$ <sup>+</sup> $>$ 

\* CA è l'acronimo di Creativa automatica.

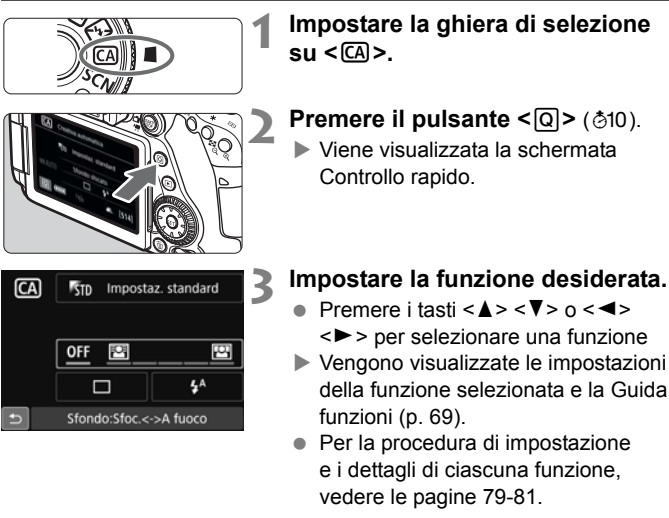

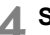

### **4 Scattare la foto.**

 Premere completamente il pulsante di scatto per scattare la foto.

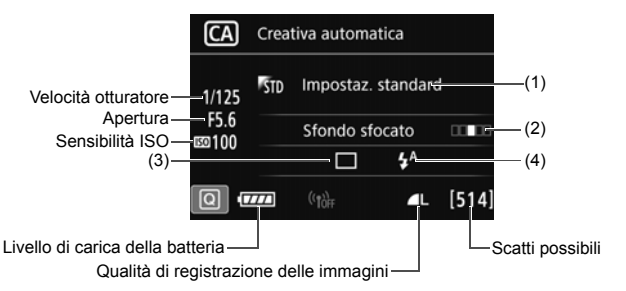

Se si imposta (1) o (2) quando la fotocamera è configurata per lo scatto Live View, è possibile vedere l'effetto sullo schermo prima di iniziare a scattare.

### <span id="page-80-0"></span>**(1) Ambiente di scatto**

L'utente può anche scattare scegliendo il tipo di atmosfera che of desidera creare nelle immagini. Ruotare la ghiera < $\mathcal{E}$  > o < s selezionare l'ambiente di scatto. È anche possibile selezionare l'opzione desiderata in un elenco premendo < $(F)$ >. Per ulteriori informazioni, vedere a pagina [102](#page-103-0).

### <span id="page-81-0"></span>**(2) Sfondo sfocato**

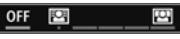

- Se è impostato [**OFF**], il grado di sfocatura dello sfondo cambia a seconda della luminosità.
- Se l'impostazione è diversa da [**OFF**], è possibile regolare la sfocatura dello sfondo a prescindere dalla luminosità.
- Ruotando la ghiera < $\mathbb{S}$ > o <  $\mathbb{S}$  > e spostando il cursore a destra lo sfondo appare più nitido.
- Ruotando la ghiera  $\leq \sqrt[3]{3}$  > o  $\leq \sqrt[3]{3}$  > e spostando il cursore a sinistra lo sfondo del soggetto appare sfocato. Tenere presente che in base all'apertura massima dell'obiettivo (numero f/ più piccolo) alcune regolazioni potrebbero non essere selezionabili (indicate con •).
- Se si utilizza lo scatto Live View, è possibile verificare la sfocatura dell'immagine davanti e dietro il punto di messa a fuoco. Mentre si ruota la ghiera < $\text{S} > 0 \leq \text{S} > 0$ , sul monitor LCD viene visualizzato [**Simulazione sfocato**].
- Se si desidera applicare un effetto sfocato allo sfondo, vedere "Ritratti" a pagina [89.](#page-90-0)
- A seconda dell'obiettivo e delle condizioni di scatto, lo sfondo potrebbe non risultare molto sfocato.
- Questa funzione non può essere impostata se si utilizza il flash. Se è stato impostato < $4^A$ > e si seleziona lo sfondo sfocato, viene impostato automaticamente  $\leq \mathcal{D}$ .

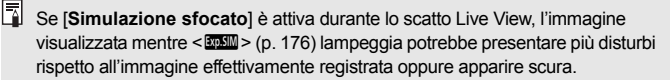

- <span id="page-82-0"></span>**(3) Modalità drive**: utilizzare la ghiera < $\leq$  > o < selezionare > o < selezionare l'opzione desiderata. È anche possibile selezionare l'opzione desiderata in un elenco premendo  $\leq$   $(n)$  >.
	- <u> **Scatto singolo**:

Viene scattata un'immagine alla volta.

< 델<sup>H</sup> > Scatto continuo ad Alta velocità:

Quando si tiene premuto completamente il pulsante di scatto, le foto vengono scattate di continuo. È possibile eseguire fino a circa 7,0 scatti al secondo.

<i> **Scatto continuo a bassa velocità**:

Quando si tiene premuto completamente il pulsante di scatto, le foto vengono scattate di continuo. È possibile eseguire fino a circa 3,0 scatti al secondo.

<□<sup>S</sup>> Scatto singolo silenziato:

È possibile scattare un'immagine alla volta eliminando i disturbi della fotocamera durante lo scatto dal mirino.

< **Washighta** continuo silenziato:

È possibile scattare di continuo fino a circa 3,0 scatti al secondo eliminando i disturbi della fotocamera durante lo scatto dal mirino.

- <Q> **Autoscatto: 10 sec./Telecomando**:
- <k>**Autoscatto: 2 sec./Telecomando**:

L'immagine viene scattata 10 o 2 secondi dopo aver premuto il pulsante di scatto. È inoltre possibile utilizzare un telecomando.

**(4) Scatto flash incorporato**: ruotare la ghiera < $\leq$  >> o < sets > per selezionare l'impostazione desiderata. È anche possibile selezionare l'opzione desiderata in un elenco premendo  $\leq$ ( $\epsilon$ r)>.

### <**4^>** Flash incorporato auto: il flash si attiva automaticamente quando necessario.

- **<5>** Flash incorporato on : il flash è sempre attivo.
- <b> **Flash incorporato off** : il flash è disattivato.

Se si utilizza l'autoscatto, vedere le note  $\frac{1}{2}$  a pagina [130](#page-131-0).

● Quando si utilizza < **①**>, consultare la pagina [77](#page-78-0) "Disattivazione del flash".

# <span id="page-83-0"></span>8**: Modalità Scena speciale**

La fotocamera sceglie automaticamente le impostazioni più adatte quando si seleziona una modalità di scatto per un soggetto o una scena.

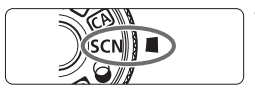

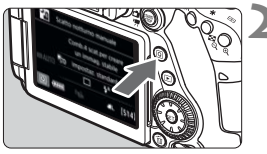

### **1 Impostare la ghiera di selezione su <**8**>.**

# **Premere il pulsante <** $\overline{Q}$  **> (** $\delta$ **10).**

 Viene visualizzata la schermata Controllo rapido.

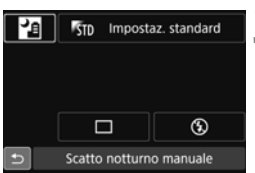

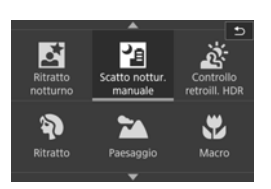

### **3 Selezionare una modalità di scatto.**

- **Premere i tasti <** $\blacktriangle > \blacktriangle$ o <<>>> > per selezionare l'icona della modalità di scatto desiderata.
- Ruotare la ghiera < $\mathcal{E}^{\text{max}}$ > o < ser selezionare una modalità di scatto.
- È anche possibile selezionare l'icona della modalità di scatto e premere  $\leq$ ( $\sqrt{5}$ FT) > per visualizzare un elenco delle modalità di scatto tra cui scegliere.

### **Modalità di scatto disponibili nella modalità <SCN>**

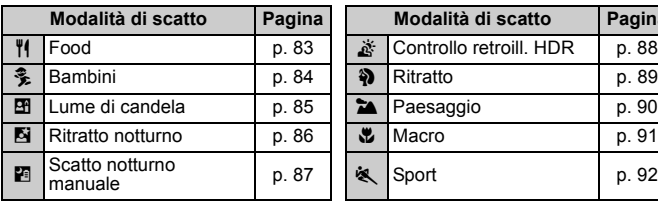

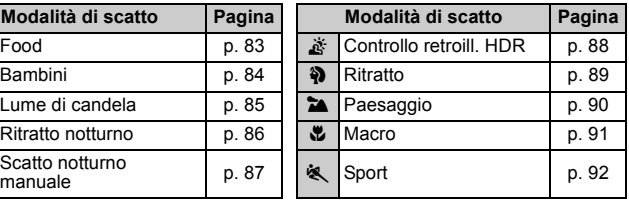

# <span id="page-84-0"></span>P **Fotografie food**

Quando si fotografa food, utilizzare <\\\le \\end{C}{\] (Food). La foto apparirà luminosa e invogliante. Inoltre, a seconda della sorgente di luce, la tonalità rossastra verrà eliminata dalla foto scattate in ambienti con luce al tungsteno, ecc.

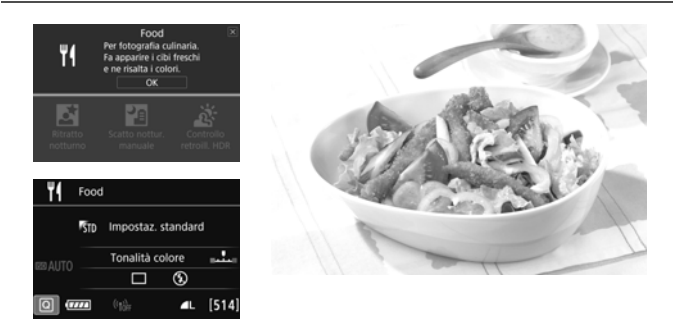

# **Consigli sullo scatto**

#### <span id="page-84-1"></span>**Cambiare la tonalità colore.**

È possibile modificare l'impostazione [**Tonalità colore**]. Per aumentare la tonalità rossastra degli alimenti, impostarla verso [**Caldo**]. Impostarla verso [**Freddo**] se il rosso diventa troppo acceso.

### **Evitare l'uso del flash.**

Se si usa il flash, la luce potrebbe riflettersi sul piatto o gli alimenti e creare ombre innaturali. < D> (Flash incorporato off) è attivo per impostazione predefinita. Cercare di impedire alla fotocamera di vibrare quando si scatta in condizioni di scarsa illuminazione.

- Poiché questa modalità permette di scattare foto di alimenti con tonalità colore invoglianti, i soggetti umani potrebbero essere ritratti con una tonalità dell'incarnato non adatta.
	- La dominante calda dei soggetti potrebbe sbiadire.
	- Se ci sono più sorgenti di luce sullo schermo, è possibile che la dominante calda dell'immagine non venga diminuita.
	- Se si usa il flash, [**Tonalità colore**] passa all'impostazione predefinita.

# <span id="page-85-0"></span>C **Foto di bambini**

Quando si desidera mantenere continuamente la messa a fuoco per fotografare un bambino che corre, utilizzare <<sup>2</sup> > (Bambini). Le tonalità dell'incarnato risultano più accese.

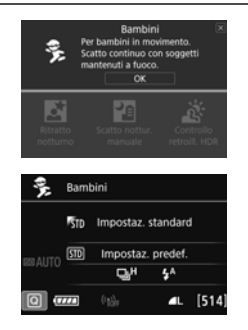

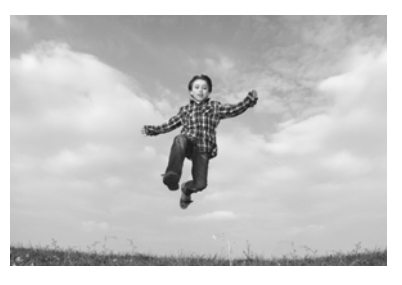

### $\frac{1}{200}$  Consigli sullo scatto

**Seguire il soggetto con la cornice dell'area AF.**

Premere il pulsante di scatto a metà corsa per avviare la messa a fuoco automatica nella cornice dell'area AF. Durante la messa a fuoco automatica, viene emesso un lieve segnale acustico. Qualora non fosse possibile raggiungere la messa a fuoco, l'indicatore di messa  $a$  fuoco  $\leq$  > lampeggia.

### **Scattare ininterrottamente.**

L'impostazione predefinita è  $\leq \Box$ <sub>1</sub>H > (Scatto continuo veloce<sup>\*</sup>). Quando si desidera scattare la foto, premere completamente il pulsante di scatto. Se si tiene premuto il pulsante di scatto, è possibile scattare in continuo mantenendo la messa a fuoco automatica per acquisire i cambiamenti nel movimento e nell'espressione del volto del soggetto.

- \* Scatto dal mirino: circa 7,0 scatti/sec. max., scatto Live View: circa 5,0 scatti/sec. max.
- **Durante la ricarica del flash, nel mirino e sul pannello LCD viene visualizzato** "**buSY**" e non è possibile scattare foto. Attendere che l'indicazione scompaia prima di scattare la foto. Durante lo scatto Live View, sul monitor LCD viene visualizzato "**BUSY**" e non è possibile visualizzare il soggetto.
	- Vedere le raccomandazioni riportate a pagina [93](#page-94-0).

# <span id="page-86-0"></span>x **Ritratti a lume di candela**

Quando si fotografa un soggetto umano a lume di candela, utilizzare  $\leq 2$ (Lume di candela). Le tonalità dei colori a lume di candela vengono mantenute nella foto.

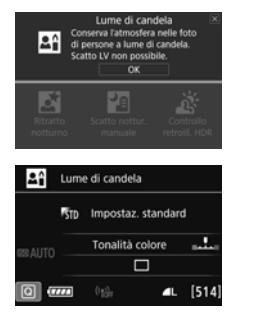

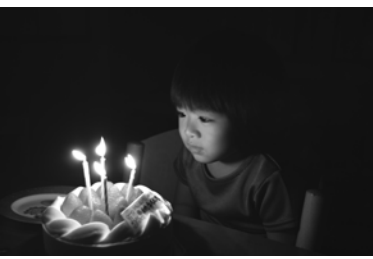

# **Consigli sullo scatto**

- **Utilizzare il punto AF centrale per mettere a fuoco.** Posizionare il punto AF centrale nel mirino sul soggetto e poi scattare.
- **Evitare vibrazioni della fotocamera se il numero visualizzato (velocità otturatore) nel mirino lampeggia.**

In condizioni di luce insufficiente, quando la fotocamera è maggiormente soggetta a vibrazioni, l'indicazione della velocità dell'otturatore del mirino lampeggia. Tenere ferma la fotocamera o utilizzare un treppiede. Quando si utilizza un obiettivo zoom, utilizzare il grandangolo per ridurre l'effetto sfocato dovuto alle vibrazioni della fotocamera, anche se si tiene la fotocamera in mano.

#### <span id="page-86-1"></span>**Cambiare la tonalità colore.**

È possibile modificare l'impostazione [**Tonalità colore**]. Per aumentare la tonalità rossastra del lume di candela, impostarla verso [**Caldo**]. Impostarla verso [**Freddo**] se il rosso diventa troppo acceso.

- $\bigoplus$  Non è possibile utilizzare lo scatto Live View.
	- Il flash incorporato non scatta. In condizioni di scarsa illuminazione potrebbe venire attivata la luce ausiliaria AF (p. [113\)](#page-114-0).
	- Se si adopera uno Speedlite esterno, lo Speedlite viene attivato.

# <span id="page-87-0"></span>6 **Ritratti notturni (con un treppiede)**

Per scattare foto di persone di notte e ottenere uno scenario notturno naturale sullo sfondo, utilizzare la modalità <**6** > (Ritratto notturno). Si consiglia di utilizzare un treppiede.

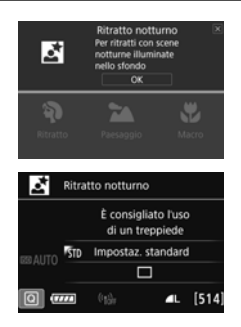

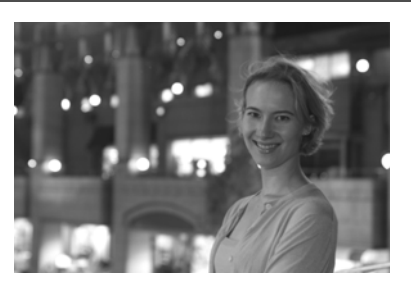

### **Consigli sullo scatto**

 **Utilizzare un obiettivo grandangolare e un treppiede.** Quando si utilizza un obiettivo zoom, utilizzare il grandangolo per ottenere una vista notturna panoramica. Inoltre, utilizzare un treppiede per evitare vibrazioni della fotocamera.

### **Controllare la luminosità del soggetto.**

In condizioni di luce insufficiente, il flash incorporato viene attivato automaticamente per ottenere una buona esposizione del soggetto. Si consiglia di riprodurre l'immagine dopo lo scatto per controllarne la luminosità. Se il soggetto appare scuro, avvicinarsi ed eseguire un nuovo scatto.

### **Scattare anche in altre modalità di scatto.**

Poiché con gli scatti notturni la fotocamera è maggiormente soggetta a vibrazioni, si consiglia di scattare anche con  $\leq$   $\overline{A}$  > e  $\leq$   $\overline{F}$  >.

- $|\overline{\mathbb{R}}|$  Invitare il soggetto a restare immobile anche dopo lo scatto del flash.
	- Se si utilizza l'autoscatto e il flash contemporaneamente, la spia dell'autoscatto si illuminerà qualche istante dopo aver scattato la foto.
	- Vedere le raccomandazioni riportate a pagina [93](#page-94-0).

# <span id="page-88-0"></span>F **Scene notturne (senza l'uso di un treppiede)**

I risultati migliori quando si scattano scene notturne si ottengono utilizzando un treppiede. Tuttavia, con la modalità <Formale (Scatto notturno manuale). è possibile ritrarre scenari notturni anche tenendo la fotocamera in mano. In questa modalità di scatto, vengono eseguiti quattro scatti consecutivi per ogni foto e l'immagine registrata sarà un'immagine in cui le vibrazioni della fotocamera sono meno evidenti.

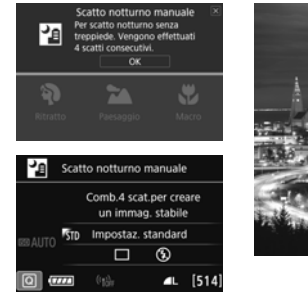

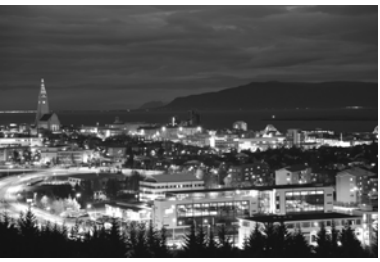

### **Consigli sullo scatto**

#### **Mantenere ben ferma la fotocamera.**

Durante gli scatti, impugnare saldamente la fotocamera per evitare che si muova. In questa modalità, quattro scatti vengono allineati e unificati in una sola immagine. Se, tuttavia, in uno dei quattro scatti il disallineamento è particolarmente marcato a causa delle vibrazioni della fotocamera, è possibile che gli scatti non vengano allineati correttamente nell'immagine finale.

#### **Per ritrarre delle persone, attivare il flash.**

Per includere delle persone nello scatto della scena notturna, premere il pulsante < $\overline{Q}$  > per impostare < $\left\{\rightarrow\right\}$  (Flash incorporato on). Per la buona riuscita di un ritratto nel primo scatto verrà utilizzato il flash. Invitare il soggetto a restare fermo finché non sono stati eseguiti tutti e quattro gli scatti.

- Rispetto ad altre modalità di scatto, le dimensioni del campo di ripresa potrebbero essere inferiori.
	- Vedere le raccomandazioni riportate a pagina [93](#page-94-1).

# <span id="page-89-0"></span>G **Scene in controluce**

Quando si ritrae una scena in cui sono presenti sia zone luminose che scure, utilizzare la modalità <  $\ddot{\alpha}$  > (Controllo retroilluminazione HDR). Quando si scatta una foto in questa modalità, vengono eseguiti tre scatti continui con diverse esposizioni. I tre scatti vengono unificati in una sola immagine, con un'ampia gamma tonale, in cui le ombre chiuse causate dal controluce sono ridotte al minimo.

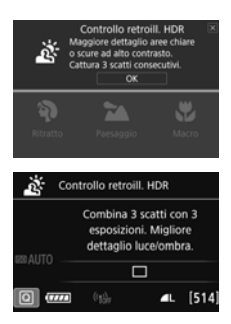

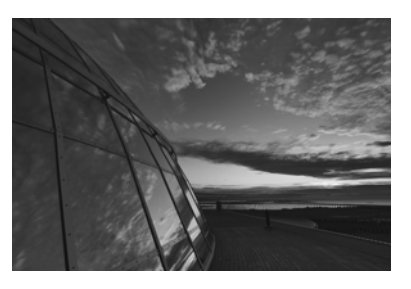

# **Consigli sullo scatto**

#### **Mantenere ben ferma la fotocamera.**

Durante gli scatti, impugnare saldamente la fotocamera per evitare che si muova. In questa modalità, tre scatti vengono allineati e unificati in una sola immagine. Se, tuttavia, in uno dei tre scatti il disallineamento è particolarmente marcato a causa delle vibrazioni della fotocamera, è possibile che gli scatti non vengano allineati correttamente nell'immagine finale.

- Rispetto ad altre modalità di scatto, le dimensioni del campo di ripresa potrebbero essere inferiori.
- Non è possibile scattare con il flash. In condizioni di scarsa illuminazione potrebbe venire attivata la luce ausiliaria AF (p. [113\)](#page-114-0).
- Vedere le raccomandazioni riportate a pagina [93](#page-94-1).

HDR è l'acronimo di High Dynamic Range (ampia gamma dinamica).

<span id="page-90-0"></span>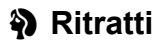

La modalità < $\circledast$  > (Ritratto) consente di sfocare lo sfondo per dare maggiore risalto al soggetto inquadrato. Inoltre, rende i toni dell'incarnato e l'aspetto dei capelli più sfumati.

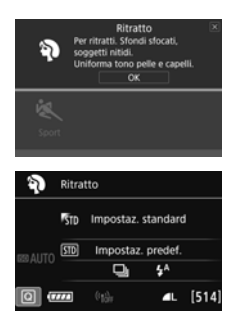

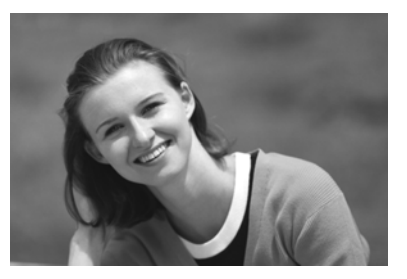

# **Consigli sullo scatto**

 **Selezionare la posizione in cui la distanza tra il soggetto e lo sfondo è massima.**

Maggiore è la distanza tra il soggetto e lo sfondo, più sfocato apparirà lo sfondo. Il soggetto risalta meglio su uno sfondo scuro uniforme.

#### **Utilizzare un teleobiettivo.**

Se si dispone di un obiettivo zoom, utilizzare il valore massimo di teleobiettivo per restringere l'inquadratura sul busto del soggetto. Avvicinarsi, se necessario.

#### **Mettere a fuoco il viso.**

Controllare che il punto AF che si trova sul viso si illumini. Per primi piani del viso, mettere a fuoco gli occhi.

L'impostazione predefinita è <i> (Scatto continuo a bassa velocità). Se si tiene premuto il pulsante di scatto, è possibile scattare in continuo (max. 3,0 scatti/sec. circa) per acquisire i cambiamenti nella posa e nell'espressione del volto del soggetto.

# <span id="page-91-0"></span>3 **Paesaggi**

La modalità <20 > (Paesaggio) consente di riprendere scenari panoramici o includere nella messa a fuoco soggetti sia vicini che lontani. Consente di ottenere tonalità di blu e verde vivide e immagini estremamente nitide e luminose.

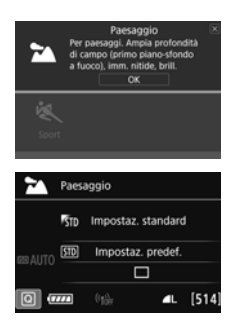

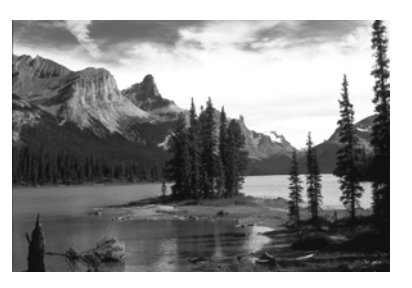

# **Consigli sullo scatto**

### **Con un obiettivo zoom, utilizzare il grandangolo.**

Quando si utilizza il grandangolo di un obiettivo zoom, la messa a fuoco di oggetti vicini e lontani risulta migliore rispetto al valore massimo di teleobiettivo e aggiunge ampiezza ai paesaggi.

### **Scenari notturni.**

La modalità <2> è adatta anche per scene notturne perché disattiva il flash incorporato. Quando si ritraggono scene notturne, utilizzare un treppiede per evitare vibrazioni della fotocamera.

- Il flash incorporato non scatta nemmeno se la scena si trova in controluce o è scarsamente illuminata.
	- Se si adopera uno Speedlite esterno, lo Speedlite viene attivato.

# <span id="page-92-0"></span>4 **Foto ravvicinate**

Quando si desidera fotografare fiori o piccoli oggetti a distanza ravvicinata, utilizzare la modalità < $\bullet\!\!\!\!\downarrow$  > (Macro). Per ingrandire piccoli oggetti, utilizzare un obiettivo macro (venduto separatamente).

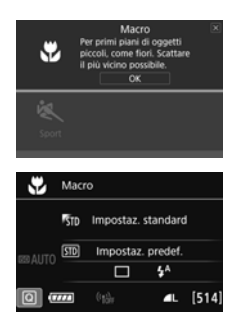

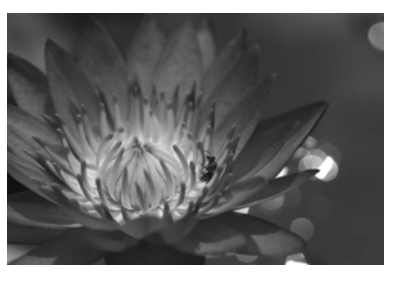

# $\frac{1}{20}$  **Consigli sullo scatto**

### **Utilizzare uno sfondo semplice.** Uno sfondo semplice fa risaltare meglio gli oggetti piccoli, ad esempio i fiori.

### **Avvicinarsi quanto più possibile al soggetto.**

Controllare la distanza di messa a fuoco minima consentita dall'obiettivo. Alcuni obiettivi riportano un'indicazione, ad esempio <**MACRO 0.39m/1.3ft**>. La distanza di messa a fuoco minima dell'obiettivo viene misurata dal simbolo  $\leq \bigoplus$  > (piano focale) in alto sulla fotocamera al soggetto. Se il soggetto è troppo vicino, l'indicatore  $di$  messa a fuoco  $\leq$  > lampeggia.

Se si usa il flash incorporato e la parte inferiore della foto risulta insolitamente scura, allontanarsi dal soggetto e riprovare.

 **Con un obiettivo zoom, utilizzare il valore massimo di teleobiettivo.**

Se si dispone di un obiettivo zoom, l'utilizzo del valore massimo di teleobiettivo consente di ingrandire il soggetto.

# <span id="page-93-0"></span>5 **Foto di soggetti in movimento**

Utilizzare la modalità < $\langle \cdot \rangle$  > (Sport) per fotografare un soggetto in movimento, ad esempio una persona che corre o un veicolo in transito.

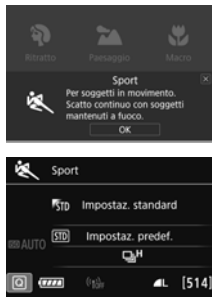

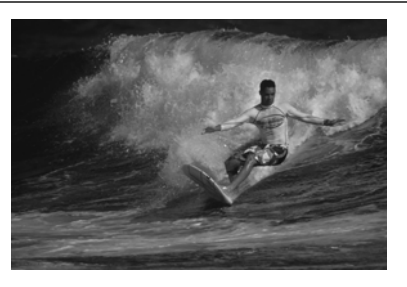

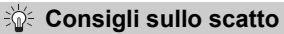

### **Utilizzare un teleobiettivo.**

Per scattare da lunghe distanze si consiglia l'uso di un teleobiettivo.

**Seguire il soggetto con la cornice dell'area AF.**

Premere il pulsante di scatto a metà corsa per avviare la messa a fuoco automatica nella cornice dell'area AF. Durante la messa a fuoco automatica, viene emesso un lieve segnale acustico. Qualora non fosse possibile raggiungere la messa a fuoco, l'indicatore di messa a fuoco <  $\bullet$  > lampeggia.

L'impostazione predefinita è  $\leq \Box$ <sup>H</sup> > (Scatto continuo veloce\*). Quando si desidera scattare la foto, premere completamente il pulsante di scatto. Se si tiene premuto il pulsante di scatto, è possibile scattare in continuo mantenendo la messa a fuoco automatica per acquisire i cambiamenti nel movimento del soggetto.

\* Scatto dal mirino: circa 7,0 scatti/sec. max., scatto Live View: circa 5,0 scatti/sec. max.

- $\Box$   $\Box$  Il flash incorporato non scatta nemmeno se la scena si trova in controluce o è scarsamente illuminata.
	- In condizioni di luce insufficiente quando la fotocamera è maggiormente soggetta a vibrazioni, l'indicazione della velocità dell'otturatore del mirino lampeggia in basso a sinistra. Tenere ferma la fotocamera e scattare.
	- Se si adopera uno Speedlite esterno, lo Speedlite viene attivato.
	- Durante lo scatto Live View è possibile impostare la qualità dell'immagine su **12W** o JPEG. Se si imposta MRW o **SRW**. l'immagine viene registrata con qualità RAW.

### **● Precauzioni per l'uso di <** < Bambini

- Durante lo scatto Live View è possibile impostare la qualità dell'immagine su **RAM** o JPEG. Se si imposta MRAM o SRAM, l'immagine viene registrata con qualità RAW.
- Durante lo scatto Live View, se il flash viene attivato in scatto continuo, la velocità di scatto continuo diminuisce. Anche se il flash non viene attivato per gli scatti successivi, lo scatto viene eseguito con la velocità di scatto continuo diminuita.

#### <span id="page-94-0"></span>**Precauzioni per l'uso di <**6**> Ritratto notturno e <**F**> Scatto notturno manuale**

- Durante lo scatto Live View, potrebbe essere difficile mettere a fuoco i punti luminosi che compaiono, ad esempio, in una scena notturna. In tal caso, impostare il selettore di modalità della messa a fuoco su <**MF**> ed eseguire la messa a fuoco manualmente.
- L'immagine Live View visualizzata non apparirà esattamente come la foto effettivamente scattata.

#### <span id="page-94-1"></span>**Precauzioni per l'uso di <图> Scatto notturno manuale e <** $\&$ **> Controllo retroill. HDR**

- Non è possibile selezionare RAW o RAW+JPEG. Se si imposta RAW, l'immagine viene registrata con qualità  $\blacktriangle$  L. Inoltre, se si imposta RAW+JPEG, l'immagine viene registrata nella qualità JPEG specificata.
- Se si scatta la foto di un soggetto in movimento, il movimento del soggetto potrebbe produrre immagini fantasma o l'area intorno al soggetto potrebbe apparire scura.
- L'allineamento delle immagini potrebbe non funzionare correttamente se si fotografano motivi ripetitivi (reticoli, strisce, ecc.), immagini piatte o monotonali o se gli scatti si differenziano notevolmente a causa delle vibrazioni della fotocamera.
- La registrazione delle immagini sulla scheda richiede del tempo poiché le immagini devono essere unite dopo lo scatto. Durante l'elaborazione delle immagini, nel mirino e sul pannello LCD viene visualizzato "**buSY**" e non è possibile scattare altre foto fino al termine dell'operazione.

#### **Precauzione per l'uso di <**6**> Ritratto notturno**

 Durante lo scatto Live View, potrebbe risultare difficile mettere a fuoco se il viso del soggetto appare scuro. In tal caso, impostare il selettore di modalità della messa a fuoco su <**MF**> ed eseguire la messa a fuoco manualmente.

### **Precauzioni per l'uso di <**F**> Scatto notturno manuale**

- Quando si scattano foto con il flash e il soggetto è troppo vicino alla fotocamera, la foto potrebbe risultare eccessivamente chiara (sovraesposta).
- Se si adopera il flash per scattare una scena notturna con poche luci, è possibile che gli scatti non vengano allineati correttamente producendo un'immagine sfocata.
- Se si utilizza il flash e un soggetto umano si trova vicino allo sfondo, illuminato anch'esso dal flash, è possibile che gli scatti non vengano allineati correttamente producendo un'immagine sfocata. Potrebbero inoltre comparire ombre innaturali e colori inappropriati.
- Copertura del flash esterno:
	- Quando si utilizza uno Speedlite con un'impostazione di copertura del flash automatica, la posizione dello zoom viene fissata sul valore massimo, indipendentemente dalla posizione dello zoom dell'obiettivo.
	- Quando si utilizza uno Speedlite su cui la copertura del flash deve essere impostata manualmente, portare la testina flash verso la posizione di massima ampiezza (normale).

#### **Precauzioni per l'uso di <**G> **Controllo retroilluminazione HDR**

- Tenere presente che l'immagine potrebbe non essere resa con una gradazione uniforme e apparire irregolare o con disturbi evidenti.
- La modalità Controllo retroill. HDR potrebbe non essere efficace per le scene con una retroilluminazione eccessiva o con un contrasto particolarmente alto.
- Per soggetti sufficientemente luminosi, ad esempio scene illuminate normalmente, l'immagine potrebbe risultare innaturale a causa dell'effetto HDR applicato.

# 95

# <span id="page-96-0"></span> $\odot$  **Applicazione di filtri creativi**

Nella modalità < $\bigcirc$  > (Filtro creativo) è possibile applicare uno dei dieci effetti filtro (B/N granuloso\*, Effetto flou\*, Effetto fish-eye\*, Effetto foto giocattolo\*, Effetto miniatura\*, Effetto Acquarello\*, HDR art standard, HDR art intenso, HDR art marcato e HDR art rilievo) disponibili per lo scatto. Se la fotocamera è configurata per lo scatto Live View, è possibile vedere l'effetto sullo schermo prima di iniziare a scattare. La fotocamera salva solo l'immagine cui è stato applicato il filtro creativo.

Per gli effetti contrassegnati con un asterisco, è possibile scattare la foto senza applicarvi un filtro creativo. In seguito, si può applicarvi un effetto e salvare la foto come nuova immagine.

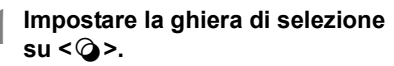

- **2 Impostare l'interruttore di scatto Live View/ripresa filmati su <**A**>.**
	- **3 Visualizzare l'immagine Live View.**
		- $\bullet$  Premere il pulsante  $\leq$   $\frac{START}{C}$  per visualizzare l'immagine Live View.

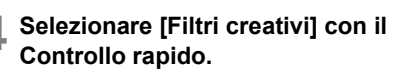

- Premere il pulsante  $\leq |\overline{Q}| \geq (610)$ .
- Premere i tasti < $\triangle$  > < $\nabla$  > per selezionare [4] in alto a sinistra sullo schermo, quindi premere il pulsante  $\langle 6F \rangle$ .

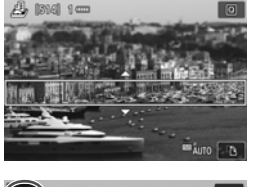

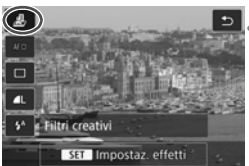

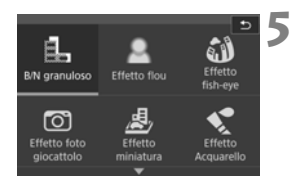

### **5 Selezionare una modalità di scatto.**

- Premere i tasti < $\blacktriangle > \blacktriangledown >$  or  $\lt \blacktriangle > \blacktriangleright >$ per selezionare una modalità di scatto, quindi premere <0> e selezionare [**OK**].
- L'immagine verrà visualizzata con gli effetti del filtro applicati.
- Per l'effetto miniatura, premere i tasti <A> <▼> per spostare la cornice bianca nel punto dell'immagine che si desidera far risaltare.

### **Modalità di scatto disponibili nella modalità**  $\odot$

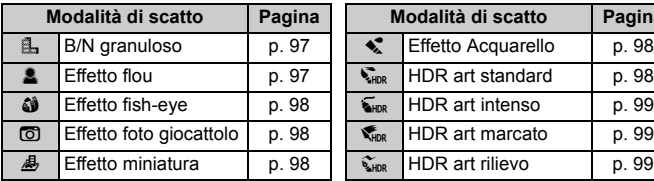

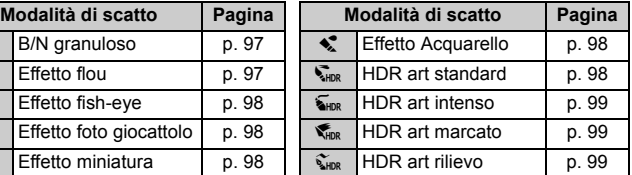

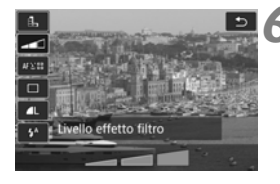

### **6 Regolare l'effetto.**

- Premere il pulsante < Q > e selezionare l'icona sotto [**Filtri creativi**] (ad eccezione  $di$   $\mathcal{B}$ ,  $\nabla_{\text{HDR}}$ ,  $\nabla_{\text{HDR}}$ ,  $\nabla_{\text{HDR}}$  e  $\nabla_{\text{HDR}}$ ).
- Premere i tasti <<**→** <**▶**> per regolare l'effetto del filtro, quindi premere  $\leq$ ( $\epsilon$ r)>.

### **7 Scattare la foto.**

- **Premere completamente il pulsante di** scatto per scattare la foto.
- **Per tornare allo scatto dal mirino, premere** il pulsante < $\frac{STARY}{STAP}$  > per uscire dallo scatto Live View. Quindi premere completamente il pulsante di scatto per scattare la foto.

 $\boxed{5}$  Se non si desidera che l'immagine Live View venga visualizzata mentre si impostano le funzioni, premere il pulsante < $\overline{Q}$  > dopo il passo 1 e impostare [**Filtri creativi**].

- Non è possibile selezionare RAW o RAW+JPEG. Se si imposta RAW, l'immagine viene registrata con qualità  $\blacksquare L$ . Inoltre, se si imposta RAW+JPEG, l'immagine viene registrata nella qualità JPEG specificata.
	- Se è impostato < $\langle A \rangle$ , < $\langle A \rangle$ , < $\langle A \rangle$ , < $\langle A \rangle$ , < $\langle A \rangle$ , o < $\langle A \rangle$ , non è possibile impostare lo scatto continuo.
	- I dati relativi all'eliminazione della polvere non vengono aggiunti alle immagini cui è stato applicato l'effetto fish-eye.
	- Per impostazione predefinita, <c> è impostato su <b> (Flash off). Cercare di impedire alla fotocamera di vibrare quando si scatta in condizioni di scarsa illuminazione.

### **Durante lo scatto Live View**

- Con B/N granuloso, l'effetto sgranato visualizzato sul monitor LCD è diverso dall'effetto che verrà registrato nella foto.
- Con Effetto flou ed Effetto miniatura, l'effetto sfocato visualizzato sul monitor LCD potrebbe essere diverso dall'effetto che verrà registrato nella foto.
- **L'istogramma non viene visualizzato.**
- Non è possibile passare alla visualizzazione ingrandita.
- Nelle modalità della zona creativa è possibile impostare alcuni filtri creativi con il Controllo rapido.

### **Caratteristiche dei filtri creativi**

#### <span id="page-98-0"></span>G **B/N granuloso**

Crea una foto in bianco e nero dall'aspetto sgranato. È possibile modificare l'effetto bianco e nero regolando il contrasto.

#### <span id="page-98-1"></span>● **息 Fffetto flou**

L'immagine assume un aspetto soft. È possibile modificare il grado di sfumatura regolando la sfocatura.

### <span id="page-99-2"></span>**c**  $\hat{\mathbf{A}}$  Effetto fish-eve

Dà alla foto un effetto come quello prodotto da un obiettivo ultragrandangolare. L'immagine assume un aspetto distorto "a barile". In base al livello di effetto del filtro, l'area ritagliata lungo i bordi dell'immagine varia. Inoltre, poiché questo effetto espande il centro dell'immagine, la risoluzione al centro potrebbe ridursi in base al numero di pixel registrati. Controllare l'immagine sullo schermo quando si imposta questo filtro. Il punto AF deve essere fisso al centro.

### <span id="page-99-3"></span> $\bullet$  **C** Effetto foto giocattolo

Rende più scuri gli angoli della foto e applica una tonalità colore che fa sembrare che la foto sia stata scattata con una fotocamera giocattolo. È possibile modificare la dominante di colore regolando la tonalità.

### <span id="page-99-4"></span>**e 昼** Fffetto miniatura

Crea un effetto diorama.

Durante lo scatto Live View è possibile modificare l'area in cui l'immagine deve apparire nitida. Se al passo 5 si preme il pulsante  $\langle \mathcal{A} \rangle$  (o si tocca [T] in basso a destra dello schermo), è possibile cambiare l'orientamento della cornice bianca da verticale a orizzontale e viceversa. La fotocamera mette a fuoco al centro della cornice bianca. Durante lo scatto dal mirino, posizionare il punto AF centrale sul soggetto e scattare.

### <span id="page-99-0"></span>●  $\leq$  **Effetto acquarello**

Conferisce alla foto l'aspetto di un acquarello con colori tenui. È possibile controllare la densità del colore regolando l'effetto del filtro. Tenere presente che le scene notturne o scure potrebbero non essere rese con una gradazione uniforme e apparire irregolari o con disturbi evidenti.

### <span id="page-99-1"></span>**A**  $\sum_{n=1}^{\infty}$  HDR art standard

Le ombre e le tonalità chiare tagliate vengono ridotte. Il contrasto è inferiore e le tonalità sono appiattite per conferire all'immagine un aspetto simile a un dipinto. I contorni del soggetto presentano bordi luminosi (o scuri).

 $|\overline{\mathbb{I}}|$  Per  $\langle \overline{\mathbb{I}}_{\text{HDR}} \rangle$   $\langle \overline{\mathbb{I}}_{\text{HDR}} \rangle$   $\langle \overline{\mathbb{I}}_{\text{HDR}} \rangle$ , le ombre e le tonalità chiare tagliate vengono ridotte per una gamma dinamica elevata di tonalità anche in scene con contrasto elevato. **Per ogni scatto vengono acquisite in continuo tre immagini con esposizioni diverse, che vengono quindi unite in una sola immagine.**  Vedere le raccomandazioni riportate a pagina [99](#page-100-3).

### <span id="page-100-0"></span>**B K**<sub>HDR</sub> HDR art intenso

I colori sono più saturi rispetto all'impostazione [**HDR art standard**], mentre il basso contrasto e le tonalità piatte creano un effetto di arte grafica.

<span id="page-100-1"></span>● <del>C<sub>the</sub></del> HDR art marcato La saturazione dei colori è massima e fa sì che il soggetto risalti, conferendo all'immagine un aspetto simile a un dipinto a olio.

#### <span id="page-100-2"></span> $\sum_{i=1}^{\infty}$  HDR art rilievo

Saturazione dei colori, luminosità, contrasto e tonalità sono ridotte per conferire all'immagine un aspetto piatto. L'immagine appare sbiadita con un effetto anticato. I contorni del soggetto presentano bordi luminosi (o scuri) marcati.

#### <span id="page-100-3"></span>**Precauzioni per l'uso di <\ARAbr>
R art standard, <<a>
KDR art</a>
R art</a>
HDR art</a>
HDR art intenso, <** $\mathcal{F}_{\text{true}}$  **> HDR art marcato e <** $\mathcal{F}_{\text{true}}$  **> HDR art rilievo**

- Rispetto ad altre modalità di scatto, le dimensioni del campo di ripresa potrebbero essere inferiori.
- L'immagine Live View visualizzata con il filtro applicato non apparirà esattamente come l'immagine effettivamente scattata.
- Se si scatta la foto di un soggetto in movimento, il movimento del soggetto potrebbe produrre immagini fantasma o l'area intorno al soggetto potrebbe apparire scura.
- L'allineamento delle immagini potrebbe non funzionare correttamente se si fotografano motivi ripetitivi (reticoli, strisce, ecc.), immagini piatte o monotonali o se gli scatti si differenziano notevolmente a causa delle vibrazioni della fotocamera.
- Se tiene la fotocamera in mano, cercare di evitare di muoverla quando si scatta.
- Le tonalità di colore del cielo o di pareti bianche potrebbero non venire riprodotte correttamente. Possono manifestarsi colori irregolari, un'esposizione irregolare o disturbo.
- Lo scatto in presenza di luci fluorescenti o LED potrebbe risultare in una riproduzione innaturale dei colori delle aree illuminate.
- La registrazione delle immagini sulla scheda richiede del tempo poiché le immagini devono essere unite dopo lo scatto. Durante l'elaborazione delle immagini, nel mirino e sul pannello LCD viene visualizzato "**buSY**" e non è possibile scattare altre foto fino al termine dell'operazione.
- Non è possibile scattare con il flash. In condizioni di scarsa illuminazione potrebbe venire attivata la luce ausiliaria AF (p. [113\)](#page-114-0).

# 100

# <span id="page-101-0"></span>Q **Controllo rapido**

Nelle modalità Zona base, quando vengono visualizzate le impostazioni delle funzioni di scatto, è possibile premere il pulsante  $\leq |\mathbb{Q}|$  per visualizzare lo schermo di controllo rapido. Le tabelle a pagina seguente riportano le funzioni che è possibile impostare con lo schermo di controllo rapido in ogni modalità Zona base.

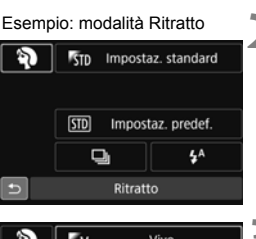

### **1 Impostare la ghiera di selezione su una modalità Zona base.**

- **Premere il pulsante <** $\overline{Q}$  **> (** $\overset{\circ}{\circ}$ **10).** 
	- Viene visualizzata la schermata Controllo rapido.

# **3 Impostare la funzione desiderata.**

- Premere i tasti < $\blacktriangle$ > < $\P$ >  $\triangle$  o < $\blacktriangle$ < $\blacktriangleright$  > per selezionare una funzione
- Vengono visualizzate le impostazioni della funzione selezionata e la Guida funzioni (p. [69](#page-70-0)).
- Ruotare la ghiera < $\mathbb{Z}_3^*$ > o <1> per modificare l'impostazione.
- È inoltre possibile selezionare la funzione desiderata da un elenco e premere  $\leq$   $(s_{ET})$  >.

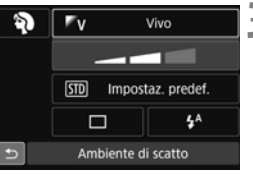

### <span id="page-102-0"></span>**Funzioni configurabili nelle modalità Zona base**

 $\bullet$ : impostazione predefinita<sup>\*1</sup>  $\circ$ : selezionabile  $\Box$ : non selezionabile

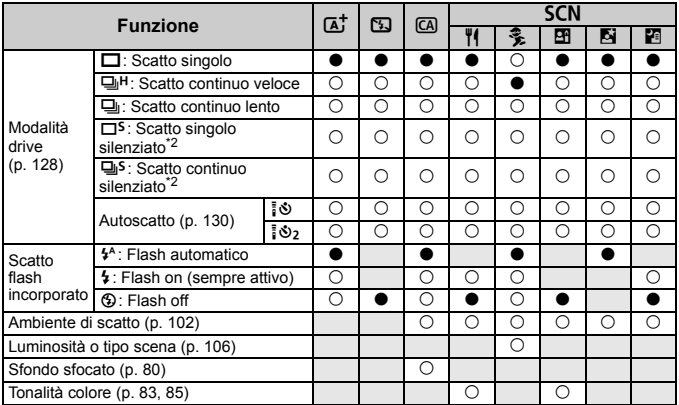

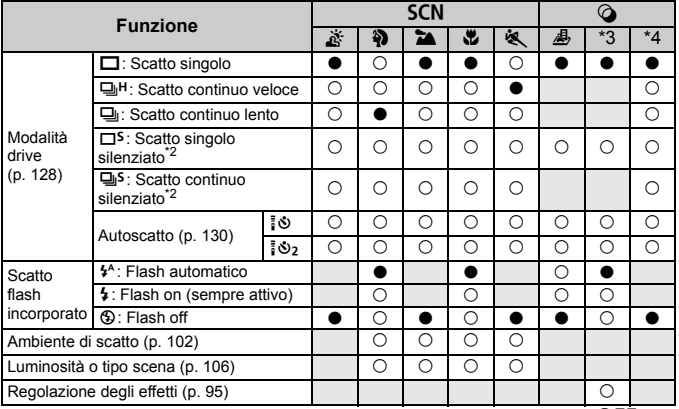

 $*1:$  se si cambia modalità di scatto o si imposta l'interruttore di accensione su < $OFF$ >, vengono ripristinate tutte le impostazioni predefinite (ad eccezione dell'autoscatto).

- \*2: configurabile soltanto durante lo scatto dal mirino.<br>\*3:  $\mathbb{L} \bullet \mathbb{R}$  and  $\mathbb{C} \bullet \mathbb{R}$  . \*4:  $\mathbb{L}_{\text{imp}}$   $\mathbb{L}_{\text{imp}}$   $\mathbb{L}_{\text{imp}}$
- 
- $*4:$   $\sum_{HDR}$   $\sum_{HDR}$   $\sum_{HDR}$   $\sum_{HDR}$

# <span id="page-103-0"></span>**Scatto con selezione dell'ambiente**

Nelle modalità Zona base, quando è impostata una modalità diversa da  $\leq$   $\sqrt{\Delta}$ <sup>+</sup>  $\geq$ . <B>>, <SCN:  $\mathcal{S} > 0$  = < $\mathcal{S} > 0$ , è possibile selezionare l'ambiente di scatto.

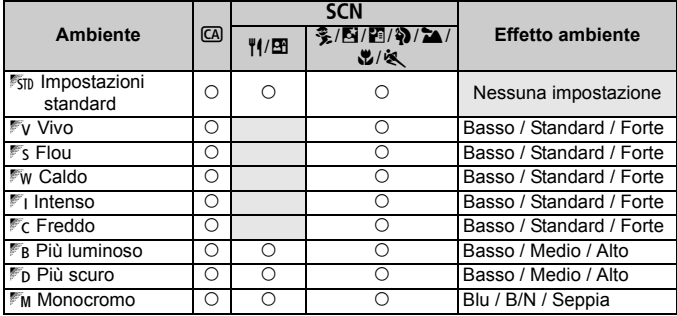

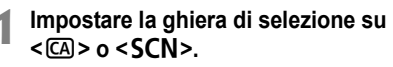

- Per <SCN> impostare una modalità di scatto diversa da < $\&$  >.
- **2 Impostare l'interruttore di scatto**  Live View/ripresa filmati su < $\Box$ >. **3 Visualizzare l'immagine Live View.**
	- $\bullet$  Premere il pulsante  $\leq$ <sup>START</sup> $>$  per visualizzare l'immagine Live View (tranne  $\leq \mathbf{H}$  >).

### **4 Nello schermo di controllo rapido selezionare l'ambiente desiderato.**

- Premere il pulsante  $\leq$   $\sqrt{2}$  ( $\approx$  10).
- **Premere i tasti <** $\blacktriangle$ **> <** $\blacktriangledown$ **>** per selezionare [1**Impostaz. standard**]. Sullo schermo compare [**Ambiente di scatto**].
- Premere i tasti < $\blacktriangleleft$  >  $\blacktriangleright$  per selezionare l'ambiente desiderato.
- Il monitor LCD mostra l'aspetto che avrà l'immagine con l'ambiente selezionato.

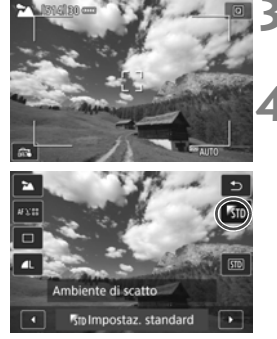

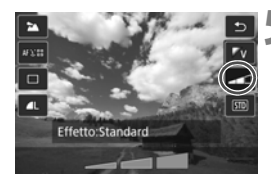

### **5 Impostare l'effetto dell'ambiente.**

- **Premere i tasti <** $\blacktriangle > \blacktriangle$ per selezionare l'effetto e visualizzare [**Effetto**] nella parte inferiore dello schermo.
- Premere i tasti  $\leq$   $\blacktriangle$   $\geq$   $\blacktriangleright$   $\geq$ per selezionare l'effetto desiderato.

# **6 Scattare la foto.**

- Premere completamente il pulsante di scatto per scattare la foto.
- Per tornare allo scatto dal mirino. premere il pulsante  $\leq \frac{57AB}{12}$  per uscire dallo scatto Live View. Quindi premere completamente il pulsante di scatto per scattare la foto.
- Se si modifica la modalità di scatto o si imposta l'interruttore di accensione su  $\leq$ OFF $\geq$ . l'impostazione torna a [1 **Impostaz. standard**].
- $\bigoplus$  . L'immagine Live View visualizzata con l'impostazione ambiente applicata non apparirà esattamente come l'immagine effettivamente scattata.
	- L'uso del flash può ridurre l'effetto ambiente.
	- Se ci si trova in esterni con luce intensa, l'immagine Live View visualizzata sul monitor LCD potrebbe non riprodurre esattamente la luminosità o l'effetto ambiente così come apparirà nell'immagine. Impostare [5**2: Luminosità LCD**] su 4 e osservare l'immagine Live View con il monitor LCD al riparo dalla luce esterna.

 $\boxed{\frac{1}{3}}$  Se non si desidera che l'immagine Live View venga visualizzata mentre si impostano le funzioni, premere il pulsante < $\overline{Q}$  > dopo il passo 1 e impostare [**Ambiente di scatto**] e [**Effetto**].

### **Impostazioni ambiente**

### *<b>ISTD* Impostazioni standard

Caratteristiche standard dell'immagine per la rispettiva modalità di scatto. Tenere presente che <2> possiede caratteristiche dell'immagine adatte ai ritratti, mentre <22 > è più adatto ai paesaggi. Ciascun ambiente è una modifica delle caratteristiche dell'immagine della modalità di scatto corrispondente.

### 2**Vivid**

Il soggetto appare vivace e nitido. La foto ha un impatto maggiore rispetto a quella scattata con [<sup>1</sup>50 **Impostaz. standard**].

### 3 **Flou**

Il soggetto appare più sfumato e delicato. Adatto per ritratti, animali, fiori, ecc.

### 4**Caldo**

Il soggetto appare più sfumato in colori più caldi. Adatto per ritratti, animali e altri soggetti ai quali si desidera conferire un aspetto caldo.

### 5 **Intenso**

La luminosità complessiva viene leggermente ridotta mentre il soggetto viene messo in risalto per un effetto più intenso. Fa risaltare esseri umani e altri soggetti viventi.

### 6 **Freddo**

La luminosità complessiva viene leggermente ridotta applicando una dominante di colore più fredda. Un soggetto in ombra apparirà più calmo e imponente.

### 7 **Più luminoso**

La foto apparirà più luminosa.

#### 8 **Più scuro**

La foto apparirà più scura.

### *MM* Monocromo

La foto sarà monocromatica. È possibile selezionare un colore monocromatico tra blu, bianco e nero e seppia. Quando è selezionato [Monocromo], nel mirino viene visualizzato < $\bigcirc$  >.

# <span id="page-107-0"></span>**Scatto in base a illuminazione o tipo di scena**

Nelle modalità Zona base <**SCN: 多?> ≥▲ ®** <> è possibile scattare in base all'illuminazione o al tipo di scena. [e**Impostaz. predef.**] può essere utilizzata nella maggior parte dei casi ma, se le impostazioni corrispondono all'illuminazione o alla scena, la foto apparirà più fedele agli occhi di chi la guarda.

Per lo scatto Live View, se si impostano sia [**Luminosità o tipo scena**] che [**Ambiente di scatto**] (p. [102\)](#page-103-0), impostare per primo [**Luminosità o tipo scena**]. Questa operazione consentirà di semplificare la visualizzazione dell'effetto prodotto sul monitor LCD.

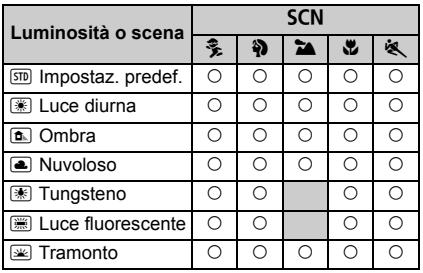

- **1 Impostare la ghiera di selezione su <**8**>.**
	- Impostare una delle seguenti modalità: <C>, <2>, <3>, <4> o <5>.

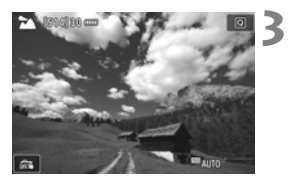

**2 Impostare l'interruttore di scatto Live View/ripresa filmati su <**A**>.**

# **3 Visualizzare l'immagine Live View.**

 $\bullet$  Premere il pulsante  $\leq$ <sup>TART</sup> $>$  per visualizzare l'immagine Live View.
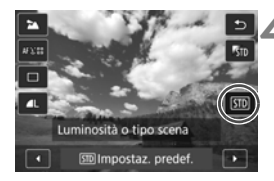

#### **4 Nello schermo di controllo rapido selezionare l'illuminazione o il tipo di scena.**

- Premere il pulsante  $\leq$ Q $\geq$  ( $\geq$ 10).
- $\bullet$  Premere i tasti < $\blacktriangle$ > < $\blacktriangledown$ > per selezionare [e**Impostaz. predef.**]. Sullo schermo compare [**Luminosità o tipo scena**].
- Premere i tasti < $\blacktriangleleft$  > < $\blacktriangleright$  > per selezionare la luminosità o il tipo di scena desiderati.
- Viene visualizzata l'immagine risultante con l'illuminazione o il tipo di scena selezionato.

#### **5 Scattare la foto.**

- Premere completamente il pulsante di scatto per scattare la foto.
- **Per tornare allo scatto dal mirino** premere il pulsante  $\leq^{\text{star}}$  $>$  per uscire dallo scatto Live View. Quindi premere completamente il pulsante di scatto per scattare la foto.
- Se si modifica la modalità scatto o si imposta l'interruttore di accensione su  $\leq$ OFF > l'impostazione torna
	- a [e**Impostaz. predef.**].
- **Se si utilizza il flash, l'impostazione passa a [** $\overline{30}$  **Impostaz. predef.]**. (anche se nelle informazioni di scatto viene indicata l'impostazione dell'illuminazione o il tipo di scena precedente).
	- Se si desidera utilizzare questa impostazione insieme a [**Ambiente di scatto**], impostare l'illuminazione o il tipo di scena sul valore più adatto all'ambiente selezionato. Nel caso di [**Tramonto**], ad esempio, prevalgono colori caldi, pertanto l'ambiente impostato potrebbe non essere il più adatto.

RI. Se non si desidera che l'immagine Live View venga visualizzata mentre si impostano le funzioni, premere il pulsante < $\overline{Q}$  > dopo il passo 1 e impostare [**Luminosità o tipo scena**].

#### **Impostazioni illuminazione o tipo di scena**

#### e**Impostaz. predef.**

Impostazione predefinita adatta alla maggior parte dei soggetti.

#### f**Luce diurna**

Per soggetti alla luce del sole. Produce un azzurro del cielo e verdi più naturali e riproduce più efficacemente i fiori dai colori tenui.

#### g**Ombra**

Per soggetti in ombra. Adatto alle tonalità della pelle che possono apparire bluastre o ai fiori dai colori tenui.

#### S**Nuvoloso**

Per soggetti sotto un cielo nuvoloso. Rende più calde le tonalità della pelle e i paesaggi che apparirebbero altrimenti spenti in una giornata nuvolosa. Efficace anche per i fiori dai colori tenui.

#### i**Tungsteno**

Per soggetti illuminati da luce al tungsteno. Riduce la dominante rossastro-arancione causata dalle luci al tungsteno.

#### j**Luce fluorescente**

Per soggetti illuminati da luce fluorescente. Adatto a tutti i tipi di luci fluorescenti.

#### s**Tramonto**

Adatto quando si desidera catturare i colori spettacolari del tramonto.

# **Impostazione della modalità AF e della modalità drive**

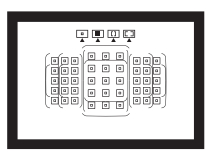

La disposizione dei punti AF nel mirino consente di utilizzare lo scatto AF per un'ampia gamma di soggetti e scenari.

**3**

È possibile anche selezionare il funzionamento AF e la modalità drive che creano la corrispondenza ottimale tra le condizioni di scatto e il soggetto.

- $\bullet$  L'icona  $\star$  in alto a destra del titolo della pagina indica che la funzione è disponibile solo nelle modalità della zona creativa  $(P/Tv/Av/M/B)$ .
- Nelle modalità della zona base, il funzionamento di AF e il punto AF (modalità di selezione dell'area AF) vengono impostati automaticamente.

**AF**> è l'acronimo di Auto Focus (messa a fuoco automatica). <**MF**> è l'acronimo di Manual Focus (messa a fuoco manuale).

# AF: Selezione del funzionamento di AF<sup>\*</sup>

È possibile selezionare le caratteristiche del funzionamento di AF più adatte alle condizioni di scatto o al soggetto. Nelle modalità Zona base, il funzionamento ottimale di AF viene impostato automaticamente in ciascuna modalità di scatto.

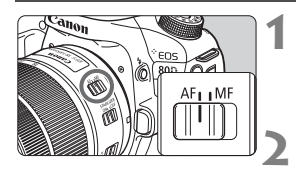

**1 Impostare il selettore di modalità della messa a fuoco dell'obiettivo su <AF>.**

**2 Ruotare la ghiera di selezione su una modalità della zona creativa.**

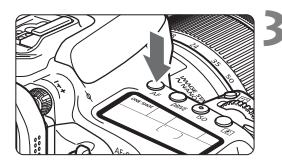

**Premere il pulsante <** $AF$ **>** $(66)$ .

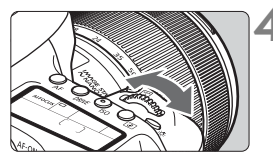

# **ALFOCUS**

#### **4 Selezionare il funzionamento di AF.**

 Osservando il pannello LCD, ruotare la ghiera <*ట్*క> o <ృ>. ONE SHOT: AF One-Shot AI FOCUS : AF AI Focus AI SERVO : AF AI Servo

 $\sqrt{2}$  Nelle modalità della zona creativa è anche possibile premere il pulsante < AF-ON> per la messa a fuoco automatica.

#### **AF One-Shot per soggetti immobili**

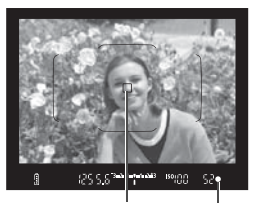

Indicatore di messa a fuoco Punto AF

**Adatta per soggetti immobili. Quando si preme il pulsante di scatto a metà, la fotocamera esegue la messa a fuoco solo una volta.**

- Una volta raggiunta la messa a fuoco, viene visualizzato il punto AF che ha raggiunto la messa a fuoco e si accende anche l'indicatore di messa  $a \text{ f } u$   $c \text{ o } d$   $\leq \text{ o } c$  nel mirino.
- Con la misurazione valutativa. l'impostazione dell'esposizione viene determinata contemporaneamente al raggiungimento della messa a fuoco.
- Tenendo premuto il pulsante di scatto a metà, la messa a fuoco viene bloccata. A questo punto, è possibile correggere l'inquadratura, se lo si desidera.
- $\boxed{5}$  Se non è possibile raggiungere la messa a fuoco, l'indicatore di messa a fuoco <  $\bullet$  > presente nel mirino lampeggia. In questo caso, non è possibile scattare la foto anche se si preme completamente il pulsante di scatto. Correggere l'inquadratura ed eseguire nuovamente la messa a fuoco
	- **Se [** $\Omega$ **1: Bip**] è impostato su [**Disattiva**], il segnale acustico non viene emesso al raggiungimento della messa a fuoco.
	- Una volta raggiunta la messa a fuoco con AF One-Shot, è possibile bloccare la messa a fuoco su un soggetto e correggere l'inquadratura. Questa funzione è denominata "blocco della messa a fuoco" ed è utile quando si desidera mettere a fuoco un soggetto periferico non coperto dalla cornice dell'area AF.
	- Quando si utilizza un obiettivo dotato di messa a fuoco manuale elettronica, una volta raggiunta la messa a fuoco, è possibile mettere a fuoco manualmente ruotando l'anello di messa a fuoco dell'obiettivo mentre si tiene premuto a metà il pulsante di scatto.

#### **AF AI Servo per soggetti in movimento**

**Questo metodo di funzionamento di AF è ideale per i soggetti in movimento, quando la distanza di messa a fuoco cambia continuamente. Tenendo premuto il pulsante di scatto a metà, la fotocamera mantiene continuamente la messa a fuoco sul soggetto.**

- L'esposizione viene impostata al momento dello scatto della foto.
- Quando la modalità di selezione dell'area AF (p. [114\)](#page-115-0) è impostata su Selezione automatica 45 punti AF, l'inseguimento della messa a fuoco continua fintantoché la cornice dell'area AF copre il soggetto.

 $\vert \overline{\cdot} \vert$  Con la messa a fuoco automatica AI Servo, non viene emesso alcun segnale acustico, anche dopo che è stata raggiunta la messa a fuoco e l'indicatore di messa a fuoco  $\leq 2$  presente nel mirino non si accende.

#### **Cambio automatico del funzionamento di AF con AF AI Focus**

#### **AF AI Focus cambia il funzionamento di AF da AF One-Shot a AF AI Servo se un soggetto immobile comincia a muoversi.**

 Quando il soggetto messo a fuoco in AF One-Shot inizia a muoversi, la fotocamera rileva il movimento e passa automaticamente ad AF AI Servo, continuando a mettere a fuoco il soggetto che si muove.

 $\vert \overline{\cdot} \vert$  Quando la messa a fuoco viene raggiunta con AF AI Focus ed è attivo il funzionamento Servo, viene emesso un lieve segnale acustico continuo ma l'indicatore di messa a fuoco < $\bullet$  > presente nel mirino non si accende. Tenere presente che in questo caso la messa a fuoco non può essere bloccata.

#### **I punti AF si illuminano in rosso**

Per impostazione predefinita, i punti AF si illuminano in rosso quando si raggiunge la messa a fuoco in condizioni di scarsa luminosità. Nelle modalità della zona creativa, è possibile impostare se fare illuminare in rosso i punti AF quando viene raggiunta la messa a fuoco.

#### **Luce ausiliaria AF con flash incorporato**

In condizioni di scarsa illuminazione, quando si preme il pulsante di scatto a metà, il flash incorporato potrebbe emettere una breve serie di flash, illuminando il soggetto e agevolando la messa a fuoco automatica.

- $\bigoplus$  La luce ausiliaria AF non viene emessa dal flash incorporato nelle modalità < $\mathbb{S}$ > o <**SCN**:  $\frac{2}{3}$  **&** >, oppure quando [**Scatto flash**  $incorporato$ ] è impostato su < $\circ$  > nelle modalità < $A^+$ >, < $A^-$ <SCN: H四40 U> 0 < @: BL & @ @ *& \** >.
	- La luce ausiliaria AF non viene emessa nella modalità di funzionamento AF AI Servo.
	- Durante gli scatti consecutivi, il flash incorporato emette un suono. Si tratta del funzionamento normale.
- $\boxed{\overline{5}}$  . La copertura effettiva della luce ausiliaria AF emessa dal flash incorporato è di circa 4 metri.
	- Nelle modalità della zona creativa, quando si preme il pulsante  $\leq$  > per sollevare il flash incorporato, la luce ausiliaria AF viene emessa quando le condizioni lo richiedono. Tenere presente che in base all'impostazione di [8**C.Fn II-6: Scatto luce AF ausiliaria**] è possibile che la luce ausiliaria AF non venga emessa.

# **E** Selezione dell'area AF e del punto AF<sup>\*</sup>

La fotocamera utilizza 45 punti AF per la messa a fuoco automatica. È possibile scegliere la modalità di selezione dell'area AF e i punti AF più adatti alla scena o al soggetto.

**A seconda dell'obiettivo montato sulla fotocamera, il numero di punti AF utilizzabili, la disposizione dei punti AF e la forma della cornice dell'area AF possono variare. Per ulteriori informazioni, vedere "Obiettivi e punti AF utilizzabili" a pagina [119.](#page-120-0)**

#### <span id="page-115-0"></span>**Modalità di selezione dell'area AF**

È possibile selezionare una delle quattro modalità di selezione dell'area AF disponibili. Vedere la pagina successiva per le procedure di selezione.

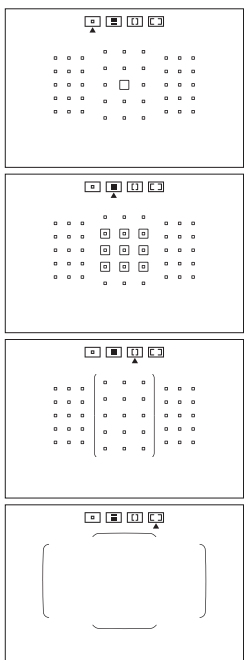

#### E**: Singoli punti AF (selezione manuale)**

Selezione di un solo punto AF su cui eseguire la messa a fuoco.

#### F**: Zona AF (selezione manuale della zona)**

Per la messa a fuoco, l'area AF è suddivisa in nove zone di messa a fuoco.

#### G**: Zona AF ampia (selezione manuale della zona)**

Per la messa a fuoco, l'area AF è suddivisa in tre zone di messa a fuoco (sinistra, centrale e destra).

#### H**: Selezione automatica 45 punti AF**

Per la messa a fuoco viene utilizzata la cornice dell'area AF (l'intera zona AF).

#### **Scelta della modalità di selezione dell'area AF**

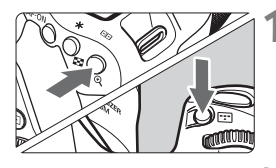

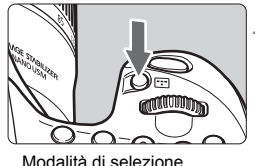

dell'area AF

#### **Premere il pulsante <<b>B**> **o <** $\textbf{E}$ **P> (** $\delta$ **6).**

 Guardare nel mirino e premere il pulsante < $\overline{\mathbb{H}}$  >  $\circ$  < $\overline{\mathbb{H}}$  >.

#### **Premere il pulsante <** $B$ **.**

- Ogni volta che si preme il pulsante <B>, cambia la modalità di selezione dell'area AF.
- La modalità di selezione dell'area AF attualmente impostata è indicata nella parte superiore del mirino.

- **T** Con [**9** C.Fn II-8: Selezion. mod. sel. area AF], è possibile limitare le modalità di selezione dell'area AF disponibili.
	- Se si imposta [8**C.Fn II-9: Metodo di selezione area AF**] su [1: *■* **→ Ghiera principale**], è possibile scegliere la modalità di selezione dell'area AF premendo il pulsante <S> o <B> e ruotando la ahiera < € 20

#### **Selezione manuale del punto AF**

È possibile selezionare manualmente il punto o la zona AF.

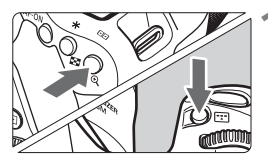

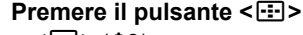

- **o <** $\text{F}$ **> (** $\delta$ **6).**
- ▶ I punti AF vengono visualizzati nel mirino.
- Nella modalità Zona AF o Zona AF ampia, viene visualizzata la zona selezionata.

#### **2 Selezionare un punto AF.**

- La selezione del punto AF viene modificata nella direzione in cui viene inclinata la  $\langle \xi \xi \rangle$  >. Se si preme  $\langle \xi \xi \eta \rangle$  >, viene selezionato il punto (o la zona) AF centrale.
- È possibile selezionare un punto AF spostandosi orizzontalmente con la ghiera <6> o verticalmente utilizzando la ghiera  $\leq$   $\geq$ .
- Nella modalità Zona AF, ruotare la ghiera < $6 \leq 0$  <  $\geq 0$  > per scorrere ciclicamente la sequenza di zone.
- Ħ  $\bullet$  Quando si tiene premuto il pulsante < $\overline{Q}$  > e si ruota la ghiera < $\overline{Q}$ }>, è possibile selezionare un punto AF spostandosi verticalmente.
	- Se [.**O.Fn II-11: Pt. AF iniz.** ( C ) AF AI Servo] è impostato su [1: Pt. AF  $\left(\begin{smallmatrix} \circ \ \circ \end{smallmatrix}\right)$  iniz selezionato], è possibile utilizzare questo metodo per selezionare manualmente la posizione iniziale AF di AI Servo.
	- Quando si preme il pulsante < $\Xi$ > o < $\Xi$ >, sul pannello LCD viene visualizzato quanto segue:
		- Zona AF, Zona AF ampia e Selezione automatica 45 punti AF: [...] **AF**
		- 1 punto AF: **SEL []** (centrali)/**SEL AF** (decentrati)

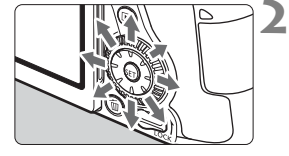

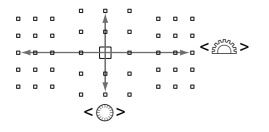

#### <span id="page-118-0"></span>**Indicazioni sui punti AF visualizzate**

Premendo il pulsante < $\Xi$ > o < $\Xi$  > si illuminano i punti AF a croce per la messa a fuoco automatica ad alta precisione. I punti AF che lampeggiano sono sensibili alle linee orizzontali o a quelle verticali. Per ulteriori informazioni, vedere le pagine [118](#page-119-0)-[122](#page-123-0).

# <span id="page-119-0"></span>**Sensore AF**

Il sensore AF della fotocamera dispone di 45 punti AF. La figura riportata di seguito mostra lo schema del sensore AF corrispondente a ciascun punto AF. Se si utilizzano obiettivi con un'apertura massima pari a f/2.8 o superiore, è possibile eseguire la messa a fuoco automatica ad alta precisione con il punto AF centrale nel mirino.

**A seconda dell'obiettivo montato sulla fotocamera, il numero di punti AF utilizzabili, la disposizione dei punti AF e la forma della cornice dell'area AF possono variare. Per ulteriori informazioni, vedere "Obiettivi e punti AF utilizzabili" a pagina [119](#page-120-0).**

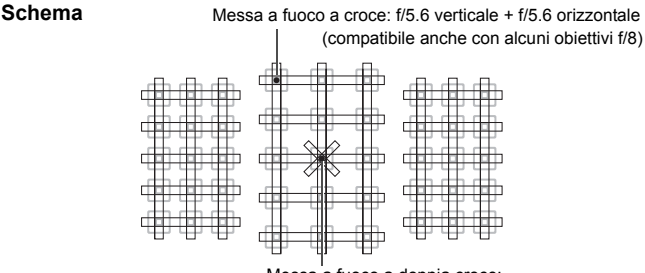

Messa a fuoco a doppia croce: f/2.8 diagonale destra + f/2.8 diagonale sinistra f/5.6 verticale + f/5.6 orizzontale (compatibile anche con gli obiettivi f/8)

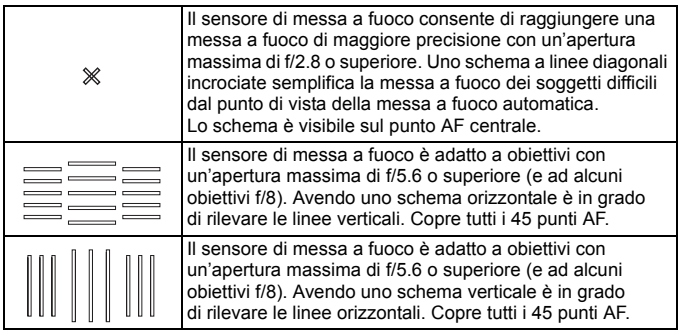

# <span id="page-120-0"></span>**Obiettivi e punti AF utilizzabili**

- Anche se la fotocamera dispone di 45 punti AF, **il numero di punti AF e schemi di messa a fuoco utilizzabili varia a seconda dell'obiettivo. Gli obiettivi vengono pertanto classificati in otto gruppi, da A ad H.**
	- **Quando si utilizza un obiettivo dei gruppi da E a H, saranno utilizzabili meno punti AF.**
	- **I gruppo di appartenenza di ciascun obiettivo è indicato alle pagine [123](#page-124-0)[-126.](#page-127-0) Verificare a quale gruppo appartiene l'obiettivo in uso.**
	- **Il numero di punti AF disponibili varia in base alle impostazioni del rapporto dimensionale.**
- Quando si preme il pulsante <**E**> o <**E**D>, i punti AF indicati dal simbolo  $\Box$  lampeggiano (i punti AF  $\blacksquare/\blacksquare$  rimangono accesi). Per quanto concerne l'accensione fissa o lampeggiante dei punti AF, vedere a pagina [117](#page-118-0).
	- Per informazioni aggiornate sulla "Denominazione dei gruppi di obiettivi", visitare il sito Web Canon.
	- Alcuni obiettivi potrebbero non essere disponibili in alcuni Paesi o regioni.

#### **Gruppo A**

È possibile la messa a fuoco automatica a 45 punti. Sono disponibili tutte le modalità di selezione dell'area AF.

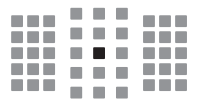

- : punto AF a doppia croce. L'inseguimento del soggetto è più efficace e la precisione della messa a fuoco più alta rispetto agli altri punti AF.
- ■: punto AF a croce. L'inseguimento del soggetto è più efficace e viene raggiunta una messa a fuoco ad alta precisione.

#### **Gruppo B**

È possibile la messa a fuoco automatica a 45 punti. Sono disponibili tutte le modalità di selezione dell'area AF.

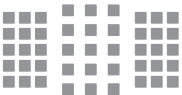

**:** punto AF a croce. L'insequimento del soggetto è più efficace e viene raggiunta una messa a fuoco ad alta precisione.

#### **Gruppo C**

È possibile la messa a fuoco automatica a 45 punti. Sono disponibili tutte le modalità di selezione dell'area AF.

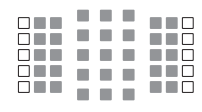

- ■: punto AF a croce. L'insequimento del soggetto è più efficace e viene raggiunta una messa a fuoco ad alta precisione.
- $\Box$ : punti AF sensibili alle linee orizzontali.

#### **Gruppo D**

È possibile la messa a fuoco automatica a 45 punti. Sono disponibili tutte le modalità di selezione dell'area AF.

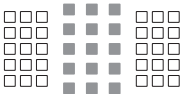

- $\blacksquare$ **:** punto AF a croce. L'insequimento del soggetto è più efficace e viene raggiunta una messa a fuoco ad alta precisione.
- $\Box$ : punti AF sensibili alle linee orizzontali.

#### **Gruppo E**

È disponibile solo la messa a fuoco automatica a 35 punti (non possibile con tutti i 45 punti AF). Sono disponibili tutte le modalità di selezione dell'area AF. Durante la selezione automatica del punto AF, la cornice esterna che delimita l'area AF (cornice area AF) è diversa da quella visualizzata nella modalità di selezione automatica AF 45 punti.

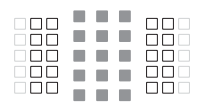

- **De**: punto AF a croce. L'insequimento del soggetto è più efficace e viene raggiunta una messa a fuoco ad alta precisione.
- $\Box$ : punti AF sensibili alle linee orizzontali.
- □: punti AF disattivati (non visualizzati).

#### **Gruppo F**

È disponibile solo la messa a fuoco automatica a 35 punti (non possibile con tutti i 45 punti AF). Sono disponibili tutte le modalità di selezione dell'area AF. Durante la selezione automatica del punto AF, la cornice esterna che delimita l'area AF (cornice area AF) è diversa da quella visualizzata nella modalità di selezione automatica AF 45 punti.

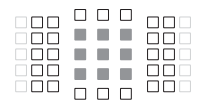

- **E:** punto AF a croce. L'insequimento del soggetto è più efficace e viene raggiunta una messa a fuoco ad alta precisione.
- □: punti AF sensibili alle linee verticali (punti AF della fila orizzontale in alto e in basso) o alle linee orizzontali (punti AF in una fila verticale a sinistra e a destra).
- □: punti AF disattivati (non visualizzati).

#### **Gruppo G**

È disponibile solo la messa a fuoco automatica a 27 punti (non possibile con tutti i 45 punti AF). Non è possibile selezionare Zona AF ampia (selezione manuale della zona) per la modalità di selezione dell'area AF. Durante la selezione automatica del punto AF, la cornice esterna che delimita l'area AF (cornice area AF) è diversa da quella visualizzata nella modalità di selezione automatica AF 45 punti.

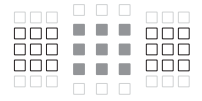

- ■: punto AF a croce. L'insequimento del soggetto è più efficace e viene raggiunta una messa a fuoco ad alta precisione.
- $\Box$ : punti AF sensibili alle linee orizzontali.
- □: punti AF disattivati (non visualizzati).

#### <span id="page-123-0"></span>**Gruppo H**

La messa a fuoco automatica è possibile solo con il punto AF centrale.

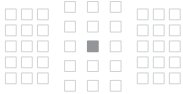

- ■: punto AF a croce. L'insequimento del soggetto è più efficace e viene raggiunta una messa a fuoco ad alta precisione.
- $\Box$ : punti AF disattivati (non visualizzati).

- Se l'apertura massima è inferiore a f/5.6 (maggiore di f/5.6 ma non superiore a f/8), non è possibile eseguire la messa a fuoco con AF durante la ripresa di soggetti con scarso contrasto o in condizioni di scarsa illuminazione.
	- Se l'apertura massima è inferiore a f/8 (superiore a f/8), non è possibile eseguire la messa a fuoco automatica durante lo scatto dal mirino.

#### <span id="page-124-0"></span>**Denominazione dei gruppi di obiettivi**

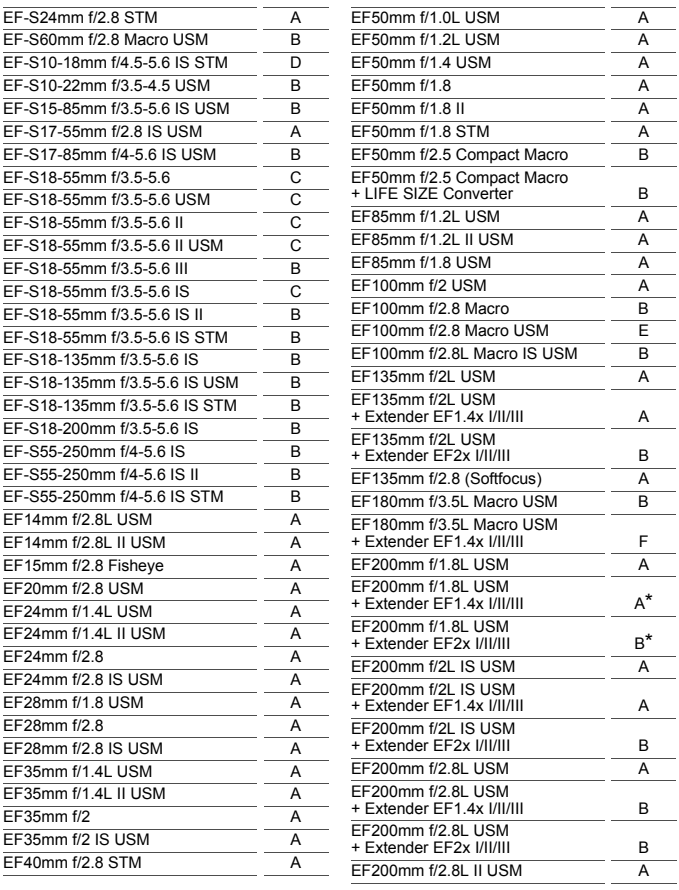

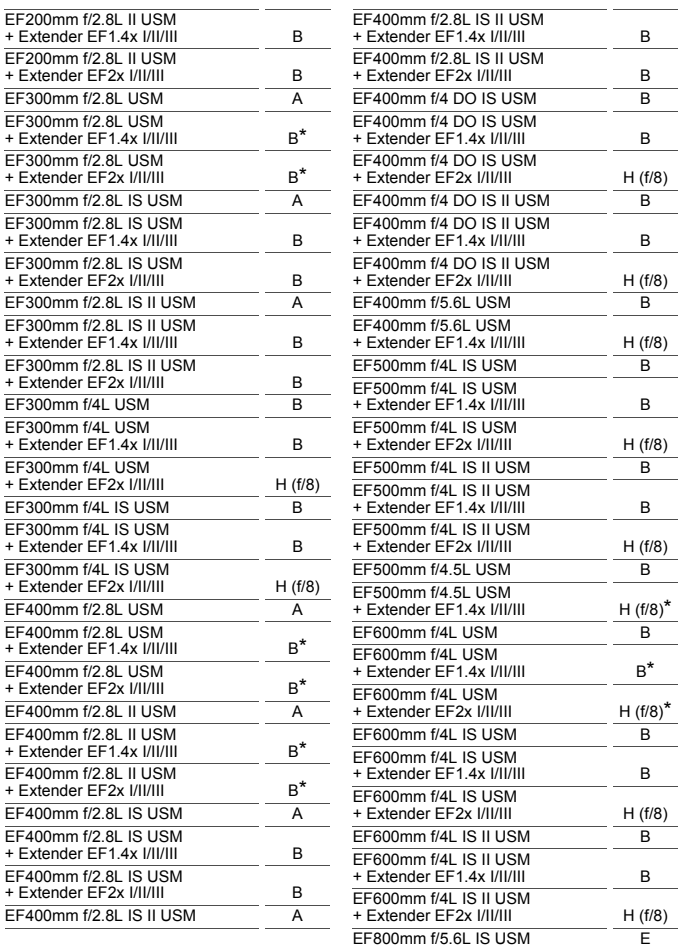

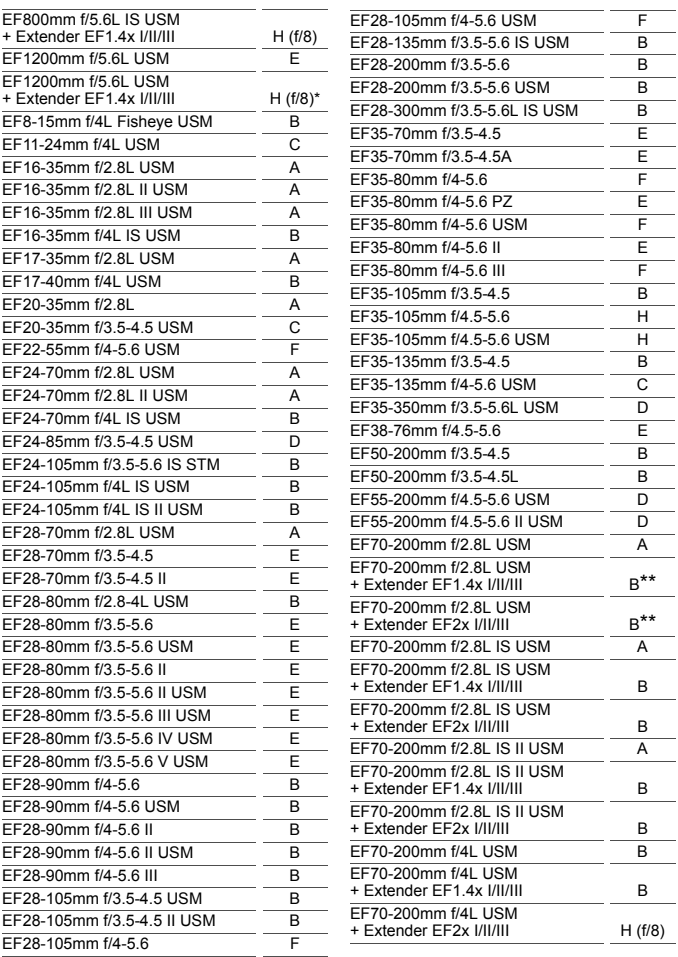

<span id="page-127-0"></span>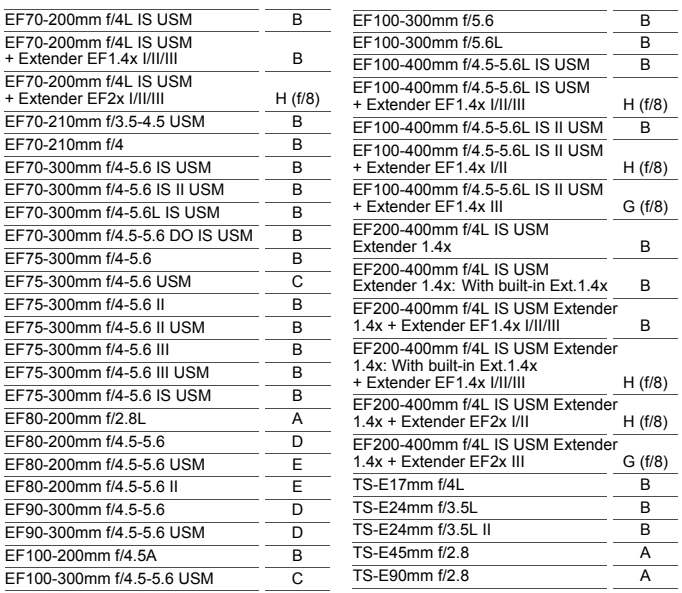

- Quando sull'obiettivo EF180mm f/3.5L Macro USM è montato un Extender EF2x (I/II/III), non è possibile eseguire la messa a fuoco automatica.
	- Quando si utilizza un obiettivo e un Extender EF1.4x III/EF2x III in una combinazione contrassegnata con un asterisco (\*) o quando si utilizza un obiettivo e un extender in una combinazione contrassegnata con due asterischi (\*\*), non è possibile ottenere una messa a fuoco precisa con la messa a fuoco automatica. In tal caso, consultare il Manuale di istruzioni dell'obiettivo o dell'extender in uso.

 $\overline{S}$  Se si utilizza un obiettivo TS-E, la messa a fuoco dovrà essere eseguita manualmente. La designazione del gruppo di obiettivi TS-E si applica solo quando non si utilizza la funzione di decentramento o basculaggio.

### **MF: Messa a fuoco manuale**

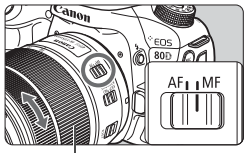

Anello di messa a fuoco

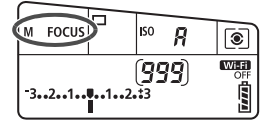

**1 Impostare il selettore di modalità della messa a fuoco dell'obiettivo su <MF>.**

 $\triangleright$  Sul pannello LCD viene visualizzato <M FOCUS>.

#### **2 Mettere a fuoco il soggetto.**

 Ruotare l'anello di messa a fuoco dell'obiettivo fino a quando il soggetto non risulta nitido nel mirino.

 $\boxed{5}$  Se si preme il pulsante di scatto a metà durante la messa a fuoco manuale, il punto AF che ha raggiunto la messa a fuoco e l'indicatore di messa a fuoco  $\leq 2$  si accendono nel mirino.

 Con la selezione automatica 45 punti AF, quando il punto AF centrale raggiunge la messa a fuoco, l'indicatore di messa a fuoco <  $\bullet$  > si illumina.

# i **Selezione della modalità drive**

È possibile scegliere tra modalità drive singola e continua.

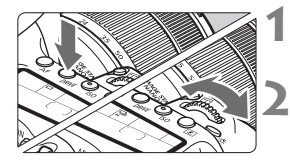

**Premere il pulsante <DRIVF> (** $\delta$ **6).** 

#### **2 Selezionare la modalità drive.**

 Osservando il pannello LCD, ruotare la ghiera <6> o <5>.

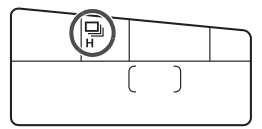

- u : **Scatto singolo** Quando si preme completamente il pulsante di scatto, viene scattata una sola foto.
- **Q<sup>H</sup>**: **Scatto continuo ad alta velocità** (fino a circa 7,0 scatti al secondo\*) Quando si tiene premuto completamente il pulsante di scatto, le foto vengono scattate di continuo.

\* Durante lo scatto Live View o quando è impostato [**AF Servo**], la velocità massima è pari a circa 5,0 scatti al secondo.

**e**: **Scatto continuo a bassa velocità** (fino a circa 3,0 scatti al secondo) Quando si tiene premuto completamente il pulsante di scatto, le foto vengono scattate di continuo.

#### B: **Scatto singolo silenziato**

È possibile scattare un'immagine alla volta eliminando i disturbi della fotocamera durante lo scatto dal mirino.

- M: **Scatto continuo silenziato** (fino a circa 3,0 scatti al secondo) È possibile scattare in continuo eliminando i disturbi della fotocamera durante lo scatto dal mirino.
- Q : **Autoscatto a 10 sec./telecomando**

#### k: **Autoscatto a 2 sec./telecomando**

Per l'uso dell'autoscatto, vedere a pagina [130](#page-131-0).

- $\bigoplus$   $\Box$ <sub>i</sub>H<sub>:</sub> La velocità di scatto continuo massima di circa 7,0 scatti al secondo si raggiunge nelle seguenti condizioni\*: velocità dell'otturatore pari a 1/500 sec. o superiore, apertura massima (varia in base all'obiettivo), Scatto anti-flicker impostato su Disattiva con una batteria LP-E6N completamente carica e a temperatura ambiente (23 °C). La velocità di scatto continuo può diminuire a seconda della velocità dell'otturatore, dell'apertura, delle condizioni del soggetto, della luminosità, dell'obiettivo, dell'uso del flash, della temperatura, del livello di carica residuo della batteria e così via.
	- \* Se la modalità AF è impostata su AF One-Shot e l'Image Stabilizer (Stabilizzatore d'immagine) disattivato quando è montato uno dei seguenti obiettivi: EF300mm f/4L IS USM, EF28-135mm f/3.5-5.6 IS USM, EF75-300mm f/4-5.6 IS USM, EF100-400mm f/4.5-5.6L IS USM.
	- Se è impostato < $\square$ <sup>S</sup> > o < $\square$ <sup>S</sup> >, il ritardo tra quando si preme completamente il pulsante di scatto e quando viene scattata la foto è più lungo del normale.
	- Con lo scatto Live View non è possibile impostare  $\leq \leq 5$  e  $\leq \leq 5$ .
	- La velocità di scatto continuo potrebbe ridursi se il livello di carica residuo della batteria è basso oppure si scatta in condizioni di scarsa illuminazione.
	- Con il metodo di funzionamento AF AI Servo, la velocità di scatto continuo potrebbe diminuire leggermente in base al soggetto e all'obiettivo utilizzato.
	- Quando si utilizza l'impugnatura porta batteria BG-E14 (venduta separatamente) e batterie AA/R6, la velocità di scatto continuo veloce rallenta.
	- Se si imposta [ $\Delta$ **4: Sc. anti-flicker**] su [**Attiva**] (p. [152](#page-153-0)) e si scatta sotto una sorgente luminosa con flicker, la velocità di scatto continuo può rallentare leggermente, l'intervallo di scatto potrebbe diventare irregolare oppure il ritardo di scatto potrebbe allungarsi.
	- Se la memoria interna si riempie durante lo scatto continuo, la velocità di scatto continuo potrebbe diminuire poiché la funzione di scatto viene temporaneamente disabilitata.

# <span id="page-131-0"></span>j **Uso dell'autoscatto**

L'autoscatto consente a chi compone l'inquadratura di essere incluso nella foto.

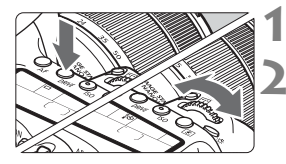

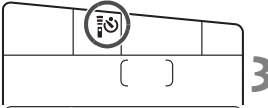

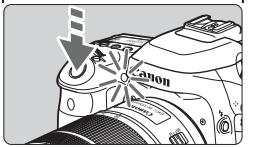

#### **Premere il pulsante <DRIVF> (** $\delta$ **6).**

#### **2 Selezionare l'autoscatto.**

- Osservando il pannello LCD ruotare la ghiera < $65$ > o <1) per selezionare il ritardo dell'autoscatto.
	- Q : **scatto entro 10 sec. circa**
	- k: **scatto entro 2 sec. circa**

#### **3 Scattare la foto.**

- Guardare nel mirino, mettere a fuoco il soggetto, quindi premere completamente il pulsante di scatto.
- È possibile controllare il funzionamento dell'autoscatto con la spia dell'autoscatto, il segnale acustico e la visualizzazione del ritardo (in secondi) sul pannello LCD.
- ▶ 2 secondi prima dello scatto della foto, la spia dell'autoscatto si accende e il segnale acustico viene emesso più rapidamente.
- Se non si guarda nel mirino mentre si preme il pulsante di scatto, inserire il coperchio dell'oculare. Se raggi di luce penetrano nel mirino mentre la foto viene scattata, l'esposizione potrebbe essere compromessa.
- $|\overline{\overline{18}}|$   $\bullet$  La funzione < $\overline{\textbf{R}}$ ຽ<sub>2</sub>> consente di scattare senza operare direttamente sulla fotocamera montata su un treppiede. In questo modo è possibile fotografare nature morte o esposizioni prolungate evitando le sfocature dovute alle vibrazioni della fotocamera.
	- Dopo avere scattato foto con l'autoscatto, si consiglia di riprodurre l'immagine (p. [216\)](#page-217-0) per controllare messa a fuoco ed esposizione.
	- Quando si utilizza l'autoscatto per fotografare se stessi, utilizzare il blocco della messa a fuoco (p. [75](#page-76-0)) su un oggetto posto alla stessa distanza alla quale ci si verrà a trovare.
	- Per annullare l'autoscatto prima che si avvii, toccare il monitor LCD o premere il pulsante <DRIVE>.

# **Impostazioni delle immagini**

**4**

Nel presente capitolo vengono illustrate le impostazioni delle funzioni relative alle immagini: qualità di registrazione delle immagini, sensibilità ISO, Stile Foto, bilanciamento del bianco, Auto Lighting Optimizer (Ottimizzazione automatica della luce), riduzione dei disturbi, correzione delle aberrazioni dell'obiettivo, scatto anti-flicker e così via.

Elicona  $\star$  in alto a destra del titolo della pagina indica che la funzione è disponibile solo nelle modalità della zona creativa  $(P/Tv/Av/M/B)$ .

# <sup>3</sup> **Impostazione della qualità di registrazione delle immagini**

È possibile selezionare il numero di pixel e la qualità dell'immagine. Sono disponibili otto impostazioni di qualità per le immagini JPEG:  $\blacksquare L$ ,  $\blacksquare L$ ,  $\blacksquare M$ , **4 M, 4 S1, 4 S1, S2, S3.** Sono disponibili tre impostazioni per le immagini RAW: **RAW**, **MRAW, SRAW** (p. [134](#page-135-0)).

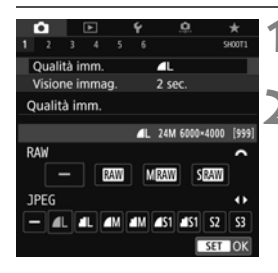

#### **1 Selezionare [Qualità imm.].**

- Nella scheda [**△1**], selezionare  $[Qualità imm.]$ , quindi premere < $(SET)$ >. **2 Impostare la qualità di**
- **registrazione delle immagini.**
	- Per selezionare un'impostazione RAW. ruotare la ghiera < $65$ >. Per selezionare un'impostazione JPEG, premere i tasti <Y> <Z>.
- In alto a destra dello schermo, "**\*\*\*M** (megapixel) **\*\*\*\*x\*\*\*\***" indica il numero di pixel registrati, mentre [**\*\*\***] è il numero di scatti possibili (visualizzati fino a 999).
- Premere < $(F)$ > per impostare il parametro prescelto.

**Esempi di impostazione della qualità di registrazione delle immagini**

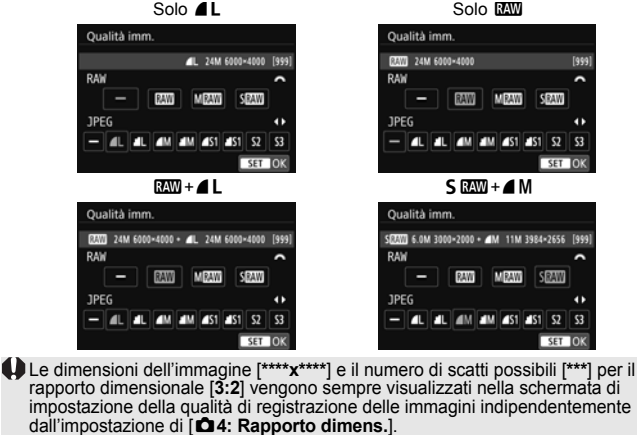

Se viene impostato [-] per le immagini RAW e JPEG, viene impostato **4L**.

Solo **MW** 

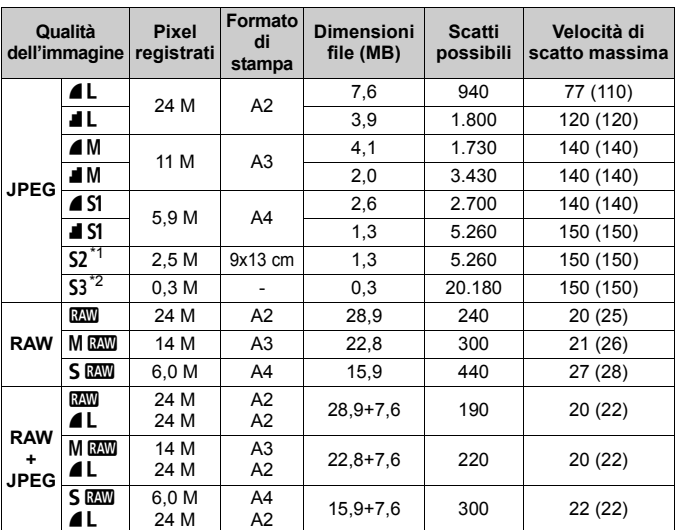

#### **Guida alle impostazioni della qualità di registrazione delle immagini (approssimative)**

\*1 : S2 è adatta per la riproduzione delle immagini su una cornice fotografica digitale. \*2 : S<sub>3</sub> è adatta per l'invio dell'immagine tramite e-mail o per la pubblicazione su un sito Web.

- $\bullet$  La qualità di S2 e S3 sarà  $\blacktriangle$  (Fine).
- Le dimensioni dei file, gli scatti possibili e la velocità di scatto massima durante lo scatto continuo si basano sugli standard di prova Canon (rapporto dimensionale 3:2, ISO 100 e Stile Foto Standard) con una scheda da 8 GB. **Queste cifre variano in base al soggetto, al tipo di scheda, alla sensibilità ISO, allo Stile Foto, alle funzioni personalizzate e ad altre impostazioni.**
- La velocità di scatto massima si riferisce allo scatto continuo ad alta velocità < → H>. Le cifre tra parentesi si riferiscono a una scheda UHS-I da 16 GB e si basano sugli standard di prova Canon.
- L'indicatore della velocità di scatto massima non cambia neanche se si utilizza una scheda UHS-I. Viene invece applicata la velocità di scatto massima indicata tra parentesi nella tabella.
- R Se si seleziona sia RAW che JPEG, la stessa immagine verrà registrata contemporaneamente sulla scheda come immagine RAW e JPEG con le qualità di registrazione selezionate. Le due immagini vengono registrate con lo stesso numero di file (estensione: .JPG per JPEG e .CR2 per RAW).
	- Le icone della qualità di registrazione delle immagini rappresentano: **17 (RAW), M 17 (RAW media), S 17 (RAW piccola), JPEG, 4** (Fine), 8 (Normale), 3 (Grande), 4 (Media), 6 (Piccola).

#### <span id="page-135-0"></span>**Immagini RAW**

Un'immagine RAW rappresenta i dati "grezzi", ossia non elaborati, prodotti dal sensore immagine e convertiti in formato digitale. Un'immagine di questo tipo viene registrata sulla scheda senza alcuna elaborazione ed è possibile selezionare una delle seguenti impostazioni di qualità: 1, 41 o 61. Un'immagine **NNN** può essere elaborata con [11: Elaborazione immagine **RAW**] e salvata come immagine JPEG (le immagini MEXIII e 5 EXIII non possono essere elaborate con la fotocamera). Poiché l'immagine RAW in sé non viene modificata in alcun modo, è possibile applicare condizioni di elaborazione diverse per creare da essa un numero illimitato di immagini JPEG.

È possibile elaborare le immagini RAW utilizzando Digital Photo Professional (software EOS, p. [232\)](#page-233-1). È possibile apportare svariate modifiche alle immagini in base al loro uso e creare immagini JPEG, TIFF o di altro tipo che riflettono gli effetti di tali modifiche.

#### **Software di elaborazione delle immagini RAW**

- Per visualizzare le immagini RAW su un computer, si consiglia di utilizzare Digital Photo Professional (DPP, software EOS).
- È possibile che le versioni di DPP precedenti alla versione 4.x non siano in grado di elaborare le immagini RAW scattate con questa fotocamera. Se sul computer è installata una versione precedente di DPP ver. 4.x, scaricare e installare la versione più recente dal sito Web Canon (p. [232\)](#page-233-0) (l'aggiornamento sovrascrive la versione precedente). È possibile che DPP ver. 3.x o precedente non sia in grado di elaborare le immagini RAW scattate con questa fotocamera.
- Non tutti i software disponibili in commercio sono in grado di visualizzare le immagini RAW scattate con questa fotocamera. Per informazioni sulla compatibilità contattare il produttore del software.

# **ISO: Impostazione della sensibilità ISO per le foto** $\star$

Impostare la sensibilità ISO (sensibilità alla luce del sensore immagine) in base al livello di luminosità dell'ambiente. Nelle modalità della zona base, la sensibilità ISO viene impostata automaticamente. Per informazioni sulla sensibilità ISO durante la ripresa di filmati,

vedere le pagine [200](#page-201-0) e [202](#page-203-0).

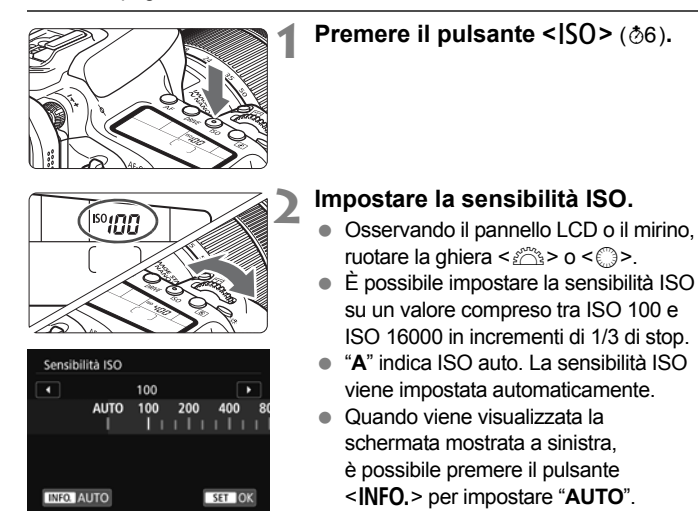

#### **Guida alla sensibilità ISO**

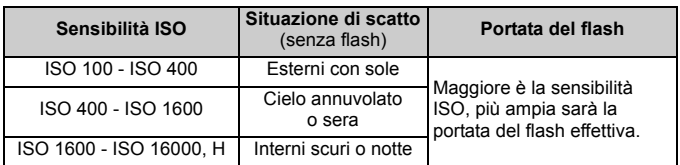

\* Sensibilità ISO elevate producono immagini sgranate.

- Poiché "**H**" (equivalente a ISO 25600) è un'impostazione estesa della sensibilità ISO, disturbi (puntini luminosi e righe) e colori irregolari potrebbero diventare più evidenti e la risoluzione potrebbe essere più bassa del normale.
	- Se [ $\Phi$ **3: Priorità tonalità chiare**] è impostato su [Attiva], ISO 100/125/160 e "**H**" (equivalente a ISO 25600) non possono essere selezionate (p. [147](#page-148-0)).
	- Lo scatto ad elevate temperature può risultare in immagini sgranate. Le esposizioni prolungate possono inoltre produrre immagini dai colori irregolari.
	- Quando si scatta a sensibilità ISO elevate, potrebbero i disturbi (come puntini luminosi, righe) potrebbero risultare più evidenti.
	- Quando si scatta con condizioni che producono disturbi particolarmente evidenti, ad esempio se si utilizza una sensibilità ISO elevata e una esposizione lunga e la temperatura esterna è alta, è possibile che le immagini non vengano registrate correttamente.
	- Se si utilizza una sensibilità ISO elevata e il flash per ritrarre un soggetto vicino, la foto potrebbe risultare sovraesposta.

# **a<sup>"</sup> Selezione di uno Stile Foto<sup>\*</sup>**

Selezionando uno Stile Foto, è possibile ottenere le caratteristiche dell'immagine in base al tipo di foto o al soggetto.

Nelle modalità Zona base viene impostata automaticamente [ $\geq$ ] (Auto). (Nelle modalità < $\textcircled{a}$  > è impostato [ $\textcircled{z:s}$ ] (Standard)).

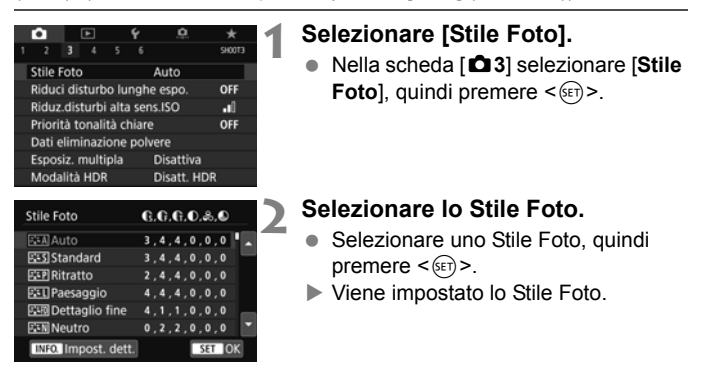

#### **Caratteristiche Stile Foto**

#### <sup>a:ন</sup>িAuto

La tonalità colore viene regolata automaticamente in base alla scena. I colori appaiono vividi per i cieli azzurri, il verde e il tramonto, nonché nelle scene che ritraggono la natura, gli ambienti esterni e i tramonti.

Se non si riesce a ottenere la tonalità colore desiderata con [**Auto**], utilizzare un altro Stile Foto.

#### *<b>SIS* Standard

L'immagine appare con colori vivaci, nitidi e luminosi. Si tratta di uno Stile Foto generico, ideale per la maggior parte delle scene.

#### Q**Ritratto**

Consente di ottenere tonalità della pelle gradevoli. L'immagine appare più sfumata. Adatto per ritratti macro.

Modificando [**Tonalità col.**], è possibile regolare la tonalità dell'incarnato.

#### R**Paesaggio**

Consente di ottenere tonalità di blu e verde vivide e immagini estremamente nitide e luminose. Ideale per ritrarre suggestivi paesaggi.

#### *<b>EXAID* Dettaglio fine

Adatto per la descrizione di trame e contorni estremamente nitidi del soggetto. I colori saranno leggermente brillanti.

#### S**Neutro**

Questo Stile Foto è ideale per chi desidera elaborare le immagini al computer. Consente di ottenere immagini dai colori tenui e naturali con livelli bassi di luminosità e saturazione dei colori.

#### **EFI Immag.fedele**

Adatto per l'elaborazione dell'immagine con un computer. Il colore di un soggetto ripreso alla luce del sole a una temperatura del colore di 5200 K viene regolato in modo da riprodurre il colore colorimetrico del soggetto. Consente di ottenere immagini dai colori tenui con livelli bassi di luminosità e saturazione dei colori.

#### **EXM** Monocromo

Consente di creare foto in bianco e nero.

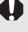

Le immagini JPEG scattate in bianco e nero non possono diventare a colori. Accertarsi di non lasciare attiva l'impostazione [**Monocromo**] se si desidera scattare nuovamente foto a colori.

È possibile visualizzare < $\bigcirc$  > nel mirino quando è impostato [Monocromo].

#### W**Utente 1-3**

È possibile registrare uno stile di base, ad esempio [**Ritratto**], [**Paesaggio**], un file Stile Foto e così via, e regolarlo come desiderato. Qualsiasi Stile Foto definito dall'utente e non configurato avrà le stesse impostazioni predefinite dello Stile Foto [**Auto**].

# **MENU** Impostazione del bilanciamento del bianco<sup>\*</sup>

L'impostazione del bilanciamento del bianco (WB, White Balance) consente di rendere nitido il colore delle aree bianche. In genere, con l'impostazione Auto [**WE**] (priorità ambiente) o [WE w] (priorità bianco) si ottiene il bilanciamento del bianco corretto. Se non è possibile ottenere colori naturali con l'impostazione Auto, è possibile selezionare le impostazioni relative al bilanciamento del bianco idonee alla sorgente di luce o impostarlo manualmente fotografando un oggetto bianco. Nelle modalità Zona base viene impostato automaticamente [**WB**] (priorità ambiente). (Nella modalità <**\'\** viene impostato [WI] w] (priorità bianco)).

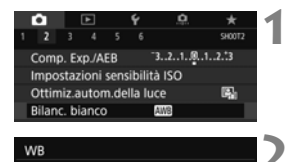

Auto: Priorità ambiente

#### **1 Selezionare [Bilanc. bianco].**

● Nella scheda [**□2**] selezionare **[Bilanc. bianco]** e premere < $(F)$ >.

#### **2 Selezionare un'impostazione del bilanciamento del bianco.**

 Selezionare l'impostazione desiderata, quindi premere  $\leq$   $\leq$   $\geq$ .

(circa)

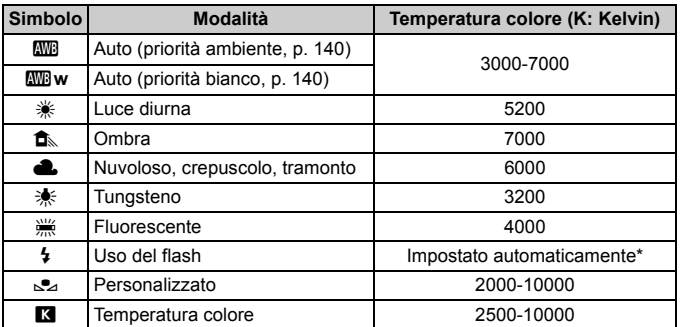

Applicabile agli Speedlite che dispongono della funzione di trasmissione della temperatura colore. Negli altri casi, viene impostata su circa 6000 K.

#### **Bilanciamento del bianco**

L'occhio umano percepisce un oggetto bianco come tale indipendentemente dal tipo di illuminazione. Con una fotocamera digitale, il bianco di base per la correzione del colore viene deciso in base alla temperatura colore dell'illuminazione e il colore viene quindi regolato con un software affinché le aree bianche appaiano bianche. Questa funzione consente di scattare foto con tonalità di colore naturali.

#### <span id="page-141-0"></span>Q **Impostazione del bilanciamento del bianco automatico**

Con [W] (priorità ambiente) è possibile aumentare l'intensità della dominante calda dell'immagine quando si scatta una scena con illuminazione al tungsteno. Se si seleziona [Q**w**] (priorità bianco), è possibile ridurre l'intensità della dominante calda dell'immagine. Se si desidera ottenere lo stesso bilanciamento del bianco Auto dei modelli di fotocamera EOS precedenti, selezionare [**MIII**] (priorità ambiente).

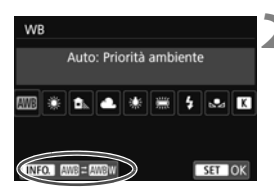

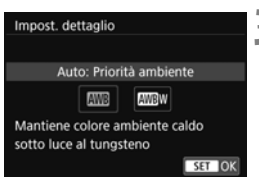

#### **1 Selezionare [Bilanc. bianco].**

- Nella scheda [**□2**] selezionare **[Bilanc. bianco]** e premere < $(F)$ >.
- **2 Selezionare [**Q**].**
	- Selezionare [**WB**], quindi premere il pulsante <INFO.>.
- **3 Selezionare la voce desiderata.**
	- Selezionare [**Auto: Priorità ambiente**] o [**Auto: Priorità bianco**], quindi premere  $\leq$   $(F)$  >.
	- **ME** : Auto: Priorità ambiente **WBw** : Auto: Priorità bianco

## **Precauzioni relative all'impostazione di [**Q**w] (priorità bianco)**

- La dominante calda dei soggetti potrebbe sbiadire.
- Se ci sono più sorgenti di luce sullo schermo, è possibile che la dominante calda dell'immagine non venga diminuita.
- **Quando si utilizza il flash, la tonalità colore è la stessa di [WIIIII]** (priorità ambiente).

### 3 **Correzione automatica di luminosità e** contrasto $\hat{X}$

Se l'immagine risulta troppo scura o con un contrasto basso, la luminosità e il contrasto vengono corretti automaticamente. Questa funzione è denominata Auto Lighting Optimizer (Ottimizzazione automatica della luce). L'impostazione predefinita è [**Standard**]. Con le immagini JPEG, la correzione viene applicata quando si acquisisce l'immagine.

Nelle modalità Zona base, viene impostato automaticamente [**Standard**].

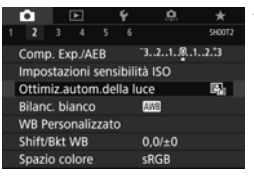

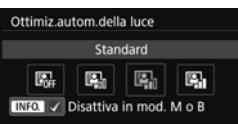

#### **1 Selezionare [Auto Lighting Optimizer/Ottimiz.autom.della luce].**

 Nella scheda [z**2**], selezionare [**Auto Lighting Optimizer/Ottimiz.autom.della luce**], quindi premere < $(s_{ET})$  >.

#### **2 Selezionare l'impostazione.**

 Selezionare l'impostazione desiderata, quindi premere  $\leq$   $\leq$   $\leq$   $\geq$ .

#### **3 Scattare la foto.**

- L'immagine viene registrata con la luminosità e il contrasto corretti, se necessario.
- A seconda delle condizioni di scatto, il disturbo potrebbe aumentare.
	- Se viene selezionata un'impostazione diversa da [**Disattiva**] e si utilizza la compensazione dell'esposizione o la compensazione esposizione flash, l'immagine potrebbe comunque risultare chiara. Se si desidera un'esposizione più scura, impostare questa funzione su [**Disattiva**].
	- Se è impostata la modalità HDR, la priorità tonalità chiare (p. [147\)](#page-148-0) o lo scatto con esposizione multipla, la funzione Auto Lighting Optimizer (Ottimizzazione automatica della luce) viene impostata automaticamente su [**Disattiva**].
- $|\overline{\overline{\phantom{a}}}|$  Se al passo 2 si preme il pulsante <**INFO** .> e si toglie il segno di spunta [ $\sqrt{}$ ] dell'impostazione [**Disattiva in mod. M o B**], la funzione [**Auto Lighting Optimizer/ Ottimiz.autom.della luce**l può essere impostata anche nelle modalità <**M**> e <**B**>.
## **MENU** Impostazione della riduzione del disturbo<sup>\*</sup>

## **Riduzione disturbo alta sensibilità ISO**

Questa funzione riduce il disturbo generato nell'immagine. Sebbene la riduzione del disturbo si applichi a tutte le sensibilità ISO, è particolarmente efficace a sensibilità ISO elevate. Quando si scatta a sensibilità ISO ridotte, il disturbo nelle aree più scure dell'immagine (zone d'ombra) si riduce ulteriormente.

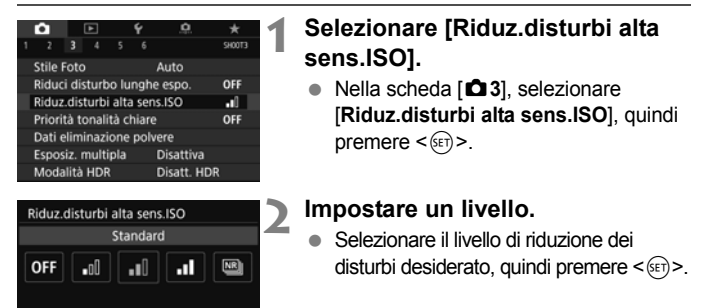

## SET OK M**: Riduzione disturbo scatti multipli**

**INFO.** Guida

La riduzione del disturbo viene applicata con una qualità dell'immagine maggiore rispetto all'impostazione [**Alta**]. Per ogni foto vengono eseguiti quattro scatti consecutivi, che vengono quindi automaticamente allineati e uniti in una singola immagine JPEG.

Se la qualità di registrazione delle immagini è impostata su RAW o RAW+JPEG, non è possibile impostare [**Riduz.disturbi scatti mul**].

## **3 Scattare la foto.**

 L'immagine verrà registrata con la riduzione del disturbo applicata.

Quando è impostata la riduzione disturbo scatti multipli, è possibile visualizzare  $\leq$  > nel mirino.

### **Precauzioni per l'uso della funzione di riduzione disturbo scatti multipli**

- Se le immagini differiscono notevolmente a causa delle vibrazioni della fotocamera, l'effetto di riduzione del disturbo potrebbe essere inferiore.
- Se la fotocamera viene tenuta in mano, mantenerla ferma per evitare vibrazioni. Si consiglia di utilizzare un treppiede.
- Se si fotografa un soggetto in movimento, possono prodursi immagini fantasma.
- L'allineamento delle immagini potrebbe non funzionare correttamente se si fotografano motivi ripetitivi (reticoli, strisce, ecc.) o immagini piatte monotonali.
- Se la luminosità del soggetto cambia mentre vengono eseguiti i quattro scatti consecutivi, è possibile che l'esposizione all'interno dell'immagine risulti irregolare.
- Dopo aver scattato, la registrazione dell'immagine sulla scheda applicandovi la riduzione dei disturbi e la successiva unione delle immagini potrebbero richiedere del tempo. Durante l'elaborazione delle immagini, nel mirino e sul pannello LCD compare l'indicazione "**buSY**", e non è possibile scattare altre foto fino al termine dell'operazione.
- Non è possibile utilizzare le funzioni AEB e Bracketing WB.
- Se è impostato **[□ 3: Riduci disturbo lunghe espo.**], [z**3: Esposiz. multipla**], [z**3: Modalità HDR**], AEB o Bracketing WB, non è possibile impostare [**Riduz.disturbi scatti mul**].
- Non è possibile impostare [**Riduz.disturbi scatti mul**] per le esposizioni posa e le riprese dei filmati.
- Non è possibile scattare con il flash. La luce ausiliaria AF si attiva in base all'impostazione [8**C.Fn II-6: Scatto luce AF ausiliaria**].
- Se si spegne la fotocamera, si passa a una modalità di scatto Zona base o alla modalità  $\leq$ B > oppure si inizia la ripresa di un filmato, l'impostazione passa automaticamente a [**Standard**].

## **Riduzione del disturbo nelle lunghe esposizioni**

La riduzione dei disturbi è possibile con esposizioni dell'immagine di 1 secondo o più lunghe.

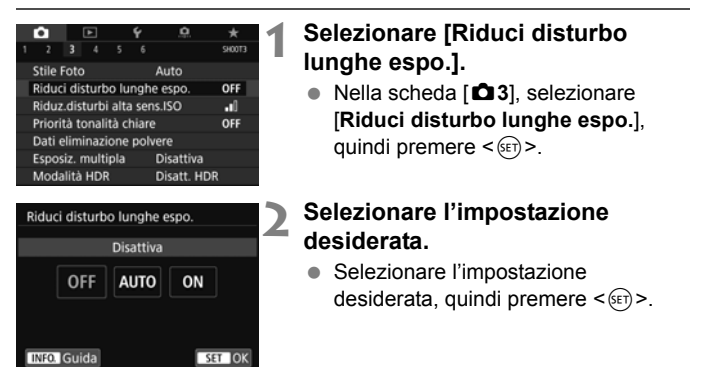

#### **Automatico**

Per esposizioni di 1 secondo o più lunghe, la riduzione del disturbo viene eseguita automaticamente se viene rilevato un disturbo tipico delle lunghe esposizioni. L'impostazione [**Auto**] è adatta per la maggior parte dei casi.

#### **Attiva**

La riduzione del disturbo viene eseguita per tutte le esposizioni di 1 secondo o più lunghe. L'impostazione [**Attiva**] potrebbe essere in grado di ridurre i disturbi non rilevabili con l'impostazione [**Auto**].

## **3 Scattare la foto.**

 L'immagine verrà registrata con la riduzione del disturbo applicata.

- Con le impostazioni [**Auto**] e [**Attiva**], dopo l'acquisizione della foto, il processo di riduzione del disturbo potrebbe avere la stessa durata di quello dell'esposizione. Non è possibile scattare un'altra foto fino al termine dell'elaborazione della riduzione del disturbo.
	- Le immagini scattate a ISO 1600 o sensibilità superiori possono apparire più sgranate con l'impostazione [**Attiva**] che con l'impostazione [**Disattiva**] o [**Auto**].
	- Con l'impostazione [**Attiva**], se viene acquisita una lunga esposizione con l'immagine Live View visualizzata, durante il processo di riduzione del disturbo viene visualizzato "**BUSY**". La visualizzazione Live View non compare finché l'elaborazione di riduzione del disturbo non è completa (nel frattempo non è possibile scattare un'altra foto).

## **MENU Priorità tonalità chiare**<sup>☆</sup>

È possibile ridurre le tonalità chiare tagliate e sovraesposte .

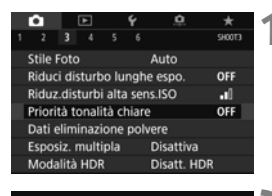

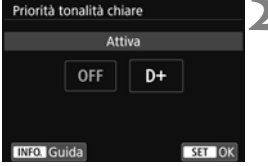

## **1 Selezionare [Priorità tonalità chiare].**

 Nella scheda [z**3**] selezionare [**Priorità tonalità chiare**] e premere < $(F)$ >.

## **2 Selezionare [Attiva].**

 I dettagli nelle aree chiare vengono migliorati. L'intervallo dinamico viene ampliato dal grigio al 18% standard per mostrare i dettagli delle aree luminose. Le differenze tra le tonalità comprese tra i grigi e le aree luminose vengono attenuate.

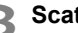

## **3 Scattare la foto.**

 L'immagine viene registrata con la priorità tonalità chiare applicata.

Quando è impostato [**Attiva**], è possibile che il disturbo aumenti leggermente.

 Con [**Attiva**], la gamma di sensibilità ISO può essere impostata su ISO 200 o un valore superiore. Non è possibile impostare la sensibilità ISO estesa.

 $\overline{S}$  Se è impostata la priorità tonalità chiare, nel mirino e sul pannello LCD viene visualizzato  $<$   $D+$  >.

## 3 **Correzione dell'illuminazione periferica**  e delle aberrazioni dell'obiettivo<sup>\*</sup>

La riduzione dell'illuminazione periferica è un fenomeno, dovuto alle caratteristiche dell'obiettivo, per cui gli angoli di un'immagine appaiono più scuri. La comparsa di sfrangiature di colore sui bordi di un soggetto viene definita aberrazione cromatica. Una deformazione dell'immagine dovuta alle caratteristiche dell'obiettivo viene definita distorsione. È possibile correggere questo tipo di aberrazioni e la diminuzione della luce dell'obiettivo. Per impostazione predefinita, la correzione dell'illuminazione periferica e dell'aberrazione cromatica sono impostate su [**Attiva**], mentre la correzione della distorsione è impostata su [**Disattiva**].

Se viene visualizzato [ $\triangle$  Dati correzione non disponibili], vedere "Dati di correzione dell'obiettivo" a pagina [150.](#page-151-0)

## **Correzione dell'illuminazione periferica dell'obiettivo**

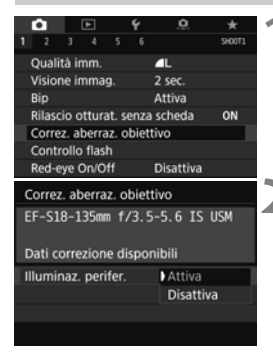

### **1 Selezionare [Correz. aberraz. obiettivo].**

Nella scheda [**D1**], selezionare [**Correz. aberraz. obiettivo**], quindi  $\text{prime} < \text{SET}$ 

## **2 Selezionare l'impostazione.**

- Verificare che venga visualizzata l'opzione [**Dati correzione disponibili**] per l'obiettivo montato.
- Selezionare [**Illuminaz. perifer.**], quindi premere  $\leq$   $(SET)$  >.
- Selezionare [**Attiva**], quindi premere  $\leq$   $\leq$   $\geq$ .
- **3 Scattare la foto.**
	- L'immagine verrà registrata con l'illuminazione periferica corretta.

A seconda delle condizioni di scatto, possono comparire disturbi sulla periferia dell'immagine.

- h Il valore di correzione applicato è inferiore al valore di correzione massimo che è possibile applicare con Digital Photo Professional (software EOS, p. [232](#page-233-0)).
	- Maggiore è la sensibilità ISO, più basso sarà il valore di correzione.
	- Nelle modalità Zona base la correzione dell'illuminazione periferica e la correzione dell'aberrazione cromatica vengono applicate automaticamente. La correzione della distorsione non verrà applicata.

### **Correzione dell'aberrazione cromatica**

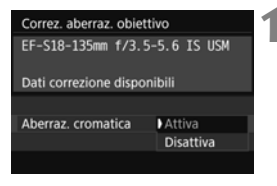

### **1 Selezionare l'impostazione.**

- Verificare che venga visualizzata l'opzione [**Dati correzione disponibili**] per l'obiettivo montato.
- Selezionare [**Aberraz. cromatica**], quindi premere  $\leq$   $(SET)$  >.
- Selezionare [**Attiva**], quindi premere  $\leq$   $(s_{ET})$  >.

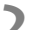

### **2 Scattare la foto.**

 L'immagine verrà registrata con l'aberrazione cromatica corretta.

## **Correzione distorsione**

#### Correz.distorsione

Disattiva

Attiva

L'effetto di correzione della distorsione non è visualizzato durante lo scatto Live View

**SET OK** 

## **1 Selezionare l'impostazione.**

- Verificare che venga visualizzata l'opzione [**Dati correzione disponibili**] per l'obiettivo montato.
- Selezionare [**Correz.distorsione**], quindi premere  $\leq$   $\leq$   $\geq$ .
- Selezionare [**Attiva**], quindi premere  $\leq$   $(s_{ET})$  >.

## **2 Scattare la foto.**

 L'immagine verrà registrata con la distorsione corretta.

- **Quando la correzione della distorsione è attiva, la fotocamera registra un** campo di immagine più stretto rispetto a quello visibile attraverso il mirino (la parte periferica dell'immagine risulta leggermente ritagliata e la risoluzione leggermente inferiore).
	- La correzione della distorsione sarà visibile nell'immagine acquisita ma non nel mirino né nell'immagine Live View durante lo scatto.
	- Se si imposta [**Correz.distorsione**] su [**Attiva**], la velocità di scatto massima durante lo scatto continuo diminuisce.
	- La distorsione non viene corretta se si riprende un filmato o si imposta la modalità HDR, le esposizioni multiple o la riduzione disturbo scatti multipli.
	- L'uso della correzione della distorsione durante lo scatto Live View influisce leggermente sull'angolo di campo.
	- Le informazioni sulla visualizzazione del punto AF e i dati relativi all'eliminazione della polvere non vengono aggiunti alle immagini registrate utilizzando la correzione della distorsione.

## <span id="page-151-0"></span>**Dati di correzione dell'obiettivo**

La fotocamera contiene già i dati di correzione dell'illuminazione periferica, dell'aberrazione cromatica e della distorsione per circa 30 obiettivi. Se si seleziona [**Attiva**], la correzione dell'illuminazione periferica, dell'aberrazione cromatica e della distorsione viene applicata automaticamente per tutti gli obiettivi i cui dati di correzione registrati nella fotocamera.

Con EOS Utility (software EOS), è possibile controllare per quali obiettivi sono registrati nella fotocamera i dati di correzione. È anche possibile registrare i dati di correzione per obiettivi non registrati. Per ulteriori informazioni, consultare EOS Utility istruzioni.

Per gli obiettivi che includono i dati di correzione, non è necessario registrare i dati di correzione sulla fotocamera.

## **Precauzioni relative alla correzione dell'obiettivo**

- Non è possibile applicare le correzioni di illuminazione periferica, aberrazione cromatica e distorsione alle immagini JPEG già scattate.
- Quando si utilizza un obiettivo non Canon, si consiglia di impostare le correzioni su [**Disattiva**], anche se è indicato [**Dati correzione disponibili**].
- Se si utilizza la visualizzazione ingrandita durante lo scatto Live View, la correzione dell'illuminazione periferica non verrà riportata nell'immagine visualizzata sullo schermo.
- Il valore di correzione è inferiore se l'obiettivo utilizzato non dispone delle informazioni relative alla distanza.

## **Note relative alla correzione dell'obiettivo**

- Se gli effetti della correzione non sono visibili, dopo lo scatto ingrandire l'immagine e controllare di nuovo.
- Le correzioni possono essere applicate anche quando è montato un moltiplicatore di focale o un Life-size Converter.
- Se i dati di correzione per l'obiettivo montato non sono registrati nella fotocamera, il risultato sarà identico a quello che si otterrebbe impostando la correzione su [**Disattiva**].

## **MENU Riduzione del flicker**<sup>★</sup>

Se si scatta un'immagine con una velocità dell'otturatore alta in presenza di luci artificiali, ad esempio una luce fluorescente, la variazione di intensità della sorgente luminosa causa uno sfarfallio (flicker) e l'immagine potrebbe presentare un esposizione verticale non uniforme. Se in queste condizioni si utilizza lo scatto continuo, nelle immagini potrebbero comparire esposizioni o colori non uniformi. Quando si utilizza questa funzione durante lo scatto dal mirino, la fotocamera rileva la frequenza delle variazioni di luce della sorgente luminosa e scatta la foto quando l'effetto del flicker sull'esposizione o sulla tonalità dei colori è attenuato.

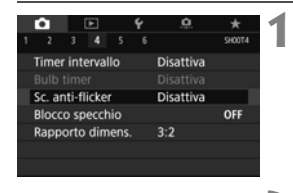

 $STON$ 

Sc. anti-flicker Disattiva Attiva

Se impostato su l'Attival, il ritardo di scatto può aumentare o lo scatto continuo può diventare più lento

## **1 Selezionare [Sc. anti-flicker].**

● Nella scheda [**○4**], selezionare **[Sc. anti-flicker]**, quindi premere < $(SE)$ >.

## **2 Selezionare [Attiva].**

## **3 Scattare la foto.**

- L'immagine viene scattata riducendo la difformità di esposizione o tonalità del colore causata dal flicker.
- Quando è impostato [**Attiva**] e si scatta in presenza di una sorgente di luce con flicker, il ritardo di scatto può aumentare. Lo scatto continuo può inoltre diventare leggermente più lento, e l'intervallo di scatto irregolare.
	- Non è possibile utilizzare questa funzione con lo scatto Live View o la ripresa dei filmati.
	- Nella modalità < $P$ > o < $Av$ >, se la velocità dell'otturatore varia durante lo scatto continuo o se si eseguono più scatti della stessa scena a diverse velocità dell'otturatore, è possibile che la tonalità del colore risulti incoerente. Per evitare incoerenze della tonalità del colore, utilizzare la modalità  $\langle TV \rangle$  $o$  < **con una velocità dell'otturatore fissa.**
	- La tonalità del colore delle immagini scattate quando [**Sc. anti-flicker.**] è impostato su [**Attiva**] può presentare un aspetto diverso da quando è impostato [**Disattiva**].
	- Il flicker a frequenze diverse da 100 Hz o 120 Hz non è rilevabile. Inoltre, se la frequenza del flicker della sorgente di luce varia durante lo scatto continuo, non è possibile ridurre gli effetti del flicker.
- Se il soggetto si trova davanti a uno sfondo scuro o se nell'immagine è presente una luce luminosa, è possibile che il flicker non venga rilevato correttamente.
	- Con speciali tipi di luce, è possibile che la fotocamera non sia in grado di ridurre gli effetti del flicker anche se è visualizzato  $\leq$  **Eliqker >** nel mirino.
	- A seconda della sorgente di luce, è possibile che il flicker non venga rilevato correttamente.
	- $\bullet$  Se si corregge uno scatto, è possibile che < **Elicker.** > compaia e scompaia in modo intermittente.
	- A seconda delle sorgenti di luce o delle condizioni di scatto, è possibile che non si riesca a ottenere il risultato atteso anche se si utilizza questa funzione.
- R. Si consiglia di eseguire prima scatti di prova.
	- Se < **Firaxer** > non è visualizzato nel mirino, in [ $\angle$ 2: Visualizzazione **mirino**] impostare [**Rilevamento flicker**] su [**Mostra**] (p. [68\)](#page-69-0). Quando la fotocamera riduce gli effetti del flicker al momento dello scatto, <Gata > si illumina. Con le sorgenti di luce che non presentano flicker, o se quest'ultimo non viene rilevato,  $\leq$  **Elicker.** > non viene visualizzato.
	- Se [**Rilevamento flicker**] è impostato su [**Mostra**] e [**Sc. anti-flicker**] è impostato su [**Disattiva**], la misurazione in presenza di una sorgente luminosa con flicker fa sì che < **Elicker >** lampeggi nel mirino come avvertenza. Si consiglia di impostare [**Attiva**] prima di scattare.
	- Nelle modalità Zona base, < Eligrene > non compare ma gli effetti del flicker vengono ridotti quando si scatta la foto.
	- Lo scatto anti-flicker funziona anche con il flash. È tuttavia possibile che non si ottenga il risultato previsto durante lo scatto con flash wireless.

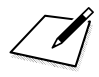

# **Funzioni avanzate**

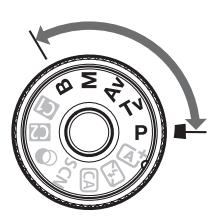

Per ottenere particolari risultati di scatto, nelle modalità della zona creativa è possibile modificare una serie di impostazioni della fotocamera selezionando la velocità dell'otturatore e/o l'apertura, regolando l'esposizione e così via.

**5**

- Elicona  $\star$  in alto a destra del titolo della pagina indica che la funzione è disponibile solo nelle modalità della zona creativa  $(P/Tv/Av/M/B)$ .
- Dopo aver premuto a metà e rilasciato il pulsante di scatto, le impostazioni dell'esposizione restano visualizzate nel mirino e sul pannello LCD per circa 4 secondi ( $\ddot{\odot}4$ ) grazie alla funzione timer di misurazione.

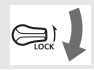

Impostare l'interruttore <LOCK > verso il basso.

## d**: Programma AE**

La fotocamera seleziona automaticamente la velocità dell'otturatore e l'apertura in base alla luminosità del soggetto. Questa modalità viene denominata "Programma AE".

- $* **P** > è l'abbreviazione di Program (proaramma).$
- \* AE è l'acronimo di Auto Exposure (esposizione automatica).

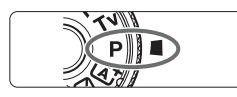

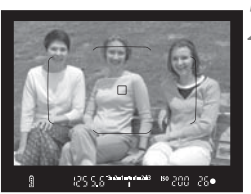

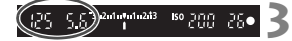

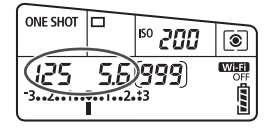

## **1 Impostare la ghiera di selezione su <P**>.

## **2 Mettere a fuoco il soggetto.**

- Guardando nel mirino, posizionare il punto AF selezionato sul soggetto, quindi premere il pulsante di scatto a metà.
- ▶ Quando si raggiunge la messa a fuoco, l'indicatore di messa a fuoco <  $\bullet$  > nella parte inferiore destra del mirino si accende (in modalità AF One-Shot).
- La velocità dell'otturatore e l'apertura vengono impostate automaticamente e visualizzate nel mirino e sul pannello LCD.

## **3 Verificare i valori visualizzati.**

 Si otterrà l'esposizione standard se i valori della velocità dell'otturatore e di apertura visualizzati non lampeggiano.

## **4 Scattare la foto.**

**Inquadrare il soggetto e premere** completamente il pulsante di scatto.

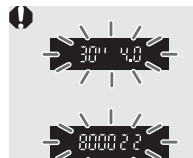

- Se la velocità dell'otturatore "**30"**" e il numero f/ più basso lampeggiano, la foto è sottoesposta. Aumentare la sensibilità ISO o utilizzare il flash.
- Se la velocità dell'otturatore "**8000**" e il numero f/ più alto lampeggiano, la foto è sovraesposta. Ridurre la sensibilità ISO o utilizzare un filtro ND (venduto separatamente) per ridurre la quantità di luce che attraversa l'obiettivo.

## **Differenze tra le modalità <P> e <** $\overline{A}$ **<sup>+</sup>>**

In modalità < $\overline{A}$ <sup>+</sup> >, numerose funzioni come il funzionamento AF e il modo misurazione, vengono impostate automaticamente per evitare di scattare foto in modo errato. Le funzioni che è possibile impostare sono limitate. In modalità  $\langle P \rangle$ , solo la velocità dell'otturatore e l'apertura vengono impostate automaticamente. È possibile impostare manualmente il funzionamento di AF, il modo misurazione e altre funzioni.

#### **Variazione programma**

- Nella modalità Programma AE è possibile modificare manualmente la combinazione di apertura e velocità dell'otturatore (Programma) impostata automaticamente senza modificare il valore dell'esposizione. Questa funzione viene definita Variazione programma.
- Per eseguire questa operazione, premere il pulsante di scatto a metà corsa, quindi ruotare la ghiera < $65$ >fino a visualizzare la velocità dell'otturatore o il valore di apertura desiderato.
- La variazione programma viene annullata automaticamente quando scade il timer della misurazione (⑦4) (l'indicazione del valore di esposizione scompare).
- La variazione del programma non può essere utilizzata con il flash.

## s**: AE con priorità dei tempi di scatto**

In questa modalità è possibile impostare manualmente la velocità dell'otturatore, mentre la fotocamera imposta automaticamente l'apertura per ottenere l'esposizione standard adatta alla luminosità del soggetto. Questa modalità è denominata AE con priorità dei tempi di scatto. Una velocità dell'otturatore maggiore consente di "congelare" l'azione di un soggetto in movimento. Una velocità dell'otturatore più lenta, invece, consente di creare un effetto sfocato che trasmette la sensazione di movimento. \* <Tv > è l'acronimo di Time Value (valore dei tempi).

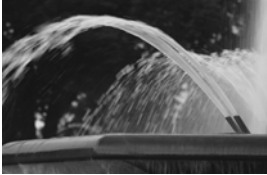

Movimento sfocato (velocità dell'otturatore bassa: 1/30 di secondo)

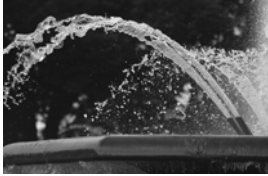

Movimento bloccato (velocità dell'otturatore alta: 1/2000 di secondo)

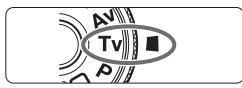

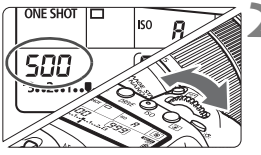

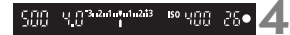

## **1 Impostare la ghiera di selezione su <**s**>.**

## **2 Impostare la velocità dell'otturatore desiderata.**

 Osservando il pannello LCD, ruotare la ghiera < $6/2$ .

## **3 Mettere a fuoco il soggetto.**

- Premere il pulsante di scatto a metà.
- L'apertura viene impostata automaticamente.

## **4 Controllare il display del mirino e scattare la foto.**

● Se il valore di apertura non lampeggia, si otterrà l'esposizione standard.

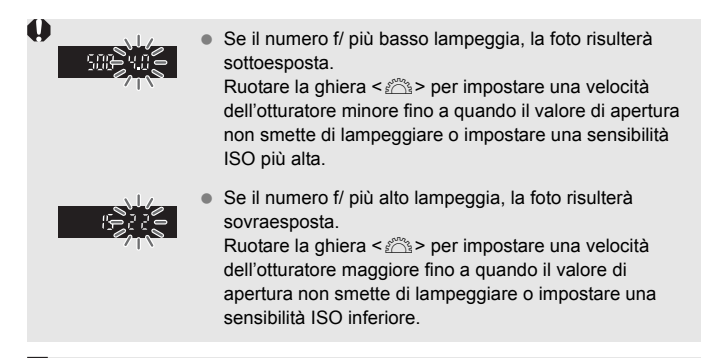

## **Indicazione della velocità dell'otturatore**

I valori compresi tra "**8000**" e "**4**" sono il denominatore della frazione che indica la velocità dell'otturatore. Ad esempio, "**125**" indica 1/125 sec., "**0"5**" indica 0,5 secondi e "**15"**" corrisponde a 15 sec.

## f**: AE priorità diaframma**

In questa modalità, è possibile impostare manualmente il valore di apertura del diaframma desiderato, mentre per ottenere l'esposizione standard, la velocità dell'otturatore viene impostata automaticamente in base alla luminosità del soggetto. Questa modalità è denominata AE priorità diaframma. Un numero f/ più alto (foro di apertura più piccolo) consente una messa a fuoco soddisfacente della maggior parte dei soggetti in primo piano e sullo sfondo. Un numero f/ più basso (foro di apertura più grande), invece, consente di mettere a fuoco una porzione minore di primo piano e sfondo. \* < Av > è l'acronimo di Aperture value (valore dell'apertura).

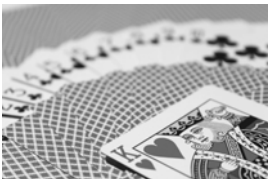

Sfondo sfocato (Con un numero f per apertura ridotta: f/5.6)

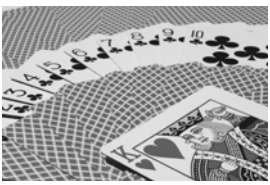

Primo piano e sfondo nitidi (Con un valore di apertura f/ più alto: f/32)

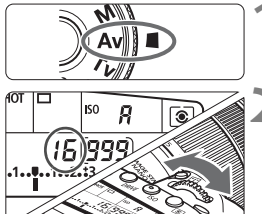

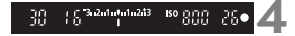

## **1 Impostare la ghiera di selezione**   $\sin \leq A v$

## **2 Impostare l'apertura desiderata.**

● Osservando il pannello LCD, ruotare la ghiera < $\approx$ 

## **3 Mettere a fuoco il soggetto.**

- Premere il pulsante di scatto a metà.
- La velocità dell'otturatore viene impostata automaticamente.

## **4 Controllare il display del mirino e scattare la foto.**

 Se il valore di apertura non lampeggia, si otterrà l'esposizione standard.

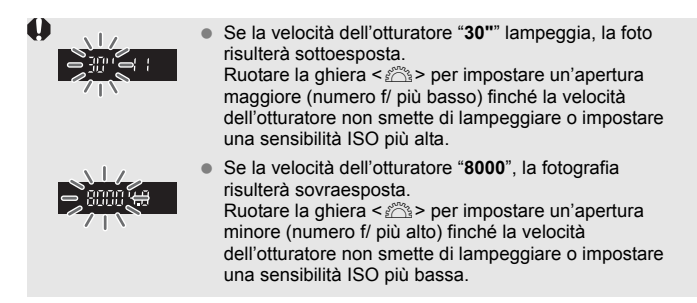

#### **Indicazione del valore dell'apertura**

Quanto più alto è il numero f/, tanto minore sarà l'apertura. I valori del numero f/ visualizzati variano a seconda dell'obiettivo. Se sulla fotocamera non è inserito alcun obiettivo, l'apertura visualizzata sarà "**00**".

## Anteprima profondità campo<sup>\*</sup>

Il valore dell'apertura (diaframma) cambia soltanto nel momento in cui viene scattata la foto. Altrimenti, l'apertura resta al massimo. Pertanto, quando si osserva la scena attraverso il mirino o sul monitor LCD, la profondità di campo risulta inferiore.

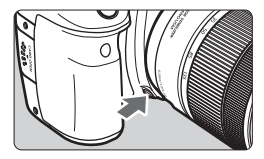

Premere il pulsante di anteprima della profondità di campo per mantenere l'impostazione di apertura corrente dell'obiettivo e controllare la profondità di campo (intervallo di messa a fuoco accettabile).

- $|\overline{\mathbb{R}}|$   $\bullet$  Un numero f/ più alto consente una messa a fuoco soddisfacente della maggior parte dei soggetti in primo piano e sullo sfondo. Tuttavia, il mirino apparirà più scuro.
	- L'effetto della profondità di campo può essere visualizzato chiaramente sull'immagine Live View quando si modifica l'apertura e si preme il pulsante di anteprima della profondità di campo (p. [174\)](#page-175-0).
	- Mentre si tiene premuto il pulsante di anteprima della profondità di campo, l'esposizione viene bloccata (blocco AE).

## a**: Esposizione manuale**

In questa modalità, è possibile impostare manualmente la velocità dell'otturatore e l'apertura desiderate. Per determinare l'esposizione, fare riferimento all'indicatore del livello di esposizione nel mirino o utilizzare un esposimetro tra quelli reperibili in commercio. Questo metodo

è denominato esposizione manuale.

 $* **M** > è l'abbreviazione di Manual (manuale).$ 

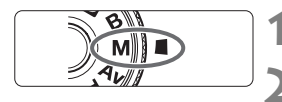

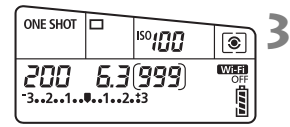

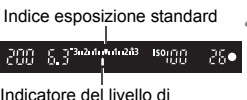

esposizione

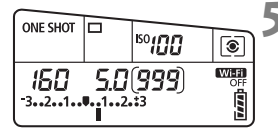

## **1 Impostare la ghiera di selezione su <M>.**

**2 Impostare la sensibilità ISO** (p. [135](#page-136-0))**.**

## **3 Impostare la velocità dell'otturatore e il valore di apertura desiderati.**

- Per impostare la velocità dell'otturatore, ruotare la ghiera < $\mathbb{Z}^*$ >.
- Per impostare l'apertura, ruotare la ghiera < $\textcircled{\scriptsize\textsf{}}$  >.
- Se non è possibile eseguire l'impostazione, spostare l'interruttore  $<$  LOCK > verso il basso, quindi ruotare la ghiera  $\langle 5 \rangle > 0 \langle 5 \rangle$

## **4 Mettere a fuoco il soggetto.**

- Premere il pulsante di scatto a metà.
- L'impostazione dell'esposizione viene visualizzata nel mirino e sul pannello LCD.
- L'indicatore del livello di esposizione <l> segnala la differenza del livello di esposizione corrente rispetto al livello di esposizione standard.

## **5 Impostare l'esposizione e scattare la foto.**

- Controllare l'indicatore del livello di esposizione e impostare la velocità dell'otturatore e l'apertura desiderate.
- Se il livello di esposizione supera di ±3 stop l'esposizione standard, alla fine dell'indicatore del livello di esposizione viene visualizzato  $<$  (> 0 <) >.

### <span id="page-164-0"></span>**Compensazione dell'esposizione con ISO automatica**

Se la sensibilità ISO è impostata su **A** (AUTO) per lo scatto con esposizione manuale, è possibile impostare la compensazione dell'esposizione (p. [166](#page-167-0)) come indicato di seguito:

- $\cdot$  [ $\Omega$ 2: Comp. Exp./AEB]
- In [8**C.Fn III-4: Controlli personalizzati**] con [s**: Comp. esp (pr.puls., ruot.**S**)**].
- Controllo rapido (p. [50\)](#page-51-0)
- Se è impostata ISO automatica, l'impostazione della sensibilità ISO viene corretta e adattata alla velocità dell'otturatore e l'apertura al fine di ottenere un'esposizione standard. Pertanto è possibile che non venga raggiunto l'effetto di esposizione desiderato. In tal caso, impostare la compensazione dell'esposizione.
	- Se si utilizza il flash mentre è impostata la sensibilità ISO automatica, la compensazione dell'esposizione non viene applicata neppure se si imposta un valore per tale compensazione.
- Se in [z**2: Auto Lighting Optimizer/Ottimiz.autom.della luce**] si rimuove il segno di spunta [X] accanto a [**Disattiva in mod. M o B**], è possibile impostare la funzione Auto Lighting Optimizer (Ottimizzazione automatica della luce) anche nella modalità < $M$  > (p. [142\)](#page-143-0).
	- Quando è impostata ISO auto, è possibile premere il pulsante  $\leq$   $\neq$  > per bloccare la sensibilità ISO.
	- Se si preme il pulsante  $\leq$   $\neq$  > e si corregge l'inquadratura, sull'apposito indicatore è possibile osservare la differenza con il livello di esposizione misurato quando è stato premuto il pulsante  $\leq$   $\neq$  >.
	- Se è stata applicata la compensazione dell'esposizione (p. [166](#page-167-0)) nella modalità < $P$ >, < $Tv$ > o < $Av$ >, e successivamente si passa alla modalità di scatto  $\leq M$  con ISO automatica, il valore di compensazione dell'esposizione già impostato viene mantenuto.
	- Con ISO automatica impostata e [**.O.C.Fn I-1: Incrementi livello esposiz.**] impostato su [**1: 1/2 stop**], viene applicata una compensazione dell'esposizione di 1/2 stop insieme alla sensibilità ISO (1/3 stop) e alla velocità dell'otturatore. Tuttavia, la velocità dell'otturatore visualizzata non cambia.

## <span id="page-165-0"></span> $\lceil \widehat{\mathfrak{s}} \rceil$  Selezione della modalità di misurazione<sup>\*</sup>

È possibile selezionare uno dei quattro metodi per misurare la luminosità del soggetto. Nelle modalità Zona base viene impostata automaticamente la misurazione valutativa (nelle modalità <**SCN: El**> e < $\textcircled{a}: \textcircled{a}$ ) viene impostata la misurazione media pesata al centro).

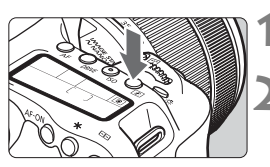

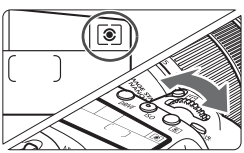

## **10 Premere il pulsante <** $\circled{2}$  **> (** $\circled{6}$ **).**

## **2 Selezionare la modalità di misurazione.**

- Osservando il pannello LCD, ruotare la ghiera < $\mathbb{R}$ > o < $\mathbb{C}$  >.
	- q**:Misurazione valutativa**
	- $\boxed{\circ}$ : Misurazione parziale
	- r**:Misurazione spot**
	- e**:Misurazione media pesata al centro**

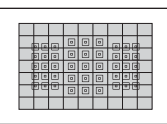

## q **Misurazione valutativa**

Modalità di misurazione generica, adatta anche a soggetti in controluce. La fotocamera regola automaticamente l'esposizione in base alla scena.

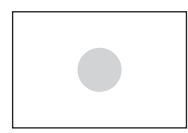

## $\boxed{\circ}$  Misurazione parziale

Questa misurazione è efficace quando la luce intorno al soggetto è più luminosa, ad esempio in condizioni di controluce e così via. La misurazione parziale copre circa il 6,0% dell'area al centro del mirino.

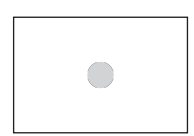

## r **Lettura spot**

Questa modalità è utile per misurare la luce di una parte specifica del soggetto o della scena. La misurazione spot copre circa il 3,8% dell'area al centro del mirino.

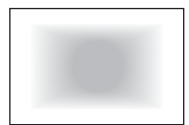

## e **Misurazione media pesata al centro**

Viene eseguita la media della misurazione per l'intera scena dando un peso maggiore al centro del mirino.

 $\overline{a}$  Con  $\circledast$  (Misurazione valutativa), l'impostazione dell'esposizione si blocca quando si preme il pulsante di scatto a metà e viene raggiunta la messa a fuoco. Nei modi [C] (Misurazione parziale), [•] (Misurazione spot) e  $\square$  (Misurazione media pesata al centro), l'esposizione viene impostata al momento dello scatto della foto (anche se si preme il pulsante di scatto a metà, l'esposizione non viene bloccata).

## <span id="page-167-0"></span> $\mathbb Z$  **Impostazione della compensazione dell'esposizione**

La compensazione dell'esposizione può rendere più luminosa (maggiore esposizione) o più scura (minore esposizione) l'esposizione standard impostata dalla fotocamera. La compensazione dell'esposizione può essere impostata nelle modalità di scatto  $\langle P \rangle$  < Tv > e < Av >. Anche se è possibile impostare la compensazione dell'esposizione fino a ±5 stop\* con incrementi di 1/3 di stop, nel mirino e sul pannello LCD l'indicatore di compensazione dell'esposizione può mostrare solo fino all'impostazione ±3 stop. Se si desidera impostare il valore di compensazione dell'esposizione di oltre ±3 stop, utilizzare il Controllo rapido (p. [50](#page-51-0)) o seguire le istruzioni relative a [ $\triangle$ 2: Comp. Exp./AEB] nella pagina successiva. Se è impostata la modalità <M > con ISO automatica, vedere a pagina [163](#page-164-0) per

informazioni su come impostare la compensazione dell'esposizione.

\* Durante lo scatto Live View, la compensazione dell'esposizione può essere impostata fino a ±3 stop.

#### Esposizione aumentata per un'immagine più chiara

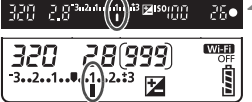

Esposizione diminuita per un'immagine più scura

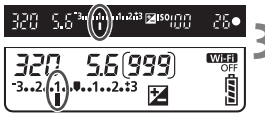

## **1 Verificare l'esposizione.**

Premere il pulsante di scatto a metà ( $\ddot{\odot}4$ ) e controllare l'indicatore del livello di esposizione.

## **2 Impostare il valore di compensazione dell'esposizione.**

- Osservando il mirino o il pannello LCD, ruotare la ghiera  $\leq \text{?}$ .
- Se non è possibile esequire l'impostazione. spostare l'interruttore <LOCK > verso il basso, quindi ruotare la ghiera  $\leq$  >.
- Se si imposta la compensazione dell'esposizione, viene visualizzato <2> nel mirino e sul pannello LCD.

### **3 Scattare la foto.**

**Per annullare la compensazione** dell'esposizione, impostare nuovamente il valore corrispondente su <">

**↓** Se [ $\Omega$ 2: Auto Lighting Optimizer/ $\Omega$ 2: Ottimiz.autom.della luce] (p. [142](#page-143-0)) è impostato su un valore diverso da [**Disattiva**], è possibile che l'immagine appaia comunque luminosa anche se è impostata una compensazione dell'esposizione ridotta per un'immagine più scura.

- Il livello di compensazione dell'esposizione impostato rimane attivo anche dopo aver posizionato l'interruttore di accensione su < OFF>.
	- Una volta impostato il valore di compensazione dell'esposizione, spostando l'interruttore  $\leq$ LOCK > verso l'alto si può impedire che tale valore venga modificato accidentalmente.
	- $\bullet$  Se il valore della compensazione dell'esposizione supera  $\pm 3$  stop, alla fine dell'indicatore del livello di esposizione viene visualizzato < $\blacklozenge$  > o < $\blacktriangleright$  >.

h

## Bracketing automatico dell'esposizione (AEB)<sup>\*</sup>

Modificando automaticamente la velocità dell'otturatore o il valore dell'apertura, la fotocamera effettua il bracketing dell'esposizione fino a ±3 stop con incrementi di 1/3 di stop per tre scatti successivi. Questa funzione è denominata AEB.

\* AEB è l'acronimo di Auto Exposure Bracketing (bracketing automatico dell'esposizione).

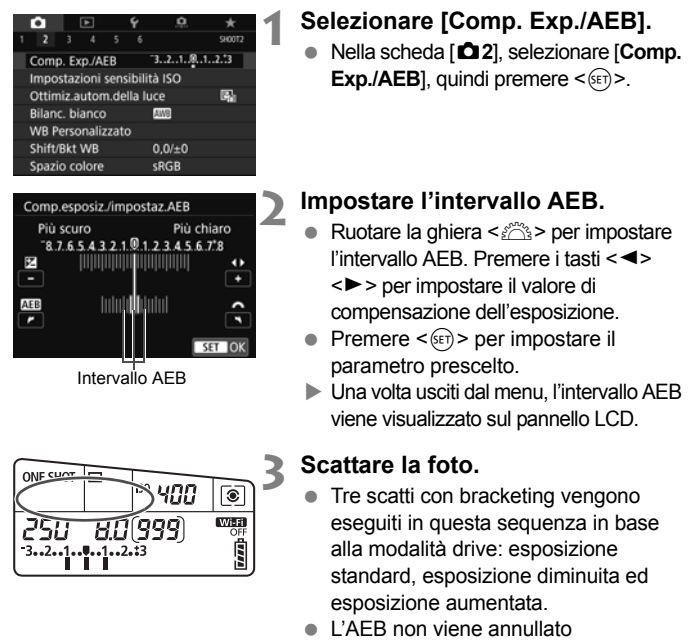

automaticamente. Per annullare l'AEB, seguire quanto riportato al passo 2 per disattivare la visualizzazione dell'intervallo AEB.

- Ħ Durante l'AEB, l'icona < $\angle$  > nel mirino e l'intervallo AEB lampeggiano.
	- $\bullet$  Se la modalità drive è impostata su < $\square$ > o < $\square$ <sup>5</sup>>, premere il pulsante di scatto tre volte per ogni scatto. Se si imposta  $\leq \Box h$   $\geq$   $\leq$   $\leq$   $\leq$   $\leq$   $\leq$   $\leq$   $\leq$   $\leq$   $\leq$   $\leq$   $\leq$   $\leq$   $\leq$   $\leq$   $\leq$   $\leq$   $\leq$   $\leq$   $\leq$   $\leq$   $\leq$   $\leq$   $\leq$   $\leq$   $\leq$   $\leq$ e si tiene premuto completamente il pulsante di scatto, i tre scatti con bracketing vengono eseguiti in sequenza e la fotocamera interrompe automaticamente gli scatti. Se si imposta < $\> 0 \leq x \leq 0$ , i tre scatti con bracketing vengono eseguiti in sequenza con un ritardo di 10 o 2 secondi.
	- È possibile impostare l'AEB in combinazione con la compensazione dell'esposizione.
	- Se l'intervallo AEB supera ±3 stop, la parte finale dell'indicatore del livello di esposizione visualizza  $\leq$   $\geq$  o  $\leq$   $\geq$ .
	- Non è possibile utilizzare l'AEB con il flash, esposizioni posa o quando è impostato [**Riduz.disturbi scatti mul**], [**Modalità HDR**] o un filtro creativo.
	- L'AEB viene annullato automaticamente quando l'interruttore di accensione viene posizionato su  $\leq$ OFF $\geq$  o quando il flash è pronto.

## $\frac{1}{\lambda}$  Blocco AF<sup>\*</sup>

È possibile bloccare l'esposizione quando l'area di messa a fuoco deve essere diversa dall'area di misurazione dell'esposizione o quando si desidera effettuare più scatti con la stessa impostazione di esposizione. Premere il pulsante < $\angle$  > per bloccare l'esposizione, quindi correggere l'inquadratura e scattare la foto. Questa funzione è denominata blocco AE ed è particolarmente adatta per fotografare soggetti in controluce, ecc.

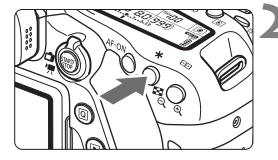

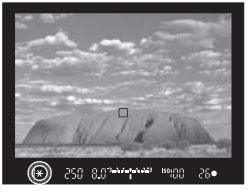

## **Effetti del blocco AE**

## **1 Mettere a fuoco il soggetto.**

- Premere il pulsante di scatto a metà.
- Viene visualizzata l'impostazione dell'esposizione.

## **Premere il pulsante <\,\peqsile \end{\end{\sigma\_{\sigma\_{\sigma\_{\sigma\_{\sigma\_{\sigma\_{\sigma\_{\sigma\_{\sigma\_{\sigma\_{\sigma\_{\sigma\_{\sigma\_{\sigma\_{\sigma\_{\sigma\_{\sigma\_{\sigma\_{\sigma\_{\sigma\_{\sigma\_{\sigma\_{\si**

- L'icona  $\leq$   $\neq$  > si illumina nel mirino per indicare che l'impostazione dell'esposizione è bloccata (blocco AE).
- Ogni volta che si preme il pulsante <\*>, l'impostazione dell'esposizione corrente viene bloccata.

## **3 Ricomporre l'inquadratura e scattare la foto.**

● Se si desidera scattare altre foto mantenendo il blocco AE, tenere premuto il pulsante  $\leq$  $\frac{1}{2}$  e premere il pulsante di scatto per scattare un'altra foto.

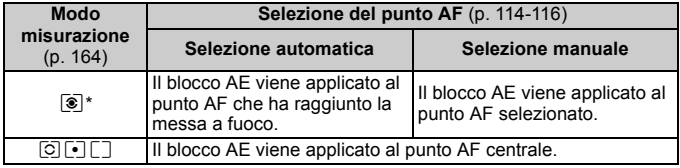

\* Se il selettore di modalità della messa a fuoco dell'obiettivo è impostato su <**MF**>, il blocco AE viene applicato al punto AF centrale.

 $\frac{1}{2}$  Non è possibile eseguire il blocco AE con le esposizioni posa.

## D **Uso del flash incorporato**

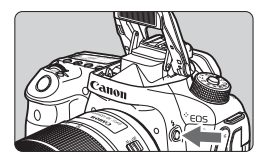

Nelle modalità della zona creativa è sufficiente premere il pulsante  $\leq$  > per sollevare il flash incorporato ed eseguire scatti con il flash. Prima dello scatto, verificare che nel mirino sia visualizzato [ $\frac{1}{2}$ ]. Dopo lo scatto, richiudere il flash con le dita spingendolo finché non scatta in posizione.

Nelle modalità Zona base, a seconda della modalità di scatto, è possibile impostare il flash incorporato con il Controllo rapido (p. [101](#page-102-0)).

Nella tabella qui di seguito è riportata la velocità dell'otturatore e le impostazioni di apertura utilizzate con il flash.

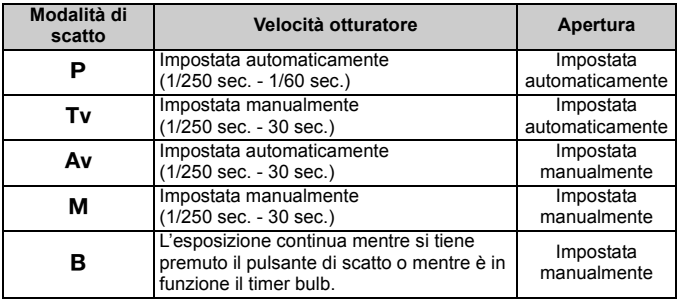

### **Foto con flash in modalità <Av>**

Per ottenere una corretta esposizione flash, la potenza del flash viene impostata automaticamente (esposizione del flash automatico) in base all'apertura impostata manualmente. La velocità dell'otturatore viene impostata automaticamente su un valore compreso tra 1/250 sec. e 30 sec. in base alla luminosità della scena. In condizioni di scarsa illuminazione, l'esposizione del soggetto principale viene eseguita con la lettura del flash automatico, mentre per lo sfondo viene utilizzata una velocità dell'otturatore ridotta impostata automaticamente. L'esposizione del soggetto e dello sfondo viene effettuata correttamente con l'aggiunta di un tocco di atmosfera (sincronizzazione automatica del flash lenta). Se la fotocamera viene tenuta in mano, mantenerla ferma per evitare vibrazioni. Si consiglia di utilizzare un treppiede.

Per impedire che la velocità dell'otturatore rallenti, in [ $\Box$ **1: Controllo flash**] impostare [**Veloc. sincro flash modo Av**] su [**1/250-1/60sec. auto**] o [**1/250 sec. (fisso)**].

**Copertura effettiva del flash incorporato** (approssimativa in metri)

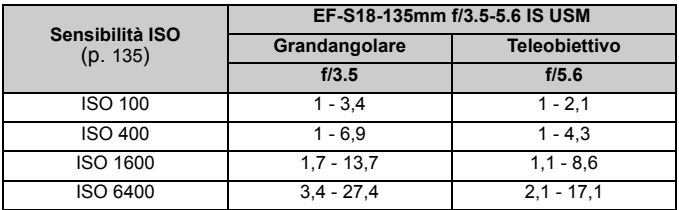

\* Quando è impostata un'alta sensibilità ISO e la distanza della messa a fuoco è notevole, potrebbe non essere possibile ottenere l'esposizione corretta in base alle condizioni del soggetto e ad altri fattori.

- $\bigoplus$  . Il flash non può essere utilizzato durante la ripresa di filmati in quanto non si attiva.
	- Non è possibile utilizzare l'AEB con il flash.
	- Staccare il paraluce dall'obiettivo quando si scatta con il flash incorporato.
	- Se è montato un paraluce o il soggetto è troppo vicino, il flash incorporato viene bloccato e la parte inferiore dell'immagine acquisita può risultare scura.
	- Non scattare foto con il flash quando il flash incorporato è trattenuto nella posizione abbassata da un dito o non è completamente sollevato per qualche altro motivo.

 $|\overline{\cdot}|$  Se si utilizza un teleobiettivo o un obiettivo con elevati valori di apertura e la parte inferiore della foto appare scura, si consiglia di utilizzare uno Speedlite esterno (venduto separatamente).

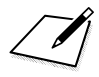

# **Scatto dal monitor LCD (scatto Live View)**

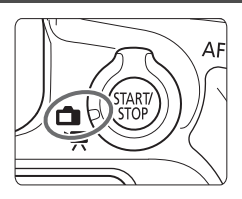

È possibile scattare mentre si visualizza l'immagine sul monitor LCD della fotocamera. Questa funzione è denominata "scatto Live View".

**6**

Lo scatto Live View si attiva impostando l'interruttore di scatto Live View/ripresa filmati su  $\leq$  >.

 Se la fotocamera viene tenuta in mano e si scattano foto guardando sul monitor LCD, la vibrazione della fotocamera può produrre immagini sfocate. Si consiglia di utilizzare un treppiede.

## **Scatto Live View in remoto**

Con EOS Utility (software EOS, p. [232](#page-233-1)) installato sul computer, è possibile collegare la fotocamera al computer e scattare in remoto guardando lo schermo del computer. Per ulteriori informazioni, consultare EOS Utility istruzioni.

## <span id="page-175-0"></span>**A** Scatto dal monitor LCD

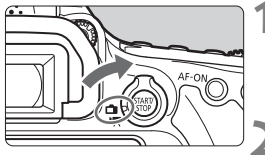

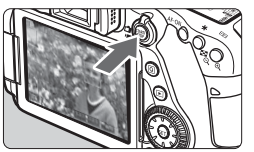

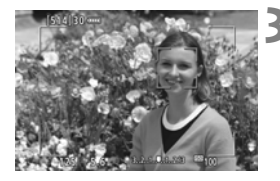

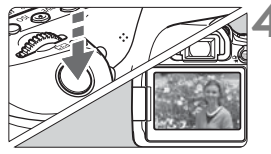

## **1 Impostare l'interruttore di scatto**  Live View/ripresa filmati su < $\Box$ >.

## **2 Visualizzare l'immagine Live View.**

- $\bullet$  Premere il pulsante  $\leq \frac{STARY}{CTOP}$ .
- Sul monitor LCD viene visualizzata l'immagine Live View.
- **L'immagine Live View viene visualizzata** con il livello di luminosità più vicino a quello dell'immagine effettiva da acquisire.

## **3 Mettere a fuoco il soggetto.**

- **Quando si preme il pulsante di scatto** a metà, la fotocamera esegue la messa a fuoco con il metodo AF attualmente impostato (p. [180\)](#page-181-0).
- È possibile selezionare il volto o il soggetto anche toccando lo schermo (p. [190\)](#page-191-0).

## **4 Scattare la foto.**

- **Premere completamente il pulsante di** scatto.
- La foto viene scattata e l'immagine acquisita viene visualizzata sul monitor LCD.
- Al termine della riproduzione dell'immagine, la fotocamera torna automaticamente alla funzione di scatto Live View.
- Premere il pulsante  $\leq \frac{\text{TRW}}{\text{MD}}$  > per uscire dalla modalità di scatto Live View.
- Il campo visivo dell'immagine è circa il 100% (con qualità di registrazione dell'immagine impostata su JPEG 4L).
	- Nelle modalità della zona creativa è possibile verificare la profondità di campo premendo il pulsante di anteprima profondità di campo.
	- È inoltre possibile utilizzare un telecomando (venduto separatamente) per lo scatto Live View.

### **Attivazione dello scatto Live View**

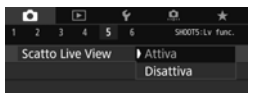

RI.

Impostare [z**5: Scatto Live View**] (la scheda [z**3**] nelle modalità Zona base) su [**Attiva**].

**Numero di scatti possibili durante l'uso dello scatto Live View** (numero approssimativo di scatti)

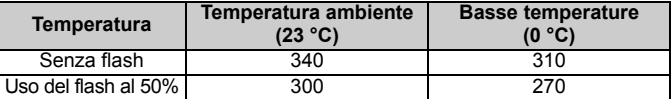

I dati sopra indicati si riferiscono a una batteria LP-E6N completamente carica<br>e agli standard di prova CIPA (Camera & Imaging Products Association).

• Con una batteria LP-E6N completamente carica, lo scatto Live View continuo è possibile per 2 ore e 30 minuti circa a temperatura ambiente (23 °C).

- **4** Nella modalità <**SCN**: **E**> non è possibile utilizzare lo scatto Live View.
	- **Nelle modalità <SCN:**  $\mathbf{E} \times \mathbf{E}$  **and**  $\mathbf{E}$  **and**  $\mathbf{E}$  **is a set of**  $\mathbf{E}$  **in**  $\mathbf{E}$  **is**  $\mathbf{E}$  **is**  $\mathbf{E}$  **and**  $\mathbf{E}$  **is**  $\mathbf{E}$  **and**  $\mathbf{E}$  **and**  $\mathbf{E}$  **is**  $\mathbf{E}$  **and**  $\mathbf{E}$  **and**  $\mathbf{E}$  **and \mathbf{E}** di ripresa è inferiore.
	- Durante la ricarica del flash, sul monitor LCD viene visualizzato "**BUSY**" e non è possibile visualizzare il soggetto. Anche la velocità di scatto continuo potrebbe diminuire.
	- Non puntare la fotocamera verso sorgenti di luce intensa, ad esempio verso il sole o verso una sorgente di luce artificiale intensa. In caso contrario, si potrebbe danneggiare il sensore immagine o i componenti interni della fotocamera.

 **Le precauzioni generali per lo scatto Live View sono riportate alle pagine [194-](#page-195-0)[195](#page-196-0).**

- $\bullet$  È inoltre possibile eseguire la messa a fuoco premendo il pulsante < AF-ON>. Se si utilizza il flash, viene emesso un rumore simile a un doppio scatto ma viene eseguito un solo scatto. Inoltre, il tempo necessario per acquisire un'immagine dopo avere premuto completamente il pulsante di scatto risulterà leggermente più lungo rispetto a quando si scatta guardando dal mirino.
- Se non viene utilizzata per un periodo di tempo prolungato, la fotocamera si spegne automaticamente dopo l'intervallo impostato in [5**2: Off automatico**] (p. [60](#page-61-0)). Se [5**2: Off automatico**] è impostato su [**Disattiva**], lo scatto Live View termina automaticamente dopo 30 minuti circa (la fotocamera rimane accesa).
- Con il cavo HDMI HTC-100 è possibile visualizzare l'immagine Live View sullo schermo di un televisore. Tenere presente che non viene emesso alcun suono. Se l'immagine non viene visualizzata sullo schermo del televisore, verificare che [5**3: Sistema video**] sia correttamente impostato su [**Per NTSC**] o [**Per PAL**] (a seconda del sistema video del televisore in uso).

### **Informazioni visualizzate**

Ogni volta che si preme il pulsante <INFO, >, le informazioni visualizzate cambiano.

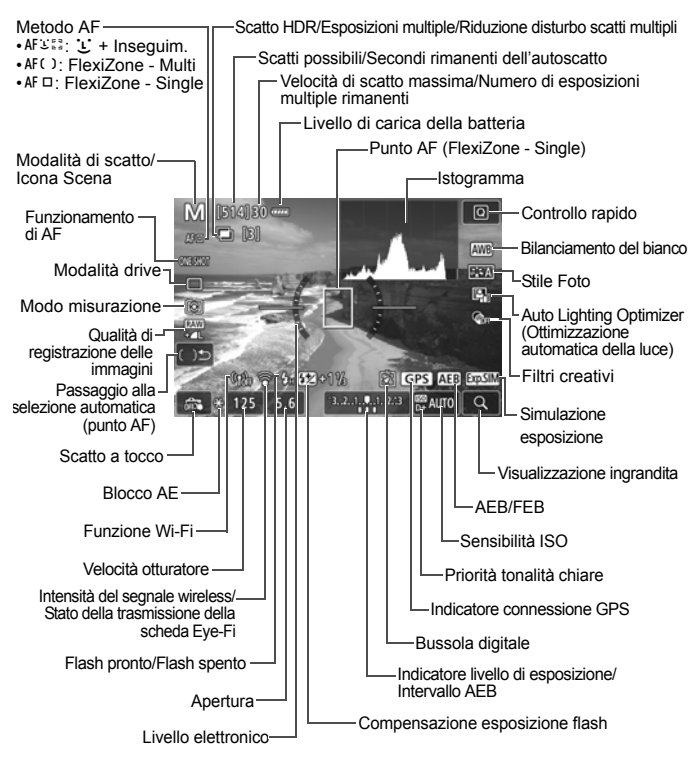

- R. L'istogramma può essere visualizzato premendo il pulsante  $\leq$ INFO. $\geq$ quando è impostato [z**5: Simulaz.Esposiz.: Attiva**]. L'istogramma, tuttavia, non viene visualizzato mentre si tiene premuto completamente il pulsante di scatto.
	- $\bullet$  È possibile visualizzare il livello elettronico premendo il pulsante <**INFO.** (p. [66](#page-67-0)). Se il metodo AF è impostato su [ $\mathcal{L}$ +Insequim.] o se la fotocamera è collegata a un televisore mediante cavo HDMI, non è possibile visualizzare il livello elettronico.
	- $\bullet$  Se < $\overline{\text{sum}}$  > è visualizzato in bianco, indica che l'immagine Live View è visualizzata con un livello di luminosità più vicino a quello dell'immagine effettiva acquisita.
	- Se < $\frac{1}{2}$  > lampeggia, l'immagine Live View viene visualizzata con una luminosità diversa da quella effettivamente risultante dallo scatto a causa di scarsa o eccessiva luminosità. Tuttavia, l'immagine registrata rifletterà l'impostazione di esposizione. Il disturbo potrebbe essere più evidente di quello che appare nell'immagine effettivamente registrata.
	- Se è impostata la modalità <**SCN: 图 &>** >, lo scatto con flash nelle modalità Zona base, o se è impostato [**Simulaz.Esposiz.: Attiva**] nelle modalità della zona creativa e si utilizza la riduzione del disturbo scatti multipli, la modalità HDR, l'esposizione posa o il flash, la simulazione dell'esposizione non viene eseguita. L'icona < $\sqrt{2}$  = l'istogramma vengono visualizzati in grigio. L'immagine viene visualizzata sul monitor LCD con la luminosità standard. È possibile che l'istogramma non venga visualizzato correttamente in condizioni di scarsa o eccessiva luminosità.
	- La simulazione dell'esposizione non viene eseguita nelle modalità <v**:** ABCD>. L'icona <g> viene visualizzata in grigio. L'istogramma non viene visualizzato.

### **Non tenere la fotocamera nella stessa posizione per periodi di tempo prolungati.**

Anche se la fotocamera non si surriscalda eccessivamente, il contatto prolungato con una parte del corpo potrebbe causare arrossamenti o vesciche sulla pelle o lievi ustioni da contatto. L'uso di un treppiede è consigliato a chi soffre di disturbi della circolazione o di ipersensibilità cutanea o quando si adopera la fotocamera in ambienti con temperature molto alte.

## Selezione del funzionamento di AF<sup>\*</sup>

È possibile selezionare le caratteristiche del funzionamento di AF più adatte alle condizioni di scatto o al soggetto. Nelle modalità Zona base, il funzionamento ottimale di AF viene impostato automaticamente in ciascuna modalità di scatto.

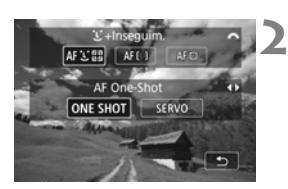

## **Premere il pulsante <AF>.**

## **2 Selezionare il funzionamento di AF.**

■ Premere i tasti <<**→** <**►**> per selezionare il funzionamento AF **ONE SHOT: AF One-Shot** desiderato, quindi premere  $\leq$   $(n)$  >. SERVO: AF Servo

 $\overline{S}$  Se non è possibile raggiungere la messa a fuoco, il punto AF diventa arancione. In questo caso, non è possibile scattare la foto anche se si preme completamente il pulsante di scatto. Correggere l'inquadratura ed eseguire nuovamente la messa a fuoco oppure consultare la sezione "Condizioni di scatto che possono rendere difficile la messa a fuoco" (p. [188\)](#page-189-0).

## **AF One-Shot per soggetti immobili**

### **Adatta per soggetti immobili. Quando si preme il pulsante di scatto a metà, la fotocamera esegue la messa a fuoco solo una volta.**

- Una volta eseguita la messa a fuoco, il punto AF diventa verde e viene emesso un segnale acustico.
- Tenendo premuto il pulsante di scatto a metà, la messa a fuoco viene bloccata. A questo punto, è possibile correggere l'inquadratura, se lo si desidera.

Se [ $\Omega$ 1: Bip] è impostato su [Disattiva], il segnale acustico non viene emesso al raggiungimento della messa a fuoco.
# **AF Servo per soggetti in movimento**

**Questo funzionamento di AF è particolarmente adatto per fotografare soggetti in movimento. Tenendo premuto il pulsante di scatto a metà, la fotocamera mantiene continuamente la messa a fuoco sul soggetto.**

- Se la modalità drive è impostata sullo scatto continuo ad alta velocità, la velocità massima è di circa 5,0 fps. Le foto vengono scattate dando priorità alla velocità di scatto continuo.
- Se la modalità drive è impostata sullo scatto continuo a bassa velocità, la velocità massima è di circa 3,0 fps. Le foto vengono scattate dando priorità all'inseguimento del soggetto.
- Quando si scattano foto con il flash, la velocità di scatto continuo è più lenta.
- Una volta raggiunta la messa a fuoco, il punto AF diventa blu. In questo caso, il segnale acustico non viene emesso.
- L'esposizione viene impostata al momento dello scatto della foto.
- A seconda dell'obiettivo utilizzato, la distanza dal soggetto e la velocità del soggetto, la fotocamera potrebbe non essere in grado di raggiungere la messa a fuoco corretta.
- Se si utilizza lo zoom durante lo scatto continuo, la messa a fuoco potrebbe essere cancellata. Scattare la foto dopo avere utilizzato lo zoom per ottenere la composizione desiderata.

- **Ti** con [AF Servo] la qualità dell'immagine può essere impostata su **1200** o JPEG. Se si imposta MEXII o 5 REMI, l'immagine viene registrata con qualità **RAW**.
	- Se è impostato [**AF Servo**] ed è impostata la riduzione rumore scatti multipli, [**Rid.dist.alta sen.ISO**] passa automaticamente a [**Standard**].

# <span id="page-181-1"></span><span id="page-181-0"></span>**Messa a fuoco con AF (Metodo AF)**

# **Selezione del metodo AF**

È possibile selezionare il metodo AF più adatto alle condizioni di scatto e al soggetto. Sono disponibili i seguenti metodi AF:

[u**(viso)+Inseguim.**] (p. [181\)](#page-182-0), [**FlexiZone - Multi**] (p. [183\)](#page-184-0)

e [**FlexiZone - Single**] (p. [185\)](#page-186-0).

Se si desidera ottenere una messa a fuoco accurata, impostare l'interruttore della modalità di messa a fuoco dell'obiettivo su <**MF**>, ingrandire l'immagine ed eseguire la messa a fuoco manuale (p. [192\)](#page-193-0).

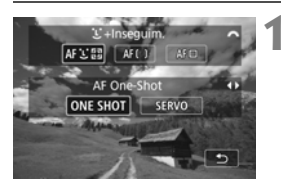

# **Premere il pulsante <AF>.**

# **2 Selezionare un metodo AF.**

Ruotare la ghiera < $\frac{1}{2}$  > per selezionare il metodo AF, quindi premere  $\leq$   $\sqrt{(s+1)}$  >.

- h **Il metodo AF può essere impostato anche con [** $\Omega$ **5: Metodo AF]** (la scheda [z**3**] nelle modalità Zona base).
	- Le procedure alle pagine [181](#page-182-0)-[186](#page-187-0) partono dal presupposto che AF One-Shot sia impostato. Se è impostato AF Servo, il punto AF diventa blu quando si raggiunge la messa a fuoco. In questo caso, il segnale acustico non viene emesso (p. [178](#page-179-0)).
	- Nelle modalità <**SCN: 冬** > AF Servo viene impostato automaticamente e quando viene raggiunta la messa a fuoco, il punto AF diventa blu e viene emesso un segnale acustico.

# <span id="page-182-0"></span>**U**(viso)+Inseguim.: AFUI

La fotocamera rileva e mette a fuoco i visi umani. Se un viso si muove, anche il punto  $AF < \frac{1}{2}$  si muove seguendo il viso.

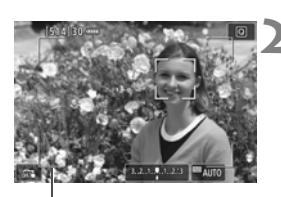

Cornice dell'area

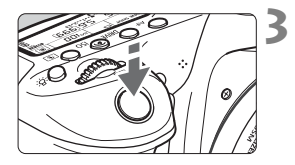

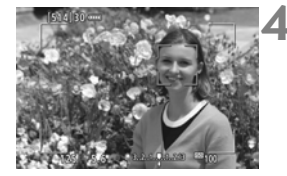

# **1 Visualizzare l'immagine Live View.**

- Premere il pulsante  $\leq$ <sup> $\frac{57AB}{570}$ </sup>>.
- $\triangleright$  Sul monitor LCD viene visualizzata l'immagine Live View.

#### **2 Verificare il punto AF.**

- Quando viene rilevato un viso, viene visualizzata la cornice e la cornice  $\lt$   $\ge$ intorno al viso da mettere a fuoco.
- Se vengono rilevati più visi, viene visualizzato <<>  $\langle \cdot \rangle$ >. Utilizzare < $\langle \cdot \rangle$ > per spostare la cornice  $\leq$   $\rightarrow$   $\geq$  sul viso che si desidera mettere a fuoco.
- È possibile selezionare il viso o il soggetto anche toccando lo schermo del monitor LCD. Se il soggetto non  $\dot{e}$  un viso, viene visualizzato  $\leq$  $\frac{3}{4}$ >.

# **3 Mettere a fuoco il soggetto.**

- Premere il pulsante di scatto a metà per eseguire la messa a fuoco.
- Se non vengono rilevati visi o non si tocca il monitor LCD, la fotocamera passa alla modalità FlexiZone - Multi con selezione automatica (p. [183\)](#page-184-0).
- Una volta eseguita la messa a fuoco, il punto AF diventa verde e viene emesso un segnale acustico.
- Se non viene eseguita la messa a fuoco, il punto AF diventa arancione.

# **4 Scattare la foto.**

 Verificare la messa a fuoco e l'esposizione, quindi premere completamente il pulsante di scatto per scattare la foto (p. [174\)](#page-175-0).

 **Messa a fuoco su un soggetto diverso da un viso umano** Premere < $\sin$ > o < $\sin$ > per visualizzare la cornice AF < $\sin$  > al centro dello schermo. Utilizzare <9> per spostare la cornice AF sul soggetto desiderato. Una volta raggiunta la messa a fuoco, la cornice AF  $\leq$   $\frac{1}{2}$  segue il soggetto anche se esso si muove o si cambia l'inquadratura.

- Se il viso del soggetto è notevolmente fuori fuoco, non sarà possibile utilizzare la funzione di rilevamento del volto. Regolare manualmente la messa a fuoco (p. [192\)](#page-193-0) in modo che il viso possa essere rilevato, quindi eseguire la messa a fuoco automatica.
	- È possibile che un oggetto che non è un volto umano venga rilevato come viso.
	- Il rilevamento del volto non funziona se il viso è molto piccolo o grande all'interno della foto, se è troppo luminoso o troppo scuro oppure se è parzialmente nascosto.
	- $\bullet$  Il punto AF < $\gtrsim$  > potrebbe coprire solo una parte del viso.
- Ħ Utilizzare la cornice come guida ed eseguire la messa a fuoco all'interno della cornice.
	- Le dimensioni della cornice AF variano in base al soggetto.

## <span id="page-184-0"></span>**FlexiZone - Multi: AF()**

È possibile utilizzare fino a 35 punti AF per la messa a fuoco estesa (selezione automatica). L'area può essere suddivisa in 9 zone di messa a fuoco (selezione della zona).

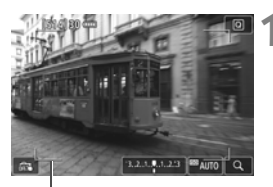

Cornice dell'area

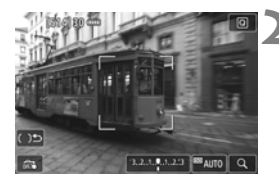

# **1 Visualizzare l'immagine Live View.**

- $\bullet$  Premere il pulsante  $\leq$ <sup>57487</sup> $>$ .
- Sul monitor LCD viene visualizzata l'immagine Live View.

# **Selezionare il punto AF.**  $\hat{x}$

- Premendo il pulsante < $(F) > 0 < f$  si passa dalla selezione automatica alla selezione della zona o viceversa. Nelle modalità della zona base, la selezione automatica è l'impostazione predefinita.
- $\bullet$  Utilizzare < $\langle \cdot \rangle$  > per selezionare la zona. Per tornare alla zona centrale, premere nuovamente il pulsante  $\langle 6ET \rangle > 0 \langle 6ET \rangle$ .
- È possibile selezionare una zona anche toccando lo schermo del monitor LCD. Dopo avere selezionato una zona, toccare [[  $\mathbb{I}$  ] sullo schermo per passare alla selezione automatica.

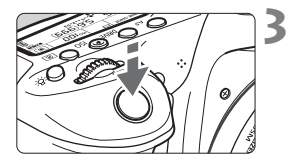

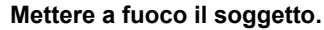

- Inquadrare il soggetto nel punto AF e premere a metà il pulsante di scatto.
- ▶ Una volta eseguita la messa a fuoco. il punto AF diventa verde e viene emesso un segnale acustico.
- Se non viene raggiunta la messa a fuoco, la cornice diventa arancione.

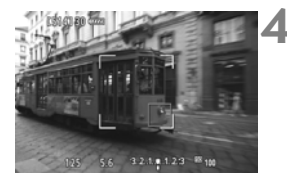

## **4 Scattare la foto.**

 Verificare la messa a fuoco e l'esposizione, quindi premere completamente il pulsante di scatto per scattare la foto (p. [174\)](#page-175-0).

- Se la fotocamera non effettua la messa a fuoco sul soggetto desiderato con la selezione automatica del punto AF, selezionare una zona oppure passare al metodo AF [**FlexiZone - Single**] e ripetere la messa a fuoco.
	- Il numero di punti AF varia in base all'impostazione di [z**4: Rapporto dimens.**]. Con il rapporto [**3:2**] sono disponibili 35 punti AF. Con i rapporti [**4:3**] e [**1:1**] sono disponibili 25 punti AF. Con il rapporto [**16:9**] i punti AF disponibili sono 21. Inoltre, con il rapporto [**16:9**] sono disponibili tre zone.
	- Per la ripresa di filmati, ci sono 21 punti AF e tre zone.

# <span id="page-186-0"></span>**FlexiZone - Single:** d

La fotocamera esegue la messa a fuoco con un solo punto AF. Utile quando si desidera eseguire la messa a fuoco su un soggetto specifico.

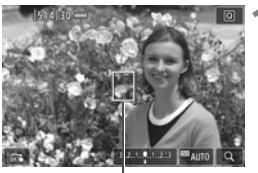

Punto AF

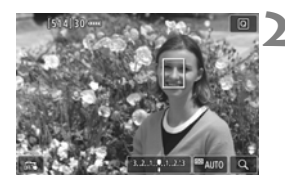

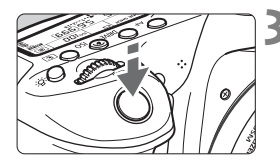

# **1 Visualizzare l'immagine Live View.**

- $\bullet$  Premere il pulsante  $\leq$ <sup>TART</sup> $\geq$ .
- ▶ Sul monitor LCD viene visualizzata l'immagine Live View.
- $\triangleright$  Viene visualizzato il punto AF <  $\triangleright$ .
- Durante la ripresa di filmati, se [**AF Servo filmato**] è impostato su [**Attiva**], il punto AF appare ingrandito.

# **2 Spostare il punto AF.**

- Utilizzare  $\leq \frac{e^{4}}{2}$  > per spostare il punto AF nel punto in cui si desidera eseguire la messa a fuoco (il punto non può essere spostato ai bordi dello schermo).
- Se si preme < $\sin$ > o il pulsante < $\sin$ >, il punto AF torna al centro dello schermo.
- È possibile spostare il punto AF anche toccando lo schermo del monitor LCD.

# **3 Mettere a fuoco il soggetto.**

- $\bullet$  Inquadrare il soggetto nel punto AF e premere a metà il pulsante di scatto.
- Una volta eseguita la messa a fuoco, il punto AF diventa verde e viene emesso un segnale acustico.
- Se non viene eseguita la messa a fuoco, il punto AF diventa arancione.

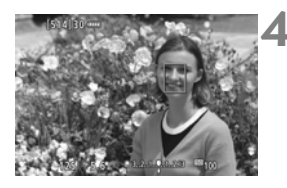

# <span id="page-187-0"></span>**4 Scattare la foto.**

 Verificare la messa a fuoco e l'esposizione, quindi premere completamente il pulsante di scatto per scattare la foto (p. [174\)](#page-175-0).

#### **Note per AF**

#### **Funzionamento di AF**

- Anche una volta eseguita la messa a fuoco, se si preme il pulsante di scatto a metà la messa a fuoco viene eseguita nuovamente.
- La luminosità dell'immagine può essere modificata durante e dopo il funzionamento di AF.
- A seconda del soggetto o delle condizioni di scatto, ecc., la messa a fuoco potrebbe richiedere più tempo o la velocità di scatto continuo potrebbe rallentare.
- Se la sorgente di luce cambia mentre si visualizza l'immagine Live View, sullo schermo potrebbe comparire uno sfarfallio e la messa a fuoco risultare complessa. In tal caso, uscire dallo scatto Live View ed eseguire la messa a fuoco automatica con la sorgente di luce disponibile al momento dello scatto.

#### **Visualizzazione ingrandita**

- Se viene impostato [**U +Inseguim.**], non è possibile ingrandire la visualizzazione.
- Quando è impostato [**FlexiZone Multi**] e viene premuto il pulsante  $\langle \mathcal{A} \rangle$  (o si tocca  $\langle \mathcal{A} \rangle$  sullo schermo), viene ingrandita la parte centrale della zona selezionata (o il centro dell'immagine se si utilizza la selezione automatica). Se si preme il pulsante di scatto a metà, la visualizzazione torna alle dimensioni normali e la fotocamera esegue la messa a fuoco.
- Quando è impostato [**FlexiZone Single**] e viene premuto il pulsante < Q > (o si tocca < Q > sullo schermo), l'area coperta dal punto AF viene ingrandita. Premere il pulsante di scatto a metà per eseguire la messa a fuoco nella visualizzazione ingrandita. Questa funzione è utile se la fotocamera è montata su un treppiede ed è necessario raggiungere una messa a fuoco di alta precisione.
- Se la messa a fuoco risulta complicata con la visualizzazione ingrandita, tornare alla visualizzazione normale e utilizzare la messa a fuoco automatica. Si noti che la velocità dell'AF è diversa nella visualizzazione normale e in quella ingrandita.
- Se la visualizzazione viene ingrandita dopo avere eseguito la messa a fuoco con [**FlexiZone - Multi**] o [**FlexiZone - Single**] nella visualizzazione normale, si potrebbe non raggiungere una messa a fuoco accurata.
- Nella modalità AF Servo, se si preme il pulsante di scatto a metà corsa nella visualizzazione ingrandita, la visualizzazione torna alle dimensioni normali e la fotocamera esegue la messa a fuoco.

#### **Condizioni di scatto che possono rendere difficile la messa a fuoco**

- Soggetti con scarso contrasto, ad esempio un cielo blu, superfici piatte a tinta unita o con perdita di dettagli nelle aree chiare o scure.
- Soggetti scarsamente illuminati.
- Righe e altri schemi in cui sia presente un contrasto solo in direzione orizzontale.
- Soggetti con motivi ripetitivi (esempio: finestre di grattacieli, tastiere di computer e così via).
- Linee sottili e contorni di soggetti.
- Con una sorgente di luce la cui luminosità, colore o schemi cambiano di continuo.
- Scenari notturni o punti di luce.
- L'immagine sfarfalla in presenza di luci fluorescenti o LED.
- Soggetti estremamente piccoli.
- Soggetti sul bordo dell'immagine.
- Soggetti in controluce o riflettenti (esempio: automobili con vernice metallizzata e così via).
- Il punto AF copre i soggetti vicini e lontani (esempio: animali in gabbia e così via).
- Soggetti che continuano a muoversi nell'area del punto AF e che non è possibile mantenere fermi a causa di vibrazioni della fotocamera o della sfocatura del soggetto.
- Esecuzione della messa a fuoco automatica mentre il soggetto non è a fuoco.
- L'effetto di messa a fuoco flou viene applicato utilizzando un obiettivo flou.
- Viene utilizzato un filtro per effetti speciali.
- Durante l'AF, sullo schermo compaiono dei disturbi (punti luminosi, strisce, ecc.).

<span id="page-190-0"></span>Se la messa a fuoco non viene raggiunta con le condizioni di scatto elencate a pagina precedente, impostare il selettore di modalità della messa a fuoco dell'obiettivo su <**MF**> e utilizzare la messa a fuoco manuale.

 A seconda dell'obiettivo utilizzato, la messa a fuoco può richiedere più tempo oppure potrebbe non essere possibile raggiungere la messa a fuoco corretta.

- $\boxed{5}$  Se si ritrae un soggetto periferico e il soggetto è leggermente fuori fuoco, posizionare il punto AF o la zona centrale sul soggetto da mettere a fuoco, eseguire nuovamente la messa a fuoco e infine scattare la foto.
	- La luce ausiliaria AF non si attiva. Tuttavia, se viene utilizzato uno Speedlite serie EX (venduto separatamente) dotato di una luce LED, tale luce si accenderà all'occorrenza per la luce ausiliaria AF.
	- Nella visualizzazione ingrandita potrebbe essere più difficile raggiungere la messa a fuoco a causa delle vibrazioni della fotocamera. Si consiglia di utilizzare un treppiede.

# x **Uso della funzione Scatto a tocco**

È possibile mettere a fuoco e scattare automaticamente una foto semplicemente toccando lo schermo del monitor LCD. Questa funzione è disponibile in tutte le modalità di scatto.

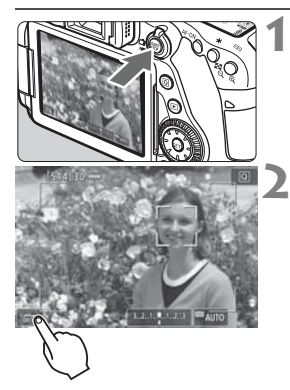

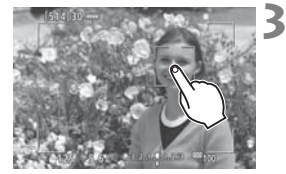

# **1 Visualizzare l'immagine Live View.**

- Premere il pulsante  $\leq$ <sup>5747</sup> $>$ .
- ▶ Sul monitor LCD viene visualizzata l'immagine Live View.

# **2 Attivare lo scatto a tocco.**

- Toccare [ $\frac{1}{2}$ ] nella parte in basso a sinistra dello schermo. Ogni volta che si tocca l'icona, questa diventa alternativamente  $\lceil \frac{m}{n+1} \rceil$  o  $\lceil \frac{m}{n+1} \rceil$ .
- [<del>C</del> ] (Scatto a tocco: Attivo) È possibile mettere a fuoco e scattare toccando il punto sullo schermo.
- **•** [ es] (Scatto a tocco: Disatt.) È possibile toccare un punto per eseguire la messa a fuoco nel punto desiderato. Premere completamente il pulsante di scatto per scattare la foto.

# **3 Toccare lo schermo per scattare la foto.**

- Toccare il viso o il soggetto sullo schermo.
- La fotocamera esegue la messa a fuoco nel punto che è stato toccato utilizzando il metodo AF specificato (p. [180](#page-181-0)[-186\)](#page-187-0).
- Una volta raggiunta la messa a fuoco, il punto AF diventa verde e la foto viene scattata automaticamente.
- Se non viene raggiunta la messa a fuoco, il punto AF diventa arancione e la foto non può essere scattata. Toccare nuovamente il viso o il soggetto sullo schermo.
- **4** Anche se si imposta la modalità drive su <**D**<sup>H</sup>> o <**D**<sub>I</sub>>, la fotocamera continua a funzionare in modalità scatto singolo.
	- Quando si tocca lo schermo, la messa a fuoco viene eseguita con AF One-Shot indipendentemente dalle impostazioni di [x**: Scatto a tocco**] o [**Funzionamento AF**].
	- Lo scatto a tocco non funziona nella visualizzazione ingrandita.
	- Se è impostato il filtro creativo Effetto fish-eye, la fotocamera esegue la messa a fuoco utilizzando il punto AF al centro dello schermo, a prescindere dal punto che è stato toccato.
	- Se è impostato il filtro creativo Effetto miniatura, lo scatto a tocco non funziona.
	- **Se sono impostati [FlexiZone Multi] e [**  $\frac{1}{2}$  **Scatto a tocco: Disatt.] in** una modalità Zona base, non è possibile eseguire la messa a fuoco toccando lo schermo.
	- Quando [V **Metà corsa puls. scatto**] è impostato su [**Attivazione misurazione**] o [Blocco AE (pulsante premuto)] in [.O. C.Fn III-4: **Controlli personalizzati**], la messa a fuoco automatica non si attiva.
- $\boxed{5}$  . Lo scatto a tocco può essere impostato anche con [z**5: Scatto a tocco**] (la scheda [z**3**] nelle modalità Zona base).
	- Per scattare con un'esposizione posa, toccare due volte lo schermo. Il primo tocco sullo schermo attiva l'esposizione posa. Toccando lo schermo una seconda volta l'esposizione si interrompe. Fare attenzione a non muovere la fotocamera quando si tocca lo schermo.

# <span id="page-193-1"></span><span id="page-193-0"></span>**MF: Messa a fuoco manuale**

È possibile ingrandire l'immagine ed eseguire manualmente una messa a fuoco più accurata.

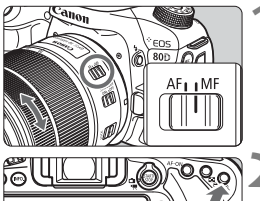

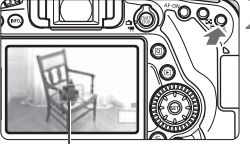

Cornice di ingrandimento

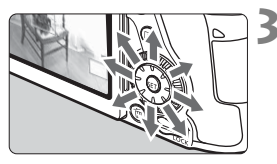

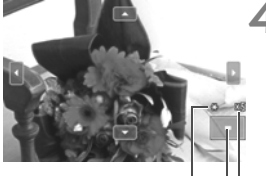

Blocco AE Posizione dell'area ingrandita Ingrandimento (circa)

# **1 Impostare il selettore di modalità della messa a fuoco dell'obiettivo su <MF>.**

 Ruotare l'anello di messa a fuoco dell'obiettivo ed eseguire una messa a fuoco approssimativa.

# **2 Visualizzare la cornice di ingrandimento.**

- Premere il pulsante  $\langle \mathcal{A} \rangle$ .
- Viene visualizzata la cornice di ingrandimento.
- $\bullet$  È inoltre possibile toccare  $\lceil \mathcal{Q}_1 \rceil$  sullo schermo per ingrandire l'immagine.

# **3 Spostare la cornice di ingrandimento.**

- $\bullet$  Utilizzare  $\lt^{\xi^*\xi}_{\xi^*}$  per spostare la cornice di ingrandimento nella posizione in cui si desidera eseguire la messa a fuoco. È possibile spostare la cornice anche toccandola.
- Se si preme < $\varepsilon$  > o il pulsante < $\overline{m}$  >, la cornice di ingrandimento torna al centro dello schermo.
- **4 Ingrandire l'immagine.**
	- Ogni volta che si preme il pulsante <u>, l'immagine ingrandita cambia nel modo seguente:

 $\rightarrow$  Vista normale  $\rightarrow$  1x  $\rightarrow$  5x  $\rightarrow$  10x  $\rightarrow$ 

 Nella visualizzazione ingrandita, è possibile utilizzare  $\leq \frac{5}{2}$  > o toccare le frecce direzionali in alto, in basso, a sinistra e a destra dello schermo per spostarsi all'interno dell'immagine ingrandita.

# **5 Eseguire la messa a fuoco manuale.**

- Durante la visualizzazione dell'immagine ingrandita, ruotare l'anello di messa a fuoco per mettere a fuoco.
- Dopo che il soggetto è stato messo a fuoco, premere il pulsante  $\leq \mathcal{R}$  > per tornare alla visualizzazione normale.

# **6 Scattare la foto.**

 Verificare l'esposizione, quindi premere completamente il pulsante di scatto per scattare la foto (p. [174](#page-175-1)).

 $\boxed{5}$  Nella visualizzazione ingrandita l'esposizione è bloccata (la velocità dell'otturatore e l'apertura sono visualizzate in rosso).

# <span id="page-195-0"></span>**Raccomandazioni generali per l'uso dello scatto Live View**

#### **Qualità dell'immagine**

- Quando si scatta a sensibilità ISO elevate, potrebbero i disturbi (come puntini luminosi, righe) potrebbero risultare più evidenti.
- Quando si scatta a temperature elevate, nell'immagine possono comparire disturbi e colori irregolari.
- Se si utilizza ininterrottamente lo scatto Live View per un periodo di tempo prolungato, la temperatura interna della fotocamera potrebbe aumentare pregiudicando la qualità dell'immagine. Uscire sempre dallo scatto Live View quando non si scattano foto.
- Se si scatta con un'esposizione prolungata mentre la temperatura interna della fotocamera è alta, la qualità dell'immagine potrebbe deteriorarsi. Uscire dallo scatto Live View e attendere alcuni minuti prima di riprendere a scattare.

#### Icone di avviso <<sup>8</sup>> bianca e <<sup>8</sup>> rossa della temperatura interna

- Se la temperatura interna della fotocamera aumenta a causa dell'utilizzo prolungato dello scatto Live View o perché la temperatura esterna è elevata, viene visualizzata un'icona < $\blacksquare$ > di colore bianco o un'icona  $\leq$   $\mathbb{R}$  > di colore rosso.
- $\bullet$  L'icona < $\bullet$  > di colore bianco indica che la qualità dell'immagine delle foto peggiorerà. Si consiglia di uscire temporaneamente dallo scatto Live View e lasciare raffreddare la fotocamera prima di riprendere a scattare.
- $\bullet$  L'icona < $\overline{3}$  > di colore rosso avverte che lo scatto Live View verrà interrotto a breve automaticamente. In tal caso, non sarà possibile riprendere nuovi filmati fin quando la temperatura interna della fotocamera non si abbassa. Interrompere lo scatto Live View o spegnere la fotocamera e lasciarla a riposo per un po' di tempo.
- l'icona < $\blacksquare$  > o < $\blacksquare$  > compare prima se si utilizza lo scatto Live View ad alte temperature e per un periodo di tempo prolungato. Quando non si sta riprendendo, spegnere sempre la fotocamera.
- Se la temperatura interna della fotocamera è alta, la qualità delle immagini riprese con valori elevati di esposizione o sensibilità ISO può deteriorarsi anche prima che compaia l'icona bianca  $\leq 50$ .

#### **Risultato degli scatti**

- Nella visualizzazione ingrandita, la velocità dell'otturatore e l'apertura vengono visualizzate in rosso. Se si scatta la foto durante la visualizzazione ingrandita, l'esposizione potrebbe risultare diversa da quella desiderata. Tornare alla visualizzazione normale prima di acquisire la foto.
- Anche se si scatta la foto nella visualizzazione ingrandita, viene acquisita l'area dell'immagine per la visualizzazione normale.

#### <span id="page-196-0"></span>**Raccomandazioni generali per l'uso dello scatto Live View Immagine Live View**

- In condizioni di scarsa o intensa illuminazione, l'immagine Live View potrebbe non riflettere la luminosità effettiva dell'immagine acquisita.
- Anche se è impostata una sensibilità ISO bassa, il disturbo potrebbe essere evidente nell'immagine Live View visualizzata in condizioni di scarsa illuminazione. Quando si scatta, tuttavia, il disturbo nell'immagine registrata sarà minimo (la qualità dell'immagine Live View è diversa da quella dell'immagine registrata).
- Se la sorgente di luce (illuminazione) all'interno dell'immagine cambia, sullo schermo potrebbe comparire uno sfarfallio. In tal caso, uscire dallo scatto Live View e riprendere lo scatto Live View con la sorgente di luce disponibile.
- Se si punta la fotocamera in una direzione diversa, la luminosità dell'immagine Live View potrebbe risultare temporaneamente compromessa. Attendere che il livello di luminosità si stabilizzi prima di scattare.
- Se nell'immagine è presente una sorgente di luce intensa, è possibile che l'area luminosa appaia oscurata sul monitor LCD. Tuttavia, nell'immagine acquisita l'area luminosa verrà visualizzata correttamente.
- In condizioni di scarsa illuminazione, impostando [5**2: Luminosità LCD**] su un valore alto (maggiore luminosità), nell'immagine Live View potrebbero comparire disturbi o colori irregolari. Tuttavia, i disturbi o i colori irregolari non verranno registrati nell'immagine acquisita.
- Quando si ingrandisce l'immagine, la nitidezza potrebbe apparire più pronunciata di quanto lo sia nell'immagine reale.

#### **Funzioni personalizzate**

 Durante lo scatto Live View, alcune impostazioni delle funzioni personalizzate sono disattivate.

#### **Obiettivo e flash**

- Se l'obiettivo montato sulla fotocamera dispone della funzione Image Stabilizer (Stabilizzatore d'immagine) e si porta l'interruttore IS su  $\langle ON \rangle$ , tale funzione si attiva sempre anche quando non si preme a metà il pulsante di scatto. L'Image Stabilizer (Stabilizzatore d'immagine) influisce sulla carica della batteria e potrebbe ridurre il numero di scatti possibili a seconda delle condizioni di scatto. Se l'Image Stabilizer (Stabilizzatore d'immagine) non è necessario, ad esempio quando si usa un treppiede, è consigliabile impostare l'interruttore IS su  $\leq$ OFF $\geq$ .
- L'uso della funzione di preimpostazione della messa a fuoco per lo scatto Live View è possibile soltanto con un (super) teleobiettivo in commercio a partire dalla seconda metà del 2011 e dotato della modalità di preimpostazione della messa a fuoco.
- Il blocco FE non funziona se si adopera il flash incorporato. Il blocco FE e il flash di riempimento non funzionano se si utilizza uno Speedlite esterno.

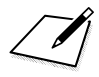

# **Ripresa di filmati**

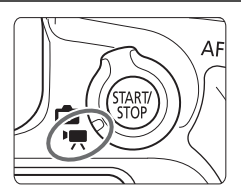

La ripresa di filmati si attiva impostando l'interruttore di scatto Live View/ripresa filmati su < $\mathbf{R}$  >.

- Per conoscere le schede su cui è possibile registrare i filmati, vedere a pagina [5](#page-6-0).
- Se la fotocamera viene tenuta in mano e si riprende un filmato, la vibrazione della fotocamera può produrre un video sfocato. In questi casi è consigliabile utilizzare un treppiede.

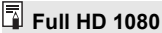

La dicitura Full HD 1080 indica la compatibilità con l'alta definizione con 1080 pixel verticali (linee di scansione).

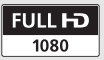

**7**

# **'只 Ripresa di filmati**

# <span id="page-199-0"></span>**Ripresa con esposizione automatica**

Il controllo dell'esposizione automatica adatta l'esposizione alla luminosità della scena.

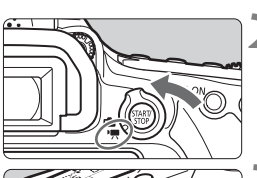

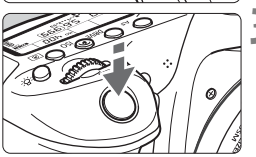

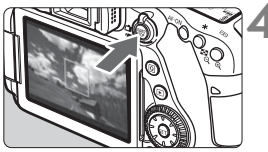

Registrazione di un filmato in corso

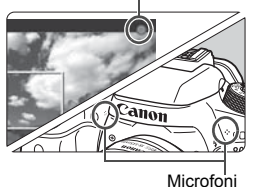

# **1 Impostare la ghiera di selezione su una modalità diversa da <** $@>e$  **<** $M>$ **. 2 Impostare l'interruttore di scatto**  Live View/ripresa filmati su <'!!

► Lo specchio riflettente emetterà un suono, quindi l'immagine verrà visualizzata sul monitor LCD.

# **3 Mettere a fuoco il soggetto.**

- Prima di riprendere un filmato. eseguire la messa a fuoco AF o manuale (p. [180-](#page-181-1)[189,](#page-190-0) [192\)](#page-193-1).
- Quando si preme il pulsante di scatto a metà corsa, la fotocamera esegue la messa a fuoco con il metodo AF attualmente impostato.

# **4 Riprendere il filmato.**

- $\bullet$  Premere il pulsante  $\leq$   $\frac{5487}{560}$  > per avviare la ripresa del filmato.
- Mentre si riprende il filmato, sullo schermo in alto a destra viene visualizzato il simbolo  $[①]$ .
- L'audio viene registrato dai microfoni integrati.
- <span id="page-199-1"></span>**Per interrompere la ripresa, premere** di nuovo il pulsante  $\leq \frac{57ABV}{570P}$ .
- R. Nelle modalità Zona base, il risultato della ripresa sarà identico a quello ottenuto con < $\overline{\mathbf{A}}^+$ >. Inoltre, l'icona della scena rilevata dalla fotocamera viene visualizzata in alto a sinistra.
	- Nelle modalità di scatto < $Tv$ >, < $Av$ > e < $B$ >le impostazioni sono identiche a quelle della modalità  $\leq P$  >.
	- Le funzioni di menu che è possibile impostare cambiano a seconda che sia stata selezionata una modalità Zona base o una modalità della zona creativa.
	- Nelle modalità della zona creativa è possibile premere il pulsante < $\bigstar$  > (p. [169\)](#page-170-0) per bloccare l'esposizione (Blocco AE). Dopo aver applicato il blocco AE durante la ripresa di un filmato, è possibile annullarlo premendo il pulsante <<a>
	<a>
	<a>
	</a>
	</a>
	(l'impostazione del blocco AE viene mantenuta finché non viene premuto il pulsante  $\leq$   $\geq$   $>$ ).
	- Nelle modalità della zona creativa è possibile spostare l'interruttore  $\leq$ LOCK > verso il basso e ruotare la ghiera  $\leq$  > per impostare la compensazione dell'esposizione.
	- Se si riprende un filmato con l'esposizione automatica, la sensibilità ISO, la velocità dell'otturatore e l'apertura non vengono registrate nelle informazioni sul filmato (Exif).
	- Nella ripresa di filmati con esposizione automatica (tranne che in modalità **M**), in condizioni di scarsa luminosità la fotocamera accende automaticamente la luce LED dello Speedlite. Per informazioni dettagliate, fare riferimento al manuale di istruzioni di uno Speedlite serie EX dotato di luce LED.

#### **Sensibilità ISO nelle modalità Zona base**

 La sensibilità ISO viene impostata automaticamente su un valore compreso tra ISO 100 e ISO 12800.

# **Sensibilità ISO nelle modalità P, Tv, Av e B**

- La sensibilità ISO viene impostata automaticamente su un valore compreso tra ISO 100 e ISO 12800.
- In [**Gamma per filmati**], in [z**2: Impostazioni sensibilità ISO**], se si imposta [**Massima**] su [**H(25600)**], la gamma di impostazione automatica viene estesa ad H (equivalente a ISO 25600). Anche se si imposta [**Minima**] su ISO 200 o un valore superiore e [**Massima**] su ISO 3200 o un valore inferiore, la gamma viene impostata automaticamente su un valore compreso tra ISO 100 e ISO 6400.
- **Se [** $\Omega$ **3: Priorità tonalità chiare**] è impostato su [Attiva] (p. [147](#page-148-0)), la sensibilità ISO può essere impostata su un valore compreso tra ISO 200 e ISO 12800.
- **In [** $\Omega$ **2: Impostazioni sensibilità ISO**] non è possibile impostare [**Gamma automatica**] e [**Vel.min.otturat.**] per la ripresa di filmati.

**P** Poiché la ripresa di un filmato a ISO 16000 può produrre disturbi evidenti, viene designata come sensibilità ISO estesa (indicata con "**H**").

 Quando si passa dallo scatto di foto alla ripresa di filmati, verificare le impostazioni della sensibilità ISO prima di riprendere filmati.

#### **Ripresa con esposizione manuale**

È possibile impostare manualmente la velocità dell'otturatore, l'apertura e la sensibilità ISO per la ripresa di filmati. L'uso dell'esposizione manuale per la ripresa di filmati è consigliato solo a utenti esperti.

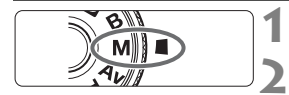

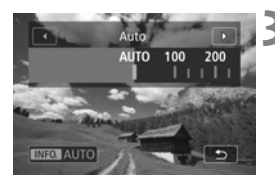

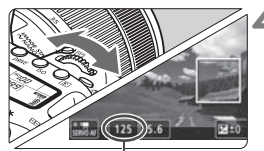

Velocità otturatore

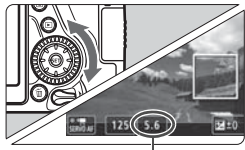

Apertura

#### **1 Impostare la ghiera di selezione su <M>.**

#### **2 Impostare l'interruttore di scatto**  Live View/ripresa filmati su <'!! **3 Impostare la sensibilità ISO.**

- Premere il pulsante <ISO>.
- ▶ Sul monitor LCD viene visualizzata la schermata di impostazione della sensibilità ISO.
- Ruotare la ghiera < $\frac{1}{2}$  > per impostare la sensibilità ISO.
- Per ulteriori informazioni sulla sensibilità ISO, vedere a pagina seguente.

#### **4 Impostare la velocità dell'otturatore e il valore di apertura desiderati.**

- Premere il pulsante di scatto a metà corsa e controllare l'indicatore del livello di esposizione.
- Per impostare la velocità dell'otturatore, ruotare la ghiera <<a>. Le velocità dell'otturatore configurabili dipendono dalla frequenza immagini.
	- 54 : 1/4000 sec. 1/25 sec.
	-
- $\cdot$  1/4000 sec. 1/30 sec.
- 
- $\frac{5000P}{5000P}$  : 1/4000 sec. 1/50 sec.<br>•  $\frac{500P}{5000P}$  : 1/4000 sec. 1/60 sec.  $: 1/4000$  sec. -  $1/60$  sec.
- Per impostare l'apertura, ruotare la ahiera  $\leq \mathbb{S}$  >.
- Se non è possibile eseguire l'impostazione, spostare l'interruttore  $\leq$ **LOCK** $>$ verso il basso, quindi ruotare la ghiera <ើ\*> o <ਿ>

#### **5 Eseguire la messa a fuoco e riprendere il filmato.**

 La procedura è identica a quella descritta ai passi 3 e 4 della sezione "Ripresa con esposizione automatica" (p. [198](#page-199-0)).

#### **Sensibilità ISO durante una ripresa con esposizione manuale**

- Con [**Auto**] (**A**), la sensibilità ISO viene impostata automaticamente su un valore compreso fra ISO 100 e ISO 12800. In [**Gamma per filmati**], in [z**2: Impostazioni sensibilità ISO**], se si imposta [**Massima**] su [**H(25600)**], la gamma di impostazione automatica viene estesa ad H (equivalente a ISO 25600). Anche se si imposta [**Minima**] su ISO 200 o un valore superiore e [**Massima**] su ISO 3200 o un valore inferiore, la gamma viene impostata automaticamente su un valore compreso tra ISO 100 e ISO 6400.
- È possibile impostare manualmente la sensibilità ISO su un valore compreso fra ISO 100 e ISO 12800 in incrementi di 1/3 stop. In [**Gamma per filmati**], in [z**2: Impostazioni sensibilità ISO**], se si imposta [**Massima**] su [**H(25600)**], la gamma di impostazione automatica viene estesa ad H (equivalente a ISO 25600).
- Se [ $\Omega$ **3: Priorità tonalità chiare**] è impostato su [Attiva] (p. [147](#page-148-0)), la sensibilità ISO può essere impostata su un valore compreso tra ISO 200 e ISO 12800.
- **In [** $\Omega$ **2: Impostazioni sensibilità ISO**] non è possibile impostare [**Gamma automatica**] e [**Vel.min.otturat.**] per la ripresa di filmati.
- Poiché la ripresa di un filmato a ISO 16000 può produrre disturbi evidenti, viene designata come sensibilità ISO estesa (indicata con "**H**").
	- Quando si passa dallo scatto di foto alla ripresa di filmati, verificare le impostazioni della sensibilità ISO prima di riprendere filmati.
	- Non è consigliabile modificare la velocità dell'otturatore o l'apertura durante la ripresa di filmati poiché le modifiche verranno registrate nell'esposizione.
	- Quando si riprende il filmato di un soggetto in movimento, si consiglia una velocità dell'otturatore compresa tra 1/30 e 1/125 di secondo circa. Maggiore è la velocità dell'otturatore, meno fluidi saranno i movimenti del soggetto.
	- Se si modifica la velocità dell'otturatore mentre si riprende in presenza di luci fluorescenti o a LED, nell'immagine registrata potrebbe comparire uno sfarfallio.
- **In [.O.C.FnIII-4: Controlli personalizzati**], se è impostato **[SII]**: Comp. esp (pr.puls., ruot.  $\bullet$ )] è possibile impostare la compensazione dell'esposizione mentre è impostato ISO auto.
	- Quando è impostata ISO auto, è possibile premere il pulsante  $\leq$   $\neq$  > per bloccare la sensibilità ISO.
	- Se si preme il pulsante  $\leq$   $\neq$  > e si corregge l'inquadratura, sull'apposito indicatore (p. [203](#page-204-0)) è possibile osservare la differenza con il livello di esposizione misurato quando si preme il pulsante  $\leq$   $\neq$  >.
	- $\bullet$  Premendo il pulsante <INFO.>, è possibile visualizzare l'istogramma.

#### <span id="page-204-0"></span>**Informazioni visualizzate**

● Ogni volta che si preme il pulsante <INFO, >, le informazioni visualizzate cambiano.

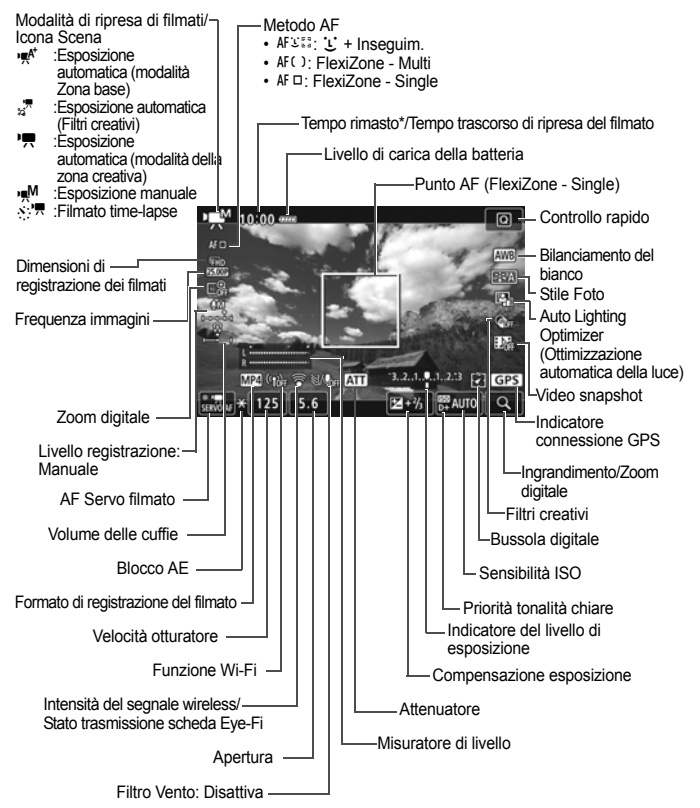

\* Si applica a un singolo clip video.

- 6 È possibile visualizzare il livello elettronico premendo il pulsante  $\leq$ **INFO.** $\geq$  (p. [66\)](#page-67-0).
	- Se il metodo AF è impostato su [**j. +Inseguim.**] o se la fotocamera è collegata a un televisore mediante cavo HDMI, non è possibile visualizzare il livello elettronico.
	- Durante la ripresa di filmati, non è possibile visualizzare il livello elettronico, la griglia o l'istogramma (questi indicatori scompaiono non appena si inizia a riprendere un filmato).
	- Quando si avvia la ripresa del filmato, il tempo rimasto di ripresa viene sostituito dal tempo trascorso.

# **Scatto di foto**

**Durante la ripresa di filmati non è possibile scattare fotografie in scatto continuo.** Per scattare foto, interrompere la ripresa del filmato ed eseguire lo scatto dal mirino o lo scatto Live View.

# **Precauzioni per la ripresa di filmati**

- Non puntare la fotocamera verso sorgenti di luce intensa, ad esempio verso il sole o verso una sorgente di luce artificiale intensa. In caso contrario, si potrebbe danneggiare il sensore immagine o i componenti interni della fotocamera.
- Quando si preme il pulsante di scatto a metà per mettere a fuoco automaticamente durante la ripresa di un filmato, possono verificarsi i seguenti fenomeni.
	- La messa a fuoco potrebbe risultare momentaneamente non equilibrata.
	- La luminosità del filmato registrato potrebbe essere diversa.
	- Il filmato registrato potrebbe fermarsi temporaneamente.
	- Nel filmato potrebbe essere registrato anche il suono meccanico dell'obiettivo.
- **Se è stato impostato <<br>
<b>William** > o <<br> **William** e la sensibilità ISO o l'apertura cambiano durante la ripresa del filmato, potrebbe cambiare anche il bilanciamento del bianco.
- Se si riprende un filmato in un ambiente in cui sono presenti luci fluorescenti o a LED, potrebbero verificarsi sfarfallii.
- È consigliabile riprendere qualche filmato di prova eseguendo lo zoom durante la ripresa. Se si esegue lo zoom durante la ripresa di filmati, è possibile che le variazioni dell'esposizione o il suono meccanico dell'obiettivo vengano registrati, oppure le immagini potrebbero non essere a fuoco.
- Durante la ripresa di filmati l'immagine non può essere ingrandita nemmeno premendo il pulsante</u> <  $\mathcal{R}$  >.
- Prestare attenzione a non coprire con le dita o altro i microfoni integrati (p. [198\)](#page-199-1).
- Se si collega o scollega il cavo HDMI durante la ripresa di un filmato, la ripresa si interrompe.
- **Le precauzioni generali per la ripresa di filmati sono riportate alle pagine [212](#page-213-0)-[213.](#page-214-0)**
- **Se necessario, leggere anche le precauzioni generali per lo scatto Live View alle pagine [194](#page-195-0)[-195](#page-196-0).**

#### **Non tenere la fotocamera nella stessa posizione per periodi di tempo prolungati.**

Anche se la fotocamera non si surriscalda eccessivamente, il contatto prolungato con una parte del corpo potrebbe causare arrossamenti o vesciche sulla pelle o lievi ustioni da contatto. L'uso di un treppiede è consigliato a chi soffre di disturbi della circolazione o di ipersensibilità cutanea o quando si adopera la fotocamera in ambienti con temperature molto alte.

# **Note sulla ripresa di filmati**

- Le impostazioni relative ai filmati si trovano nelle schede [**△4**] e [**△5**] (nelle modalità Zona base si trovano nelle schede [z**2**] e [z**3**]).
- Viene registrato il file di un filmato ogni volta che si riprende un filmato. Se le dimensioni del file superano i 4 GB, viene creato un nuovo file per ogni file successivo che raggiunge i 4 GB (p. [210](#page-211-0)).
- Il campo visivo del filmato è circa il 100% (quando le dimensioni di registrazione del filmato sono impostate su [**1920x1080**]).
- È inoltre possibile mettere a fuoco l'immagine premendo il pulsante  $<$  AF-ON $>$ .
- L'audio stereo viene registrato dai microfoni integrati della fotocamera.
- È possibile registrare l'audio in stereo anche collegando un microfono stereo direzionale DM-E1 (venduto separatamente) al terminale IN per microfono esterno della fotocamera (p. [20\)](#page-21-0) da utilizzare come microfono esterno a cui dare la priorità.
- Con una batteria ricaricabile LP-E6N completamente carica, il tempo totale di registrazione del filmato è il seguente: circa 1 ora e 50 minuti a temperatura ambiente (23 °C) e circa 1 ora e 40 minuti a bassa temperatura (0 °C) (con [ $\Omega$ 4: AF Servo filmato: Off] impostato).
- L'uso della funzione di preimpostazione della messa a fuoco per la ripresa di filmati è possibile soltanto con un (super) teleobiettivo in commercio a partire dalla seconda metà del 2011 e dotato della modalità di preimpostazione della messa a fuoco.

# 3 **Impostazione delle dimensioni di registrazione del filmati**

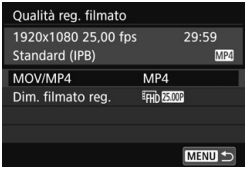

Con [ $\Omega$ 4: Qualità reg. filmato] (la scheda [**Q2**] nelle modalità Zona base) è possibile specificare il formato di registrazione dei filmati, le dimensioni di registrazione dei filmati (dimensioni immagine, frequenza immagini, metodo di compressione) e altre funzioni.

# **MOV/MP4**

È possibile scegliere il formato di registrazione dei filmati.

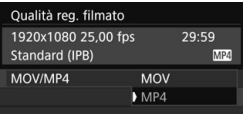

# **MOV MOV**

Il filmato viene registrato nel formato MOV (estensione file: ".MOV"). Utile se si deve modificare il filmato al computer.

#### **M21 MP4**

Il filmato viene registrato nel formato MP4 (estensione file: ".MP4"). Questo formato è compatibile con una gamma più ampia di sistemi di riproduzione rispetto al formato MOV.

## **Dimensioni di registrazione dei filmati**

È possibile scegliere le dimensioni, la frequenza immagini e il metodo di compressione del filmato.

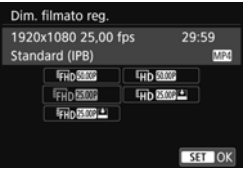

 **Dimensione immagini** L**1920x1080**

> Qualità di registrazione Full HD (Full High-Definition). Il rapporto dimensionale è 16:9.

#### **Wh** 1280x720

Qualità di registrazione HD (High-Definition). Il rapporto dimensionale è 16:9.

 **Frequenza immagini** (fps: frames per second, ovvero fotogrammi al secondo)

#### 6 **29,97 fps**/8**59,94 fps**

Per le zone in cui il sistema TV è NTSC (America del Nord, Giappone, Corea del Sud, Messico, ecc.).

#### **25,00 fps/2000 50,00 fps**

Per le zone in cui il sistema TV è PAL (Europa, Russia, Cina, Australia, ecc.).

#### 4**23,98 fps**

Utilizzata prevalentemente per ottenere un filmato con una serie di foto in successione.

 $\boxed{5}$  La frequenza immagini indicata nella schermata delle dimensioni di registrazione del filmato cambia automaticamente in base all'impostazione di [5**3: Sistema video**] su [**Per NTSC**] o [**Per PAL**]. 4 (23,98 fps) può essere selezionato solo se è impostato [**Per NTSC**].

#### **Metodo di compressione**

Fisso su ALL-I se il formato di registrazione è MOV. Per il formato MP4 è possibile selezionare  $\boxed{IPB}$  o  $\boxed{IPB}$   $\overset{\text{def}}{=}$ .

#### **• In formato MOV**

**ALL-I** (Per l'editing/I-solo)

Comprime un solo fotogramma registrato alla volta. Anche se le dimensioni del file sono maggiori rispetto al formato IPB (Standard) e IPB (Leggera), il filmato è più adatto per l'editing.

#### **• In formato MP4**

**IPB** (Standard)

Comprime efficacemente più fotogrammi registrati contemporaneamente.

#### **IPB**  $\mathbb{Z}$  **IPB** (Leggera)

Registra i filmati con una velocità in bit inferiore rispetto al formato IPB (Standard), producendo file più piccoli e assicurando la compatibilità con una gamma più ampia di sistemi di riproduzione.

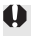

Se si modifica l'impostazione di [5**3: Sistema video**], impostare nuovamente le dimensioni di registrazione del filmato.

**MENU** Impostazione delle dimensioni di registrazione del filmato

# **Tempo totale di registrazione del filmato e dimensioni file per minuto**

#### **In formato MOV** (circa)

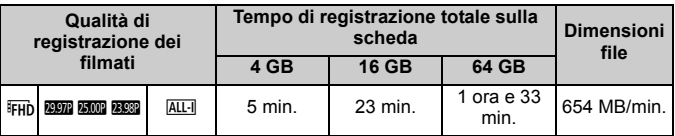

#### **In formato MP4** (circa)

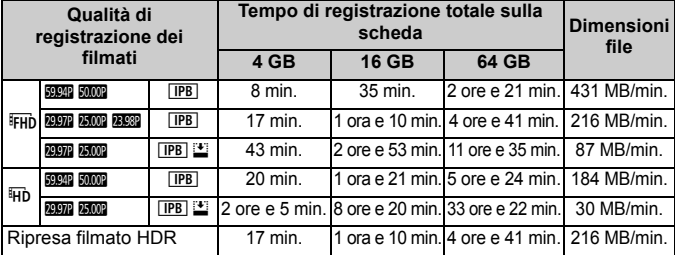

#### <span id="page-211-0"></span>**File dei filmati di dimensioni superiori a 4 GB**

Anche se si riprende un filmato le cui dimensioni superano i 4 GB, è possibile continuare a riprendere senza interruzioni. Durante la ripresa di filmati, se le dimensioni del file superano 4 GB, viene creato automaticamente un nuovo file di filmato. Quando il filmato viene riprodotto, sarà necessario riprodurre separatamente ciascun file. I file dei filmati non possono essere riprodotti automaticamente in sequenza. Al termine della riproduzione di un filmato, selezionare il filmato successivo da riprodurre.

- Un aumento della temperatura interna della fotocamera potrebbe causare l'interruzione della ripresa del filmato prima che venga raggiunto il tempo di registrazione massimo indicato nella tabella (p. [212](#page-213-1)).
	- Se le dimensioni del file superano i 4 GB durante la ripresa del filmato, è possibile che sul pannello LCD venga visualizzato "**buSY**" per qualche secondo.

#### **Limite del tempo di ripresa di un filmato**

Il tempo massimo di registrazione di un singolo clip video è 29 minuti e 59 secondi. Se il tempo di ripresa raggiunge i 29 minuti e 59 secondi, la ripresa del filmato si interrompe automaticamente. È possibile iniziare immediatamente la ripresa di un altro filmato premendo il pulsante  $<sub>500</sub>$  (che verrà registrato in un nuovo file).</sub>

# <span id="page-213-0"></span>**Precauzioni generali per la ripresa di filmati**

#### <span id="page-213-1"></span>**Icona di avvertimento rossa <**E**> della temperatura interna**

- Se la temperatura interna della fotocamera aumenta a causa della ripresa prolungata di filmati o perché la temperatura esterna è elevata, viene visualizzata un'icona <**SEE** > di colore rosso.
- L'icona < <sub>5</sub> × rossa indica che la ripresa del filmato si interromperà automaticamente a breve. In tal caso, non sarà possibile riprendere nuovi filmati fin quando la temperatura interna della fotocamera non si abbassa. Spegnere la fotocamera e lasciarla a riposo per un po' di tempo.
- $\bullet$  L'icona < $\mathbb{N}$  > viene visualizzata prima se si eseguono riprese ad alte temperature e per un periodo di tempo prolungato. Quando non si sta riprendendo, spegnere sempre la fotocamera.

#### **Qualità della registrazione e delle immagini**

- Se l'obiettivo montato sulla fotocamera dispone della funzione Image Stabilizer (Stabilizzatore d'immagine) e si porta l'interruttore IS su <0N>, tale funzione si attiva sempre anche quando non si preme a metà il pulsante di scatto. L'Image Stabilizer (Stabilizzatore d'immagine) influisce sulla carica della batteria e potrebbe ridurre il tempo totale di ripresa del filmato a seconda delle condizioni di ripresa. Se si utilizza un treppiede o se l'Image Stabilizer (Stabilizzatore d'immagine) non è necessario, è consigliabile impostare l'interruttore IS  $\text{S}$ u < $\overline{\text{OFF}}$ >
- I microfoni incorporati nella fotocamera registrano anche i suoni di funzionamento e il rumore meccanico della fotocamera. Utilizzare il microfono stereo direzionale DM-E1 (venduto separatamente) per ridurre tali rumori nel filmato.
- Non inserire nel terminale IN del microfono esterno della fotocamera dispositivi diversi dal microfono esterno.
- Se la luminosità varia durante la ripresa di un filmato con esposizione automatica, è possibile che il filmato si blocchi momentaneamente. In questo caso, riprendere il filmato utilizzando l'esposizione manuale.
- Se nell'immagine è presente una sorgente di luce intensa, è possibile che l'area luminosa appaia oscurata sul monitor LCD. Il filmato viene registrato quasi esattamente come appare sul monitor LCD.
- In condizioni di scarsa illuminazione, disturbi o colori irregolari potrebbero comparire nell'immagine. Il filmato viene registrato quasi esattamente come appare sul monitor LCD.
- Se si riproduce un filmato con altri dispositivi, è possibile che la qualità delle immagini o dell'audio si deteriori o che la riproduzione risulti impossibile (anche se i dispositivi supportano il formato MOV/MP4).

# <span id="page-214-0"></span>**Precauzioni generali per la ripresa di filmati**

#### **Qualità della registrazione e delle immagini**

 Se si utilizza una scheda con velocità di scrittura ridotta, durante la ripresa di un filmato potrebbe essere visualizzato nella parte destra dello schermo un indicatore a cinque livelli della quantità di dati non ancora scritti sulla scheda (capacità restante della memoria del buffer interno). Più è lenta la scheda, più velocemente si riempirà l'indicatore.

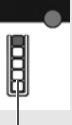

Se l'indicatore si riempie, la ripresa del filmato si interrompe automaticamente. Indicatore

Se la scheda dispone di una velocità di scrittura elevata, il livello (se visualizzato) si riempie molto lentamente o l'indicatore non viene visualizzato affatto. Riprendere prima qualche filmato di prova per verificare la velocità di scrittura della scheda.

#### **Riproduzione e collegamento allo schermo di un televisore**

 Se si collega la fotocamera allo schermo di un televisore e si riprende un filmato, l'audio non viene riprodotto durante la ripresa, ma viene correttamente registrato.

# **Limitazioni riguardanti i filmati in formato MP4**

Tenere presente le seguenti limitazioni riguardanti i filmati in formato MP4.

- L'audio non viene registrato negli ultimi due frame (all'incirca).
- Quando si riproducono filmati in Windows, le immagini e l'audio potrebbero essere leggermente fuori sincrono.

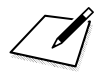
# **Riproduzione delle 8 immagini**

<span id="page-216-0"></span>Nel presente capitolo vengono illustrate le procedure di base per la riproduzione di immagini e filmati.

#### **Immagini acquisite e salvate con un altro dispositivo**

È possibile che la fotocamera non sia in grado di visualizzare correttamente le immagini acquisite con una fotocamera differente, modificate con un computer o il cui nome è stato modificato.

# **E** Riproduzione delle immagini

#### <span id="page-217-2"></span>**Visualizzazione di una sola immagine**

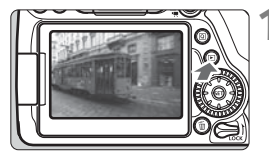

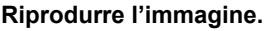

- Premere il pulsante  $\leq$   $\blacktriangleright$   $\geq$ .
- Viene visualizzata l'ultima immagine acquisita o riprodotta.

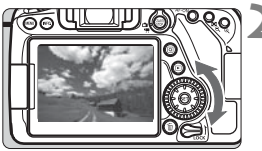

#### **2 Selezionare un'immagine.**

- Per riprodurre le immagini iniziando dall'ultima immagine acquisita, ruotare la ghiera <1) > in senso antiorario. Per riprodurre le immagini iniziando dalla prima immagine acquisita, ruotare la ghiera in senso orario.
- <span id="page-217-1"></span> Ogni volta che si preme il pulsante <INFO, >, le informazioni visualizzate cambiano.

<span id="page-217-0"></span>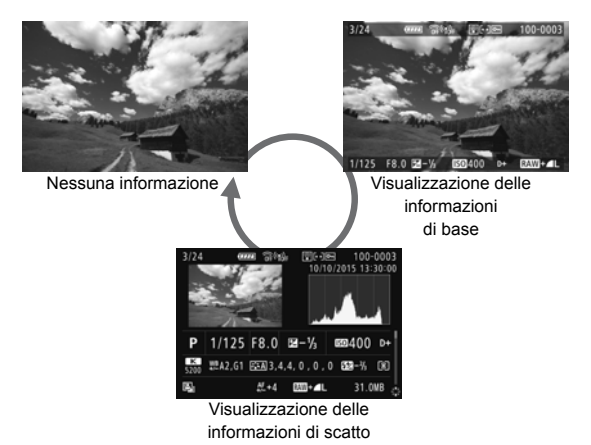

#### **3 Uscire dalla riproduzione dell'immagine.**

Premere il pulsante  $\leq$   $\blacktriangleright$  > per uscire dalla riproduzione dell'immagine e tornare allo stato pronta per lo scatto.

#### **Visualizzazione delle informazioni di scatto**

Quando è visualizzata la schermata delle informazioni di scatto (p. [216](#page-217-0)), è possibile premere i tasti < $\blacktriangle$  > <  $\nabla$  > per modificare le informazioni di scatto visualizzate nella parte inferiore dello schermo, come descritto di seguito. Per ulteriori informazioni, vedere le pagine [219](#page-220-0)[-220](#page-221-0).

#### **Informazioni dettagliate**

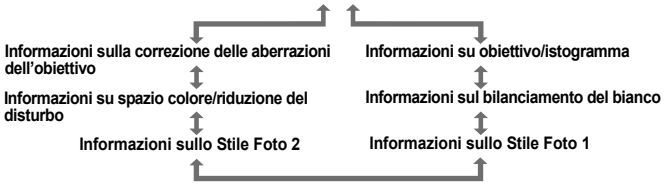

# <span id="page-219-0"></span>B**: Visualizzazione delle informazioni di scatto**

Le informazioni visualizzate variano a seconda della modalità di scatto e le impostazioni scelte.

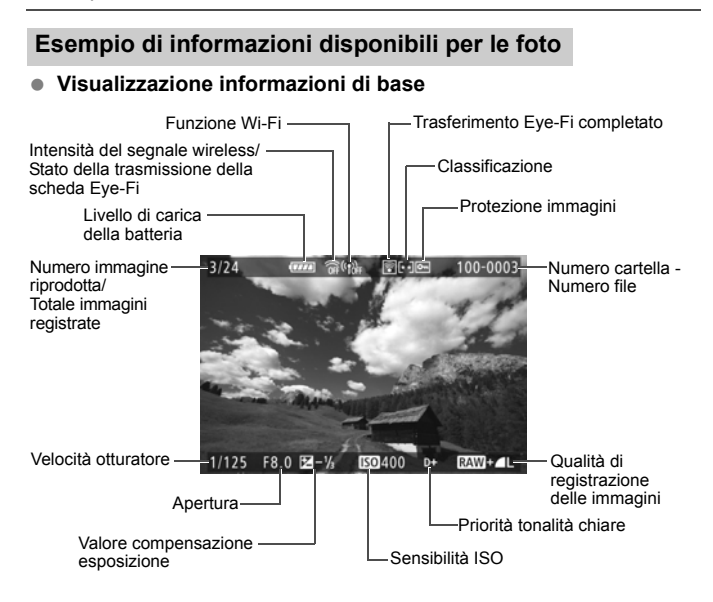

- Se l'immagine è stata ripresa con un'altra fotocamera, è possibile che alcune informazioni di scatto non vengano visualizzate.
	- Potrebbe non essere possibile riprodurre su altre fotocamere le immagini scattate con questo apparecchio.

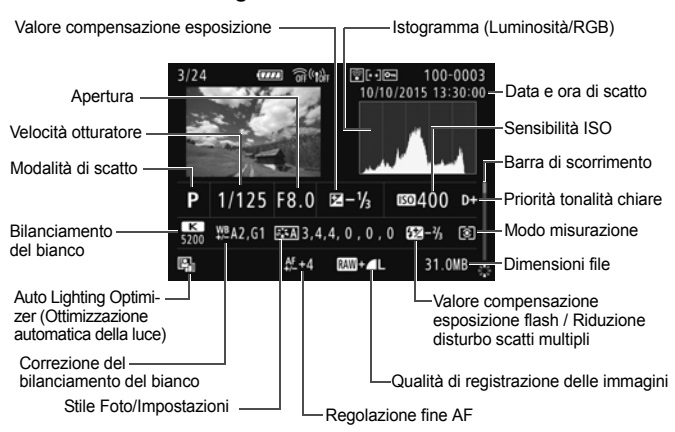

#### <span id="page-220-0"></span> **Visualizzazione delle informazioni di scatto** • **Informazioni dettagliate**

- <span id="page-220-1"></span>\* Quando si acquisiscono immagini con qualità RAW+JPEG, vengono visualizzate le dimensioni del file di immagine RAW.
- \* Per le immagini acquisite con il flash senza utilizzare la compensazione dell'esposizione, viene visualizzato  $\leq 2$ .
- \* <**HDR** > e il valore di correzione della gamma dinamica vengono visualizzati per le immagini acquisite con lo scatto HDR.
- \* <■> viene visualizzato per le immagini scattate con la funzione di riduzione del disturbo per gli scatti multipli.
- \* < Messi viene visualizzato per le immagini scattate con la funzione di riduzione dei disturbi per gli scatti multipli.
- \* <>  $\Box$  viene visualizzato per le foto acquisite come prova per i filmati time-lapse.
- \* <u> viene visualizzato per le immagini scattate con la funzione di filtro creativo e per le immagini elaborate (elaborazione immagine RAW, ridimensionamento o applicazione di un filtro creativo) e salvate.
- \* < $\Box$ > e < $\pm$ > vengono visualizzati per indicare un'immagine che è stata ritagliata.

<span id="page-221-0"></span>• **Informazioni su obiettivo/istogramma**

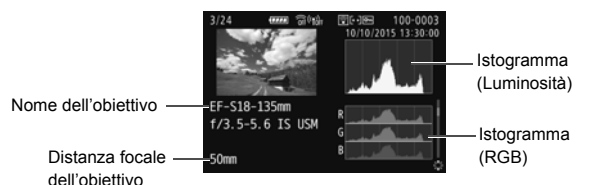

**• Informazioni sul bilanciamento del bianco**

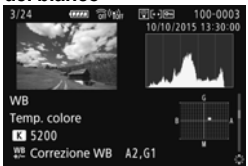

**• Informazioni sullo Stile Foto 2**

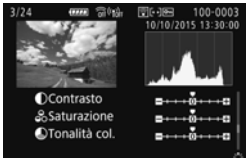

**• Informazioni sulla correzione** 

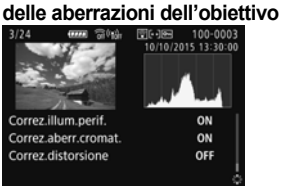

**• Informazioni sullo Stile Foto 1** 

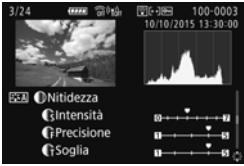

**• Informazioni su spazio colore/ riduzione del disturbo**

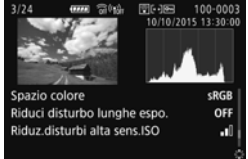

 $\overline{S}$  Se è stato utilizzato un ricevitore GPS GP-E2 per registrare informazioni GPS per l'immagine, viene visualizzata anche la schermata relativa alle informazioni GPS.

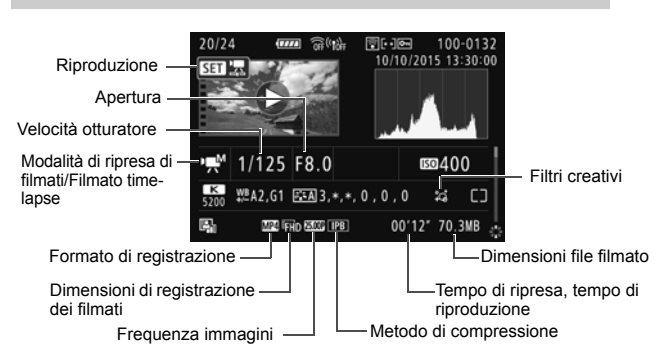

#### **Esempio di informazioni visualizzate per un filmato**

- \* Se è stata utilizzata l'esposizione manuale, vengono visualizzate velocità dell'otturatore, apertura e sensibilità ISO (se impostata manualmente).
- \* La presenza dell'icona < $\blacksquare$ > indica che si tratta di un'istantanea video.
- \* La presenza dell'icona < > indica che si tratta di un filmato HDR.

Durante la riproduzione di un filmato vengono visualizzati "\*, \*" per [**Precisione**] e [**Soglia**] per [**Nitidezza**] di [**Stile Foto**].

# **E** Ricerca rapida delle immagini

#### <span id="page-223-0"></span>**H** Visualizzazione di più immagini in una schermata **(visualizzazione indice)**

<span id="page-223-1"></span>Consente di cercare rapidamente le immagini grazie alla visualizzazione indice con 4, 9, 36 o 100 immagini su un'unica schermata.

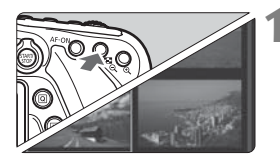

#### **1 Selezionare la visualizzazione indice.**

- Durante la riproduzione dell'immagine, premere il pulsante  $\leq$   $\blacksquare$   $\lhd$   $\geq$ .
- $\blacktriangleright$  La visualizzazione passa all'indice a quattro immagini. L'immagine selezionata è racchiusa in una cornice arancione.
- Premendo il pulsante < $\blacksquare$  Q > la visualizzazione cambia nel modo sequente: 9 immagini  $\rightarrow$  36 immagini  $\rightarrow$  100 immagini. Premendo il pulsante <u> la visualizzazione cambia nel modo seguente: 100 immagini  $\rightarrow$  36  $imm$ agini  $\rightarrow$  9 immagini  $\rightarrow$  4 immagini  $\rightarrow$  1 immagine.

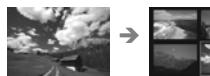

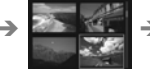

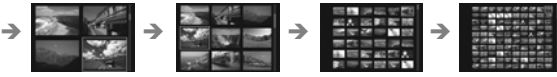

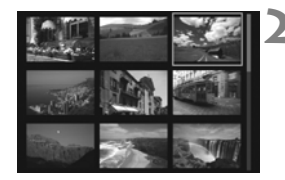

#### **2 Selezionare un'immagine.**

- Ruotare la ghiera < se > per spostare la cornice arancione e selezionare l'immagine. È inoltre possibile premere i tasti <W> <X> o <Y> <Z> per selezionare l'immagine.
- Ruotando la ghiera < $\frac{1}{2}$ > vengono visualizzate le immagini della schermata precedente o successiva.
- $\bullet$  Premere  $\leq$   $\leq$  Premere  $\leq$   $\leq$  nella visualizzazione indice per visualizzare l'immagine selezionata come immagine singola.

# $\mathcal{A}/\mathcal{A}$  Visualizzazione ingrandita

È possibile ingrandire un'immagine scattata da 1,5 a 10 volte sul monitor LCD.

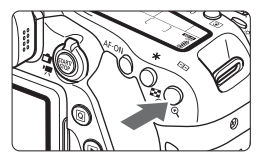

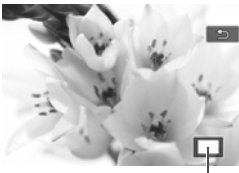

Posizione dell'area ingrandita

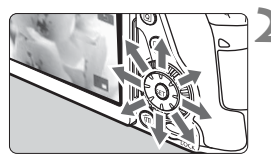

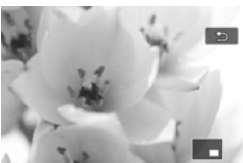

#### <span id="page-224-0"></span>**1 Ingrandire l'immagine.**

- Durante la riproduzione dell'immagine, premere il pulsante  $\langle \mathcal{A} \rangle$ .
- L'immagine viene ingrandita.
- $\bullet$  Se si tiene premuto il pulsante  $\leq \mathcal{R}$  >, l'immagine viene ingrandita finché non raggiunge il livello massimo di ingrandimento.
- Per ridurre il livello di ingrandimento, premere il pulsante < $\blacksquare$  ·  $\lhd$  > Se si tiene premuto il pulsante, l'ingrandimento si riduce fino a raggiungere la visualizzazione di una sola immagine.

#### **2 Scorrere all'interno dell'immagine.**

- $\bullet$  Utilizzare  $\leq \frac{5}{2}$  per scorrere all'interno dell'immagine ingrandita.
- Per uscire dalla visualizzazione ingrandita, premere il pulsante  $\leq$   $\blacktriangleright$  > per tornare alla visualizzazione di una sola immagine.

- $\overline{P}$   $\bullet$  Per visualizzare un'altra immagine con lo stesso ingrandimento, ruotare la ghiera  $\leq$   $\geq$ .
	- La visualizzazione ingrandita non può essere eseguita durante la revisione dell'immagine immediatamente successiva alla sua acquisizione.
	- Non è possibile ingrandire un filmato.

# $\Diamond$  Riproduzione con il touch screen

Il monitor LCD è un pannello sensibile al tocco che può essere adoperato toccandolo con le dita per svolgere una serie di operazioni di riproduzione. **Per prima cosa, premere il pulsante <** $\blacktriangleright$  **> per riprodurre le immagini.** 

#### **Scorrimento delle immagini**

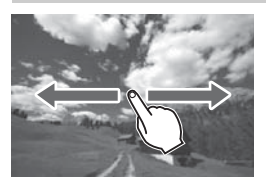

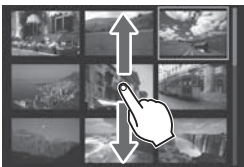

#### <span id="page-225-0"></span>**Strisciare un dito sullo schermo.**

- Nella visualizzazione di una sola immagine, toccare il monitor LCD con **un solo dito**. È possibile passare all'immagine successiva o precedente strisciando il dito verso sinistra o verso destra. Strisciare verso sinistra per visualizzare l'immagine successiva (più recente) o verso destra per visualizzare l'immagine precedente (più vecchia).
- Nella visualizzazione indice, toccare il monitor LCD **con un solo dito**. È possibile passare all'immagine successiva o precedente strisciando il dito verso l'alto o verso il basso. Strisciare verso l'alto per visualizzare le immagini successive (più recenti) o verso il basso per visualizzare le immagini precedenti (più vecchie). Quando è selezionata, l'immagine appare racchiusa in una cornice arancione. Toccare di nuovo l'immagine per visualizzarla come immagine singola.

#### **Scorrimento delle immagini (modalità di scorrimento)**

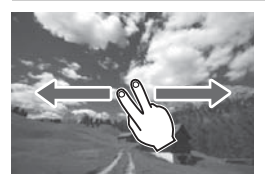

#### **Strisciare due dita sullo schermo.**

Toccare il monitor LCD con due dita. Quando si strisciano **due dita** verso sinistra o verso destra, è possibile scorrere le immagini con il metodo specificato in [**Salta imm. con** 6] nella scheda [**D2**].

#### **Riduzione di un'immagine (visualizzazione indice)**

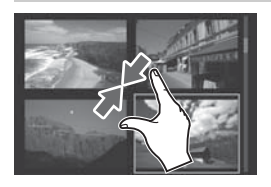

#### **Avvicinare due dita sullo schermo.**

Toccare lo schermo con due dita distanziate e avvicinarle finché non si toccano.

- Ogni volta che si avvicinano le dita, la visualizzazione di una sola immagine passa alla visualizzazione indice. Allontanando le dita, la visualizzazione delle immagini cambia nell'ordine inverso.
- Quando è selezionata, l'immagine appare racchiusa in una cornice arancione. Toccare di nuovo l'immagine per visualizzarla come immagine singola.

#### **Ingrandimento di un'immagine**

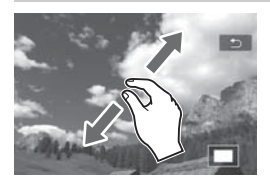

#### **Distanziare due dita sullo schermo.**

Toccare lo schermo con due dita che si toccano e distanziarle.

- Via via che le dita si allontanano, l'immagine viene ingrandita.
- È possibile ingrandire un'immagine fino a circa 10 volte.
- È possibile scorrere all'interno dell'immagine trascinando le dita sullo schermo.
- Per rimpicciolire l'immagine. avvicinare le dita sullo schermo.
- Toccare l'icona [2] per tornare alla visualizzazione di una sola immagine.

 $|\overline{\overline{\phantom{a}}}|$  Le operazioni da touch screen eseguite sul monitor LCD della fotocamera sono disponibili anche mentre si visualizzano le immagini sullo schermo di un televisore collegato alla fotocamera .

# <span id="page-227-2"></span><span id="page-227-0"></span>**"只 Riproduzione di filmati**

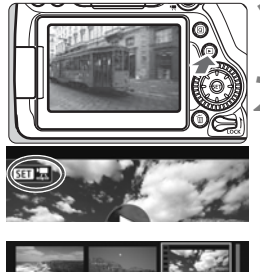

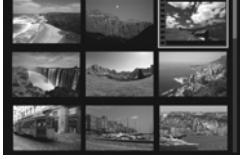

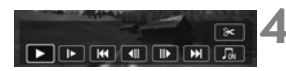

# <span id="page-227-1"></span>Altoparlante

#### **1 Riprodurre l'immagine.**

 $\bullet$  Premere il pulsante  $\leq \bullet$  > per visualizzare un'immagine.

#### **2 Selezionare un filmato.**

- Ruotare la ghiera < s> per selezionare il filmato da riprodurre.
- Nella visualizzazione di una sola immagine, l'icona <s1> in alto a sinistra dello schermo indica che si tratta di un filmato. Se il filmato è un'istantanea video, viene visualizzato < $\sin 2x$
- Nella visualizzazione indice, le perforazioni sul bordo sinistro della miniatura di un'immagine indicano che si tratta di un filmato. **Poiché non è possibile riprodurre filmati dalla**   $\overline{\mathbf{v}}$ **isualizzazione indice, premere < per passare alla visualizzazione di una sola immagine.**
- **3 Nella visualizzazione di una sola immagine, premere <** 
	- Nella parte inferiore dello schermo compare il pannello di riproduzione dei filmati.

#### **4 Riprodurre il filmato.**

- Selezionare [▶] (Riproduzione), quindi premere  $\leq$   $\leq$   $\geq$ .
- Viene avviata la riproduzione del filmato.
- $\bullet$  Durante la riproduzione, premere  $\ltimes$   $(\epsilon_{\text{F}})$  > per mettere in pausa. Premere di nuovo per riprendere la riproduzione.
- Anche durante la riproduzione del filmato, è possibile regolare il volume dell'audio ruotando la ghiera < $\leq$
- Per ulteriori informazioni sulla procedura di riproduzione, vedere la pagina seguente.
- Prima di ascoltare in cuffia l'audio di un filmato, abbassare il volume per evitare danni all'udito.
	- La fotocamera potrebbe non essere in grado di riprodurre filmati ripresi con un'altra fotocamera.

#### **Pannello di riproduzione dei filmati**

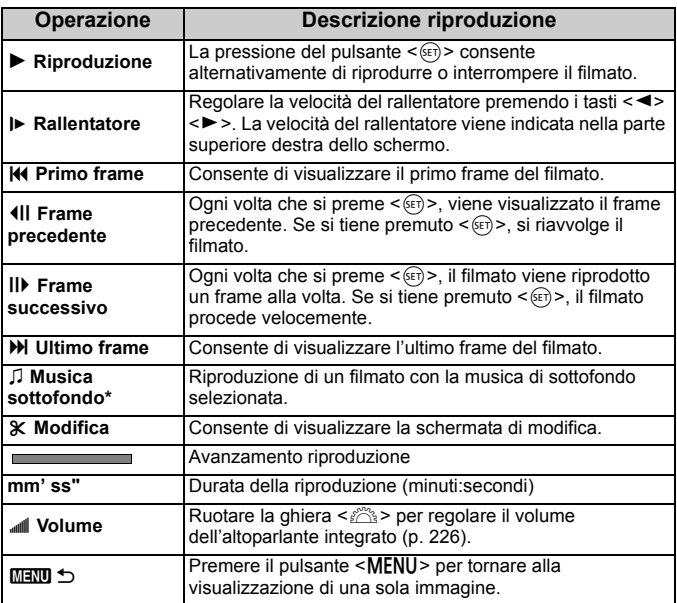

<span id="page-228-0"></span>\* Se è impostata una musica di sottofondo, l'audio del filmato non viene riprodotto.

- $\boxed{5}$  . Con una batteria LP-E6N completamente carica, il tempo di riproduzione continua (23 °C) è di circa 3 ore e 40 min.
	- Collegando cuffie disponibili in commercio dotate di connettore mini da 3,5 mm di diametro al terminale per cuffie della fotocamera (p. [20](#page-21-0)) è possibile ascoltare l'audio di un filmato.
	- Se si collega la fotocamera allo schermo di un televisore per riprodurre un filmato, regolare il volume dell'audio dal televisore (ruotando la ghiera s  $\leq$  non si regola il volume dell'audio). Se si verifica feedback audio, allontanare la fotocamera dal televisore o abbassare il volume dell'audio del televisore.

#### **Riproduzione tramite il touch screen**

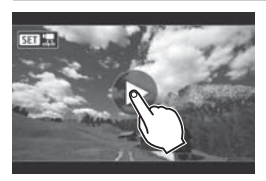

#### **Toccare [**7**] al centro dello schermo.**

- Viene avviata la riproduzione del filmato.
- Per visualizzare il pannello di riproduzione dei filmati, toccare << < En  $\mathbb{Z}$  > nella parte superiore sinistra dello schermo.
- **Per mettere in pausa la riproduzione** del filmato, toccare lo schermo. Viene inoltre visualizzato il pannello di riproduzione dei filmati.

# <span id="page-230-0"></span>L **Eliminazione delle immagini**

È possibile selezionare ed eliminare le immagini non necessarie una ad una o eliminarle in gruppo. Le immagini protette non vengono eliminate.

**Non è possibile recuperare un'immagine dopo averla eliminata. Si consiglia di eliminare solo le immagini che non sono più necessarie. Proteggere le immagini importanti per evitare di eliminarle inavvertitamente. Eliminando un'immagine scattata in RAW+JPEG, vengono eliminate entrambe le immagini RAW e JPEG.**

#### **Eliminazione di una sola immagine**

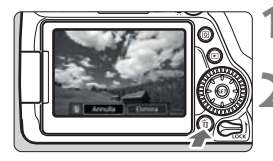

- **1 Riprodurre l'immagine da eliminare.**
- **Premere il pulsante <** $\overline{m}$ **>.** 
	- Viene visualizzato il menu Elimina.

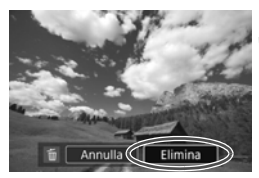

#### **3 Eliminare l'immagine.**

 Selezionare [**Elimina**], quindi premere <(sET) >. L'immagine visualizzata viene eliminata.

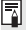

Per eliminare tutte le immagini, comprese quelle protette, formattare la scheda (p. [58\)](#page-59-0).

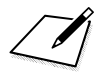

# **Guida all'avvio del software / 9 Download delle immagini su un computer**

In questo capitolo viene illustrato quanto segue:

- Panoramica del software per fotocamere EOS
- Download e installazione del software in un computer
- Download e visualizzazione dei manuali di istruzioni del software (file PDF)
- Download delle immagini dalla fotocamera al computer

### <span id="page-233-0"></span>**Guida all'avvio del software**

#### **Panoramica del software**

In questa sezione viene offerta una panoramica delle varie applicazioni software disponibili per le fotocamere EOS. È necessaria una connessione Internet per poter scaricare e installare il software. Il download e l'installazione non sono possibili in ambienti in cui non è disponibile una connessione Internet.

#### **EOS Utility**

Con la fotocamera collegata a un computer, EOS Utility permette di trasferire sul computer foto e filmati acquisiti con la fotocamera. È anche possibile utilizzare il software per configurare diverse impostazioni della fotocamera e riprendere in remoto dal computer collegato alla fotocamera. È possibile copiare brani musicali di sottofondo, ad esempio EOS Sample Music\*, sulla scheda.

\* È possibile utilizzare la musica di sottofondo come colonna sonora di un album di istantanee video, un filmato o una presentazione riprodotta sulla fotocamera.

#### **Digital Photo Professional**

Questo software è particolarmente consigliato per gli utenti che scattano immagini RAW. È possibile visualizzare, modificare e stampare immagini RAW e JPEG.

\* Le funzioni disponibili nella versione per computer a 64 bit potrebbero essere diverse da quelle disponibili nella versione per computer a 32 bit.

#### **Picture Style Editor**

È possibile modificare Stili Foto nonché creare e salvare file di Stile Foto originali. Questi software sono destinati agli utenti esperti di elaborazione delle immagini.

#### <span id="page-234-0"></span>**Download e installazione del software**

 **Non collegare la fotocamera al computer prima di avere installato il software. In caso contrario, il software potrebbe non essere installato correttamente.**

 Se sul computer è già installata una versione precedente, attenersi alla procedura descritta di seguito per installare la versione più recente (l'aggiornamento sovrascrive la versione precedente).

#### **1 Scaricare il software.**

 Connettersi a Internet da un computer e andare al sito Web Canon seguente.

#### **www.canon.com/icpd**

 Selezionare il Paese o la regione di residenza e scaricare il software.

Decomprimere il file sul computer.

Per Windows: fare clic sul file del programma di installazione visualizzato per avviare l'installazione.

Per Macintosh: viene creato e visualizzato un file dmg. Eseguire le operazioni indicate di seguito per avviare il programma di installazione.

- (1) Fare doppio clic sul file dmg.
	- Sul desktop vengono visualizzati l'icona di un'unità e il file del programma di installazione.

Se il file del programma di installazione non viene visualizzato, fare doppio clic sull'icona dell'unità per visualizzarlo.

- (2) Fare doppio clic sul file del programma di installazione.
	- L'installazione si avvia.
- **2 Fare clic su [Installazione standard] e seguire le istruzioni visualizzate per installare.**
	- Per Macintosh fare clic su [**Installa**].

# **Download e visualizzazione dei manuali di istruzioni del software (file PDF)**

È necessaria una connessione Internet per scaricare i manuali di istruzioni del software (file PDF). Il download non è possibile in ambienti in cui non è disponibile una connessione Internet.

- **1 Scaricare i manuali di istruzioni del software (file PDF).**
	- Connettersi a Internet e andare al sito Web Canon seguente.

#### **www.canon.com/icpd**

- Selezionare il Paese o la regione di residenza e scaricare i manuali di istruzioni.
- **2 Visualizzare i manuali di istruzioni del software (file PDF).**
	- Fare doppio clic su un manuale di istruzioni (file PDF) scaricato per aprirlo.
	- Per visualizzare i manuali di istruzioni (file PDF), è necessario Adobe Acrobat Reader DC o un'altra applicazione per la visualizzazione di file PDF Adobe (è consigliabile utilizzare la versione più recente).
	- Adobe Acrobat Reader DC può essere scaricato gratuitamente da Internet.
	- Per informazioni su come utilizzare l'applicazione, vedere la relativa sezione della Guida.

# **Download delle immagini su un computer**

È possibile utilizzare il software EOS per scaricare le immagini dalla fotocamera su un computer. Sono disponibili due diversi metodi.

#### **Download tramite il collegamento della fotocamera al computer**

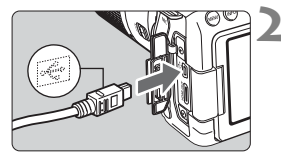

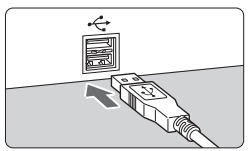

#### **1 Installare il software** (p. [233\)](#page-234-0)**.**

#### **2 Utilizzare un cavo di interfaccia per collegare la fotocamera al computer.**

- <span id="page-236-1"></span><span id="page-236-0"></span> Collegare il cavo al terminale digitale della fotocamera con l'icona  $\langle \hat{\cdot} \rangle$ del connettore del cavo rivolta verso la parte anteriore della fotocamera.
- Collegare il connettore al terminale USB del computer.
- **3 Utilizzare EOS Utility per scaricare le immagini.**
	- Vedere EOS Utility istruzioni.

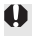

In caso di connessione wireless, la fotocamera non può essere collegata al computer tramite un cavo di interfaccia.

#### **Download delle immagini tramite un lettore di schede**

Per scaricare le immagini su un computer è possibile utilizzare un lettore di schede.

**1 Installare il software** (p. [233](#page-234-0))**.**

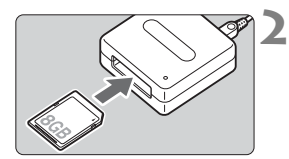

**2 Inserire la scheda nel lettore.**

- **3 Utilizzare Digital Photo Professional per scaricare le immagini.**
	- Vedere il Manuale di istruzioni di Digital Photo Professional.

 $\boxed{5}$  Quando si scaricano immagini dalla fotocamera su un computer e si utilizza un lettore di schede senza adoperare il software EOS, copiare la cartella DCIM della scheda sul computer.

#### **Marchi**

- Adobe è un marchio di Adobe Systems Incorporated.
- Microsoft e Windows sono marchi o marchi registrati di Microsoft Corporation negli Stati Uniti e/o in altri paesi.
- Macintosh e Mac OS sono marchi di Apple Inc., registrati negli Stati Uniti e in altri paesi.
- Il logo SDXC è un marchio di SD-3C, LLC.
- HDMI, il logo HDMI e High-Definition Multimedia Interface sono marchi o marchi registrati di HDMI Licensing LLC.
- Tutti gli altri marchi appartengono ai rispettivi proprietari.

#### **Informazioni sulla licenza MPEG-4**

"Questo prodotto viene concesso in licenza su brevetti di AT&T per lo standard MPEG-4 e può essere utilizzato per la codifica di contenuto video MPEG-4 e/o per la decodifica di contenuto video MPEG-4 codificato esclusivamente (1) per uso personale e non commerciale (2) ad opera di un fornitore di contenuti video con licenza di fornire video MPEG-4 su brevetti di AT&T. Nessuna licenza viene concessa o può essere ritenuta acquisita in relazione a qualsiasi altro utilizzo dello standard MPFG-4"

#### **About MPEG-4 Licensing**

"This product is licensed under AT&T patents for the MPEG-4 standard and may be used for encoding MPEG-4 compliant video and/or decoding MPEG-4 compliant video that was encoded only (1) for a personal and non-commercial purpose or (2) by a video provider licensed under the AT&T patents to provide MPEG-4 compliant video. No license is granted or implied for any other use for MPEG-4 standard."

\* Notice displayed in English as required.

#### **Si consiglia l'utilizzo di accessori originali Canon.**

Questo prodotto è progettato per ottenere prestazioni ottimali quando viene utilizzato con accessori originali Canon.

Canon non si assume alcuna responsabilità per i danni a questo prodotto e/o per problemi come ad esempio incendi, ecc., provocati dal malfunzionamento di accessori non originali Canon (ad esempio, una fuoriuscita di liquidi presenti nella batteria e/o un'esplosione della batteria stessa). Tenere presente che questa garanzia non copre le richieste di interventi di assistenza derivanti dal malfunzionamento di accessori non originali Canon, anche se è possibile richiedere tali interventi a pagamento.

La batteria LP-E6N/LP-E6 è concepita esclusivamente per modelli Canon. Canon non si assume alcuna responsabilità per eventuali danni o malfunzionamenti derivanti dall'uso della batteria con un carica batteria non compatibile o con altri prodotti.

#### **Solo per Unione Europea e SEE (Norvegia, Islanda e Liechtenstein)**

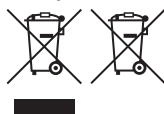

Questi simboli indicano che il prodotto non può essere smaltito con i rifiuti domestici, ai sensi della Direttiva RAEE (2012/19/UE), della Direttiva sulle Batterie (2006/66/CE) e/o delle leggi nazionali che attuano tali **Direttive** 

Se sotto il simbolo indicato sopra è riportato un simbolo chimico, in osservanza della Direttiva sulle batterie, tale simbolo indica la presenza di un metallo pesante (Hg = Mercurio, Cd = Cadmio, Pb = Piombo) nella batteria o nell'accumulatore con un livello di concentrazione superiore a una soglia applicabile specificata nella Direttiva sulle batterie.

Il prodotto deve essere conferito a un punto di raccolta designato, ad esempio il rivenditore in caso di acquisto di un nuovo prodotto simile oppure un centro di raccolta autorizzato per il riciclaggio di rifiuti di apparecchiature elettriche ed elettroniche (RAEE) nonché di batterie e accumulatori. Un trattamento improprio di questo tipo di rifiuti può avere conseguenze negative sull'ambiente e sulla salute umana a causa delle sostanze potenzialmente nocive solitamente contenute in tali rifiuti.

La collaborazione dell'utente per il corretto smaltimento di questo prodotto contribuirà a un utilizzo efficace delle risorse naturali ed eviterà di incorrere in sanzioni amministrative ai sensi dell'art. 255 e successivi del Decreto Legislativo n. 152/06.

Per ulteriori informazioni sul riciclaggio di questo prodotto, contattare le autorità locali, l'ente responsabile della raccolta dei rifiuti, un rivenditore autorizzato o il servizio di raccolta dei rifiuti domestici, oppure visitare il sito www.canon-europe.com/weee, o www.canon-europe.com/battery.

#### **ATTENZIONE**

RISCHIO DI ESPLOSIONE SE LA BATTERIA VIENE SOSTITUITA CON UNA BATTERIA DI TIPO NON CORRETTO. SMALTIRE LE BATTERIE USATE IN CONFORMITÀ CON LE NORMATIVE LOCALI.

# **Indice**

#### **Caratteri numerici**

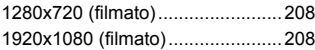

### **A**

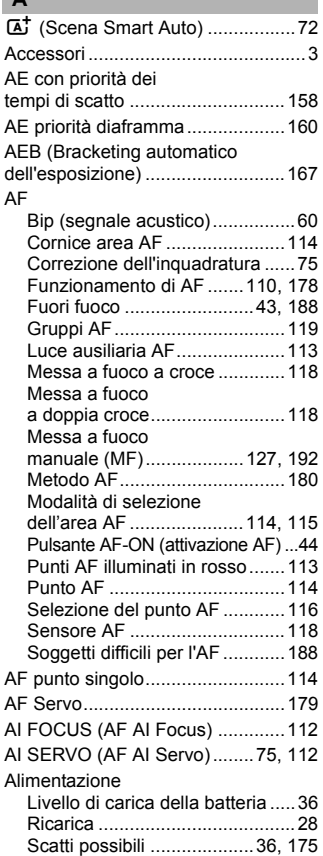

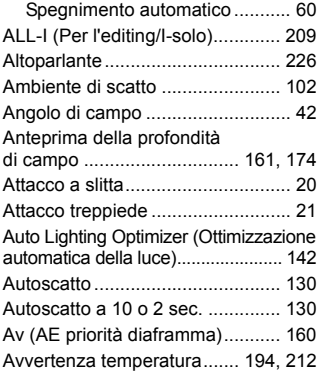

#### **B**

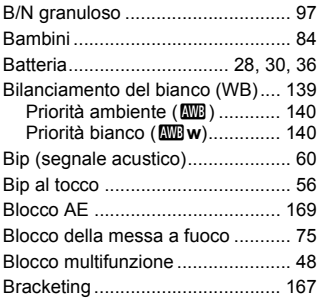

#### **C**

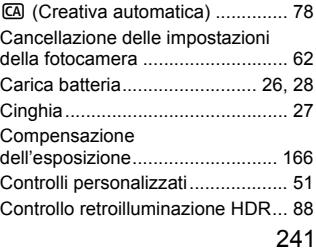

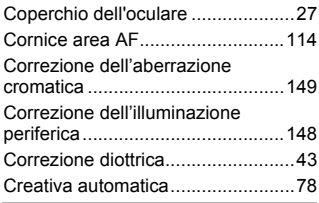

#### **D**

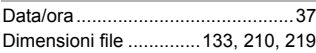

#### **E**

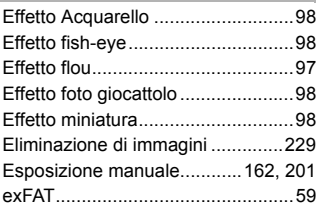

#### **F**

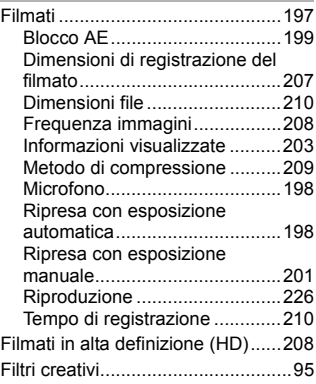

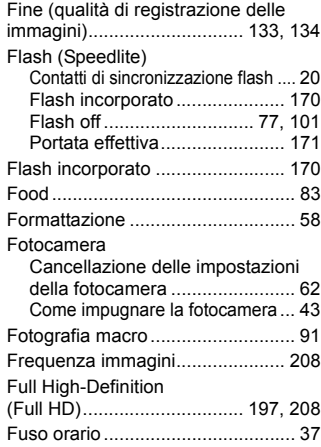

#### **G**

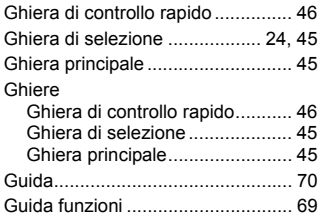

#### **H**

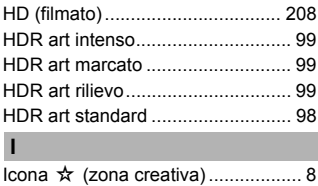

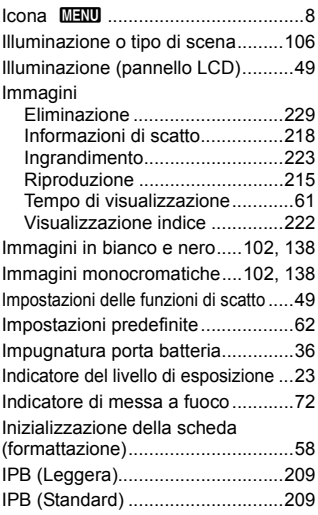

#### **J**

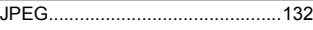

#### **L**

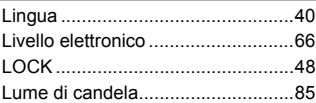

#### **M**

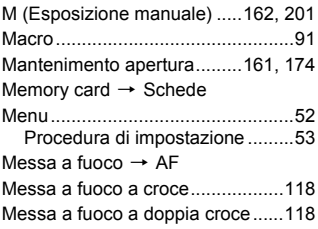

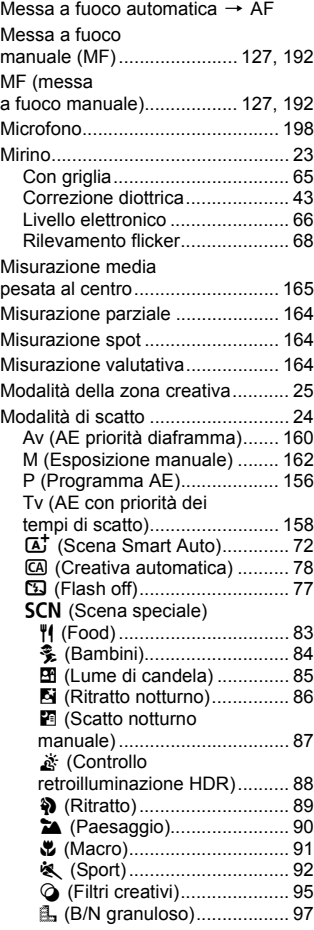

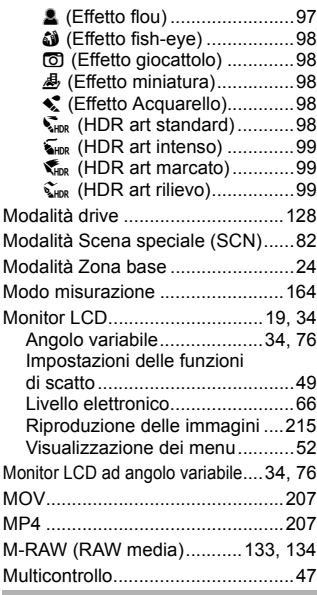

#### **N**

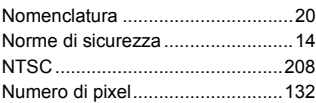

#### **O**

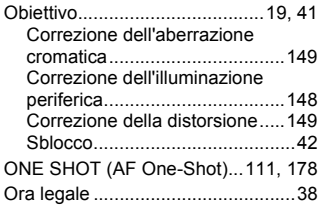

#### **P**

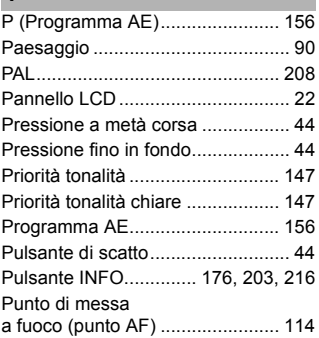

#### **Q**

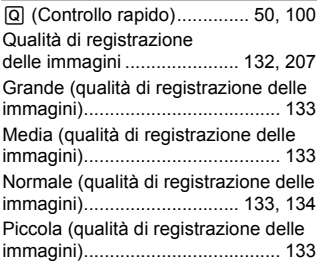

#### **R**

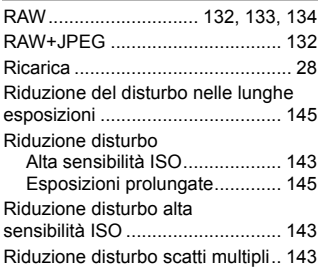

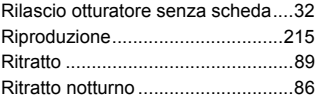

#### **S**

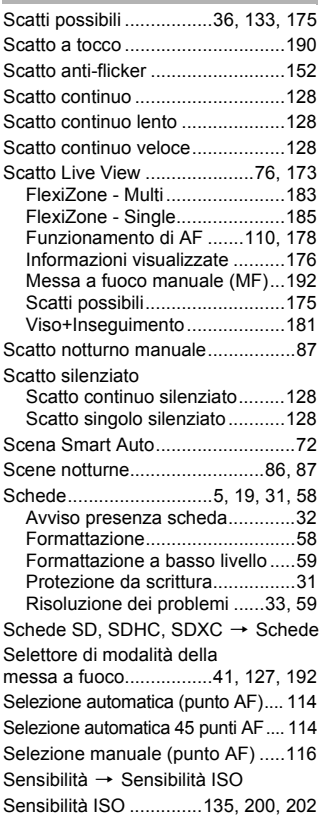

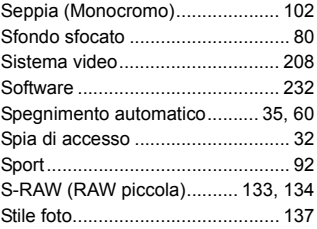

#### **T**

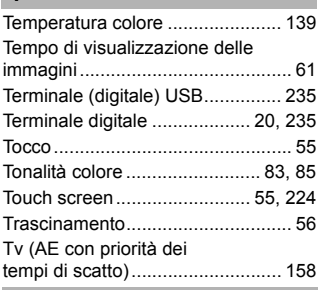

#### **V**

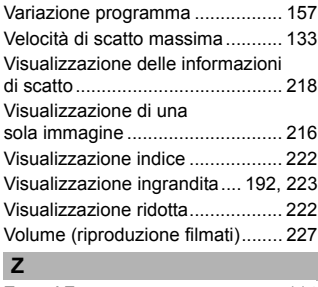

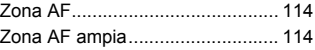

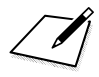

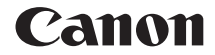

# **EOS 800 EOS 80D (W)**

#### **Manuale di istruzioni base della funzione wireless**

Nel Manuale di istruzioni base della funzione wireless sono illustrate le procedure per eseguire semplici operazioni di base come la "Connessione a uno smartphone", il "Trasferimento di immagini tra fotocamere" e il "Salvataggio di immagini su Connect Station".

# **Introduzione**

#### **Cosa si può fare con le funzioni wireless**

Le funzioni wireless di questa fotocamera consentono di eseguire una serie di operazioni in modalità wireless, dall'invio di immagini a servizi Web e ad altre fotocamere al controllo remoto della fotocamera semplicemente connettendosi a una rete Wi-Fi® o ad altri dispositivi che supportano le funzioni wireless della fotocamera.

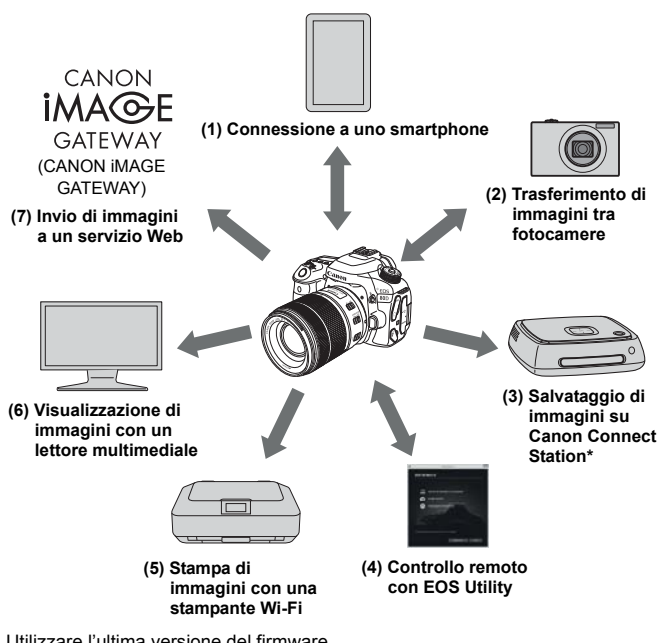

\* Utilizzare l'ultima versione del firmware.

I servizi Web CANON iMAGE GATEWAY non sono disponibili in alcuni Paesi e regioni. Per informazioni sui Paesi e sulle regioni supportati, visitare il sito Web Canon (www.canon.com/cig).

#### **(1)**q **Connessione a uno smartphone** (p. [W-19\)](#page-266-0)

È possibile connettere in modalità wireless la fotocamera a uno smartphone o a un tablet e utilizzare l'applicazione dedicata "Camera Connect" per controllare a distanza la fotocamera o visualizzare le immagini memorizzate sull'apparecchio. In questo manuale e sul monitor LCD della fotocamera "smartphone" si riferisce a smartphone e tablet.

#### **(2)**z **Trasferimento di immagini tra fotocamere** (p. [W-39\)](#page-286-0)

È possibile connettere questa fotocamera e altre fotocamere Canon mediante

le funzioni wireless integrate e trasferire le immagini tra le fotocamere.

#### **(3)Salvataggio di immagini su Connect Station** (p[.W-47](#page-294-0))

È possibile connettere in modalità wireless la fotocamera a Connect Station (venduta separatamente) per salvare le immagini.

#### **(4)**D **Controllo remoto con EOS Utility**

È possibile connettere in modalità wireless la fotocamera a un computer per controllare la fotocamera a distanza utilizzando EOS Utility (software EOS).

#### **(5)**l **Stampa di immagini con una stampante Wi-Fi**

È possibile connettere in modalità wireless la fotocamera a una stampante che supporta PictBridge (LAN wireless) per stampare immagini.

#### **(6)**o **Visualizzazione di immagini con un lettore multimediale**

È possibile connettere in modalità wireless la fotocamera a un lettore multimediale che supporta DLNA\* per visualizzare sullo schermo di un televisore le immagini memorizzate nella memory card dell'apparecchio.

\* Digital Living Network Alliance

#### **(7)**m **Invio di immagini a un servizio Web**

È possibile condividere le immagini con familiari e amici utilizzando l'ampia gamma di servizi Web offerti tramite CANON iMAGE GATEWAY, un servizio di foto online per gli utenti Canon (registrazione gratuita necessaria).

#### **Connessione facile tramite la funzione NFC**

Questa fotocamera supporta la funzione NFC\*, che consente di impostare in modo semplice una connessione tra la fotocamera e uno smartphone o Connect Station (venduta separatamente). Per ulteriori informazioni, vedere a pagina [W-16](#page-263-0).

\* Near Field Communication

#### **Manuale di istruzioni**

Per informazioni su come utilizzare le funzioni [**Contr. remoto (EOS Utility)**], [**Stampa da stampante Wi-Fi**], [**Visual.immag.su dispos.DLNA**] e [**Carica su servizio Web**] e per conoscere le procedure dettagliate, vedere il "Manuale di istruzioni della funzione wireless" (file PDF). Il "Manuale di istruzioni della funzione wireless" (file PDF) può essere scaricato dal sito Web Canon (p. [4](#page-5-0)).

- Si fa presente che Canon non potrà essere ritenuta responsabile per eventuali perdite o danni dovuti a un'errata configurazione della comunicazione wireless per l'utilizzo della fotocamera. Canon, inoltre, non potrà essere ritenuta responsabile per qualsiasi altra perdita o danno causato dall'uso della fotocamera.
- Quando si utilizzano le funzioni wireless, stabilire il grado di sicurezza da adottare a proprio rischio e discrezione. Canon non potrà essere ritenuta responsabile per eventuali perdite o danni causati da accessi non autorizzati o altre violazioni della sicurezza.
## **Sommario**

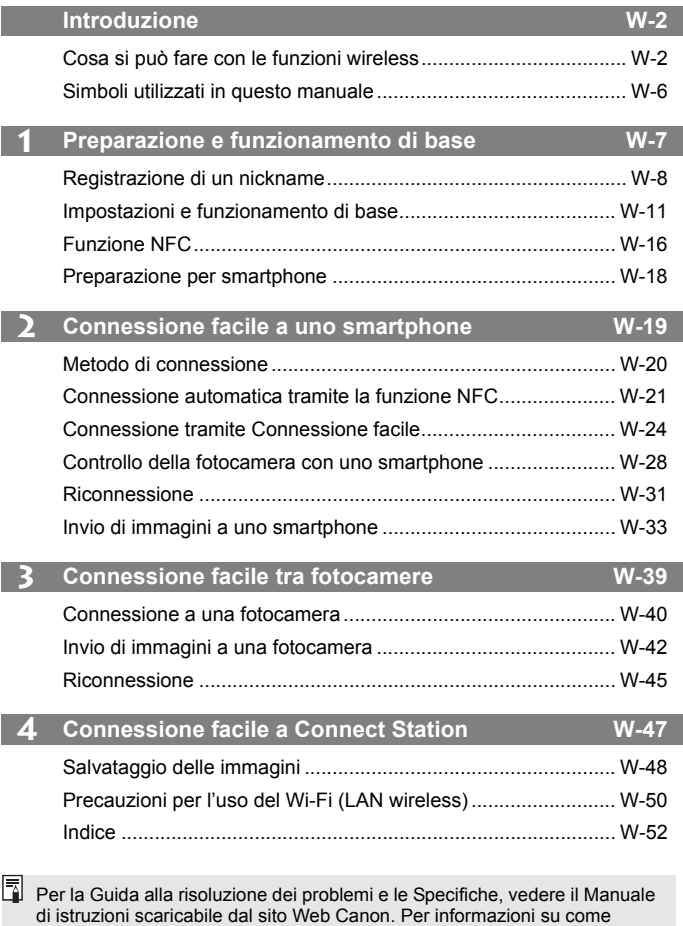

scaricare il Manuale di istruzioni, vedere a pagin[a 4.](#page-5-0)

# <span id="page-253-0"></span>**Simboli utilizzati in questo manuale**

- Nel presente manuale i termini "wireless" e "LAN wireless" sono utilizzati come termini generali per indicare il Wi-Fi e le funzioni wireless originali Canon.
- La fotocamera non è fornita con cavo di interfaccia in dotazione.

#### **Icone presenti nel manuale**

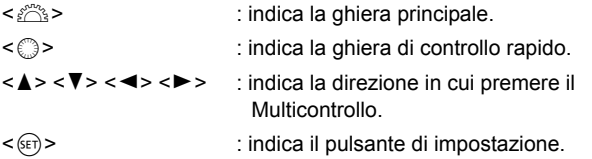

- \* Oltre a quelle indicate sopra, le icone e i simboli utilizzati sui pulsanti e sul monitor LCD della fotocamera sono utilizzati nel presente manuale quando si parla delle funzionalità e delle operazioni corrispondenti.
- (p.\*\*) : numeri delle pagine di riferimento per ulteriori informazioni.
- : avvisi per evitare possibili problemi durante il funzionamento.
- $\boxed{5}$ : informazioni aggiuntive.

# <span id="page-254-0"></span>**Preparazione e funzionamento di base**

**1**

In questo capitolo viene descritto come registrare un nickname (per l'identificazione) necessario per utilizzare le funzioni wireless della fotocamera nonché il funzionamento di base.

# <span id="page-255-1"></span><span id="page-255-0"></span>**Registrazione di un nickname**

Per prima cosa, impostare il nickname della fotocamera (per l'identificazione).

Quando la fotocamera è connessa in modalità wireless a un altro dispositivo, sul dispositivo viene visualizzato il nickname.

**L'impostazione di un nickname è necessaria per impostare le funzioni wireless.**

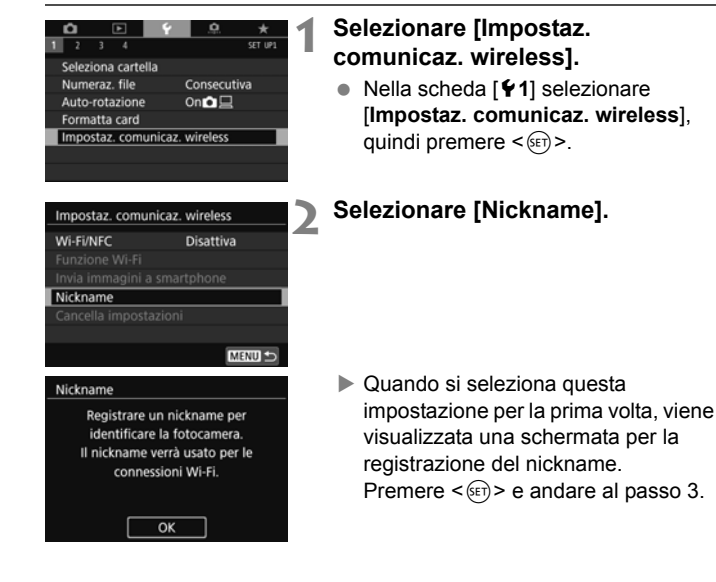

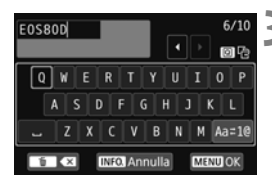

#### **3 Immettere un nickname.**

- Per istruzioni su come inserire i caratteri, vedere alla pagina seguente.
- **Inserire un nickname qualsiasi,** di lunghezza compresa tra 1 e 10 caratteri.

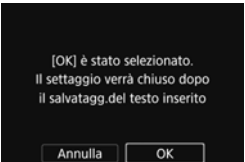

#### **4 Uscire dall'impostazione.**

- Al termine, premere il pulsante <MFNU>.
- Selezionare [**OK**] nella finestra di dialogo di conferma e premere  $\leq$   $\left(\sqrt{ET}\right)$  > per tornare alla schermata dei menu.

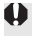

Poiché il nickname è un dato obbligatorio, non è possibile eliminare tutti i caratteri.

 $\boxed{1}$  Per impostazione predefinita, il nome della fotocamera viene visualizzato come nickname.

#### **Uso della tastiera virtuale**

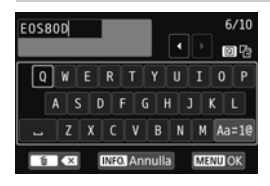

- **Modifica dell'area di immissione** Premere il pulsante  $\leq$ Q $\geq$  per passare dall'area superiore a quella inferiore, e viceversa.
- **Spostamento del cursore** Premere i tasti <Y> <Z> nell'area superiore per spostare il cursore.

#### **Immissione di testo**

Nell'area inferiore premere i tasti < $\blacktriangle$  > <  $\blacktriangledown$  > o <  $\blacktriangle$  > > per selezionare un carattere, quindi premere  $\leq$   $\leq$   $\geq$   $\geq$  per inserirlo. L'indicazione [\*/\*] in alto a destra nella schermata indica quanti caratteri sono stati immessi e quanti ancora sono disponibili.

#### **Modifica del metodo di immissione\***

Selezionare [Aa=1@] in basso a destra nell'area di immissione inferiore. Ogni volta che si preme  $\leq$   $\leq$   $\leq$   $\geq$   $\geq$  il metodo di immissione cambia nel modo sequente: Lettere minuscole → Numeri/simboli 1

 $\rightarrow$  Numeri/simboli 2  $\rightarrow$  Lettere maiuscole.

\* Quando è impostato [**Controllo tocco: Disattiva**], è possibile inserire tutti i caratteri disponibili da un'unica schermata.

#### **Eliminazione di un carattere**

Premere il pulsante  $\leq \frac{m}{2}$  per eliminare un carattere.

#### **Fine dell'immissione del testo**

Premere il pulsante <MENU> per confermare il testo immesso e uscire. Se viene visualizzata una finestra di dialogo di conferma, selezionare [**OK**] per uscire.

#### **Annullamento dell'immissione del testo**

Premere il pulsante <INFO, > per annullare l'operazione e uscire. Se viene visualizzata una finestra di dialogo di conferma, selezionare [**OK**] per uscire.

# <span id="page-258-0"></span>**Impostazioni e funzionamento di base**

Viene qui spiegato il funzionamento di base delle funzioni wireless della fotocamera. Attenersi alle procedure riportate di seguito.

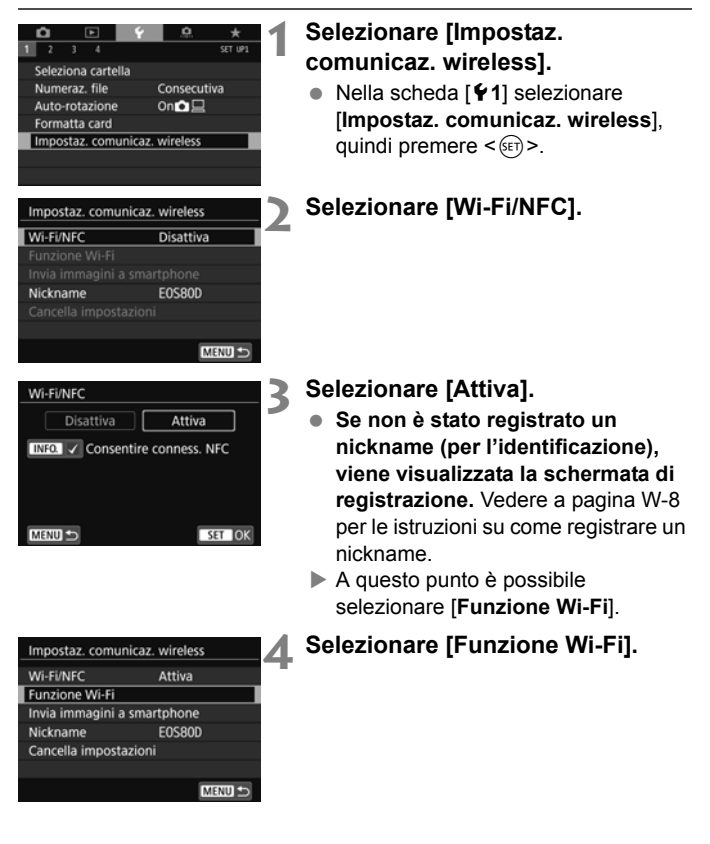

<span id="page-258-1"></span>È possibile utilizzare le funzioni wireless anche toccando lo schermo della fotocamera.

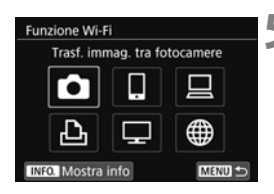

#### **5 Selezionare la funzione Wi-Fi da utilizzare per la connessione.**

- **Premere i tasti <A> <V> o <<>** < $\blacktriangleright$  > per selezionare una voce.
- Se le impostazioni di connessione non sono state registrate, viene visualizzata la schermata di impostazione.
- Se le impostazioni di connessione sono già state registrate, viene visualizzata la schermata di riconnessione.
- Se si usa la funzione NFC, vedere a pagina [W-16.](#page-263-1)

#### **Schermata [Impostaz. comunicaz. wireless]**

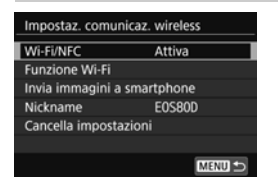

La schermata [**Impostaz. comunicaz. wireless**] visualizzata al passo 4 a pagina [W-11](#page-258-1) è il portale per l'impostazione delle funzioni wireless.

- Selezionare una voce e premere  $\leq$  (set) > per visualizzare la schermata di impostazione, quindi specificare le impostazioni.
- Nella schermata [**Impostaz. comunicaz. wireless**] è possibile configurare le seguenti impostazioni:

#### **[Wi-Fi/NFC]**

Impostare l'opzione [**Attiva**] o [**Disattiva**] per le funzioni wireless.

- È anche possibile attivare o disattivare la funzione NFC.
- Impostare l'opzione [**Attiva**] per attivare la selezione di [**Funzione Wi-Fi**], [**Invia immagini a smartphone**] e [**Cancella impostazioni**].
- Se l'uso di dispositivi elettronici e wireless è proibito, come ad esempio a bordo di aerei o in ospedale, impostare l'opzione [**Disattiva**].

#### **[Funzione Wi-Fi]**

Sono disponibili le seguenti funzioni Wi-Fi:

- Trasferimento di immagini tra fotocamere
- Connessione a uno smartphone
- Telecomando (EOS Utility)
- Stampa con una stampante Wi-Fi
- Visualizzazione delle immagini su dispositivi DLNA
- Caricamento su un servizio Web

#### **[Invia immagini a smartphone]**

Quando la fotocamera è connessa a uno smartphone, utilizzare questa funzione per inviare allo smartphone le immagini memorizzate nella fotocamera.

#### **[Nickname]**

Consente di registrare o modificare il nickname.

#### **[Cancella impostazioni]**

Consente di eliminare tutte le impostazioni di comunicazione wireless.

 $\bigcirc$  a Quando sono impostate esposizioni multiple, video snapshot o filmato timelapse, non è possibile selezionare [5**1: Impostaz. comunicaz. wireless**].

#### **Precauzioni relative all'uso di un collegamento via cavo di interfaccia**

- Se è stata stabilita una connessione LAN wireless, non è possibile utilizzare la fotocamera connettendola a Connect Station, a un computer, a un ricevitore GPS o a un altro dispositivo mediante cavo. Interrompere la connessione prima di collegare il cavo.
- Se la fotocamera è collegata a Connect Station, a un computer, a un ricevitore GPS o a un altro dispositivo mediante cavo, non è possibile selezionare [ $\blacklozenge$ 1: Impostaz. comunicaz. wireless]. Scollegare il cavo per poter modificare le impostazioni.

#### **Schede**

Per  $\Box$ ,  $\Box$ ,  $\Box$  e  $\Box$ ), non è possibile connettere la fotocamera in modalità wireless se non è inserita alcuna scheda nell'apparecchio. Inoltre, per  $[\triangle]$ ,  $[\square]$  e  $[\triangle]$ , la fotocamera non può essere connessa in modalità wireless se non ci sono immagini memorizzate sulla scheda.

#### **Utilizzo della fotocamera durante una connessione wireless**

 Se si vuole dare priorità alla connessione wireless, non manipolare l'interruttore di accensione, il coperchio del vano batteria, il coperchio dello slot scheda o altre parti. In caso contrario, la connessione wireless potrebbe interrompersi.

#### **Uso di una scheda Eye-Fi**

 Quando [**Wi-Fi/NFC**] è impostato su [**Attiva**], non è possibile trasferire immagini utilizzando una scheda Eye-Fi.

#### **Stato della connessione wireless**

È possibile verificare lo stato della connessione wireless sul pannello LCD e sul monitor LCD della fotocamera.

#### **Pannello LCD**

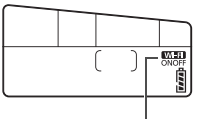

Funzione Wi-Fi

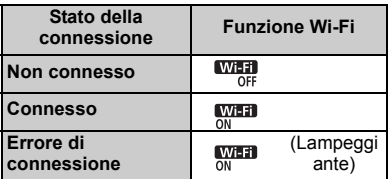

#### **Monitor LCD**

**Modalità della zona creativa Modalità zona base**

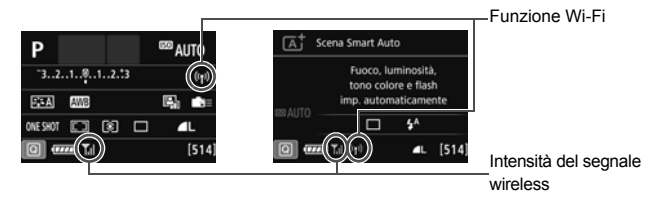

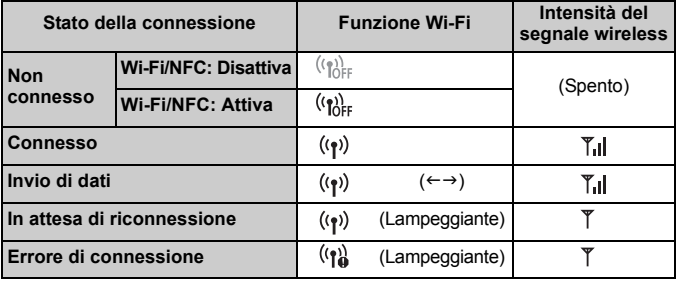

\* **T<sub>il</sub>** è visualizzato anche nella schermata per l'invio o la ricezione di immagini.

\*  $\mathbb{T}_n$  non è visualizzato quando la fotocamera è connessa con [**Connessione facile**].

# <span id="page-263-1"></span><span id="page-263-0"></span>**Funzione NFC**

Se si utilizza Connect Station o uno smartphone dotato di funzione NFC è possibile eseguire le seguenti operazioni:

- Avvicinare lo smartphone alla fotocamera per connettere i dispositivi in modalità wireless (p. [W-21](#page-268-0)).
- Mentre si riproducono immagini sulla fotocamera, avvicinare lo smartphone alla fotocamera per inviare allo smartphone un'immagine scattata (p. [W-33\)](#page-280-0).
- Tenere la fotocamera vicino a Connect Station (venduta separatamente) per connettere i dispositivi in modalità wireless (p. [W-48](#page-295-0)).

Quando si utilizza la funzione NFC, eseguire la seguente procedura per configurare l'impostazione NFC della fotocamera.

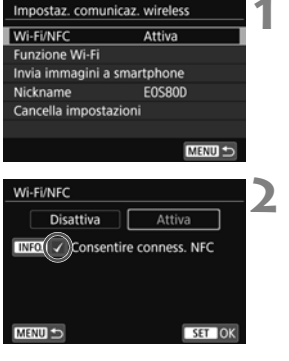

#### **1 Selezionare [Wi-Fi/NFC].**

#### **2 Aggiungere [**X**] a [Consentire conness. NFC].**

- Visualizzato quando [**Wi-Fi/NFC**] è impostato su [**Attiva**].
- $\bullet$  Premere il pulsante <INFO $\cdot$  per aggiungere o rimuovere  $\lceil \sqrt{\cdot} \rceil$ . Aggiungere  $\lceil \sqrt{\ } \rceil$ , quindi premere  $\leq \sqrt{\lceil \ln \rceil} \rceil$ .
- Se non è stato registrato un nickname (per l'identificazione), viene visualizzata la schermata di registrazione (p. [W-8\)](#page-255-1).

#### **Che cos'è NFC?**

NFC (Near Field Communication) è una funzione che permette lo scambio di informazioni avvicinando semplicemente due dispositivi dotati di questa funzionalità. Questa fotocamera utilizza la funzione NFC per scambiare informazioni riguardanti le connessioni wireless.

Se si stabiliscono comunicazioni wireless mediante la funzione NFC, vedere le pagine seguenti.

Connessione a uno smartphone in modalità wireless: pagina [W-21\\*](#page-268-0) Invio di immagini a uno smartphone: pagina [W-33\\*](#page-280-0)

Connessione a Connect Station: pagina [W-48](#page-295-0)

\* Quando si esegue la connessione a uno smartphone, vedere anche a pagina [W-18](#page-265-1) e [W-20.](#page-267-0)

#### <span id="page-264-0"></span>**Precauzioni per l'uso della funzione NFC**

- Non è possibile utilizzare la funzione NFC per connettere la fotocamera ad altre fotocamere o stampanti dotate di funzione NFC.
- Non è possibile stabilire una connessione mediante la funzione NFC quando si sta scattando con la fotocamera, quando non è inserita alcuna scheda, quando il monitor LCD è chiuso con lo schermo rivolto verso l'interno, oppure quando la fotocamera è connessa a un altro dispositivo mediante un cavo di interfaccia.
- Per connettere la fotocamera a uno smartphone mediante la funzione NFC, è necessario attivare le funzioni Wi-Fi e NFC dello smartphone.

 $\bar{a}$  È possibile stabilire una connessione anche se è attiva la funzione di spegnimento automatico della fotocamera. Tuttavia, se non si riesce a stabilire la connessione, annullare lo spegnimento automatico, quindi riprovare a stabilire la connessione.

# <span id="page-265-1"></span><span id="page-265-0"></span>**Preparazione per smartphone**

Per utilizzare [Q] (Connetti a smartphone), è necessario uno smartphone con sistema operativo iOS o Android. Sullo smartphone deve inoltre essere installata l'applicazione dedicata Camera Connect (disponibile gratuitamente).

- Camera Connect può essere scaricata da App Store o Google Play.
- Per informazioni sulle versioni dei sistemi operativi supportate da Camera Connect, vedere il sito di download di Camera Connect.
- Quando uno smartphone dotato di funzione NFC viene avvicinato alla fotocamera prima di installarvi Camera Connect, sullo smartphone viene visualizzata la schermata di download di Camera Connect.
- L'interfaccia e le funzioni della fotocamera e di Camera Connect sono soggette a modifica a causa di aggiornamenti del firmware della fotocamera o dell'applicazione Camera Connect, iOS, Android, ecc. In questo caso, le funzionalità della fotocamera o di Camera Connect possono differire da quelle riportate nelle schermate di esempio o nelle istruzioni di funzionamento del presente manuale.

# **2 Connessione facile**

# <span id="page-266-0"></span>**a uno smartphone**

Se si connette la fotocamera a uno smartphone è possibile:

- Visualizzare sullo smartphone le immagini memorizzate nella fotocamera o salvare le immagini visualizzate sullo smartphone.
- Scattare foto con la fotocamera o modificare le impostazioni della fotocamera utilizzando lo smartphone.
- Inviare immagini allo smartphone dalla fotocamera.

In questa sezione viene illustrato come connettere la fotocamera direttamente allo smartphone.

- Installare Camera Connect sullo smartphone prima di impostare la connessione (p. [W-18](#page-265-0)).
- Per le istruzioni su come inviare immagini a uno smartphone dotato di funzione NFC, vedere a pagina [W-33](#page-280-1).

# <span id="page-267-0"></span>**Metodo di connessione**

- **Se lo smartphone è dotato di funzione NFC: vedere a pagina [W-21.](#page-268-1)** È possibile impostare facilmente una connessione utilizzando la funzione NFC.
- **Se lo smartphone non è dotato di funzione NFC: vedere a pagina [W-24.](#page-271-1)**

Impostare una connessione selezionando [**Connessione facile**].

Gli smartphone che riportano il simbolo N sono dotati della funzione NFC. Alcuni smartphone non riportano il simbolo N pur essendo dotati della funzione NFC. In caso di dubbio, contattare il produttore dello smartphone.

È possibile che non si possa stabilire una connessione tramite la funzione NFC anche se lo smartphone è dotato di funzione NFC.

# <span id="page-268-1"></span>**Connessione automatica tramite la funzione NFC**

Connettere la fotocamera e uno smartphone utilizzando la funzione NFC. La sequenza di operazioni per la connessione tramite NFC è la seguente:

- **(1) Accendere la fotocamera e lo smartphone.**
- **(2) Attivare la funzione NFC sulla fotocamera e sullo smartphone.**
- **(3) Avvicinare lo smartphone alla fotocamera in modo che si trovino a contatto.**
- Per informazioni sull'impostazione NFC della fotocamera, vedere a pagina [W-16.](#page-263-0)
- Per configurare l'impostazione Wi-FI e l'impostazione NFC e conoscere la posizione dell'antenna NFC sullo smartphone, consultare il manuale di istruzioni dello smartphone.

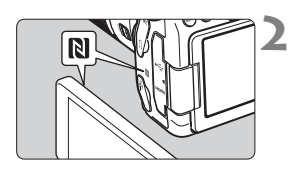

#### <span id="page-268-0"></span>**1 Attivare la funzione NFC sulla fotocamera e sullo smartphone** (p. [W-16](#page-263-0))**.**

#### **2 Avvicinare lo smartphone alla fotocamera.**

- Se sulla fotocamera è in corso la riproduzione di un'immagine, premere il pulsante  $\leq$   $\blacktriangleright$  > per interrompere la riproduzione.
- $\bullet$  Avvicinare il simbolo  $\blacksquare$  sullo smartphone a quello sulla fotocamera.
- **Quando sul monitor LCD della fotocamera viene visualizzato un messaggio che indica la connessione**, allontanare lo smartphone dalla fotocamera.
- ▶ Camera Connect si avvia sullo smartphone e viene stabilita una connessione.

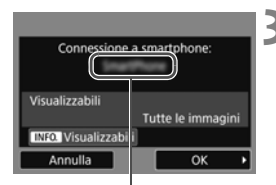

Il nome del dispositivo impostato su Camera Connect

#### **3 Connettersi alla fotocamera.**

- Una volta stabilita una connessione, la schermata mostrata a sinistra viene visualizzata sul monitor LCD della fotocamera. Se ci si connette allo stesso smartphone, questa schermata non viene più visualizzata.
- Selezionare [**OK**], quindi premere <0>. Dopo che viene visualizzato un messaggio, appare la schermata [q**Wi-Fi attivo**].

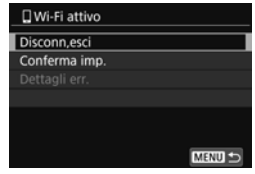

- La finestra principale di Camera Connect viene visualizzata sullo smartphone.
- Per tornare al menu, premere il pulsante <MENU>.

Le impostazioni per la connessione allo smartphone sono state completate.

Per informazioni sulle operazioni che è possibile eseguire dopo aver stabilito una connessione, vedere a pagina [W-28.](#page-275-1)

 $\boxed{5}$  È possibile verificare o cambiare il nome del dispositivo nella schermata delle impostazioni di Camera Connect.

#### **Se necessario, leggere anche "Precauzioni per l'uso della funzione NFC" (p. [W-17](#page-264-0)).**

- Quando si avvicina lo smartphone alla fotocamera, prestare attenzione a non far cadere la fotocamera o lo smartphone.
- Non avvicinare lo smartphone alla fotocamera con eccessiva forza, altrimenti si potrebbe graffiare la fotocamera o lo smartphone.
- Se si mantiene semplicemente lo smartphone vicino al simbolo potrebbe non essere possibile stabilire una connessione. Avvicinare lo smartphone al simbolo in modo che si trovino a contatto.
- Con alcuni smartphone il riconoscimento potrebbe essere più difficile. Procedere lentamente cambiando posizione o angolo.
- A seconda del modo in cui si realizza il contatto, sullo smartphone potrebbe avviarsi un'altra applicazione. Verificare la posizione del simbolo N, quindi riprovare l'avvicinamento.
- Quando si avvicina lo smartphone alla fotocamera, accertarsi di non lasciare nulla sulla traiettoria tra la fotocamera e lo smartphone. Inoltre, la comunicazione tramite funzione NFC potrebbe non essere possibile se la fotocamera o lo smartphone si trova in una custodia.
- $\boxed{5}$  . La fotocamera non può essere connessa a due o più smartphone contemporaneamente.
	- Per impostazione predefinita, le impostazioni di connessione tramite la funzione NFC vengono salvate come impostazione numero quattro (impostazione dedicata alla connessione NFC) con il nome di [**SET4 (NFC)**]. Quando si connette la fotocamera a uno smartphone tramite NFC, l'impostazione [**SET4 (NFC)**] viene sovrascritta.
	- Durante la connessione, la funzione di spegnimento automatico della fotocamera non si attiva.

# <span id="page-271-1"></span><span id="page-271-0"></span>**Connessione tramite Connessione facile**

La fotocamera e lo smartphone possono essere connessi direttamente in modalità wireless. Poiché non è necessario alcun punto di accesso, è possibile stabilire la connessione in modo semplice e rapido. Per stabilire la connessione, è necessario eseguire una serie di operazioni sullo smartphone. Per ulteriori informazioni, consultare il manuale di istruzioni dello smartphone.

#### **Procedura sulla fotocamera-1**

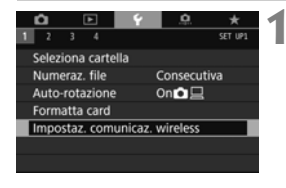

#### Impostaz, comunicaz, wireless Wi-Fi/NFC Attiva Funzione Wi-Fi Invia immagini a smartphone **E0S80D** Nickname Cancella impostazioni **MENU**

Connetti a smartphone

**Funzione Wi-Fi** 

**INFO.** Mostra info

#### **1 Selezionare [Impostaz. comunicaz. wireless].**

● Nella scheda [11] selezionare [**Impostaz. comunicaz. wireless**], quindi premere  $\leq$   $\leq$   $\geq$ .

#### **2 Selezionare [Funzione Wi-Fi].**

- Impostare [**Wi-Fi/NFC**] su [**Attiva**], quindi selezionare [**Funzione Wi-Fi**].
- **3 Selezionare [**q**] (Connetti a smartphone).**

#### Metodo conness Connessione facile O Seleziona una rete Collega la fotocamera direttamente al dispositivo Annulla OK

**MENUL 45** 

#### **4 Selezionare [Connessione facile].**

 $\bullet$  Selezionare  $[OK]$  e premere  $\leq$   $(SET)$  > per procedere alla schermata successiva.

#### **Procedura sullo smartphone**

#### **Schermo dello smartphone (esempio)**

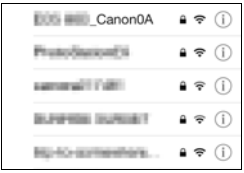

#### **Schermo della**

SSID (nome della rete)

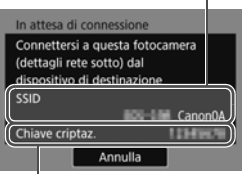

Chiave di criptazione (password)

#### **5 Eseguire la connessione alla fotocamera dallo smartphone.**

- Attivare la funzione Wi-Fi dello smartphone, quindi selezionare il SSID (nome della rete) visualizzato sul monitor LCD della fotocamera.
- Come password, immettere la chiave di criptazione visualizzata sul monitor LCD della fotocamera.

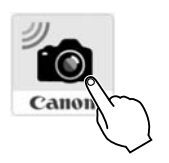

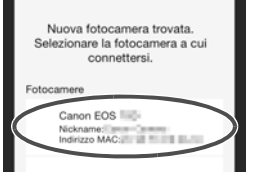

#### **6 Avviare Camera Connect sullo smartphone.**

● Quando sul monitor LCD della fotocamera viene visualizzata la schermata [**In attesa di connessione**], avviare Camera Connect sullo smartphone.

#### **7 Selezionare la fotocamera a cui connettersi sullo smartphone.**

 Selezionare e toccare la fotocamera a cui connettersi in [**Fotocamere**] su Camera Connect.

#### **Procedura sulla fotocamera-2**

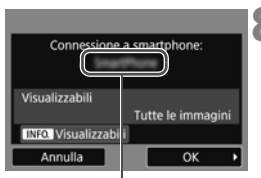

Il nome del dispositivo impostato su Camera Connect

#### **8 Connettersi alla fotocamera.**

- Una volta stabilita una connessione, la schermata mostrata a sinistra viene visualizzata sul monitor LCD della fotocamera.
- Selezionare [**OK**], quindi premere <0>. Dopo che viene visualizzato un messaggio, appare la schermata [q**Wi-Fi attivo**].

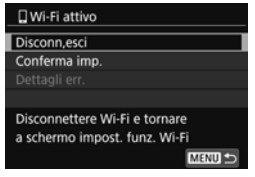

- La finestra principale di Camera Connect viene visualizzata sullo smartphone.
- Per tornare al menu, premere il pulsante <MENU>.

Le impostazioni per la connessione allo smartphone sono state completate.

Per informazioni sulle operazioni che è possibile eseguire dopo aver stabilito una connessione, vedere a pagina [W-28](#page-275-1).

- $\overline{\mathbb{E}}$   $\bullet$  È possibile verificare o cambiare il nome del dispositivo nella schermata delle impostazioni di Camera Connect.
	- Durante la connessione, la funzione di spegnimento automatico della fotocamera non si attiva.

## <span id="page-275-1"></span><span id="page-275-0"></span>**Controllo della fotocamera con uno smartphone**

È possibile utilizzare uno smartphone con Camera Connect installato per visualizzare le immagini memorizzate sulla fotocamera e scattare foto in remoto.

#### **Finestra principale di Camera Connect**

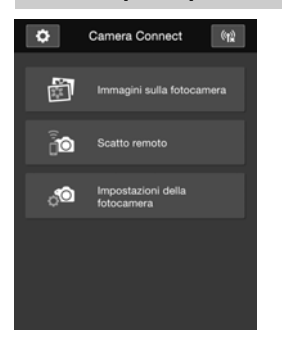

Di seguito vengono descritte le funzioni principali di Camera Connect. Toccare lo schermo per visualizzare le procedure operative.

#### **[Immagini sulla fotocamera]**

- È possibile visualizzare le immagini memorizzate sulla fotocamera.
- È possibile salvare sullo smartphone le immagini memorizzate sulla fotocamera.
- È possibile eseguire operazioni come l'eliminazione delle immagini memorizzate sulla fotocamera.

#### **[Scatto remoto]**

- **L'immagine Live View della** fotocamera può essere visualizzata con uno smartphone.
- È possibile scattare a distanza dallo smartphone.

#### **[Impostazioni della fotocamera]**

 È possibile modificare le impostazioni della fotocamera.

#### v**(pulsante delle impostazioni)**

 Utilizzare questo pulsante per accedere a diverse impostazioni di Camera Connect.

#### **Terminare la connessione**

Per terminare la connessione, effettuare una delle operazioni descritte di seguito.

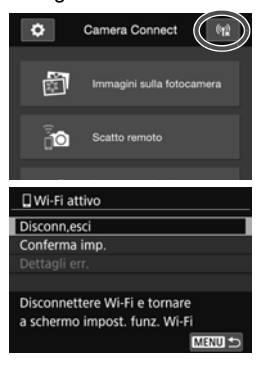

**Nella schermata di Camera Connect sullo smartphone**  toccare  $\left[\binom{k}{k}\right]$ .

#### **Nella schermata [**q**Wi-Fi attivo] sulla fotocamera selezionare [Disconn,esci].**

- Se la schermata [**QWi-Fi attivo**] non è visualizzata, selezionare la scheda [5**1**] 9 [**Impostaz. comunicaz.**  wireless] → [**Funzione Wi-Fi**].
- Selezionare [**Disconn,esci**], quindi selezionare [**OK**] nella finestra di dialogo di conferma per terminare la connessione.
- Se la connessione wireless viene terminata durante la registrazione di un filmato con la modalità di scatto remoto, la fotocamera risponde come indicato di seguito:
	- Se l'interruttore di scatto Live View/ripresa filmati è impostato su  $\leq$ , la ripresa del filmato prosegue.
	- Se l'interruttore di scatto Live View/ripresa filmati è impostato su <A>, la ripresa del filmato si interrompe.
	- Se l'interruttore di scatto Live View/ripresa filmati è impostato su < $\Box$ > e la modalità filmato è impostata tramite Camera Connect, non è possibile riprendere con la fotocamera.
	- Quando si connette la fotocamera a uno smartphone, non è possibile effettuare le seguenti operazioni: esposizioni multiple, video snapshot, filmato time-lapse, filtri creativi, elaborazione di immagini RAW, ritaglio, ridimensionamento
	- Durante lo scatto remoto, la velocità dell'AF potrebbe rallentare.
	- A seconda dello stato della connessione, la visualizzazione delle immagini o il rilascio dell'otturatore potrebbe essere ritardato.
	- Quando si salvano le immagini su uno smartphone, non è possibile scattare una foto anche se si preme il pulsante di scatto della fotocamera. Inoltre, il monitor LCD della fotocamera potrebbe spegnersi.
	- Anche se nell'elenco sono visualizzati filmati in formato MOV, questi non possono essere salvati sullo smartphone.
	- La connessione wireless si interrompe se si imposta l'alimentazione della fotocamera su <OFF > o si apre il coperchio del vano batteria o dello slot scheda.
		- Quando si salvano immagini RAW su uno smartphone, le immagini vengono salvate in formato JPEG.
		- Durante la connessione, la funzione di spegnimento automatico della fotocamera non si attiva.
		- Durante la connessione si consiglia di disattivare la funzione di risparmio energetico dello smartphone.

ħ

# <span id="page-278-0"></span>**Riconnessione**

La fotocamera può riconnettersi a una funzione Wi-Fi di cui sono state registrate le impostazioni di connessione.

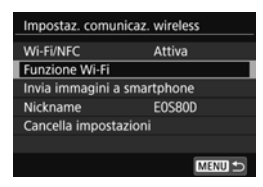

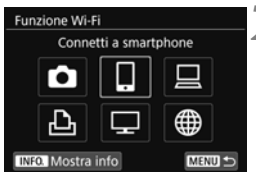

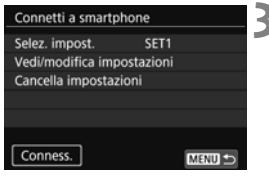

#### **1 Selezionare [Funzione Wi-Fi].**

 Impostare [**Wi-Fi/NFC**] su [**Attiva**], quindi selezionare [**Funzione Wi-Fi**].

#### **2 Selezionare la funzione Wi-Fi da utilizzare per la connessione.**

Premere i tasti < $\blacktriangle$ > < $\P$ > < $\blacktriangleright$  o < $\blacktriangleleft$ < $\blacktriangleright$  > per selezionare un'opzione, quindi premere  $\leq$   $\sqrt{(8E)}$  >.

#### **3 Selezionare [Conness.].**

- Quando si registrano impostazioni per più destinazioni, selezionare [**Selez. impost.**], selezionare la destinazione di connessione, quindi connettersi con la destinazione.
- Selezionare [**OK**] nella finestra di dialogo di conferma.

# **4 Utilizzare il dispositivo di destinazione.**

- Attivare la funzione Wi-Fi dello smartphone, quindi avviare Camera Connect.
- Se la destinazione della connessione dello smartphone è cambiata, ripristinare l'impostazione per la connessione alla fotocamera o allo stesso punto di accesso della fotocamera.

h Se non si conosce il SSID della destinazione per la riconnessione, selezionare [Vedi/modifica impostazioni]  $\rightarrow$  [Conferma imp.] nella schermata al passo 3 per visualizzarlo.

 In caso di connessione tramite la funzione NFC o tramite la selezione di [**Connessione facile**], "**\_Canon0A**" è visualizzato alla fine del SSID.

# <span id="page-280-1"></span><span id="page-280-0"></span>**Invio di immagini a uno smartphone**

Utilizzare la fotocamera per inviare immagini a uno smartphone. È possibile utilizzare uno dei seguenti metodi di invio:

- (1) Durante la riproduzione di un'immagine, connettersi a uno smartphone tramite la funzione NFC (p. [W-33](#page-280-2)).
- (2) Durante una connessione wireless, selezionare [**Invia immagini a smartphone**] dal menu della fotocamera (p. [W-34](#page-281-0)).
- (3) Durante una connessione wireless, inviare le immagini dalla schermata Controllo rapido durante la riproduzione (p. [W-35\)](#page-282-0).

#### <span id="page-280-2"></span>**(1) Connessione tramite la funzione NFC**

Quando si riproduce un'immagine sulla fotocamera, avvicinare uno smartphone dotato di funzione NFC alla fotocamera per inviare l'immagine.

- Se è già stata stabilita una connessione wireless, terminare la connessione e poi riprodurre l'immagine sulla fotocamera.
- Impostare prima la fotocamera per l'utilizzo della funzione NFC (p. [W-16](#page-263-0)).
- Per configurare l'impostazione Wi-FI e l'impostazione NFC e conoscere la posizione dell'antenna NFC sullo smartphone, consultare il manuale di istruzioni dello smartphone.

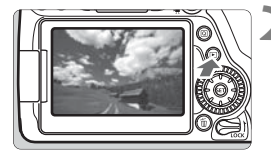

- **1 Attivare la funzione NFC sulla fotocamera e sullo smartphone**  (p. [W-16\)](#page-263-0)**.**
	- **2 Riprodurre l'immagine.**
	- $\bullet$  Premere il pulsante  $\leq \blacktriangleright$  > per riprodurre le immagini.

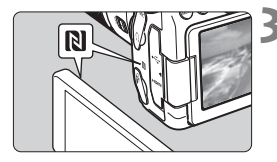

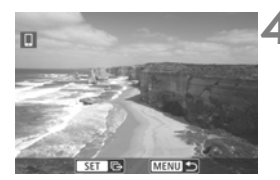

#### **3 Avvicinare lo smartphone alla fotocamera.**

- $\bullet$  Avvicinare il simbolo  $\mathbb{N}$  sullo smartphone a quello sulla fotocamera.
- Quando sul monitor LCD della fotocamera viene visualizzato un messaggio che indica la connessione, allontanare lo smartphone.

#### **4 Selezionare le immagini da inviare.**

- Selezionare e inviare le immagini. Per informazioni su come inviare le immagini, vedere a pagina [W-36](#page-283-0).
- Se è stata selezionata la visualizzazione indice al passo 2, viene visualizzata la schermata per la selezione di più immagini. Vedere il passo 3 a pagina [W-37](#page-284-0).

#### <span id="page-281-0"></span>**(2) Selezione di [Invia immagini a smartphone]**

Con la fotocamera connessa in modalità wireless a uno smartphone, selezionare [**Invia immagini a smartphone**] in [**Impostaz. comunicaz. wireless**] nella scheda [5**1**] e procedere all'invio.

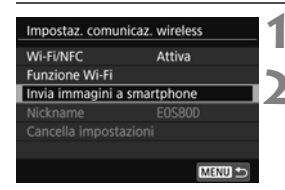

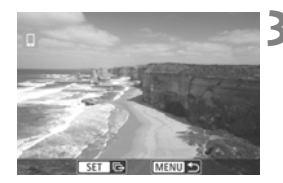

- **1 Connettere la fotocamera allo smartphone in modalità wireless. 2 Selezionare [Invia immagini a smartphone].**
	- Selezionare [**Invia immagini a smartphone**] nella schermata [**Impostaz. comunicaz. wireless**], quindi premere  $\leq$   $\leq$   $\geq$ .
- **3 Selezionare le immagini da inviare.**
	- Selezionare e inviare le immagini. Per informazioni su come inviare le immagini, vedere a pagina [W-36](#page-283-0).

#### <span id="page-282-0"></span>**(3) Controllo rapido durante la riproduzione**

Con la fotocamera connessa in modalità wireless a uno smartphone, inviare le immagini dalla schermata Controllo rapido durante la riproduzione.

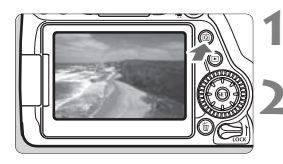

**1 Connettere la fotocamera allo smartphone in modalità wireless.**

**2 Riprodurre l'immagine e premere il pulsante <**Q**>.**

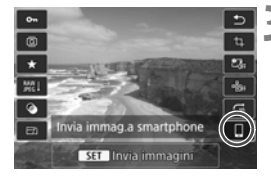

#### **3 Selezionare [**q**].**

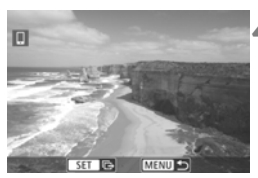

#### **4 Selezionare le immagini da inviare.**

Selezionare e inviare le immagini. Per informazioni su come inviare le immagini, vedere a pagina [W-36](#page-283-0).

#### <span id="page-283-0"></span>**Invio di singole immagini**

Selezionare e inviare le immagini una alla volta.

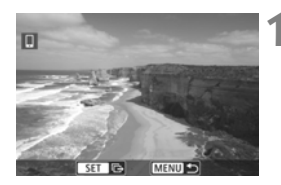

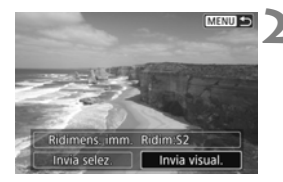

#### **1 Selezionare un'immagine da inviare.**

- Ruotare la ghiera  $\leq$  > per selezionare l'immagine da inviare, quindi premere  $\leq$   $\leq$   $\geq$ .
- **Premendo il pulsante <** $\blacksquare$  $\lhd$  **> è possibile** visualizzare l'indice e selezionare un'immagine.

#### **2 Selezionare [Invia visual.].**

- Per selezionare il formato dell'immagine da inviare, selezionare [**Ridimens.**   $imm.$ ] e premere  $\leq$   $\leq$   $\leq$   $\geq$ .
- Selezionare [**Invia visual.**] e premere  $\leq$   $\frac{1}{\sqrt{5}}$  per inviare l'immagine visualizzata.
- Al termine del trasferimento, viene nuovamente visualizzata la schermata mostrata al passo 1.
- **•** Per inviare un'altra immagine, ripetere i passi 1 e 2.

#### **Invio di più immagini**

Selezionare più immagini e inviarle contemporaneamente. Se la schermata per la selezione di più immagini è già visualizzata, iniziare l'operazione dal passo 3.

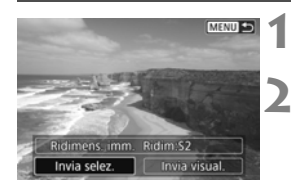

**Premere <** $(F)$ .

#### **2 Selezionare [Invia selez.].**

 Per selezionare il formato delle immagini da inviare, selezionare  $[Ridimens. imm.]$  e premere  $\leq$   $\sqrt{\epsilon}$ r) >.

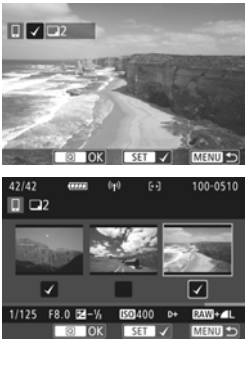

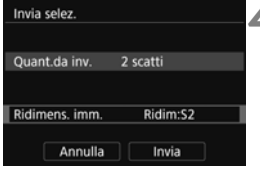

#### **3 Selezionare le immagini da inviare.**

- Ruotare la ghiera  $\leq$  > per selezionare l'immagine da inviare, quindi aggiungere  $[\sqrt{]}$ . Premere < $(F)$  per aggiungere o rimuovere  $\lceil \sqrt{\ } \rceil$ .
- <span id="page-284-0"></span>Premendo il pulsante  $\leq$   $\blacksquare$   $\lhd$   $\geq$ è possibile selezionare le immagini in una visualizzazione a tre immagini.
- Dopo aver visualizzato le immagini da inviare, premere il pulsante  $\leq |\Omega|$ .

#### **4 Selezionare [Ridimens. imm.].**

- Se necessario, impostare le dimensioni dell'immagine.
- Nella schermata visualizzata selezionare le dimensioni desiderate, quindi premere  $\leq$   $\sqrt{(8E)}$  >.

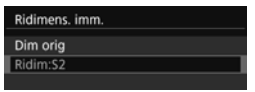

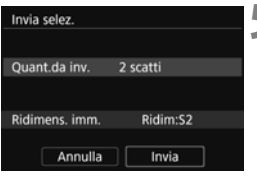

#### **5 Selezionare [Invia].**

- Le immagini selezionate vengono inviate. Al termine del trasferimento, viene nuovamente visualizzata la schermata mostrata al passo 1.
- **Per inviare altre immagini, ripetere** i passi da 1 a 5.

#### **Interruzione del trasferimento di immagini**

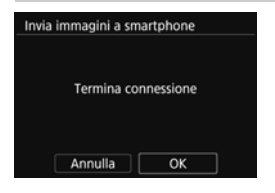

Per terminare il trasferimento di immagini, premere il pulsante <MENU> nella schermata di trasferimento delle immagini.

- Se è stata stabilita una connessione tramite la funzione NFC durante la riproduzione di un'immagine, viene visualizzata la schermata per l'interruzione della connessione. Selezionare [**OK**] per terminare la connessione.
- Se sono state inviate immagini dal menu o dalla schermata Controllo rapido, viene nuovamente visualizzata la schermata precedente. La connessione non viene terminata.
- **Se necessario, leggere anche "Precauzioni per l'uso della funzione NFC" (p. [W-17\)](#page-264-0).**
	- Durante il trasferimento delle immagini non è possibile scattare foto anche se si preme il pulsante di scatto.
	- Le immagini non possono essere inviate tramite la funzione NFC mentre la fotocamera è connessa in modalità wireless a un altro dispositivo. Inoltre, non è possibile connettere la fotocamera a più smartphone contemporaneamente.
	- Anche se nell'elenco sono visualizzati filmati in formato MOV, questi non possono essere salvati sullo smartphone.
- R. È possibile annullare il trasferimento delle immagini selezionando [**Annulla**] durante il trasferimento.
	- È possibile selezionare fino a 50 file per volta.
	- Durante la connessione si consiglia di disattivare la funzione di risparmio energetico dello smartphone.
	- Le impostazioni per il trasferimento delle immagini tramite la funzione NFC non vengono salvate sulla fotocamera.
	- Se si riducono le dimensioni di un'immagine, vengono ridimensionate tutte le immagini da inviare. I filmati nonché le foto più piccole del formato **S2** non vengono ridotti.
	- Se la fotocamera è alimentata a batteria, verificare che quest'ultima sia completamente carica.
	- Durante la connessione, la funzione di spegnimento automatico della fotocamera non si attiva.

# <span id="page-286-0"></span>**Connessione facile tra fotocamere**

**3**

In questa sezione viene illustrato come connettere in modo semplice e rapido questa fotocamera e altre fotocamere Canon mediante le funzioni wireless integrate.

 La connessione in modalità wireless può essere effettuata con le fotocamere Canon dotate di funzioni wireless integrate messe in commercio nel corso e dopo il 2012 e che supportano il trasferimento di immagini tra fotocamere. Tenere presente che la fotocamera non può connettersi con videocamere Canon, anche se sono dotate di funzioni wireless integrate.

 Non è possibile connettere la fotocamera ad altre fotocamere Canon che non sono dotate di funzioni wireless integrate, anche se supportano le schede Eye-Fi.

Le foto possono essere trasferite solo se sono immagini JPEG.

 Per i filmati, potrebbe verificarsi un errore nell'invio o potrebbe non essere possibile riprodurre i filmati inviati, a seconda delle funzionalità di cui dispone la fotocamera di destinazione e del formato dei file dei filmati. (I filmati in formato MP4 non possono essere inviati a fotocamere che non supportano il formato MP4).

# <span id="page-287-0"></span>**Connessione a una fotocamera**

Registrare la fotocamera di destinazione per la connessione in modalità wireless. La fotocamera può connettersi a una sola fotocamera per volta.

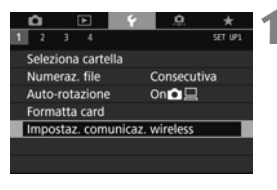

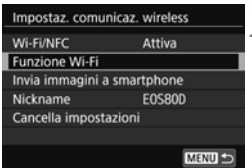

#### **1 Selezionare [Impostaz. comunicaz. wireless].**

● Nella scheda [<sup>6</sup>1] selezionare [**Impostaz. comunicaz. wireless**], quindi premere  $\leq$   $\leq$   $\leq$   $\geq$ .

#### **2 Selezionare [Funzione Wi-Fi].**

- Impostare [**Wi-Fi/NFC**] su [**Attiva**], quindi selezionare [**Funzione Wi-Fi**].
- **3 Selezionare [**z**] (Trasf. immag. tra fotocamere).**

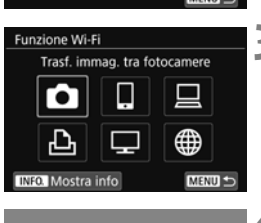

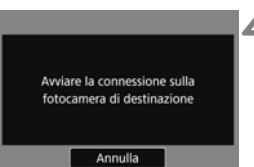

#### **4 Avviare la connessione sulla fotocamera di destinazione.**

- Quando sulla fotocamera viene visualizzata la schermata a sinistra, avviare la connessione anche sulla fotocamera di destinazione. Per informazioni sulla procedura, consultare il manuale di istruzioni della fotocamera di destinazione.
- $\triangleright$  Quando la connessione viene stabilita. viene visualizzata un'immagine della scheda.
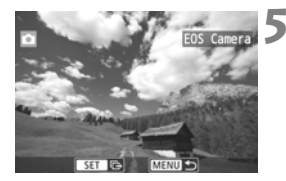

#### **5 Selezionare le immagini da inviare.**

- Selezionare le immagini sulla fotocamera di partenza (p. [W-42\)](#page-289-0).
- Non utilizzare la fotocamera che riceve le immagini.

Le impostazioni per la connessione alla fotocamera sono state completate. Per informazioni sulle operazioni che è possibile eseguire dopo aver stabilito una connessione, vedere a pagina [W-42.](#page-289-0)

Tenere presente che le informazioni GPS non vengono visualizzate nella schermata di riproduzione della fotocamera anche se l'immagine ricevuta contiene tali informazioni. Le posizioni di scatto possono essere visualizzate su una mappa virtuale utilizzando Map Utility (software EOS).

- $\boxed{5}$   $\bullet$  Le impostazioni di connessione vengono salvate/registrate con il nickname della fotocamera con cui è stata stabilita la connessione.
	- Durante la connessione, la funzione di spegnimento automatico della fotocamera non si attiva.

# <span id="page-289-1"></span><span id="page-289-0"></span>**Invio di immagini a una fotocamera**

#### **Invio di singole immagini**

Selezionare e inviare le immagini una alla volta.

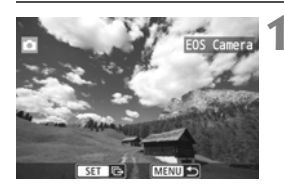

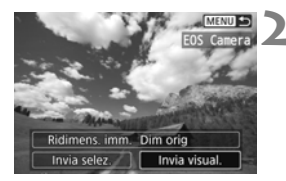

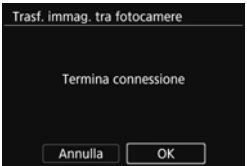

#### **1 Selezionare un'immagine da inviare.**

- Ruotare la ghiera  $\leq$  > per selezionare l'immagine da inviare, quindi premere  $\leq$   $(F)$  >.
- $\bullet$  Premendo il pulsante  $\leq$   $\blacksquare$   $\lhd$  > è possibile visualizzare l'indice e selezionare un'immagine.

## **2 Selezionare [Invia visual.].**

- Per selezionare il formato dell'immagine da inviare, selezionare  $[Ridimens. imm.]$  e premere  $\langle \text{SFT} \rangle$ .
- Selezionare [**Invia visual.**] e premere  $\leq$ ( $\leq r$ ) > per inviare l'immagine visualizzata.
- Al termine del trasferimento, viene nuovamente visualizzata la schermata mostrata al passo 1.
- Per inviare un'altra immagine, ripetere i passi 1 e 2.

### **3 Terminare la connessione.**

- Premere il pulsante <MENU> per visualizzare la finestra di dialogo di conferma. Selezionare [**OK**], quindi premere  $\leq$   $(F)$  per terminare la connessione.
- Viene nuovamente visualizzata la schermata [**Funzione Wi-Fi**].

#### **Invio di più immagini**

Selezionare più immagini e inviarle contemporaneamente.

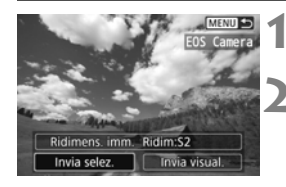

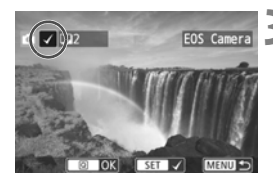

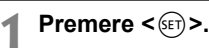

### **2 Selezionare [Invia selez.].**

 Per selezionare il formato delle immagini da inviare, selezionare  $[Ridimens. imm.]$  e premere  $\leq$   $\sqrt{(x)}$  >.

#### **3 Selezionare le immagini da inviare.**

- Ruotare la ghiera < $\textcircled{>}$  per selezionare l'immagine da inviare. quindi aggiungere  $[\sqrt{]}$ . Premere < $(F)$ per aggiungere o rimuovere  $\lceil \sqrt{\cdot} \rceil$ .
- Premendo il pulsante  $\leq$   $\leq$   $\leq$   $\geq$ è possibile selezionare le immagini in una visualizzazione a tre immagini.
- Dopo aver visualizzato le immagini da inviare, premere il pulsante  $\leq |\overline{Q}|$ .

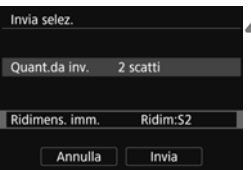

### <span id="page-290-0"></span>**4 Selezionare [Ridimens. imm.].**

- Se necessario, impostare le dimensioni dell'immagine.
- Nella schermata visualizzata selezionare le dimensioni desiderate, quindi premere  $\leq$   $\left(\frac{1}{2}$  >.

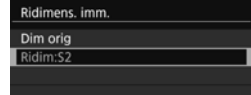

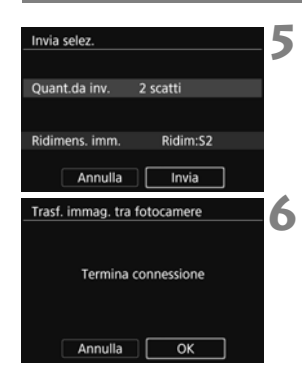

### **5 Selezionare [Invia].**

- Le immagini selezionate vengono inviate. Al termine del trasferimento, viene nuovamente visualizzata la schermata mostrata al passo 1.
- **•** Per inviare altre immagini, ripetere i passi da 1 a 5.

#### **6 Terminare la connessione.**

- Premere il pulsante <MENU> per visualizzare la finestra di dialogo di conferma. Selezionare [**OK**], quindi premere  $\leq$   $(F)$  per terminare la connessione.
- Viene nuovamente visualizzata la schermata [**Funzione Wi-Fi**].
- **D** Durante una connessione non è possibile scattare foto anche se si preme il pulsante di scatto. Se si desidera terminare la connessione per scattare una foto o eseguire altre operazioni, premere il pulsante <MENU>, quindi terminare la connessione nella schermata visualizzata. Per terminare la connessione durante il trasferimento delle immagini, selezionare [**Annulla**] sulla fotocamera, quindi terminare la connessione.
	- Quando si inviano molte immagini o file di grandi dimensioni (totali), accertarsi che la batteria sia sufficientemente carica, per evitare che si esaurisca durante l'operazione.
	- A seconda delle funzionalità di cui dispone la fotocamera di destinazione, i file dei filmati vengono convertiti al momento dell'invio. Pertanto, il trasferimento potrebbe durare più del solito.
	- Non è possibile inviare immagini RAW.
- R. È possibile selezionare fino a 50 file per volta.
	- Se si riducono le dimensioni di un'immagine, vengono ridimensionate tutte le immagini da inviare. I filmati nonché le foto più piccole del formato S2 non vengono ridotti.
	- [**Ridim:S2**] è attivato solo per le foto scattate con fotocamere dello stesso modello della fotocamera in uso. Le foto scattate con altri modelli di fotocamera vengono inviate senza essere ridimensionate.
	- È possibile annullare il trasferimento delle immagini selezionando [**Annulla**] durante il trasferimento. Se si seleziona [**Annulla**] sulla fotocamera che invia le immagini, viene visualizzata la schermata di selezione delle immagini. Se si seleziona [**Annulla**] sulla fotocamera che riceve le immagini, la connessione viene terminata.
	- Durante la connessione, la funzione di spegnimento automatico della fotocamera non si attiva.

# <span id="page-292-0"></span>**Riconnessione**

La fotocamera può riconnettersi a una funzione Wi-Fi di cui sono state registrate le impostazioni di connessione.

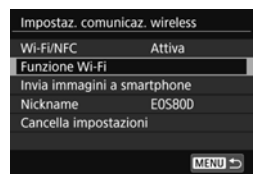

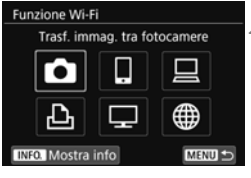

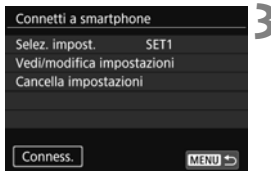

#### **1 Selezionare [Funzione Wi-Fi].**

 Impostare [**Wi-Fi/NFC**] su [**Attiva**], quindi selezionare [**Funzione Wi-Fi**].

#### **2 Selezionare la funzione Wi-Fi da utilizzare per la connessione.**

Premere i tasti < $\blacktriangle$ > < $\P$ > < $\blacktriangleright$  o < $\blacktriangleleft$ < $\blacktriangleright$  > per selezionare un'opzione, quindi premere  $\leq$   $\sqrt{(8E)}$  >.

## **3 Selezionare [Conness.].**

- Quando si registrano impostazioni per più destinazioni, selezionare [**Selez. impost.**], selezionare la destinazione di connessione, quindi connettersi con la destinazione.
- Selezionare [**OK**] nella finestra di dialogo di conferma.

# **4 Utilizzare il dispositivo di destinazione.**

- Eseguire la procedura di riconnessione anche sulla fotocamera di destinazione.
- Per impostazione predefinita, le impostazioni vengono denominate con il nickname della fotocamera di destinazione.

# <span id="page-294-0"></span>**Connessione facile a Connect Station**

**4**

Connect Station (venduta separatamente) è un dispositivo che permette di importare le foto e i filmati acquisiti per visionarli sullo schermo di un televisore, uno smartphone, ecc. o condividerli in rete. È possibile salvare facilmente foto e filmati su Connect Station avvicinando la fotocamera al dispositivo.

# **Salvataggio delle immagini**

In questa sezione viene illustrato come connettere in modalità wireless la fotocamera a Connect Station (venduta separatamente). Per utilizzare altri metodi di salvataggio delle immagini, consultare il Manuale di istruzioni di Connect Station.

Impostare prima la fotocamera per l'utilizzo della funzione NFC (p. [W-16](#page-263-0)).

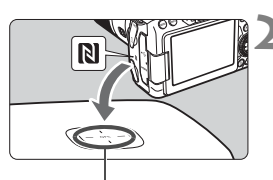

Punto di connessione NFC

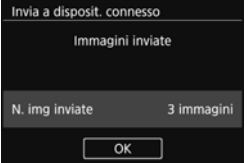

## <span id="page-295-0"></span>**1 Attivare la funzione NFC sulla fotocamera** (p. [W-16](#page-263-0))**.**

### **2 Avvicinare la fotocamera a Connect Station.**

- Accendere la fotocamera e Connect Station, quindi avvicinare il simbolo **N** della fotocamera al punto di connessione NFC di Connect Station.
- ▶ Quando sul monitor LCD della fotocamera viene visualizzato un messaggio che indica la connessione e Connect Station risponde, allontanare la fotocamera da Connect Station.
- Quando è stata stabilita una connessione, Connect Station verifica le immagini presenti sulla memory card, quindi salva solo quelle non ancora salvate.

#### **3 Terminare la connessione.**

 Dopo che le immagini sono state salvate, la schermata mostrata a sinistra viene visualizzata sul monitor LCD della fotocamera. Premere  $\lt$   $\langle \overline{\text{sr}} \rangle$ > per terminare la connessione.

#### **Se necessario, leggere anche "Precauzioni per l'uso della funzione NFC" (p. [W-17](#page-264-0)).**

 Durante il salvataggio delle immagini non è possibile scattare foto anche se si preme il pulsante di scatto.

 Non lasciare cadere la fotocamera o Connect Station ed evitare di avvicinare la fotocamera al dispositivo con eccessiva forza. In caso contrario, si rischia di danneggiare il disco rigido interno di Connect Station.

 Se la fotocamera non viene riconosciuta immediatamente, provare a tenerla vicino a Connect Station spostandola o ruotandola lentamente in direzione orizzontale.

 Se si mantiene semplicemente la fotocamera vicino a Connect Station potrebbe non essere possibile stabilire una connessione. In tal caso, avvicinare delicatamente Connect Station alla fotocamera.

 Quando si tiene la fotocamera vicino a Connect Station, accertarsi di non lasciare nulla sulla traiettoria tra la fotocamera e Connect Station. Inoltre, la comunicazione tramite funzione NFC potrebbe non essere possibile se la fotocamera si trova in una custodia.

 Se la fotocamera e Connect Station vengono allontanate troppo durante il salvataggio delle immagini, il salvataggio potrebbe richiedere più tempo o la connessione potrebbe interrompersi.

 Se la batteria della fotocamera si esaurisce durante il salvataggio delle immagini, il salvataggio si interrompe. Caricare la batteria e riprovare.

 $\overline{\mathbb{R}}$  . Se sono già state salvate tutte le immagini, il salvataggio non verrà eseguito. In tal caso, selezionare [**OK**] per terminare la connessione.

 Quando la memory card contiene un numero elevato di immagini, potrebbe essere necessario più tempo per verificare e salvare le immagini.

 Durante il salvataggio delle immagini, la funzione di spegnimento automatico della fotocamera non si attiva.

## **Precauzioni per l'uso del Wi-Fi (LAN wireless)**

#### 9**Paesi e regioni in cui è consentito l'utilizzo delle reti LAN wireless**

L'utilizzo delle reti LAN wireless è proibito in alcuni Paesi e regioni e l'uso illegale è punibile in base alle normative nazionali o locali. Per non incorrere in sanzioni, verificare sul sito Web Canon in quali Paesi e regioni è consentito l'uso delle reti LAN wireless.

Si fa presente che Canon non potrà essere ritenuta responsabile di problemi derivanti dall'uso di una LAN wireless in altri Paesi e regioni.

#### 9**Numero modello**

EOS 80D (W): DS126591 (incluso il modello del modulo WLAN: ES200)

Con la presente, Canon Inc. dichiara che questo apparecchio è conforme alla Direttiva 2014/53/UE.

Il testo completo della dichiarazione di conformità UE è disponibile al seguente indirizzo Web: http://www.canon-europe.com/ce-documentation

Gamma di frequenze Wi-Fi: 2401 MHz - 2473 MHz Potenza massima Wi-Fi emessa: 15,64 dBm

Per la Dichiarazione di conformità originale, scrivere al seguente indirizzo: **CANON EUROPA N.V.**

Bovenkerkerweg 59, 1185 XB Amstelveen, The Netherlands

#### **CANON INC.**

30-2, Shimomaruko 3-chome, Ohta-ku, Tokyo 146-8501, Japan

#### **Marchi**

- Microsoft e Windows sono marchi o marchi registrati di Microsoft Corporation negli Stati Uniti e/o in altri paesi.
- Macintosh e Mac OS sono marchi di Apple Inc., registrati negli Stati Uniti e in altri paesi.
- Il logo Wi-Fi CERTIFIED e il simbolo Wi-Fi Protected Setup sono marchi di Wi-Fi Alliance.
- "WPS", utilizzato nelle schermate di impostazione della fotocamera e nel presente manuale, è l'acronimo di Wi-Fi Protected Setup.
- UPnP è un marchio di UPnP Implementers Corporation.
- Il simbolo N è un marchio o un marchio registrato di NFC Forum, Inc. negli Stati Uniti e in altri paesi.
- Tutti gli altri marchi appartengono ai rispettivi proprietari.

# **Indice**

#### **A**

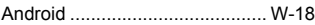

#### **C**

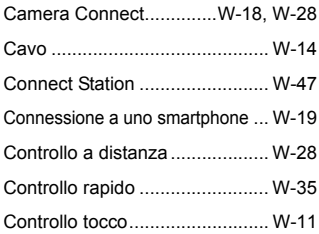

#### **I**

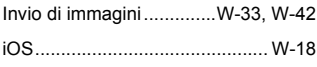

#### **N**

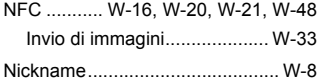

#### **R**

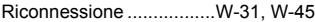

[Riduzione delle dimensioni di](#page-284-0) 

[un'immagine ....................W-37,](#page-284-0) [W-43](#page-290-0)

#### **S**

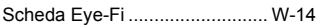

#### **T**

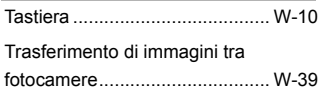

## **V**

[Visualizzazione di immagini .......W-28](#page-275-2)

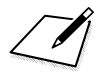

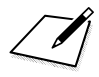

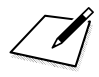

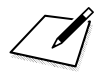

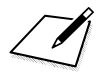

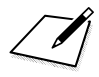

# Canon

**CANON INC.** 30-2 Shimomaruko 3-chome, Ohta-ku, Tokyo 146-8501, Giappone

*Europa, Africa e Medio Oriente*

#### **CANON EUROPA N.V.**

Bovenkerkerweg 59, 1185 XB Amstelveen, Paesi Bassi

Per l'ufficio locale di Canon, fare riferimento alla scheda di garanzia o al sito Web www.canon-europe.com/Support

Nei Paesi europei, il prodotto e la relativa garanzia sono forniti da Canon Europa N.V.

Le descrizioni riportate in questo Manuale di istruzioni sono aggiornate a febbraio 2017. Per informazioni sulla compatibilità con prodotti introdotti posteriormente a questa data, contattare un Centro di assistenza Canon. Visitare il sito Web Canon per la versione più recente del Manuale di istruzioni.